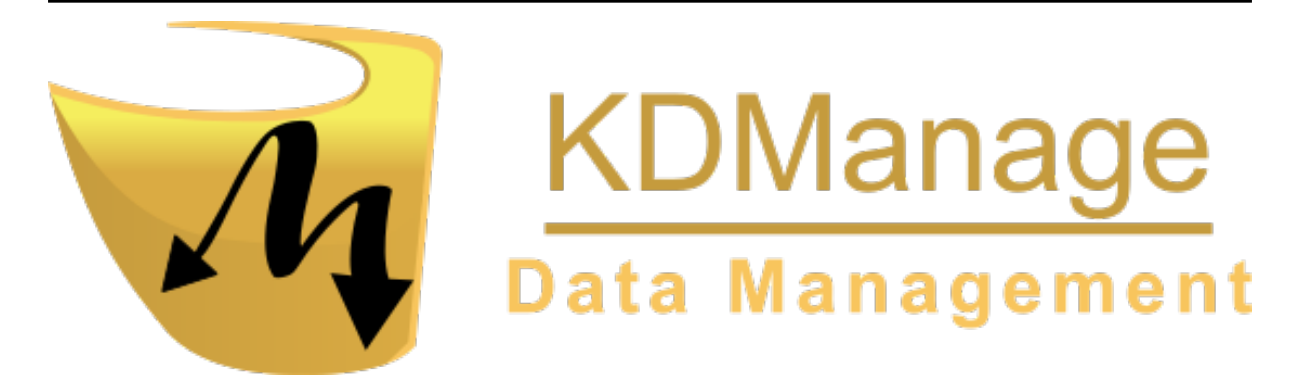

# **KDManage Documentation**

*Release 1.9.19*

**DArT Team**

**Nov 06, 2023**

This user guide is Copyright: 2019 - DArT - Diversity Arrays Technology Pty Ltd

All rights reserved. No part of this User Guide may be reporduced without permission of the copyright owner.

Contact Us Email: kdmanage@diversityarrays.com

Address: Building 3, Level D, University of Canberra, Monana St., Bruce, ACT 2617, Australia

Postal: LPO Box 5067, Bruce ACT 2617, Australia

# **TABLE OF CONTENTS**

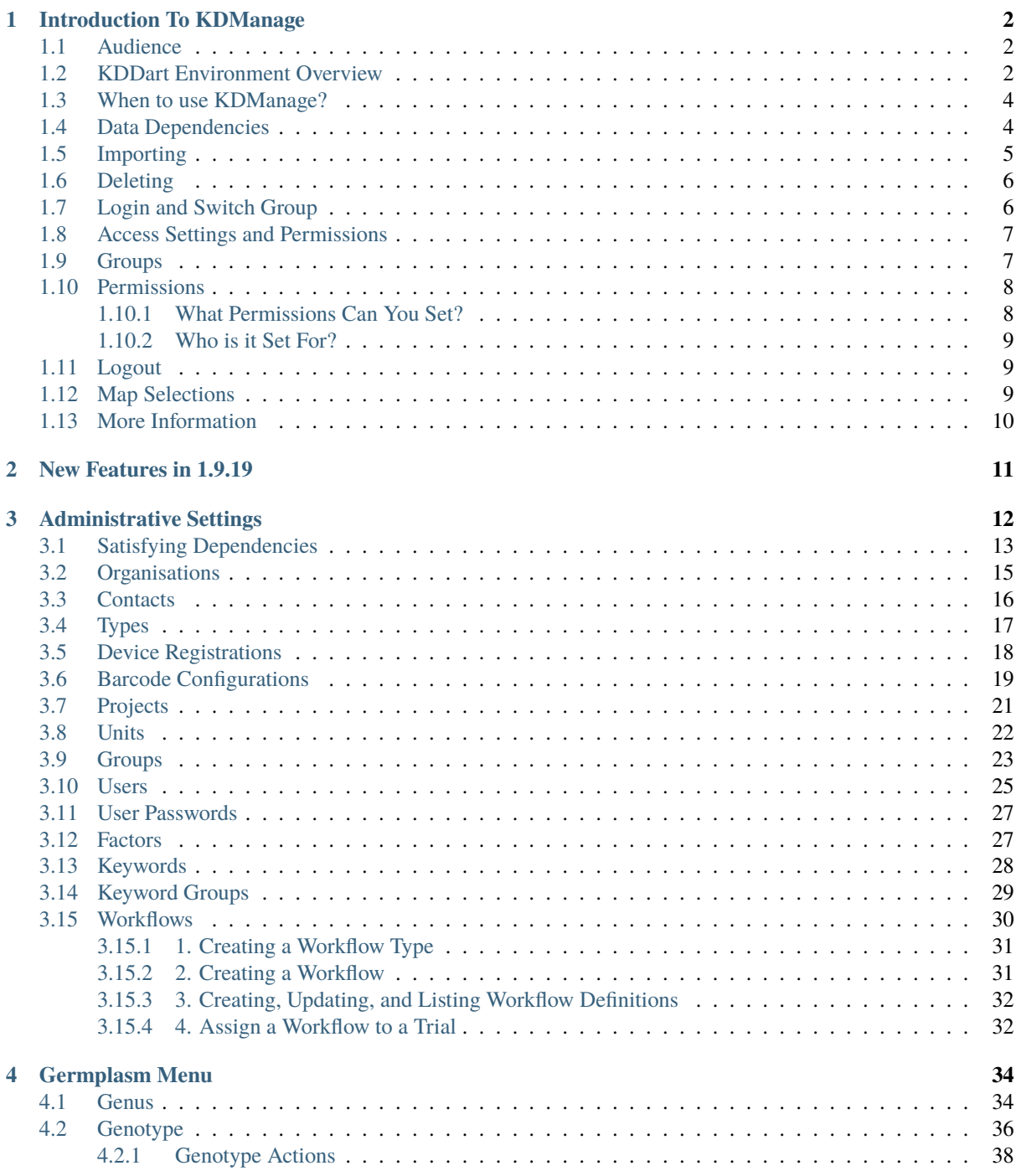

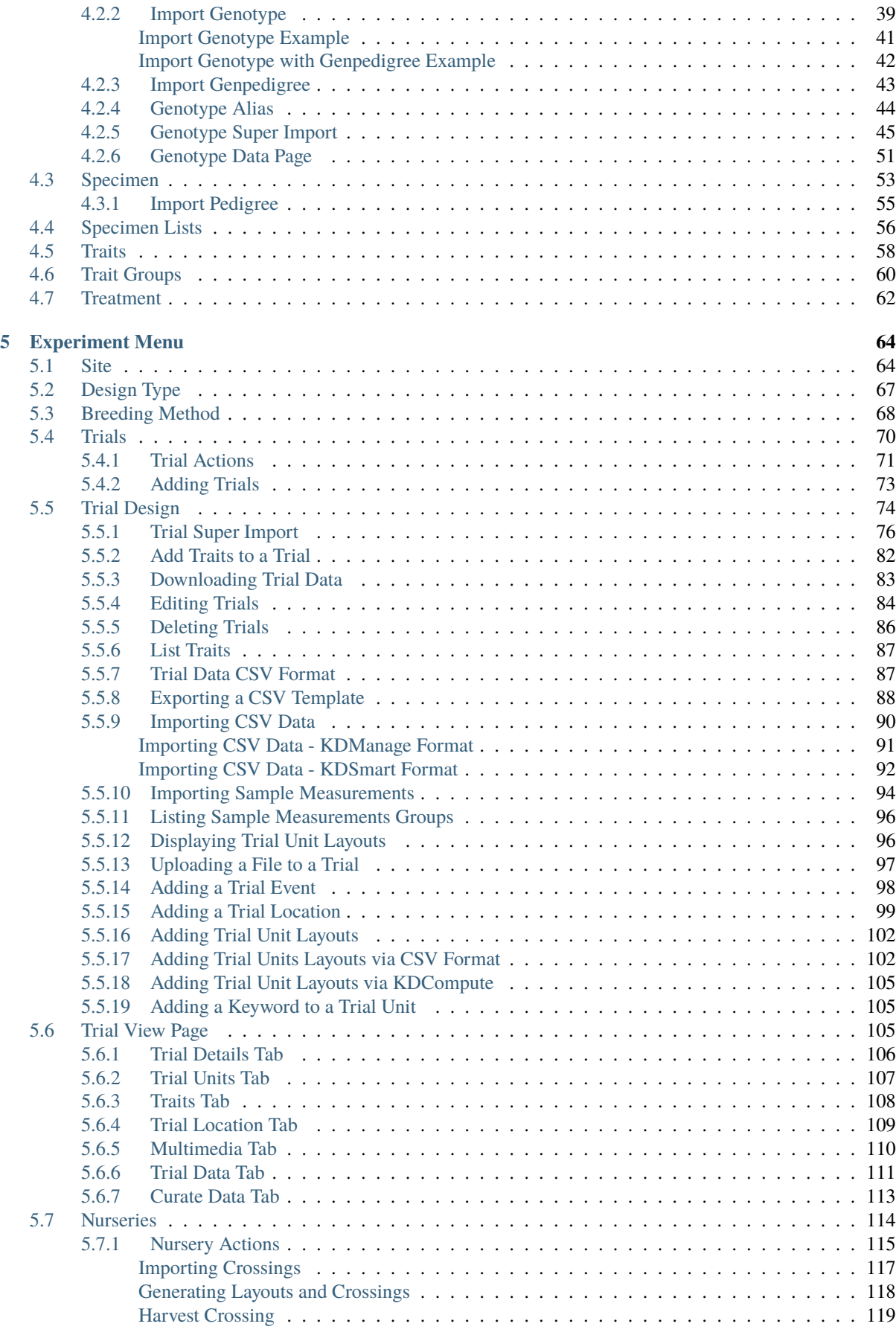

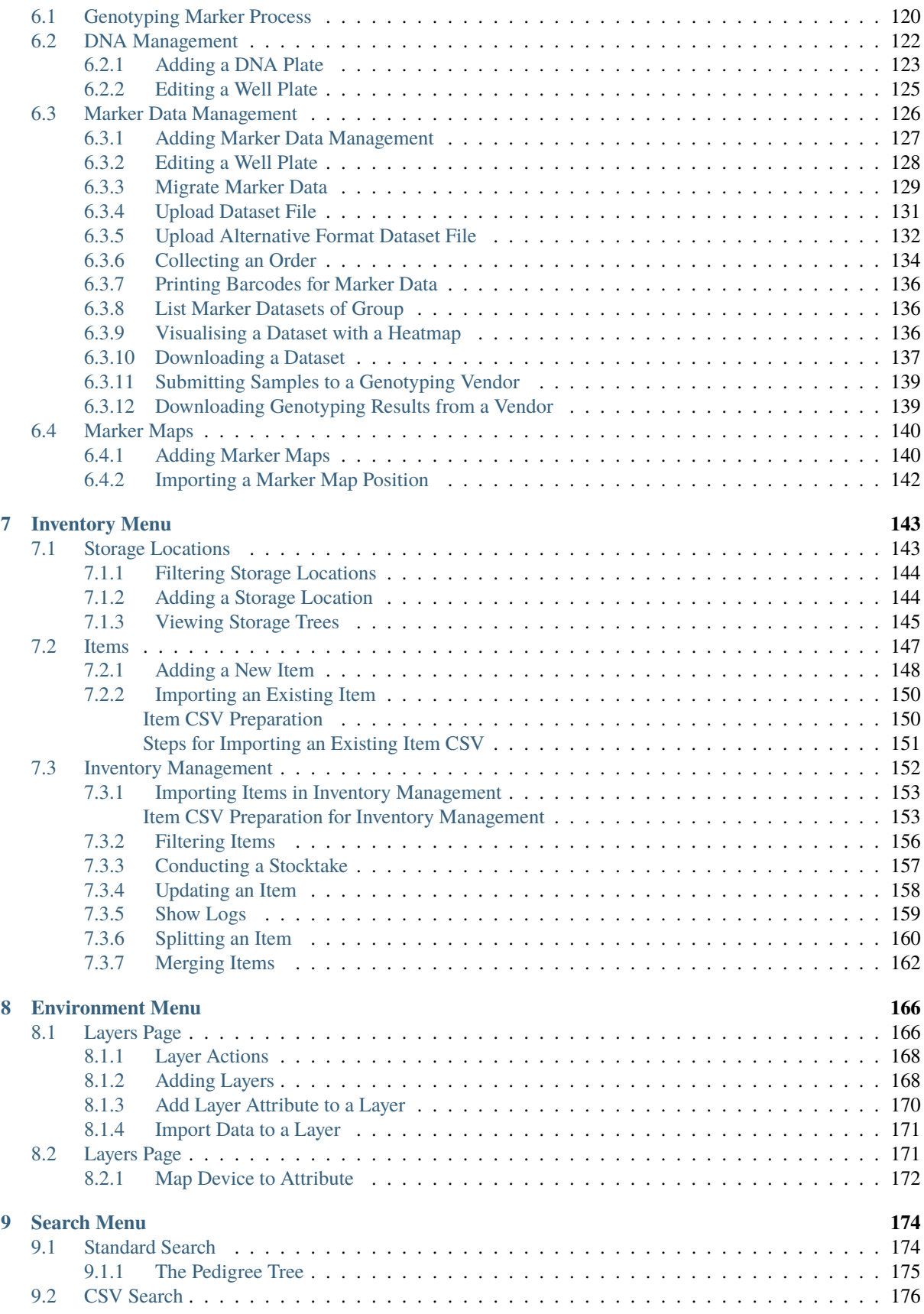

Welcome to the KDManage application user guides. Navigate this help using the left-hand menu. This help is also available within KDManage.

For a quick start with KDManage it is suggested you follow the order of the help index however before you do please see the following for a:

- Brief [Overview of KDManage Application](http://www.kddart.org/kdmanage.html)
- Overview of the KDDart environment see: [Introduction to the KDDart Environment](http://www.kddart.org/introduction.html) .

For more information please explore the following websites:

- [www.diversityarrays.com](http://www.diversityarrays.com)
- [www.kddart.org](http://www.kddart.org)

This documentation is a growing resource which will change shape as improvements are made and more content is added and extended.

# **INTRODUCTION TO KDMANAGE**

<span id="page-6-0"></span>This help provides an introduction to the KDManage application. Beforehand it is beneficial to briefly look at the following *[KDDart Environment Overview](#page-6-2)* as this will assist with understanding the role this application performs and how it may overlap, intentionally, in functionality with other KDDArt applications. This will place you in a better position to choose the most appropriate tool for a specific time consuming or possibly repetitive task.

To quickly gain success with KDManage it is suggested you initially follow the order of the help index.

**Please Note:** As part of DArT's continuous improvement all KDDart application help resources are 'works in progress', hence we would be most grateful for any *feedback* regarding errors, omissions or suggestions. You may even have some valuable tips and experiences to share with others to better leverage these tools.

#### <span id="page-6-1"></span>**1.1 Audience**

This document is intended for the following audience although it is not strictly confined to the roles listed:

| Role             | <b>Responsibility</b>                                                                                |
|------------------|----------------------------------------------------------------------------------------------------|
| <b>Technical</b> | An administrator of the KDDart database implementation who is familiar with how various ac-          |
| <b>User</b>      | tivities of breeding trials and data needs to be organised for your organisation. This role does not |
|                  | require you to be an IT programmer.                                                                  |
| Data Ana-        | Analytical tools may use data retrieved from KDDart for analysis by using DAL. The results from      |
| <b>lyst</b>      | analysis tools along with insertions (updates) may also be stored in the database using DAL.         |
| Trial            | The manager of a trial/experiment.                                                                   |
| <b>Manager</b>   |                                                                                                    |

Table 1: Roles and Responsibilities

# <span id="page-6-2"></span>**1.2 KDDart Environment Overview**

The KDDart environment consists of a three layered architecture consisting of:

- The Applications Layer, containing KDManage and other applications;
- A Data Access Layer which is an API we refer to as 'the DAL' that connects the applications with your data; and
- A Database Layer containing the underlying databases.

Benefits of this well established architecture include much greater long term stability and efficiency for both users and developers of the platform.

**Note:** As depicted in the following KDDart System Architecture diagram, KDManage has an important role within the Applications Layer

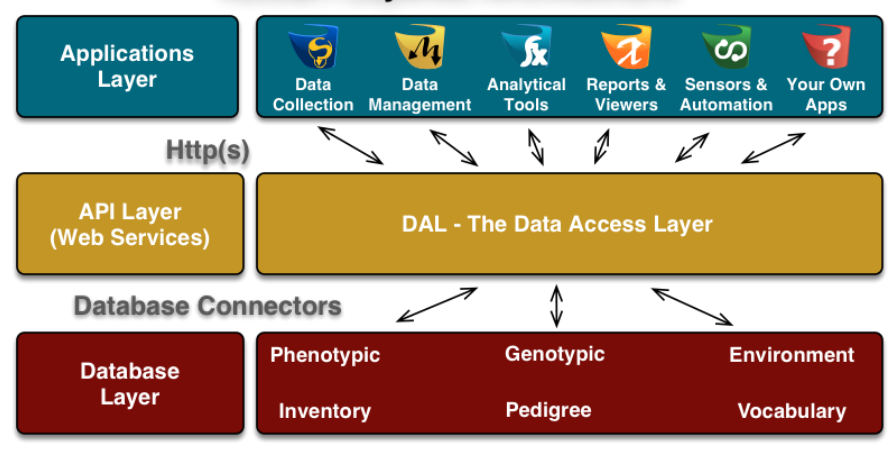

#### **KDDart Layered Architecture**

Fig. 1: The KDDart System Architecture

The application layer provides an opportunity for applications to be built or modified to suit end user requirements and provide specific functionality to best suit their tasks. Applications designed in this manner, to specialise in a specific role, may have overlapping functionality provided for convenience. Therefore it is recommended that the correct 'tool' is chosen for the job at hand.

The following table lists current the KDDart environment application software suite and describes the roles they perform. This should assist in choosing the most appropriate application for a task.

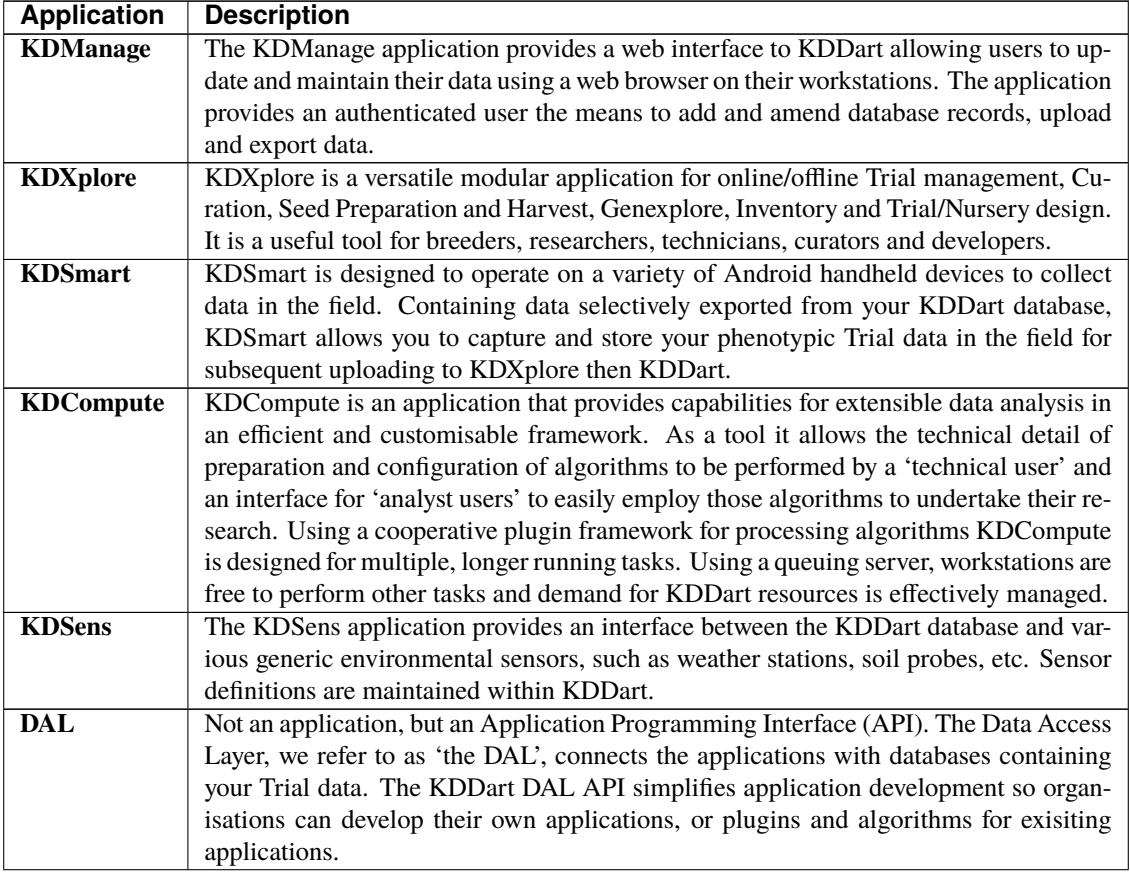

#### Table 2: KDDart Applications

These applications provide functionality to leverage your trial and nursery data when it is stored in the KDDart environment. They employ some of the diverse capabilities of the KDDart environment and demonstrate opportunities for others to build upon and extend the application layer.

Whether you choose to further enhance an application or develop new ones, the data storage capabilities of KDDart and the DAL API layer are extensible enough to meet current and long term needs.

#### <span id="page-8-0"></span>**1.3 When to use KDManage?**

KDManage allows users to manage their Trial and Nursery data that is stored in a KDDart database using a web browser on their workstation.

During KDDart database setup, KDManage enables administrative tasks to be performed to create entity dependencies. Relationships are not always hierarchical such as this simple example: before adding a Trial, the Site for the trial must be defined which in turn requires the Organisation to be defined for site ownership.

Beyond initial KDDart setup many other functions can be performed, grouped under the menus for Germplasm and Experiment. Within Germplasm, KDManage manages Genus, Genotype, Specimen, Trait and Treatment, whilst Experiment contains Site, Trial, Design Type, Unit Position and Breeding Method. In KDDart the Specimen represents the unit upon which Trials are performed and trait measurements are taken.

As Trials are defined in KDDart and are in progress, other activities within KDManage become more frequent. These include activities such as importing Trial results, data extraction/exporting to perform analysis, etc.

Direct access to data stored within KDDart is possible using other applications such as KDCompute, without first needing to extract data, as it is 'already there'. This is a big difference to user activity such as moving and manipulating data stored in individual files and spreadsheets. Once data is in place in KDDart, it can be called upon time and again for review and analysis tasks.

#### <span id="page-8-1"></span>**1.4 Data Dependencies**

Before adding Genotypic data to KDDart for your Trial or Nursery, any data dependencies must first be added to the database, many of which appear in selection lists (i.e. drop downs). As KDDart becomes more populated, various dependences will be already been met making further data addition easier. The order of the following list briefly illustrates dependencies that must be met, however the following diagram provides more complete detail:

- 1. Organisation(s)
- 2. Contact(s) belonging to Organisations
- 3. Sites
- 4. Genotypes and Specimens
- 5. Trials.

**Note:** Without delving into data analysis explanations, Trials and Nurseries are well understood and KDDart design has them resolved to a common data model as *Trials*.

The following diagram provides a simplified illustration of KDDart data dependencies to assist understand the structure.

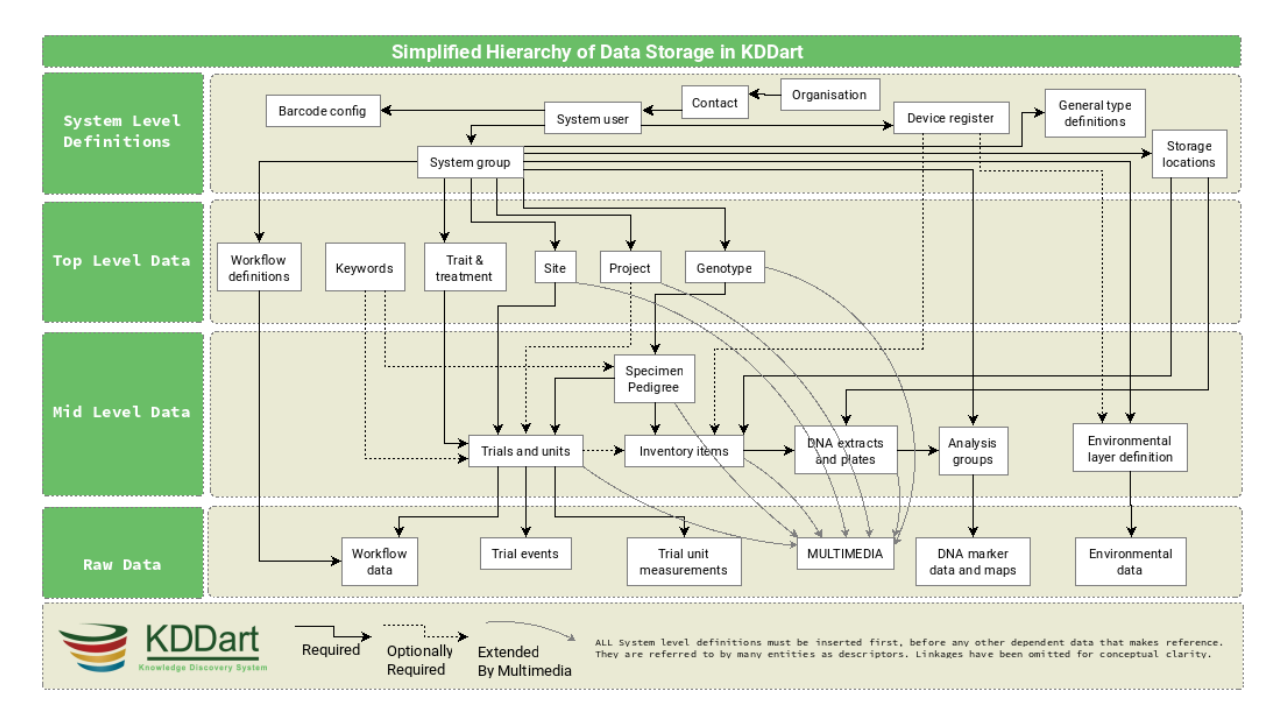

Fig. 2: Simplified hierarchical view of KDDart data dependencies

# <span id="page-9-0"></span>**1.5 Importing**

Frequently pre-existing data will exist that needs 'importing' into KDDart such as Genotypes and Specimens.

**Tip:** Until you are familiar with the import functionality or have large files to import it is recommended that you:

- 1. Backup the KDDart database prior to performing large imports
- 2. Ensure all data *[Data Dependencies](#page-8-1)* have been addressed beforehand
- 3. Import a small selection of data before embarking on a large import.

Performing **item 3** above is important to establish that the:

- Input file has the correct format; and
- Imported data has correctly populated the desired KDDart fields.

**Note:** KDManage is not the only tool capable of importing data. KDXplore or KDCompute may be better suited to the task, especially if a very large time consuming import is to be performed.

#### <span id="page-10-0"></span>**1.6 Deleting**

As of KDManage Version 1.9.12, delete function has been added for some KDDArT entities. They are:

- Trials
- Genotypes
- Specimens
- Items

Since individual KDDArT entities are a part of a network of dependencies, deleting entities may not always be possible. The following restrictions are in place

- Trials cannot be deleted if there is trial data uploaded to trial.
- Genotypes can not be deleted if there are Genotype Pedigree entries, Specimen entries or Extract entries that are associated with Genotype.
- Specimens can not be deleted if there are Specimen Pedigree entries, Specimen keywords, Item entires that are associated with Specimen. Specimens also can not be deleted if Specimen is used in a Trial.
- Items can not be deleted if it is attached to a Specimen in a Trial Unit. Items also can not be deleted if Item is part of an Item Group or has Item Logs recorded onit.

As such, delete should only be used to reverse accidentally additions or removing test/practice data. To remove data, please contact your Administrator for options. Alternatively, contact the KDDArT team for further options.

#### <span id="page-10-1"></span>**1.7 Login and Switch Group**

KDDart is designed to accomodate many users of the system and Groups enable user access to the data stored within (see the following section *[Access Settings and Permissions](#page-11-0)* ).

To commence using KDManage you need a valid userid and password to login/authenticate to the KDDart database.

Once logged into KDManage the user must choose the Group to use for the session if they belong to multiple Groups, much like having multiple roles.

**Note:** Group selection is automatic if the user is attached to a single Group.

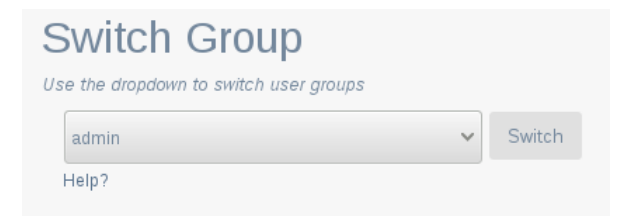

Fig. 3: KDManage switch Group selection after login

## <span id="page-11-0"></span>**1.8 Access Settings and Permissions**

A brief introduction to how KDDart manages access and security is described in this section to assist you entering and managing your data.

The following Permission Matrix table outlines what a user can perform with a selected permission setting when creating or updating the user.

| Task                                                | Admin      | Admin          | Man-           | User           | Guest          |  |  |  |  |  |
|-----------------------------------------------------|------------|----------------|----------------|----------------|----------------|--|--|--|--|--|
|                                                     | and<br>a   | and            | ager           |                |                |  |  |  |  |  |
|                                                     | Man-       | NOT a          |                |                |                |  |  |  |  |  |
|                                                     | ager       | Man-           |                |                |                |  |  |  |  |  |
|                                                     |            | ager           |                |                |                |  |  |  |  |  |
| See all records regardless of the record permission | Yes        | Yes            | N <sub>o</sub> | N <sub>o</sub> | N <sub>0</sub> |  |  |  |  |  |
| Change record permission regardless of the per-     | <b>Yes</b> | N <sub>o</sub> | N <sub>0</sub> | N <sub>0</sub> | N <sub>0</sub> |  |  |  |  |  |
| mission                                             |            |                |                |                |                |  |  |  |  |  |
| Add and remove users, add and remove groups,        | <b>Yes</b> | N <sub>o</sub> | N <sub>0</sub> | N <sub>0</sub> | <b>No</b>      |  |  |  |  |  |
| add and remove users from a group and reset user    |            |                |                |                |                |  |  |  |  |  |
| password                                            |            |                |                |                |                |  |  |  |  |  |
| See their own records                               | <b>Yes</b> | <b>Yes</b>     | Yes            | <b>Yes</b>     | N <sub>o</sub> |  |  |  |  |  |
| Update their own records                            | <b>Yes</b> | <b>Yes</b>     | Yes            | Yes            | N <sub>0</sub> |  |  |  |  |  |
| Change permission of their own records              | <b>Yes</b> | N <sub>o</sub> | <b>Yes</b>     | N <sub>o</sub> | N <sub>o</sub> |  |  |  |  |  |
| Add and update types, design, breeding method       | <b>Yes</b> | N <sub>o</sub> | <b>Yes</b>     | N <sub>0</sub> | N <sub>0</sub> |  |  |  |  |  |
| etc. (vocabulary entities)                          |            |                |                |                |                |  |  |  |  |  |
| See public records                                  | Yes        | Yes            | Yes            | Yes            | Yes            |  |  |  |  |  |

Table 3: Permission Matrix

Firstly a look at Groups, then the permissions settings that feature on some KDManage screens.

#### <span id="page-11-1"></span>**1.9 Groups**

The security model used by KDDart is a common construct based upon *record level permissions* of which ownership of a record is assigned to a 'Group'. Simply put, 'Groups' own records, not users. Users, however are assigned to Groups.

Groups are managed by 'Group Administrator(s)' who are users with the ability to:

- Assign or add users to the Group
- Assign other users of the Group as a Group Administrator
- Delete records (when available) owned by the Group (except where data dependencies restrict deletion).

**Note:**

- Group Administrators can only conduct administration activities for a Group they are assigned to as Group Administrator.
- The creator of a Group automatically has Group Administrator capability for that Group.

**Tip:** Whilst creating and arranging your Groups and users, those users requiring an administrative capacity should be assigned to the new Group as a 'Group Administrator'.

## <span id="page-12-0"></span>**1.10 Permissions**

First, some understanding of record access permissions is required, to ensure you and the necessary colleagues have the correct access to perform their tasks within KDDart.

Permission setting is mandatory in the following KDManage screens, so this topic has been singled out to avoid repetition:

All the following Add screens have the same requirements for permission settings:

- Genotype
- Trait
- Trial
- Specimen List (also referred to as 'Specimen Group')
- Marker Data Management.

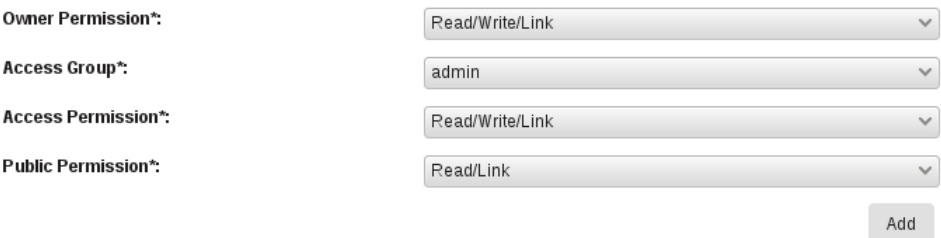

Fig. 4: Permission settings common to the KDManage screens listed above

**Note:** Permission fields, as above, do not appear on many KDManage screens, however permissions are inherited and full data integrity is maintained internally by the system.

#### <span id="page-12-1"></span>**1.10.1 What Permissions Can You Set?**

The following table describes the permission settings for the record. These values are available for selection from the three permission field drop downs.

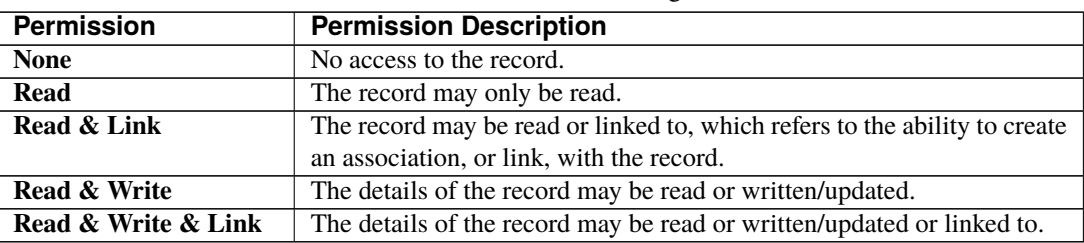

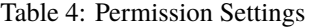

**Note:** Record deletion does not appear as this capability is not selectable (not available in KDManage) and is limited to users assigned as Group Administrator.

#### <span id="page-13-0"></span>**1.10.2 Who is it Set For?**

Permission settings must be set for the three Groups shown in the following table:

|    |               | raore 5: Sroup Permissions                                                                   |
|----|---------------|----------------------------------------------------------------------------------------------|
| #  | Group         | <b>Group Description</b>                                                                     |
|    | Owner         | The 'Owner Group' is the Group inherited from the user at the time the record was            |
| 1. |               | being created. E.g. if the user's Group is set to 'A' the record created will have an        |
|    |               | 'Owner Group' = 'A'.                                                                         |
|    |               |                                                                                              |
|    | <b>Access</b> | The 'Access Group' is for the primary users of the record(s), who are <i>not</i> the 'admin- |
| 2. |               | istrator of the record'.                                                                     |
|    |               |                                                                                              |
|    |               |                                                                                              |
|    | <b>Public</b> | The 'Public Group', is 'the remainder' of KDDart users who are neither within the            |
| 3. |               | Owner or Access Groups. Note: They are still authenticated users within this installa-       |
|    |               | tion of KDDart.                                                                              |
|    |               |                                                                                              |

Table 5: Group Permissions

#### <span id="page-13-1"></span>**1.11 Logout**

 $\Omega$ G 春 The Logout button appears in the Admin Bar at the top right of the KDManage screen.

Automatic logoff from KDDart may occur following a period of inactivity if the timeout has not been programatically overridden by the application at logon.

The inactive time period setting and automatic logoff option can vary depending upon the configuration chosen for each installation of KDDart.

#### <span id="page-13-2"></span>**1.12 Map Selections**

Maps are used in several locations to define areas such as Sites and Trials.

To commence selecting an area on the map:

- 1. Scroll to the location required and double click on the map to zoom to that location. Keep zooming until you have the required level of detail.
- 2. Select the 'Draw a new object' button which will result in a blue circle and central dot appearing.

For moving the selected area or altering it's shape select the middle button and the drawn area will highlight in another colour. The connection corners will show circular handles.

- To move the shape select the middle handle and move to the desired location.
- To alter the shape select the desired corner hand and stretch the boundary. Where the centre of a line has been moved new midway handles will appear allowing further fine adjustment of the area.
- Select the middle button to exit from this map edit mode.

# <span id="page-14-0"></span>**1.13 More Information**

For more information on KDDart and Diversity Arrays Technology see the following websites:

- [www.kddart.org](http://www.kddart.org)
- [www.diversityarrays.com](http://www.diversityarrays.com)

# **NEW FEATURES IN 1.9.19**

<span id="page-15-0"></span>KDManage v1.9.19 includes the following bug fixes.

- Fixed issue where Genotype Factors weren't being included in *[Import Genotype](#page-43-0)*
- *[Trial Super Import](#page-80-0)* Trial Import error handling related to dates improved
- Issues related to *[Trial Design](#page-78-0)* fixed.

KDManage v1.9.19 has included functionality to allow users to reset their password. See *[User Passwords](#page-31-0)*.

# **ADMINISTRATIVE SETTINGS**

<span id="page-16-0"></span>The administrative settings for KDManage are can be found in the **Admin Bar** which appears at the top right of any KDManage screen. This page introduces the various administrative settings available to KDManage users. See the table and image below for more information on the **Admin Bar**.

| <b>KDManage</b><br>Data Management                 | $\equiv$                     |                                                       |                    |                           |                        |                              |               |                             |                                                          |                                   | Username: admin   Group: admin |             |                        |  | ← ⊙ ☆ 画     |               | $\circ$ |
|----------------------------------------------------|------------------------------|-------------------------------------------------------|--------------------|---------------------------|------------------------|------------------------------|---------------|-----------------------------|----------------------------------------------------------|-----------------------------------|--------------------------------|-------------|------------------------|--|-------------|---------------|---------|
| Germplasm $\sim$                                   |                              | Welcome                                               |                    |                           |                        |                              |               |                             |                                                          |                                   |                                |             |                        |  |             |               |         |
| Experiments $\vee$<br>Markers $\vee$               | <b>Total Projects</b>        |                                                       |                    | <b>Total Trials</b><br>22 |                        |                              |               | <b>Total Nurseries</b><br>7 |                                                          | <b>Total Analysis Groups</b><br>6 |                                |             |                        |  |             |               |         |
| Inventory $\vee$<br>Environment $\vee$<br>Search ~ | <b>Trials</b>                |                                                       |                    |                           |                        |                              |               | <b>Nurseries</b>            |                                                          |                                   |                                |             |                        |  |             |               |         |
|                                                    | Showing 1 to 5 of 29 entries | Show all trials<br>First Previous 1 2 3 4 5 Next Last |                    |                           |                        | Showing 1 to 5 of 29 entries |               |                             | Show all nurseries<br>First Previous 1 2 3 4 5 Next Last |                                   |                                |             |                        |  |             |               |         |
|                                                    | Id                           | <b>Trial Name</b>                                     | <b>Trial Type</b>  | <b>Site</b>               | <b>Start Date</b>      | End<br>Date                  | <b>Action</b> |                             | <b>Id</b>                                                | <b>Trial Name</b>                 | <b>Trial Type</b>              | <b>Site</b> | <b>Start Date</b>      |  | End<br>Date | <b>Action</b> |         |
|                                                    | 29                           | <b>FB04</b>                                           | Yield trial        | Narrabri                  | 2017-09-19<br>00:00:00 |                              | ٠             |                             | 29                                                       | <b>FB04</b>                       | Yield trial                    | Narrabri    | 2017-09-19<br>00:00:00 |  |             | ٠             |         |
|                                                    | 28                           | YieldHeightCross                                      | NURSERY2           | Narrabri                  | 2017-09-19<br>00:00:00 |                              | ٠             |                             | 28                                                       | YieldHeightCross                  | NURSERY2                       | Narrabri    | 2017-09-19<br>00:00:00 |  |             | ۰             |         |
|                                                    | 27                           | FB03                                                  | Yield trial        | Narrabri                  | 2017-09-19<br>00:00:00 |                              | ٠             |                             | 27                                                       | FB03                              | Yield trial                    | Narrabri    | 2017-09-19<br>00:00:00 |  |             | ٠             |         |
|                                                    | 26                           | FBNurserySelection                                    | NURSERY2           | Narrabri                  | 2017-09-19<br>00:00:00 |                              | ٠             |                             | 26                                                       | FBNurserySelection                | NURSERY2                       | Narrabri    | 2017-09-19<br>00:00:00 |  |             | ٠             |         |
|                                                    | 25                           | <b>FB02</b>                                           | <b>Yield trial</b> | Narrabri                  | 2017-09-19<br>00:00:00 |                              | ٠             |                             | 25                                                       | <b>FB02</b>                       | Yield trial                    | Narrabri    | 2017-09-19<br>00:00:00 |  |             | ۰             |         |
|                                                    |                              |                                                       |                    |                           |                        |                              |               |                             |                                                          | <b>Contract Contract Contract</b> |                                |             |                        |  |             |               |         |

Fig. 1: Admin Bar

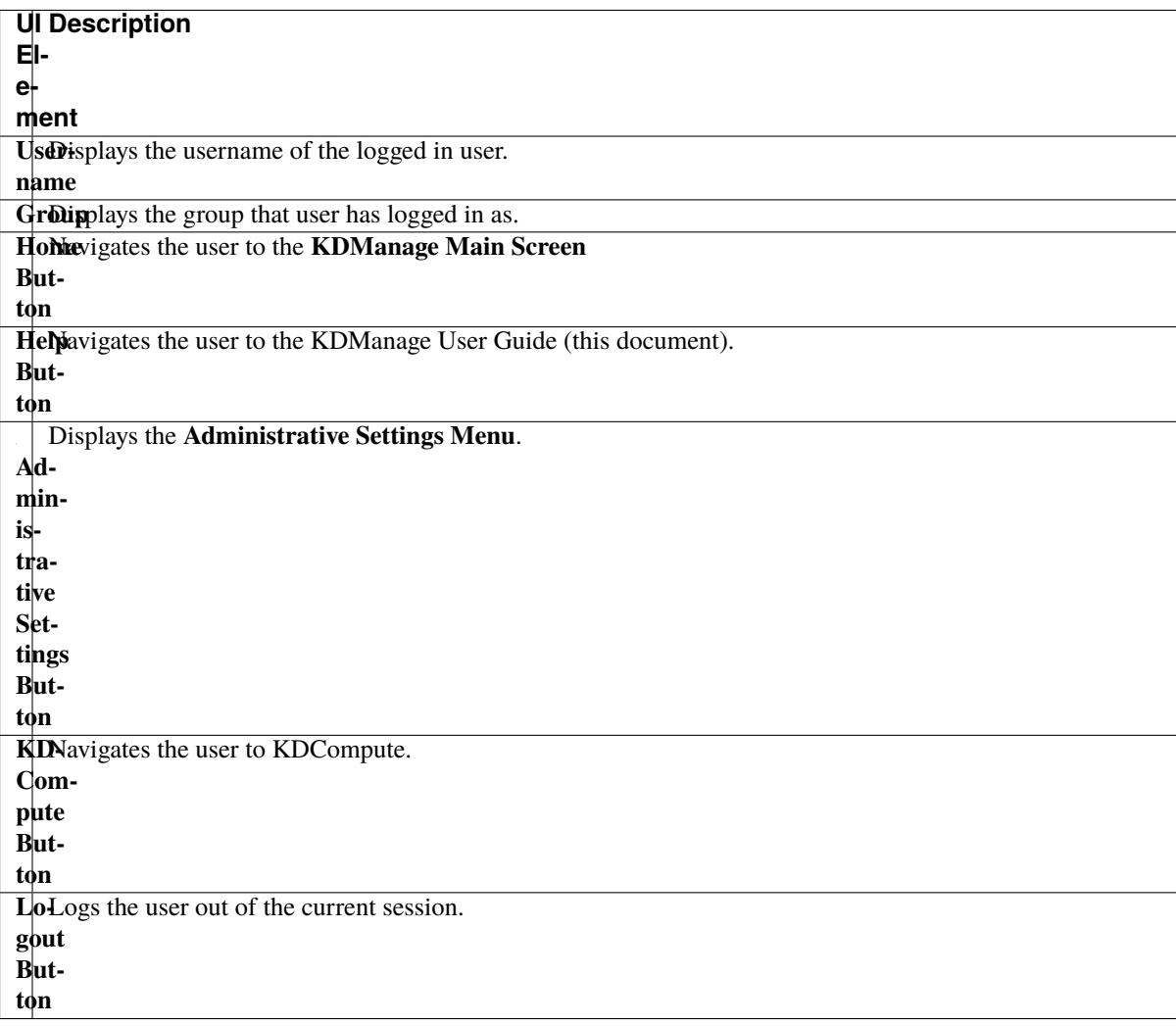

Table 1: UI Elements of the Admin Bar

**Note:** The **Username** and **Group** elements are one combined button that will navigate the user to the **Switch Group Page**.

# <span id="page-17-0"></span>**3.1 Satisfying Dependencies**

Data relationships within KDDart are hierarchical, hence data needs to be populated in a specific order to ensure it is available when needed to create other, 'related' elements.

The following list shows items of the **Administrative Settings Menu** to illustrate the order of dependency, and the diagram below provides a visual representation of data dependency:

- 1. *[Organisations](#page-19-0)*
- 2. *[Contacts](#page-20-0)*
- 3. *[Types](#page-21-0)*
- 4. *[Device Registrations](#page-22-0)*
- 5. *[Barcode Configurations](#page-23-0)*
- 6. *[Projects](#page-25-0)*
- 7. *[Units](#page-26-0)*
- 8. *[Users](#page-29-0)*
- 9. *[Groups](#page-27-0)*
- 10. *[Factors](#page-31-1)*
- 11. *[Keywords](#page-32-0)*
- 12. *[Keyword Groups](#page-33-0)*
- 13. *[Workflows](#page-34-0)*

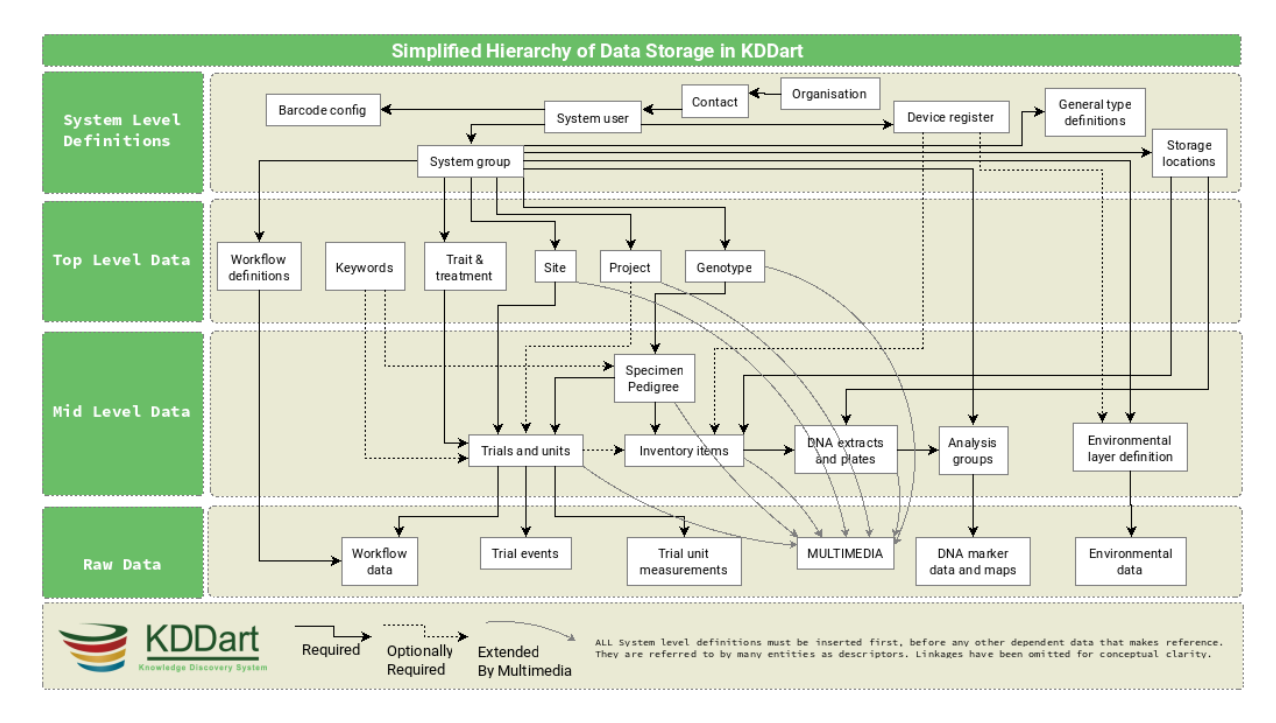

Fig. 2: Simplified Hierarchical View of KDDart Data Dependencies

**Note:** A user must have *Group Administrator* privileges to perform these administrative actions, otherwise actions will fail with the following error message:

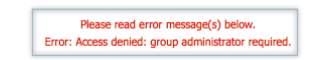

Fig. 3: Access Denied Error Message

# <span id="page-19-0"></span>**3.2 Organisations**

The organisation name defines an entity which may be an external or internal collaborating organisation.

| KDManage<br>Data Management | Ξ                                         |                          |                  | $\circ$<br>$Q = Q$<br>Username: admin   Group: admin<br>青        |  |
|-----------------------------|-------------------------------------------|--------------------------|------------------|------------------------------------------------------------------|--|
| Germplasm $\vee$            | Organisations                             |                          |                  |                                                                  |  |
| Experiments $\vee$          |                                           |                          | Add Organisation |                                                                  |  |
| Markers $\vee$              | Showing 1 to 50 of 226 entries<br>Search: |                          |                  | $2 \quad 3 \quad 4$<br>$5-1$<br>First Previous 1<br>Next<br>Last |  |
| Inventory $\vee$            |                                           |                          |                  |                                                                  |  |
| Environment V               | Id                                        | <b>Organisation Name</b> | $\bullet$        | Action                                                           |  |
| Search $\vee$               | 179                                       | DEMO-NKOSKEWZEM          |                  | Edit Organisation                                                |  |
|                             | 180                                       | DEMO-MPLWNPAWNY          |                  | Edit Organisation                                                |  |
|                             | 181                                       | DEMO-FAICPNQDNA          |                  | Edit Organisation                                                |  |
|                             | 182                                       | DEMO-NEETZBBXAQ          |                  | Edit Organisation                                                |  |
|                             | 183                                       | DEMO-GEINMCQWIA          |                  | Edit Organisation                                                |  |
|                             | 184                                       | <b>DEMO-CFWQXKFLFS</b>   |                  | Edit Organisation                                                |  |
|                             | 185                                       | DEMO-BMJTEOMMJI          |                  | Edit Organisation                                                |  |
|                             | 186                                       | DEMO-YMTRKAZPSZ          |                  | Edit Organisation                                                |  |
|                             | 187                                       | DEMO-ZEFPKEHRVH          |                  | Edit Organisation                                                |  |
|                             | 188                                       | DEMO-WEDKRAWNZZ          |                  | Edit Organisation                                                |  |
|                             | 189                                       | <b>DEMO-GTZTKFHFDL</b>   |                  | <b>Edit Organisation</b>                                         |  |

Fig. 4: Organisation Page

To add a new organisation, select the **Add Organisation Button** which will open the **Add Organisation Window** as seen in the image below:

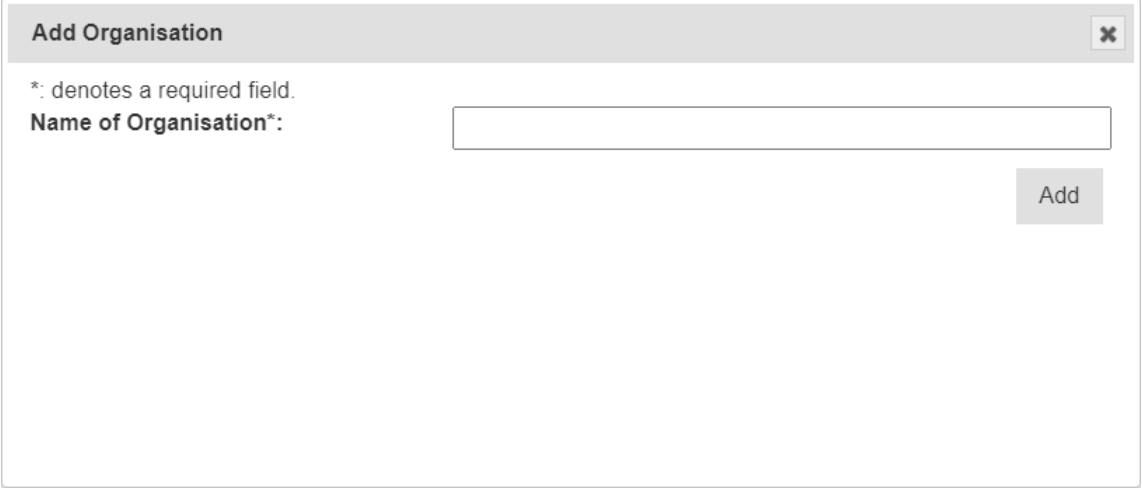

Fig. 5: Adding a New Organisation

The organisation name can be updated by selecting the **Edit Button** and then entering a new name.

## <span id="page-20-0"></span>**3.3 Contacts**

The **Contacts Page** defines contacts for an organisation which may include KDDart system users, collaborators, material providers, etc.

Contacts within KDDart refer to those people who have a relevant role or responsibility in relationship to the data. For example, a *site manager* needs to be entered as a *contact* as they are required to be referenced when defining a *site*. However, they may not necessarily be a *user* who logs into the KDDart system.

Select the **Add Contact Button** to add a new contact. See the image and table below for more information:

The following image illustrates the fields for Contacts. All fields except 'Contact Location' are mandatory. The map view, not illustrated, appears below the form and enables the selection of the contact's geographic location.

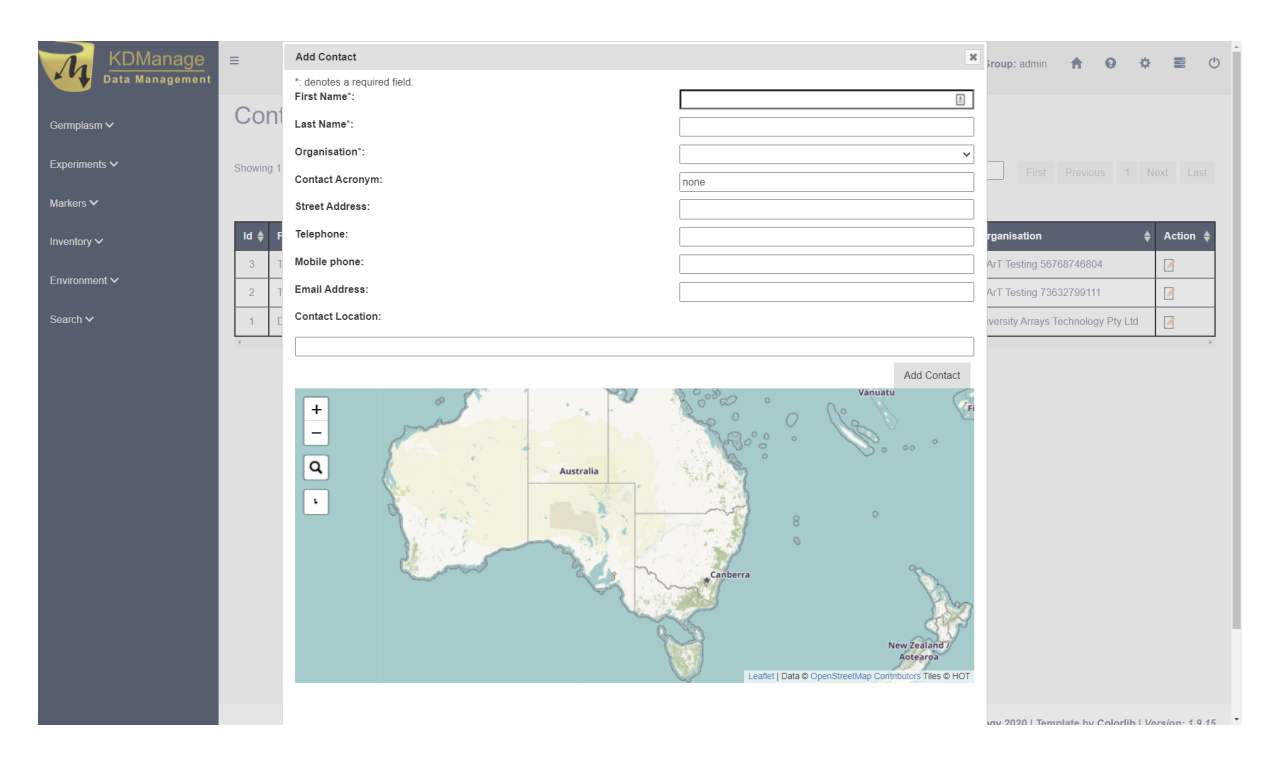

Fig. 6: Adding a New Contact

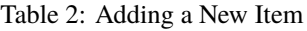

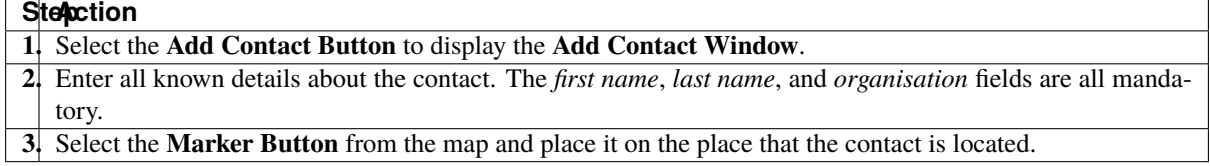

The contact can also be updated after it has been created by selecting the **Edit Button** and then editing the details.

**Note:** Please note that the *organisation name* must already exist before contacts can be added.

# <span id="page-21-0"></span>**3.4 Types**

*Types* are used as part of KDDart's global vocabulary to support classification. Each *Type* that is created must be assigned to a *Class*. An example of a type is a *seed bag* which belongs to the *item* class. The image below shows the **Type Page**

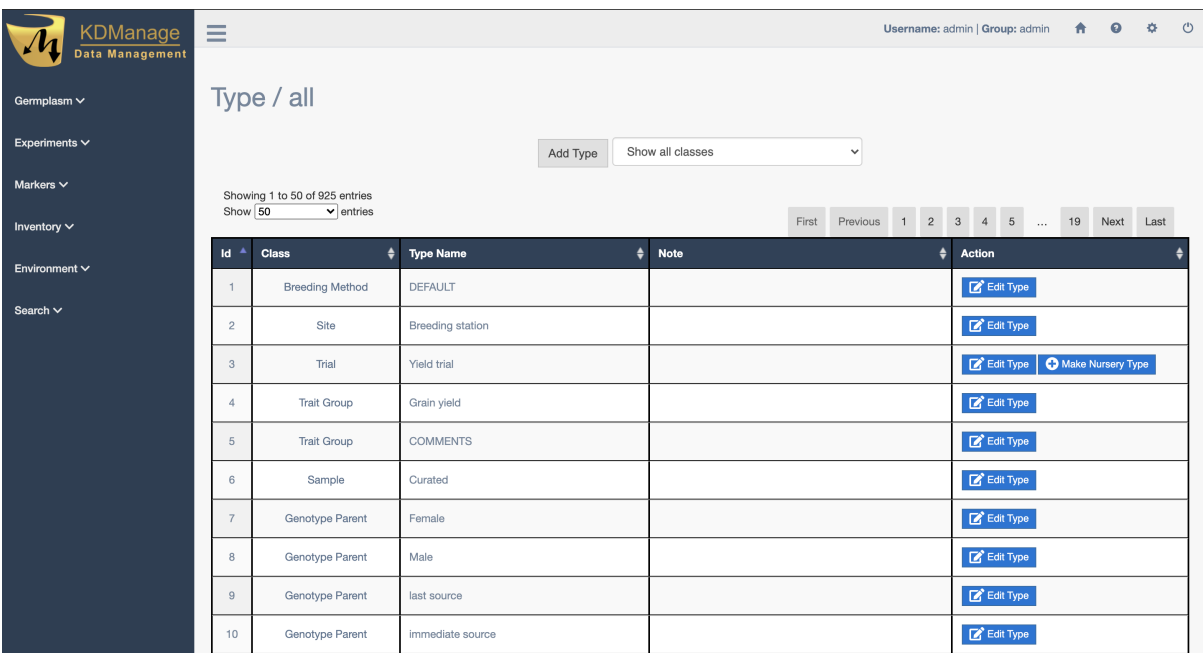

Fig. 7: Type Page

New types may be created within the **Type Page**. The following image of the **Add Type Window** shows the fields required for adding a new type. The *Is Active* field allows a type to be enabled or disabled as required.

Setting a type to *Inactive* removes the item from future selection lists, however, the classification remains historically present for those records still referencing it.

| KDManage<br>Data Management | $\equiv$       |                                         |                         |          |                  |                   |                     | Username: admin   Group: admin               |    | A 0 0 0           |      |  |
|-----------------------------|----------------|-----------------------------------------|-------------------------|----------|------------------|-------------------|---------------------|----------------------------------------------|----|-------------------|------|--|
| Germplasm ~                 |                | Type / all                              |                         |          |                  |                   |                     |                                              |    |                   |      |  |
| Experiments $\vee$          |                |                                         |                         | Add Type | Show all classes | $\checkmark$      |                     |                                              |    |                   |      |  |
| Markers $\vee$              |                | Showing 1 to 50 of 925 entries          |                         |          |                  |                   |                     |                                              |    |                   |      |  |
| Inventory $\vee$            | Show 50        | $\overline{\smash{\checkmark}}$ entries |                         |          |                  | First<br>Previous | $\overline{2}$<br>1 | $\overline{4}$<br>$_{\rm 3}$<br>$5$ $\ldots$ | 19 | Next              | Last |  |
| Environment $\vee$          | Id             | $\bullet$<br><b>Class</b>               | <b>Type Name</b>        |          | <b>Note</b><br>٠ |                   | ٠                   | Action                                       |    |                   |      |  |
|                             | $\overline{1}$ | <b>Breeding Method</b>                  | <b>DEFAULT</b>          |          |                  |                   |                     | Edit Type                                    |    |                   |      |  |
| Search $\vee$               | $\overline{c}$ | Site                                    | <b>Breeding station</b> |          |                  |                   |                     | Edit Type                                    |    |                   |      |  |
|                             | $\mathbf{3}$   | Trial                                   | Yield trial             |          |                  |                   |                     | Edit Type                                    |    | Make Nursery Type |      |  |
|                             | $\overline{4}$ | <b>Trait Group</b>                      | Grain yield             |          |                  |                   |                     | Edit Type                                    |    |                   |      |  |
|                             | $\sqrt{5}$     | <b>Trait Group</b>                      | <b>COMMENTS</b>         |          |                  |                   |                     | Edit Type                                    |    |                   |      |  |
|                             | 6              | Sample                                  | Curated                 |          |                  |                   |                     | Edit Type                                    |    |                   |      |  |
|                             | $\overline{7}$ | Genotype Parent                         | Female                  |          |                  |                   |                     | Edit Type                                    |    |                   |      |  |
|                             | 8              | Genotype Parent                         | Male                    |          |                  |                   |                     | Edit Type                                    |    |                   |      |  |
|                             | 9              | Genotype Parent                         | last source             |          |                  |                   |                     | Edit Type                                    |    |                   |      |  |
|                             | 10             | Genotype Parent                         | immediate source        |          |                  |                   |                     | Edit Type                                    |    |                   |      |  |
|                             |                |                                         |                         |          |                  |                   |                     |                                              |    |                   |      |  |

Fig. 8: Adding a New Type

Types can also be updated after they have been created by selecting the **Edit Button** and then editing the details.

# <span id="page-22-0"></span>**3.5 Device Registrations**

Any device that is used in conjunction with KDDart must be registered within the **Device Registrations Page**. This could include any device which is used for measuring or capturing information such as weather instruments, scales, soil monitors, etc.

Device registration can assist with record keeping and accountability. This can later assist in identifying and if necessary, isolating the information or data that a specific instrument produced or assisted in producing.

For example, if a device was discovered to be needing recalibration, or providing questionable results it's data can be isolated, either to ignore during analysis or to apply specific adjustments.

Devices belong to the *Device Register* class. They are classified with a *Device Type* of *Device Register Class* and optionally may have a specific geographic location recorded. The image below shows the **Device Registration Page** with the **Register Device Window** open:

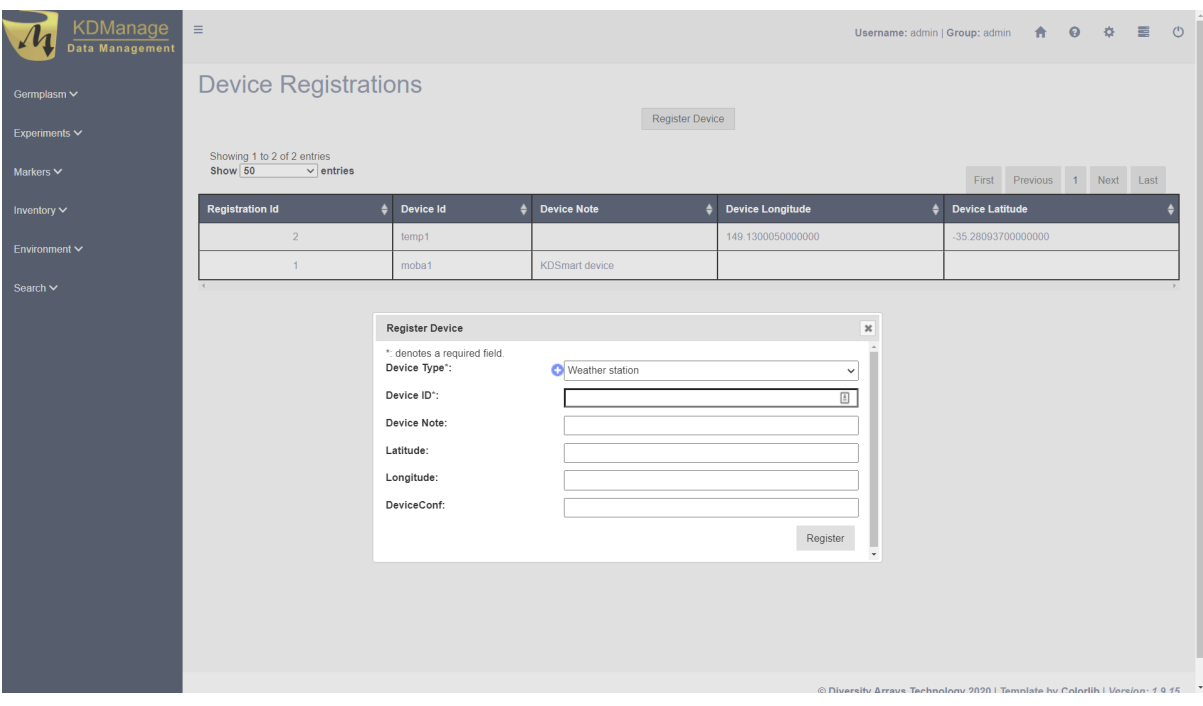

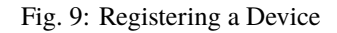

**Note:** Registered devices cannot be edited after they are registered.

# <span id="page-23-0"></span>**3.6 Barcode Configurations**

The **Barcode Configuration Page** lists all barcode configurations available to the user and provides the ability to create new barcode configurations. Barcode configuration defines how barcodes are created for various applications.

| KDManage<br>Data Management | $\equiv$ |                                                            |                  |                           | Username: admin   Group: admin   令   ● 幸   臺                                |       |                      | $\circ$                  |
|-----------------------------|----------|------------------------------------------------------------|------------------|---------------------------|-----------------------------------------------------------------------------|-------|----------------------|--------------------------|
| Germplasm ~                 |          | <b>Barcode Configurations</b>                              |                  |                           |                                                                             |       |                      |                          |
| Experiments $\backsim$      |          |                                                            |                  | Add Barcode Configuration |                                                                             |       |                      |                          |
| Markers V                   | Show 50  | Showing 1 to 1 of 1 entries<br>$\overline{\smile}$ entries |                  |                           |                                                                             | First | Previous 1 Next Last |                          |
| Inventory $\vee$            | Id<br>≜  | $\bullet$<br>Entity                                        | Field<br>٠       | <b>Barcode Code</b><br>٠  | <b>Barcode Definition</b>                                                   |       |                      |                          |
| Environment V               |          | trialunit                                                  | TrialUnitBarcode | <b>EAN-13</b>             | [barcodeconfid][userid][yy][doy][time][rand3]                               |       |                      |                          |
| Search $\vee$               |          |                                                            |                  |                           |                                                                             |       |                      |                          |
|                             |          |                                                            |                  |                           |                                                                             |       |                      |                          |
|                             |          |                                                            |                  |                           |                                                                             |       |                      |                          |
|                             |          |                                                            |                  |                           |                                                                             |       |                      |                          |
|                             |          |                                                            |                  |                           |                                                                             |       |                      |                          |
|                             |          |                                                            |                  |                           |                                                                             |       |                      |                          |
|                             |          |                                                            |                  |                           |                                                                             |       |                      |                          |
|                             |          |                                                            |                  |                           |                                                                             |       |                      |                          |
|                             |          |                                                            |                  |                           |                                                                             |       |                      |                          |
|                             |          |                                                            |                  |                           |                                                                             |       |                      |                          |
|                             |          |                                                            |                  |                           |                                                                             |       |                      |                          |
|                             |          |                                                            |                  |                           | @ Diversify Arrays Technology 2020   Template by Colorlib   Version: 1.9 14 |       |                      | $\overline{\phantom{a}}$ |

Fig. 10: Barcode Configuration Page

New barcode configurations can be created by selecting the **Add Barcode Configuration Button** which displays the **Add Barcode Configuration Window**. The image below shows the window with an example of the creation of a barcode configuration used for specimens:

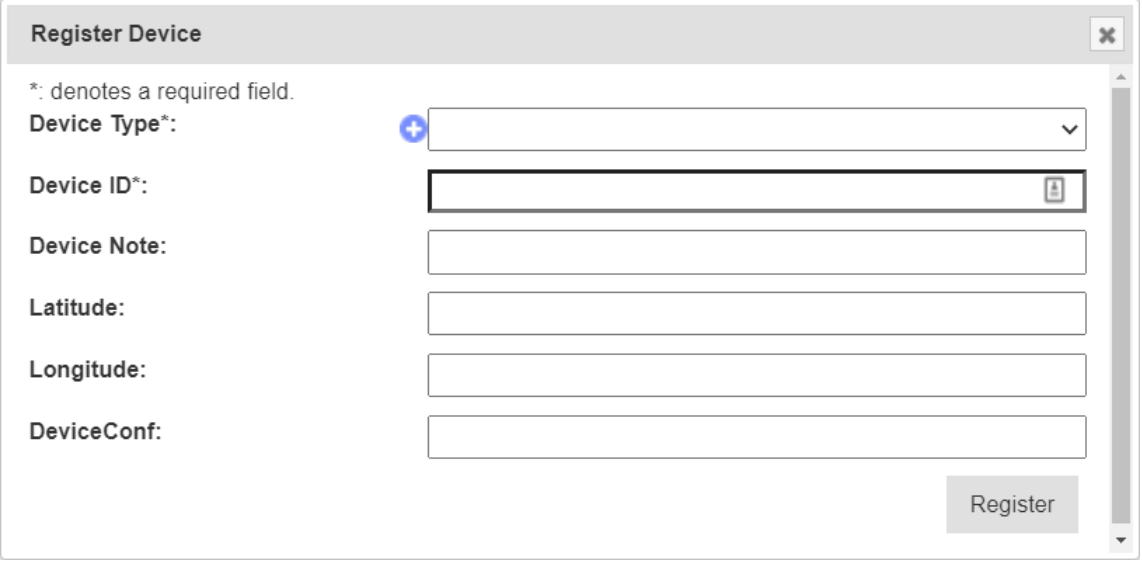

Fig. 11: Adding a Barcode Configuration

# <span id="page-25-0"></span>**3.7 Projects**

Project entities can be created and are designed to help with progress and file tracking for various projects your organisation may be undertaking. Project types are created via the **Type Page**.

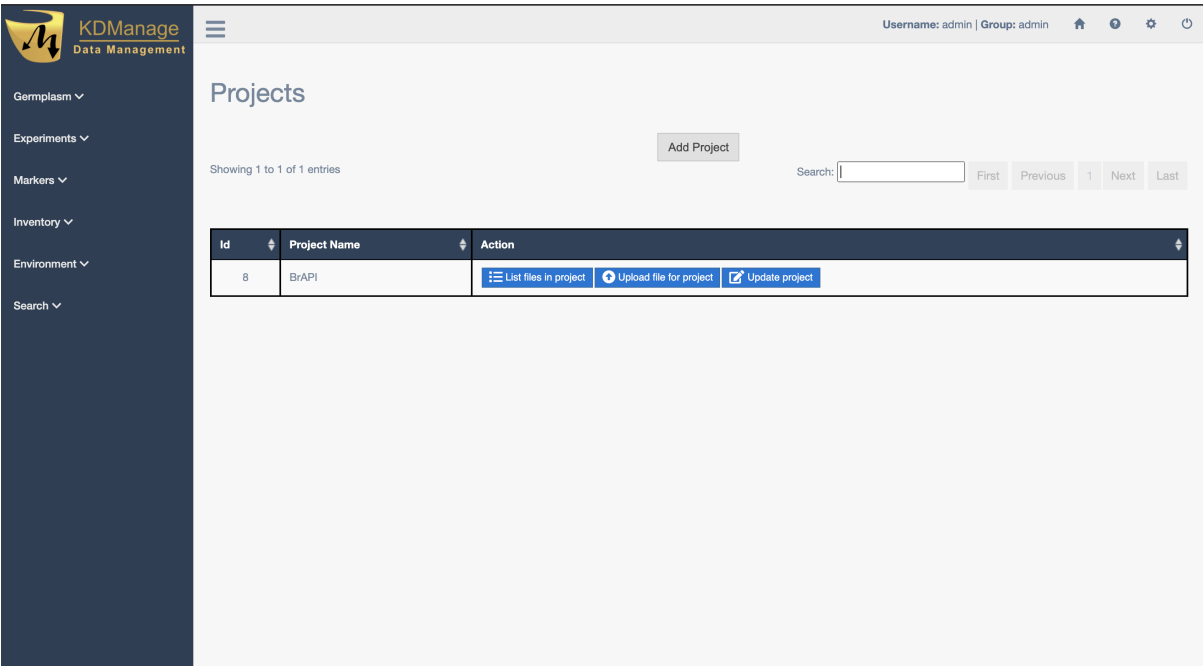

Fig. 12: Project Page

New projects can be added in the **Add Project Window** (pictured below) which can be found by selecting the **Add Project Button**:

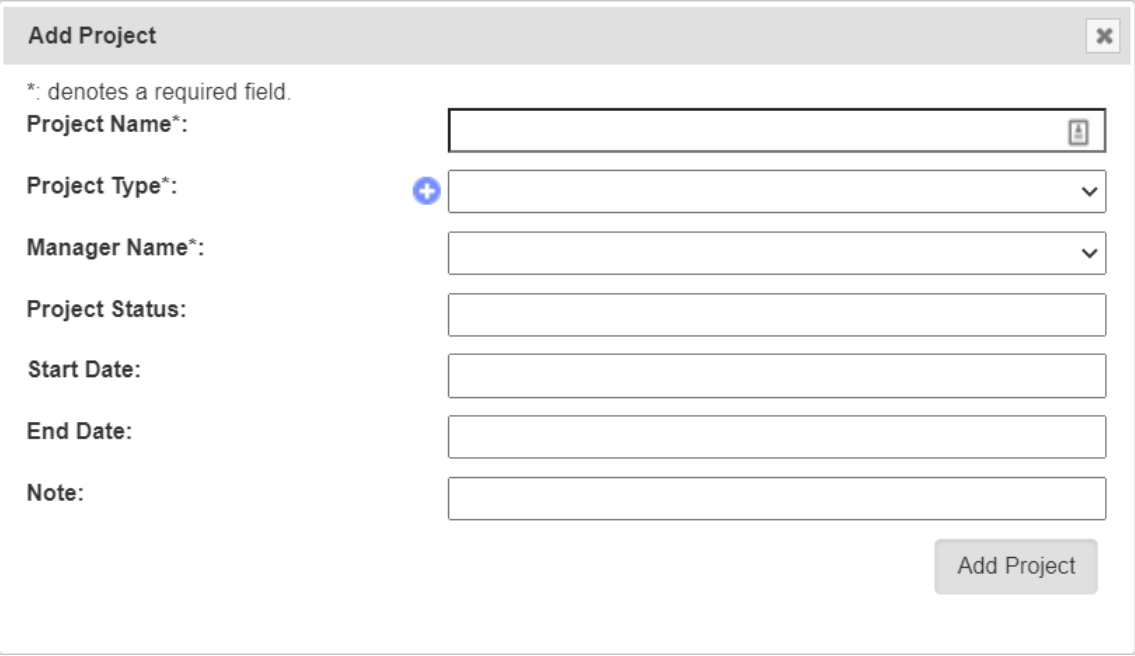

Fig. 13: Adding a New Project

# <span id="page-26-0"></span>**3.8 Units**

Units enable the custom definition of the units of measurement for items, traits and trial events. The image below shows the **Units Page**:

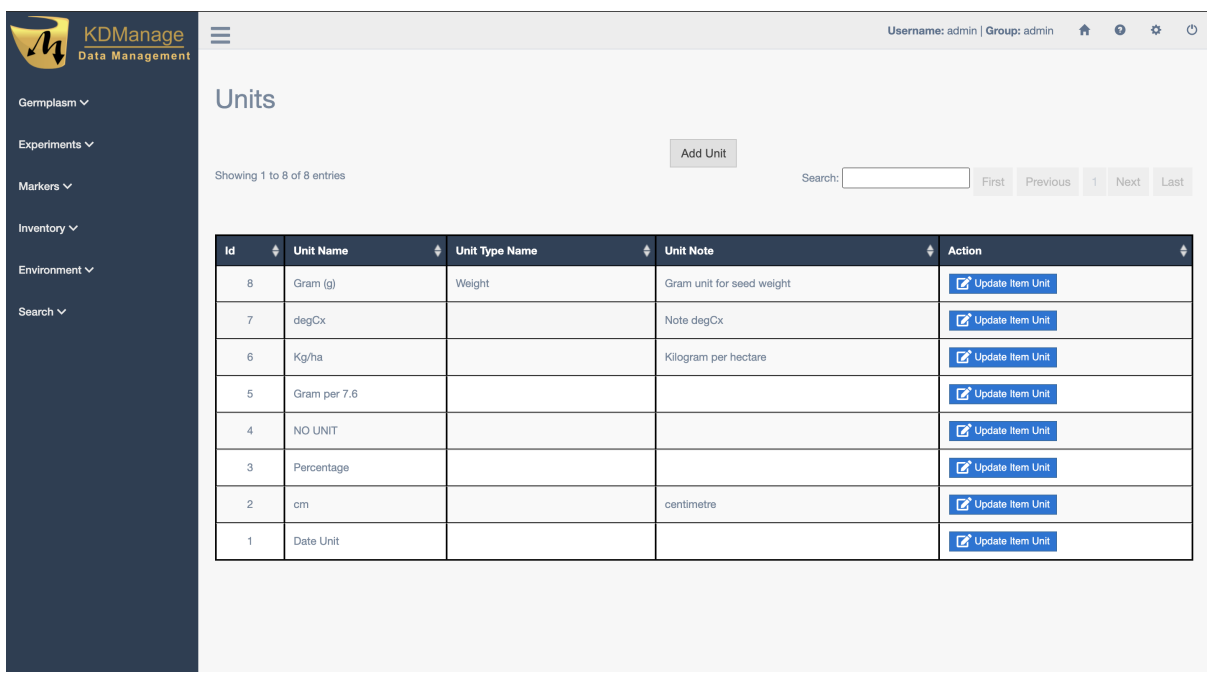

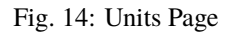

New units can be created in the **Add Unit Window** which is accessed by selecting the **Add Unit Button**. Unit types are created via the **Type Page** or can also be accessed via the quick link button without leaving the **Add Unit Window** (pictured below).

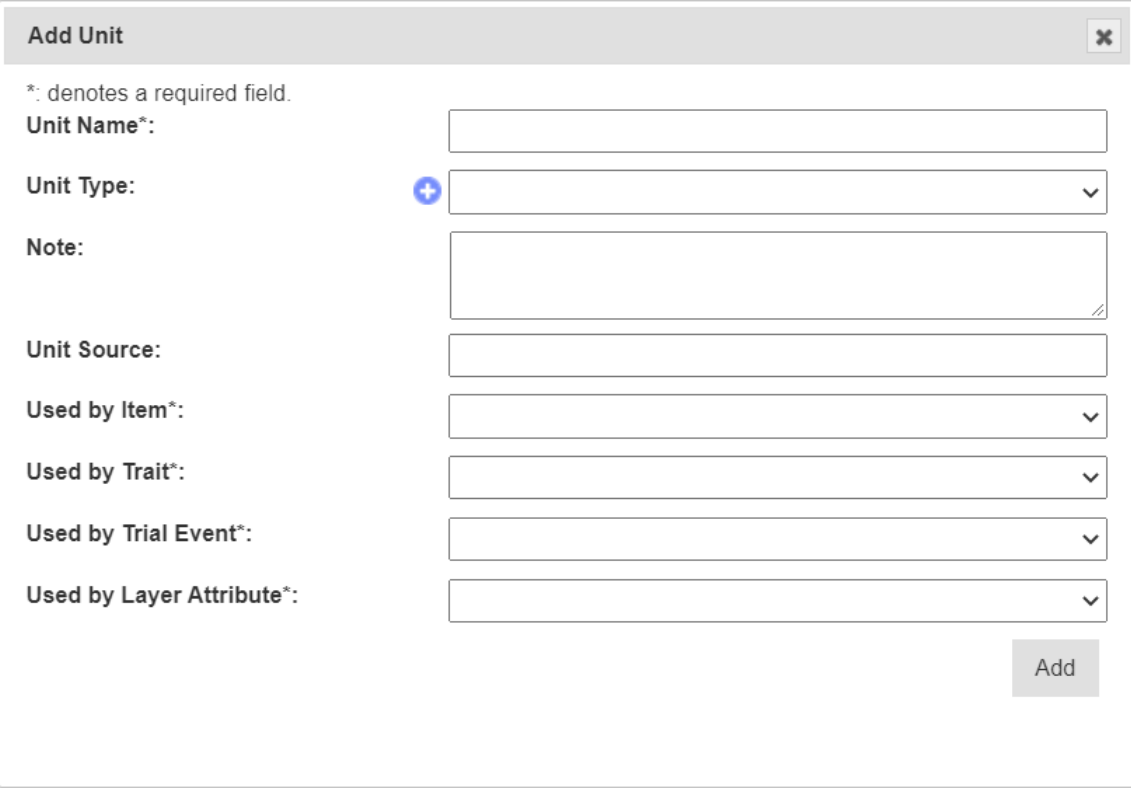

Fig. 15: Adding a Unit

# <span id="page-27-0"></span>**3.9 Groups**

Users need to be assigned to appropriate groups to provide them with their required level of access.

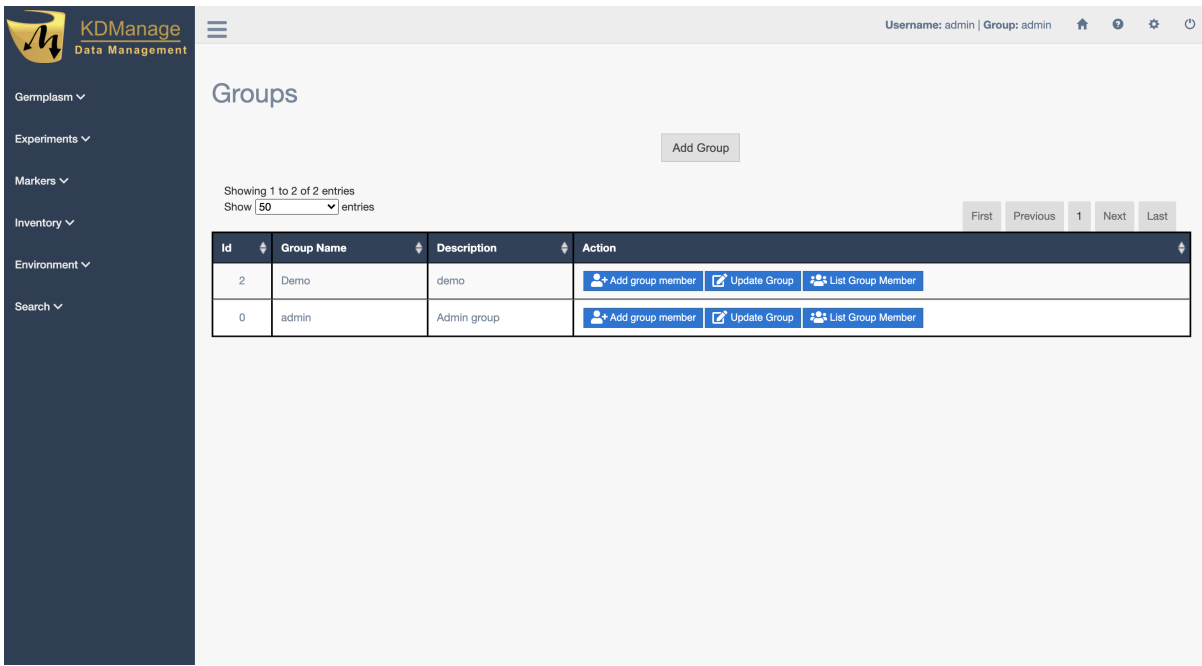

Fig. 16: The Groups Page

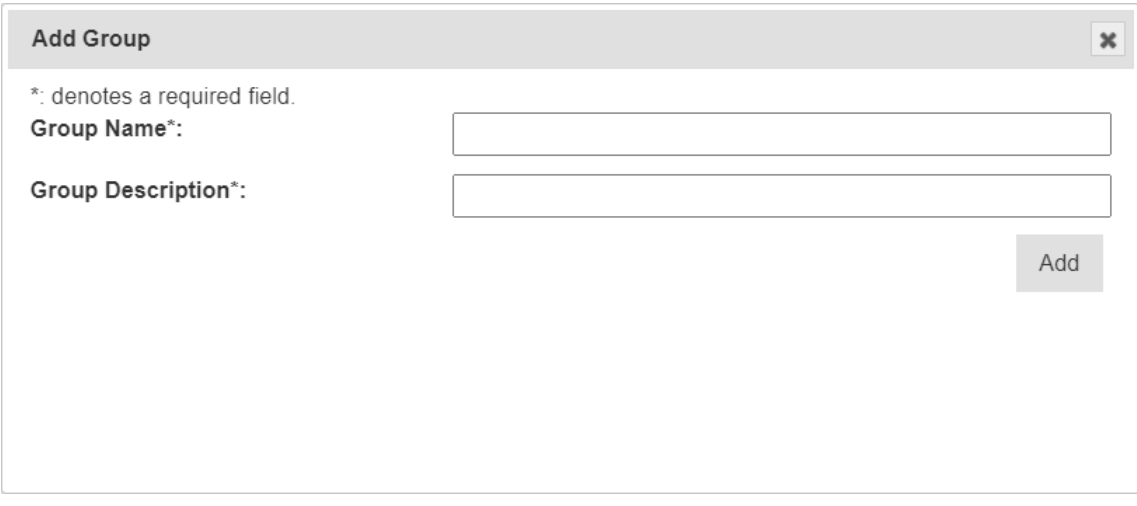

Fig. 17: Adding a New Group

Once a group is created, existing users can be added to the group and if needed, made an Administrator of that group. See the image and instructions below for more details:

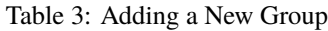

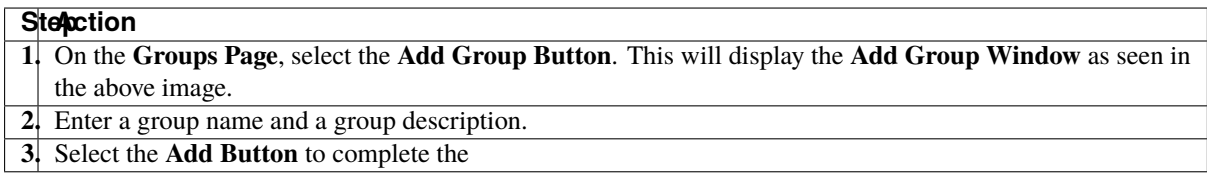

Groups need to have users assigned to them. See the information below on how to assign a user to a group:

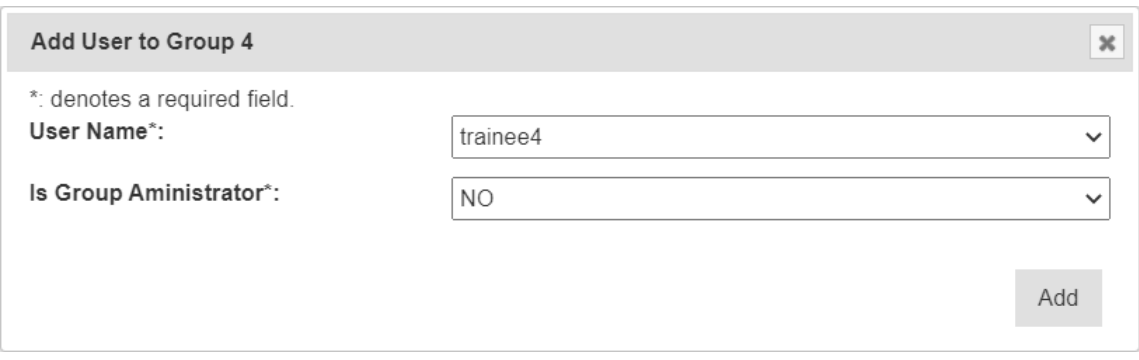

Fig. 18: Assigning a User to a Group

Table 4: Assigning a User to a Group

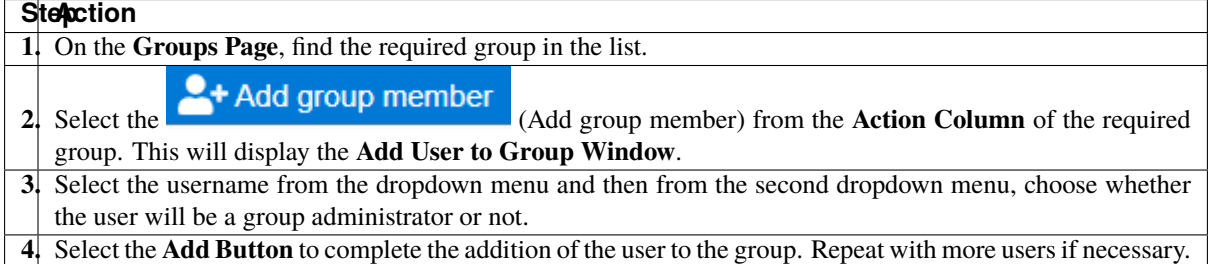

#### <span id="page-29-0"></span>**3.10 Users**

An administrator of a group can create new users and assign them to the appropriate groups for their required access.

New users can be added by selecting the **Add User Button** on the **Users Page**. This will open the **Add User Window** as seen in the image below:

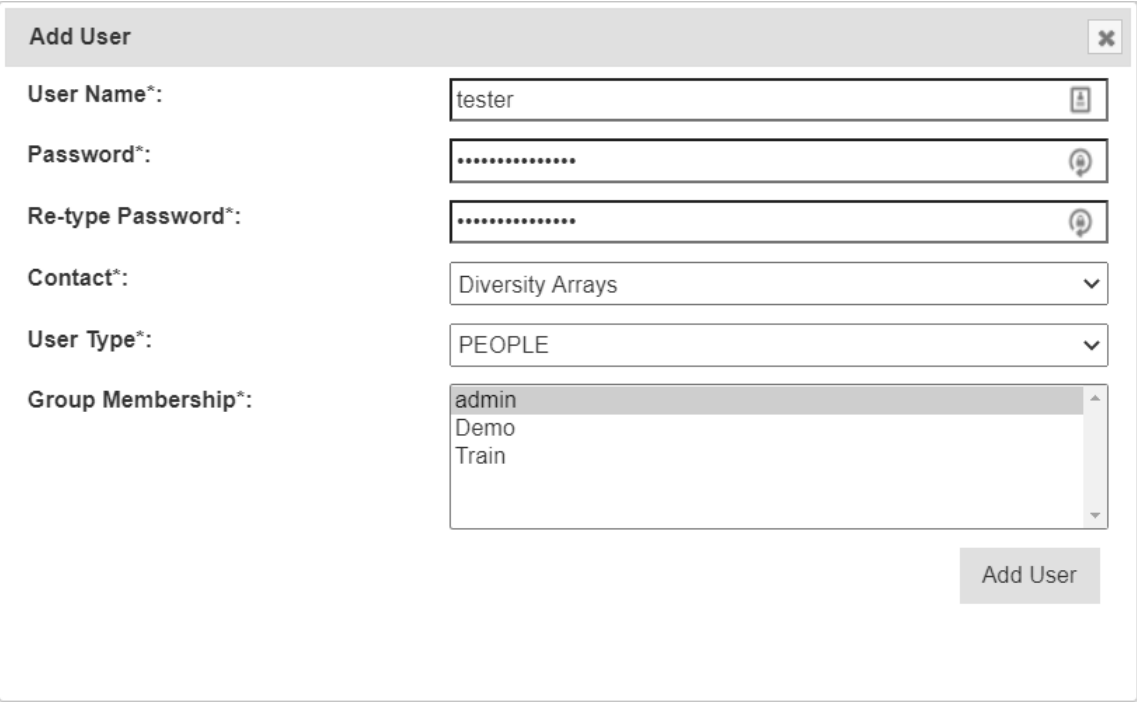

Fig. 19: Adding a New User

The following permission matrix table outlines what a user can perform with a selected permission setting when creating or updating the user:

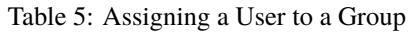

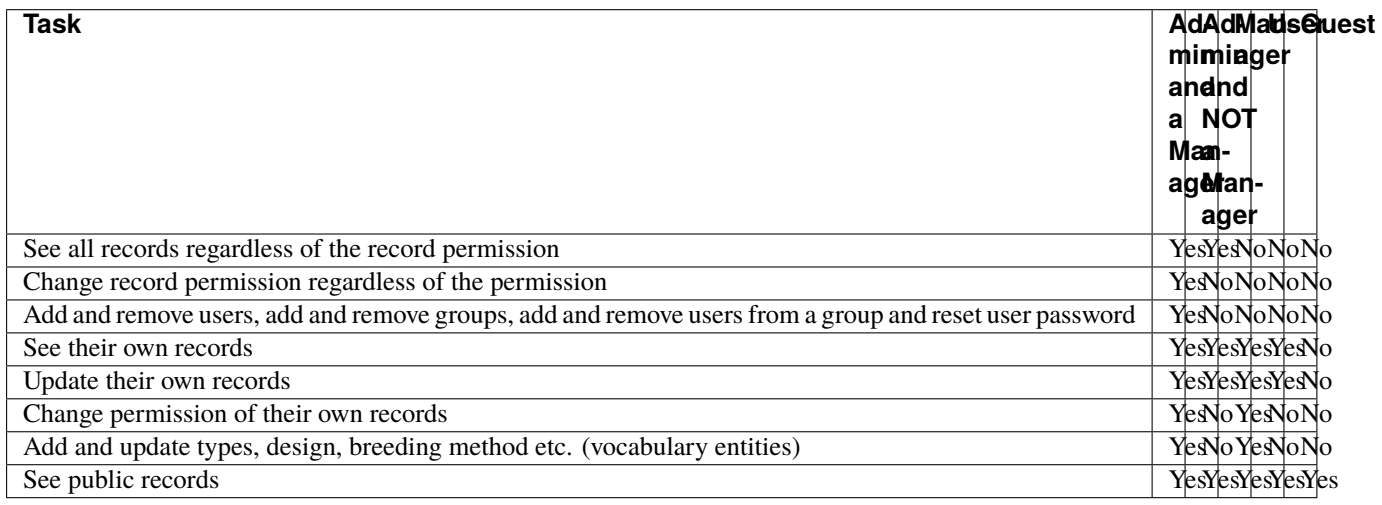

#### <span id="page-31-0"></span>**3.11 User Passwords**

Users can reset their own passwords using the Password Reset Page.

Users must use their current passsword and fulfil the requirements listed on the page.

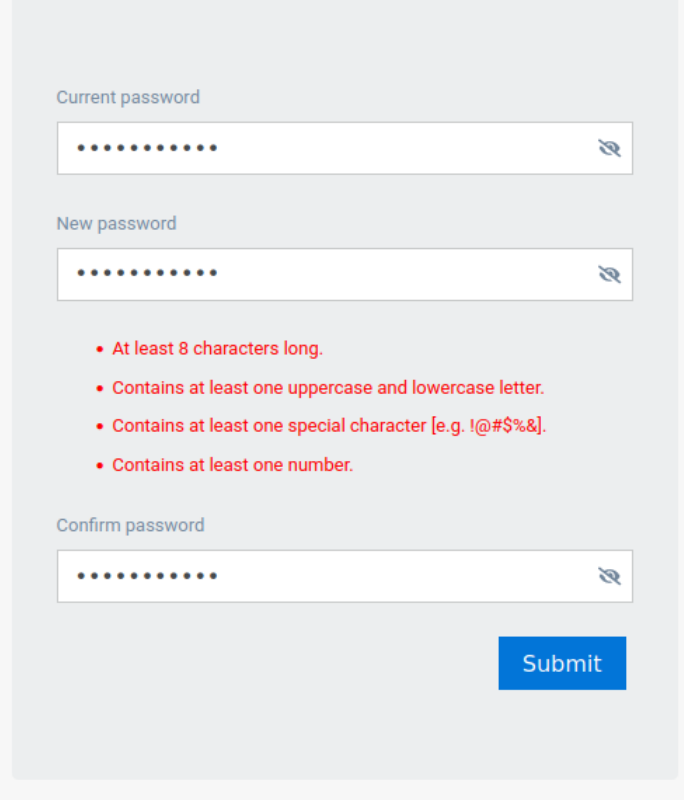

Fig. 20: Password reset page

#### <span id="page-31-1"></span>**3.12 Factors**

*Factors* are custom fields that administrators can add to different entities.

For example, an extra field for *Trials* can be added for organisation specific information requirements.

**Warning:** Whilst an administrator can create new factors, it is recommended that factors are used sparingly with careful consideration of the KDDart schema.

To add a new factor follow these instructions:

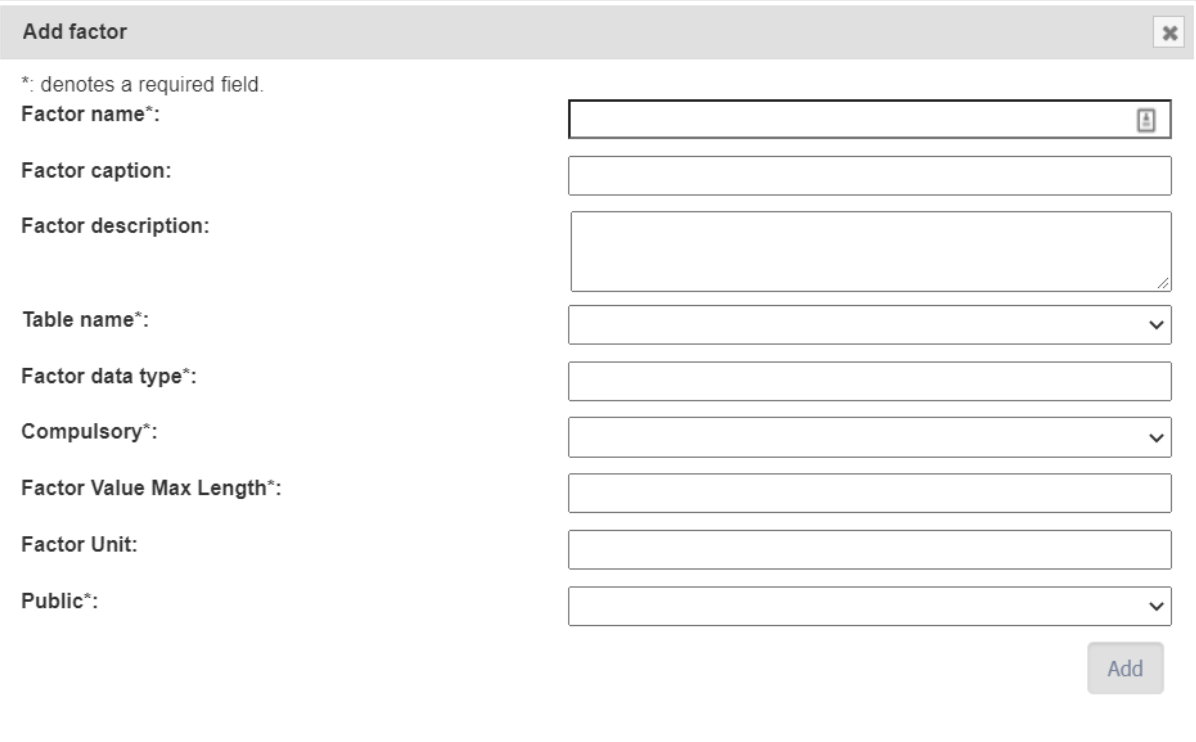

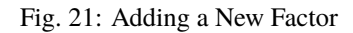

Table 6: Adding a New Factor

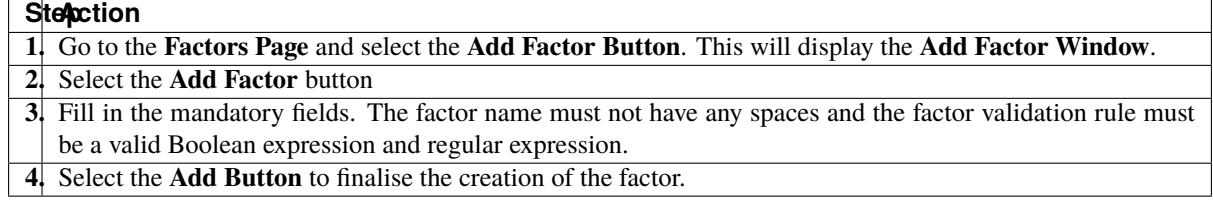

Once a factor is successfully created, a new field will appear in the appropriate entity Add/Update windows.

# <span id="page-32-0"></span>**3.13 Keywords**

Keywords can be attached to trial units and specimens to assist grouping related entities together.

After a keyword is created, it can be attached to Trial Units (see *[Adding a Keyword to a Trial Unit](#page-109-1)*).

A new keyword can be added by selecting the **Add Keyword Button** which will open the **Add Keyword Window** as seen in in the image below:

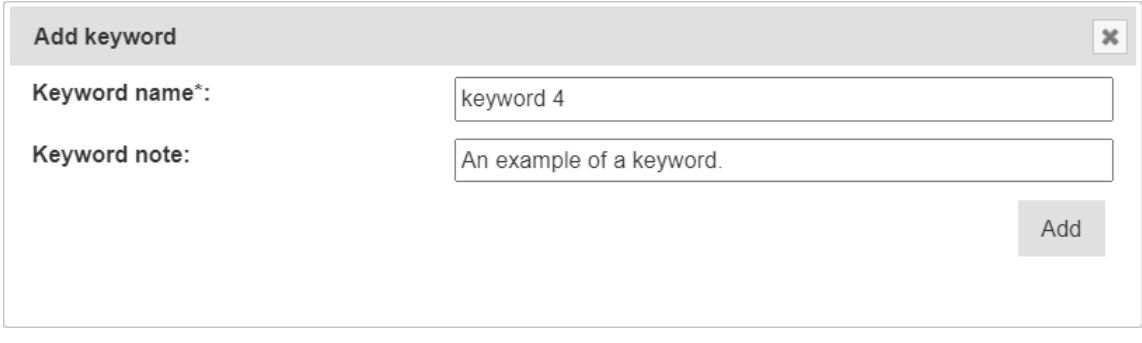

Fig. 22: Adding a New Keyword

# <span id="page-33-0"></span>**3.14 Keyword Groups**

When keywords exist in KDDart they can be organised into *keyword groups*. A keyword can exist in multiple keyword groups if required.

The following example shows the **Add Keyword Group Window** and instructions on how to make a new keyword group:

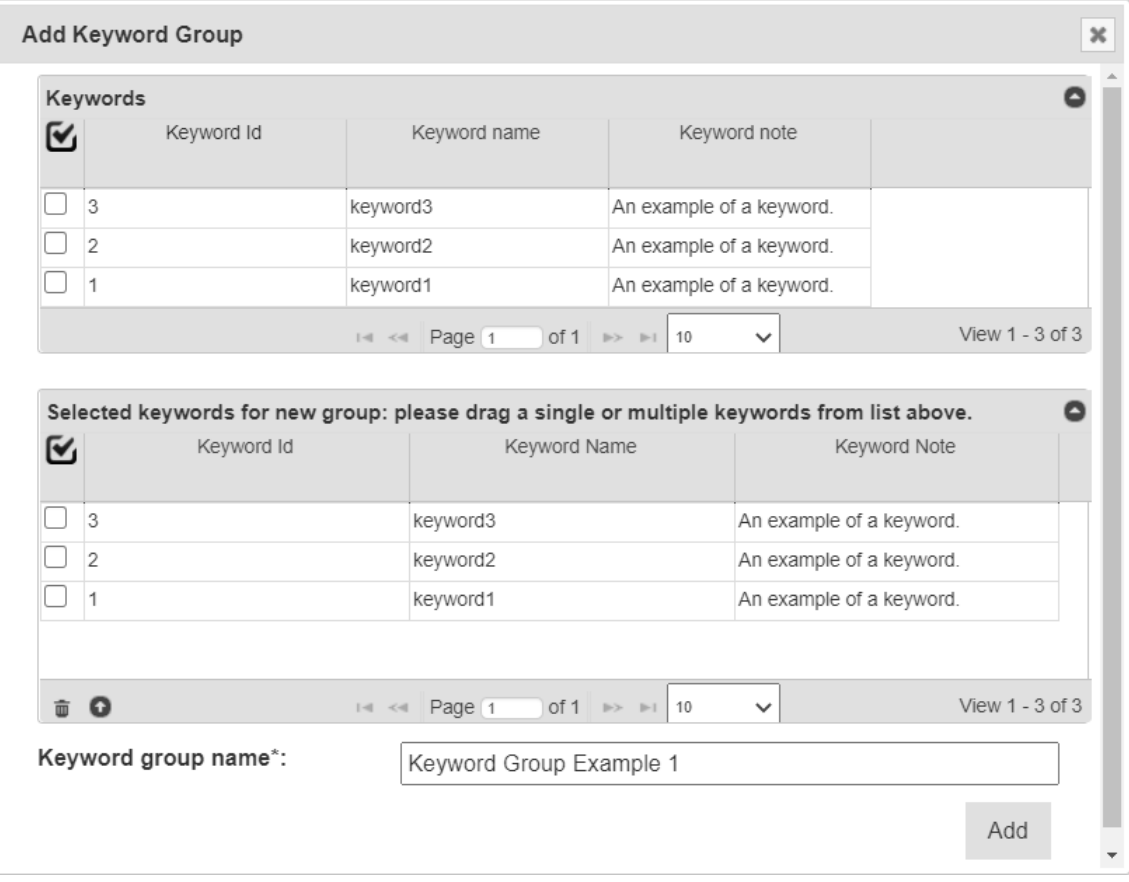

Fig. 23: Adding a New Keyword Group

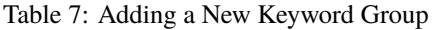

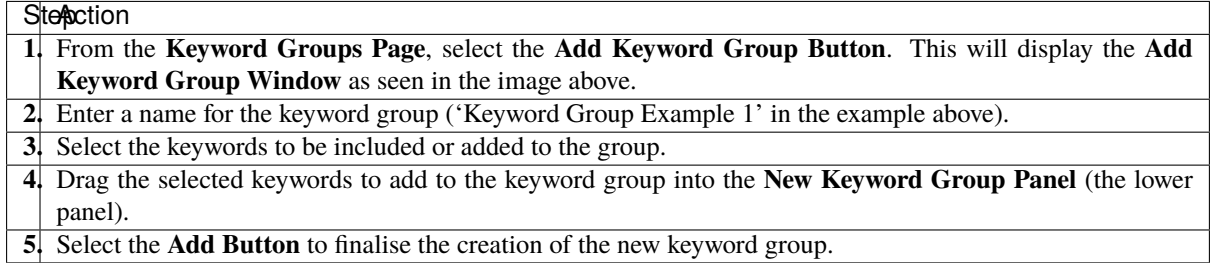

<span id="page-34-0"></span>**3.15 Workflows**

KDDart provides a workflow structure which:

- Enables documenting process steps or events that occur throughout parts of the trial/nursery lifecycle;
- Are sharable across multiple trials/nurseries;
- Cater for important activities e.g. soil preparation and conditioning before planting;
- At the conclusion of a trial or nursery a historical reference of activities undertaken is maintained; and
- Facilitates organisations developing their own applications, using the DAL API, to meet specific business requirements e.g. to move towards more automation or email warnings and alerts of upcoming or overdue tasks.

The order of the following sections show the dependency order for using workflows:

- 1. Create a workflow type
- 2. Create a workflow
- 3. Create the workflow definition
- 4. Assign a workflow to a trial/nursery

#### <span id="page-35-0"></span>**3.15.1 1. Creating a Workflow Type**

A *workflow type* provides a means to group workflows for different purposes. These may be to associate workflows for trials vs nurseries, different crops, etc.

To add a new workflow type, follow these instructions:

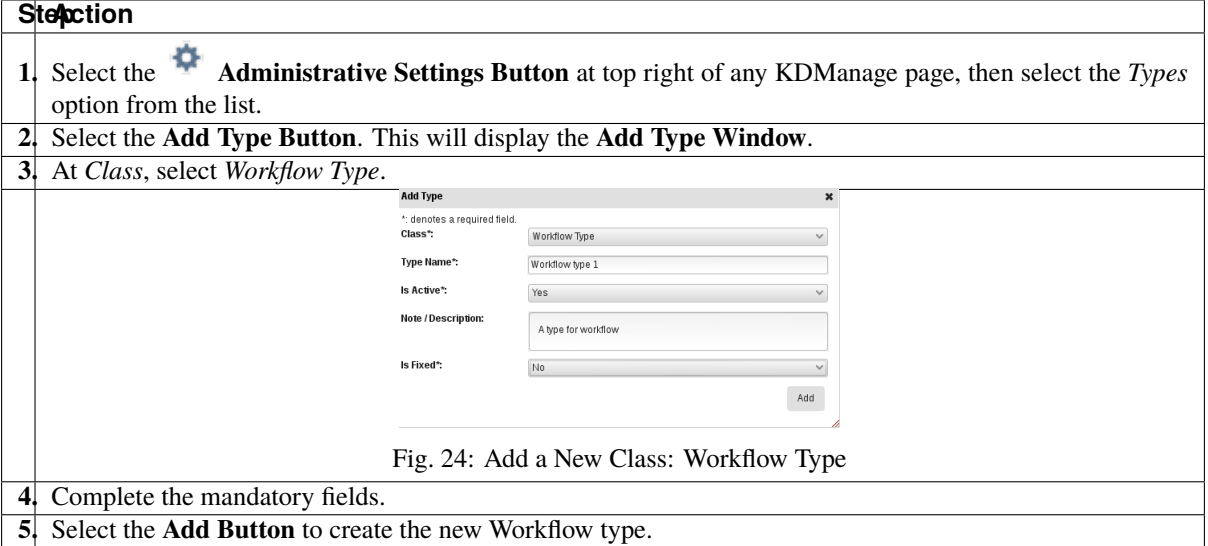

#### Table 8: Creating a Workflow Type

#### <span id="page-35-1"></span>**3.15.2 2. Creating a Workflow**

Once the required workflow type exists, the next step is to create the workflow entity. To create the workflow:

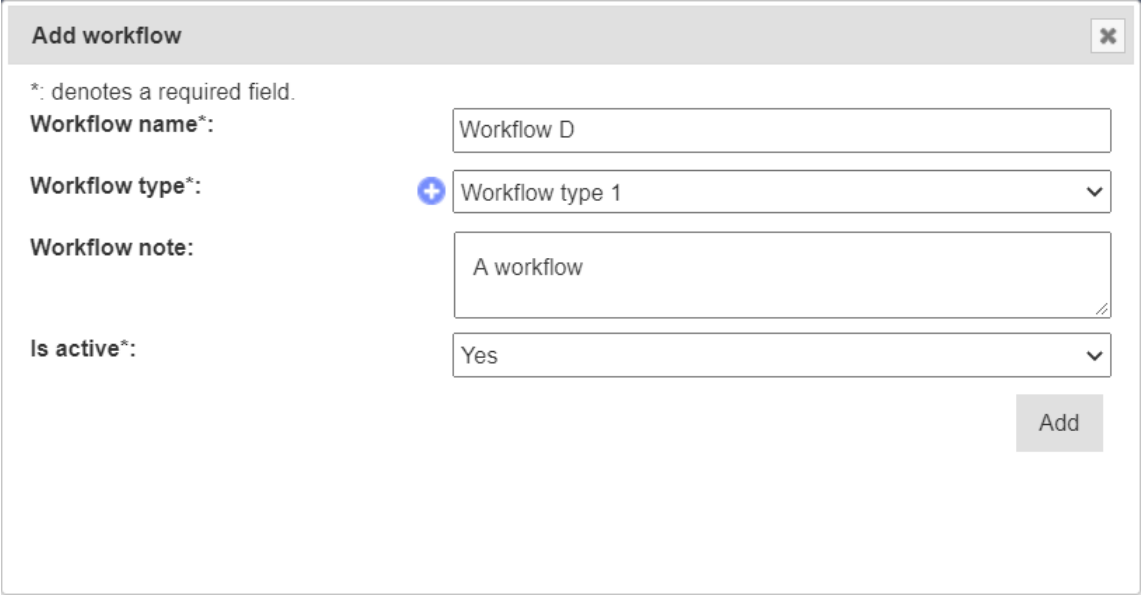

Fig. 25: Creating a Workflow
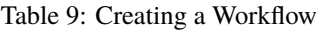

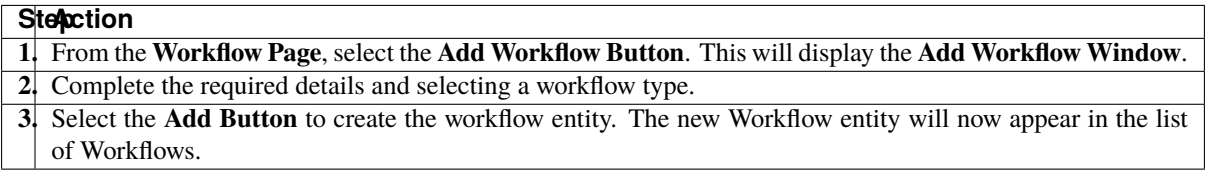

#### **3.15.3 3. Creating, Updating, and Listing Workflow Definitions**

*Workflow definitions* (which are the workflow steps) can now be created. This helps define what steps are needed in a specific workflow. To add definitions to the workflow:

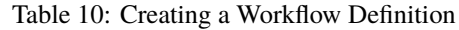

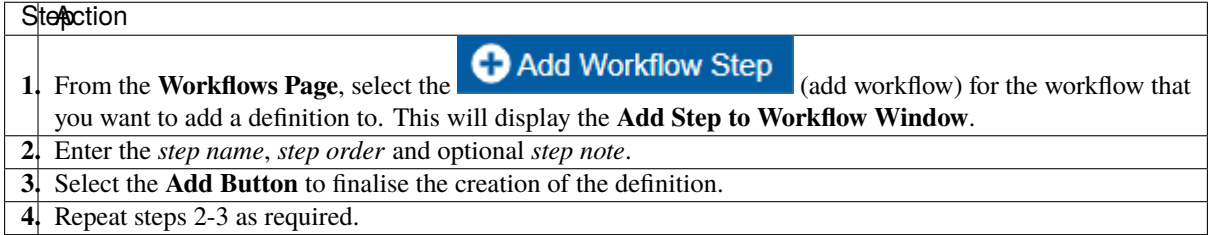

**Note:** Step order must be numerical. This defines what order this definition is in the workflow (i.e. users must do step 1 before step 2).

Workflow definitions can be listed for a specific workflow by selecting the  $\frac{1}{\sqrt{2}}$  List Workflow definitions (List workflow steps).

#### **3.15.4 4. Assign a Workflow to a Trial**

At the **Trial Page**, a workflow can be added to an existing trial or a new trial created with a workflow (if the workflow is already defined).

To add a workflow to a trial:

| <b>Stepction</b>                                                                                                    |
|----------------------------------------------------------------------------------------------------|
| 1. From the Main Menu, select <i>Experiments</i> , then <i>Trials</i> to navigate to the <b>Trials Page</b> .                                                    |
| <b>Edit Trial</b><br>2. At the required trial, select the<br>(edit trial) in the Action Column to display the Update<br><b>Trial Window</b>                      |
| 3. At the <i>Current Workflow</i> field select a workflow from the dropdown list. The workflow choices that are                                                  |
| available will depend on the workflows that have already been created.                                                                                           |
| 4. Select the Update Button to finalise the workflow assignment.                                                                                                 |
| 5. After the workflow has been assigned to the trial, choose "Assign a workflow to Trial" (under<br><b>Edit Trial</b><br>dropdown) and choose the relevant step. |
| 5. After a workflow step has been added to a trial, users may select the $\triangledown$ Tick Button to mark the step as                                         |
| completed or the $\triangle$ Cross Button to mark the step as incomplete.                                                                                        |

Table 11: Adding a Workflow to an Existing Trial

**Note:** The *step ID* is the ID shown in the **Workflow Definition Table**, not the *step number* of the Workflow Definition\*.

A workflow may also be added to a new trial as it is being created. When the user is entering the trial details, there will be a dropdown option for the workflow.

# **CHAPTER FOUR**

## **GERMPLASM MENU**

The **Germplasm Menu** contains various pages with tools that can be used to manage germplasm data and related data.

The following pages of the **Germplasm Menu** illustrate the *order of dependency*:

- 1. *[Genus](#page-38-0)*
- 2. *[Genotype](#page-40-0)*
- 3. *[Specimen](#page-57-0)*
- 4. *[Specimen Lists](#page-60-0)*
- 5. *[Traits](#page-62-0)*
- 6. *[Trait Groups](#page-64-0)*
- 7. *[Treatment](#page-66-0)*.

This order of dependency means that a *genus* must first be created for a *genotype* to be added to it, and a genotype must exist for a specimen to be added to it as well.

### <span id="page-38-0"></span>**4.1 Genus**

The **Genus Page** contains a list of all genus that are contained in KDDart. *Genus* refers to a logical grouping of genotypes which may optionally be botanically related.

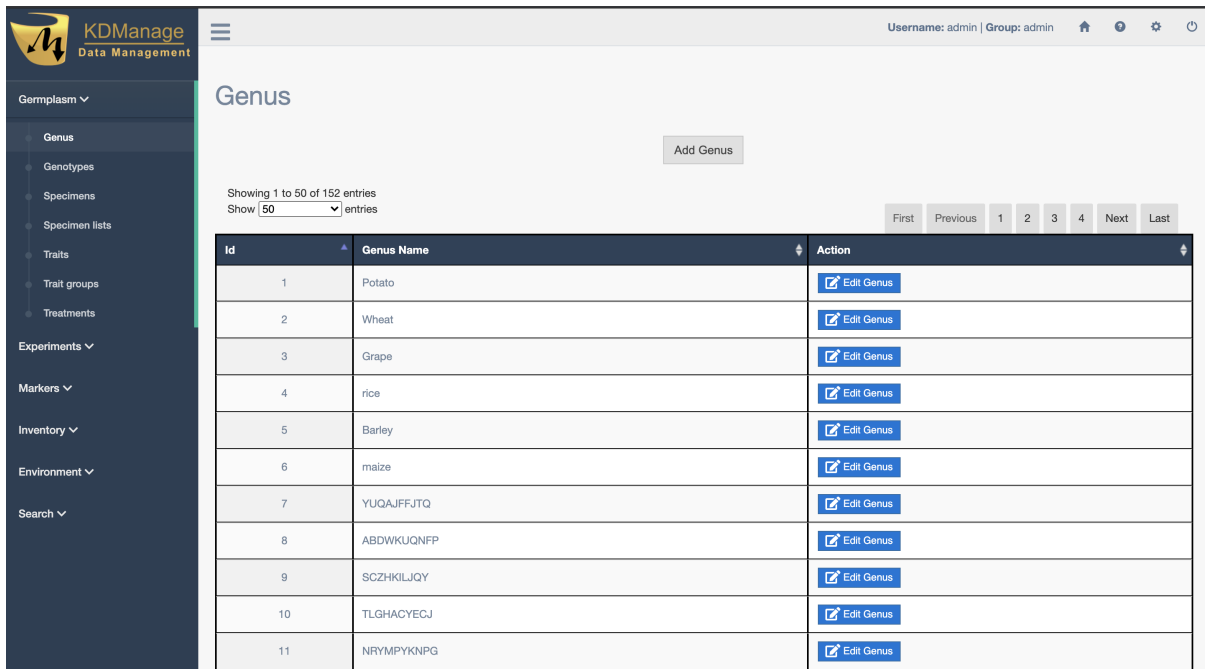

Fig. 1: Genus Page

A new genus can be added to KDDart by selecting the **Add Genus Button** which displays the **Add Genus Window** as seen in the image below:

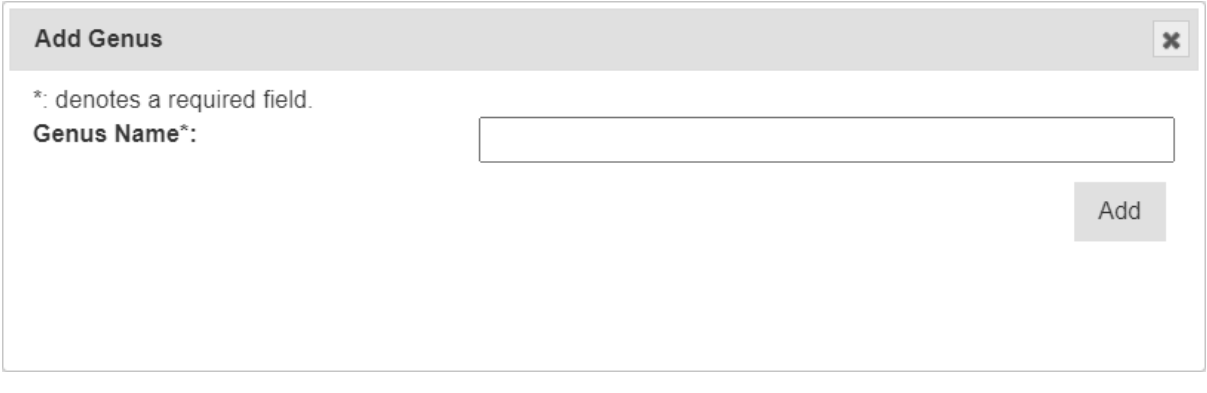

Fig. 2: Add Genus Window

Once created in KDDart, the name of a genus may be edited by selecting the **Edit Button** of the required genus.

# <span id="page-40-0"></span>**4.2 Genotype**

*Genotype* refers to the set of an individual's genes. Each genotype in KDManage is listed in the **Genotypes Page**. A synonym for genotype can be *variety* and should be used as a generic category. As stated in the *order of dependency*, each genotype must be associated with a genus.

| KDManage<br>Data Management | $\equiv$                        |                                                  |                                   |                          |                                                | Username: admin   Group: admin        | $\bullet$<br>青 | $\circ$ | $\circ$ |
|-----------------------------|---------------------------------|--------------------------------------------------|-----------------------------------|--------------------------|------------------------------------------------|---------------------------------------|----------------|---------|---------|
| Germplasm $\vee$            | Genotypes                       |                                                  |                                   |                          |                                                |                                       |                |         |         |
| Genus                       |                                 | Add Genotype                                     | Import Genotype                   | Import Genotype Pedigree | Super Import Genotype                          | <b>Filter Genotypes</b>               |                |         |         |
| Genotypes                   | Showing 1 to 50 of 1747 entries |                                                  |                                   |                          | First                                          | 2 3 4 5 Next<br>Previous<br>$-1$      |                | Last    |         |
| <b>Specimens</b>            |                                 |                                                  |                                   |                          |                                                |                                       |                |         |         |
| <b>Specimen lists</b>       |                                 |                                                  |                                   |                          |                                                |                                       |                |         |         |
| <b>Traits</b>               | Id                              | $\ddot{\bullet}$<br><b>Genotype Name</b><br>Name | Genus<br>٠<br><b>Species Name</b> | Acronym $\triangleq$     | Action                                         |                                       |                |         |         |
| Trait groups                | $\overline{1}$                  | 1:ZWB14<br>Wheat                                 | Triticum                          |                          | <b>Update Genotype</b><br>View Genotype        | Delete Genotype                       |                |         |         |
| <b>Treatments</b>           | $\overline{c}$                  | 2:ZWB14<br>Wheat                                 | Triticum                          |                          | <b>Update Genotype</b><br>View Genotype        | Delete Genotype                       |                |         |         |
| Experiments $\vee$          | 3                               | 3:ZWB14<br>Wheat                                 | Triticum                          |                          | <b>Update Genotype</b><br>View Genotype        | Delete Genotype                       |                |         |         |
| Markers $\vee$              | $\overline{4}$                  | 4:ZWB14<br>Wheat                                 | Triticum                          |                          | View Genotype<br><b>Update Genotype</b>        | Delete Genotype                       |                |         |         |
| Inventory $\vee$            |                                 |                                                  |                                   |                          |                                                |                                       |                |         |         |
| Environment $\vee$          | 5                               | 5:ZWB14<br>Wheat                                 | Triticum                          |                          | View Genotype<br>Update Genotype               | Delete Genotype                       |                |         |         |
|                             | 6                               | 6:ZWB14<br>Wheat                                 | Triticum                          |                          | View Genotype<br><b>Update Genotype</b>        | <b>In Delete Genotype</b>             |                |         |         |
| Search $\vee$               | $\overline{7}$                  | 7:ZWB14<br>Wheat                                 | Triticum                          |                          | View Genotype<br><b>Update Genotype</b>        | Delete Genotype                       |                |         |         |
|                             | 8                               | 8:ZWB14<br>Wheat                                 | Triticum                          |                          | <b>Update Genotype</b><br>View Genotype        | Delete Genotype                       |                |         |         |
|                             | 9                               | 9:ZWB14<br>Wheat                                 | Triticum                          |                          | <b>Update Genotype</b><br><b>View Genotype</b> | Delete Genotype                       |                |         |         |
|                             | 10                              | 10:ZWB14<br>Wheat                                | Triticum                          |                          | Update Genotype<br>View Genotype               | Delete Genotype                       |                |         |         |
|                             | 11                              | 11:ZWB14<br>Wheat                                | Triticum                          |                          | View Genotype                                  | Undate Genotype v   m Delete Genotype |                |         |         |

Fig. 3: Genotypes Page

Genotype records may either be entered manually or imported from a file (see the *[Import Genotype](#page-43-0)* section).

To add a genotype manually, select the **Add Genotype Button** on the **Genotypes Page** which will open the **Add Genotype Window**. The window and a table describing the fields for manual genotype addition can be seen below:

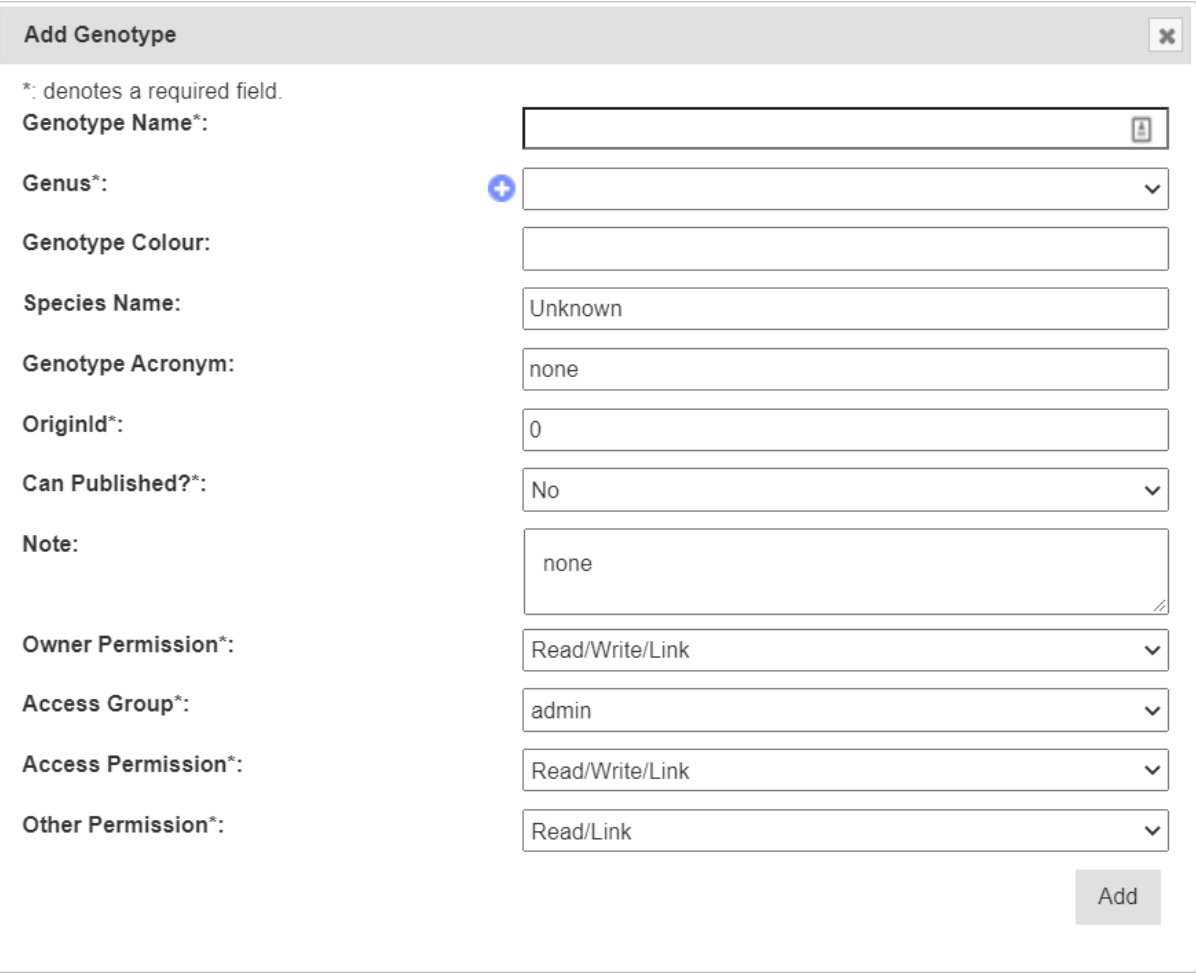

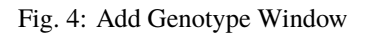

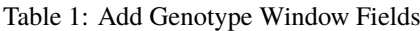

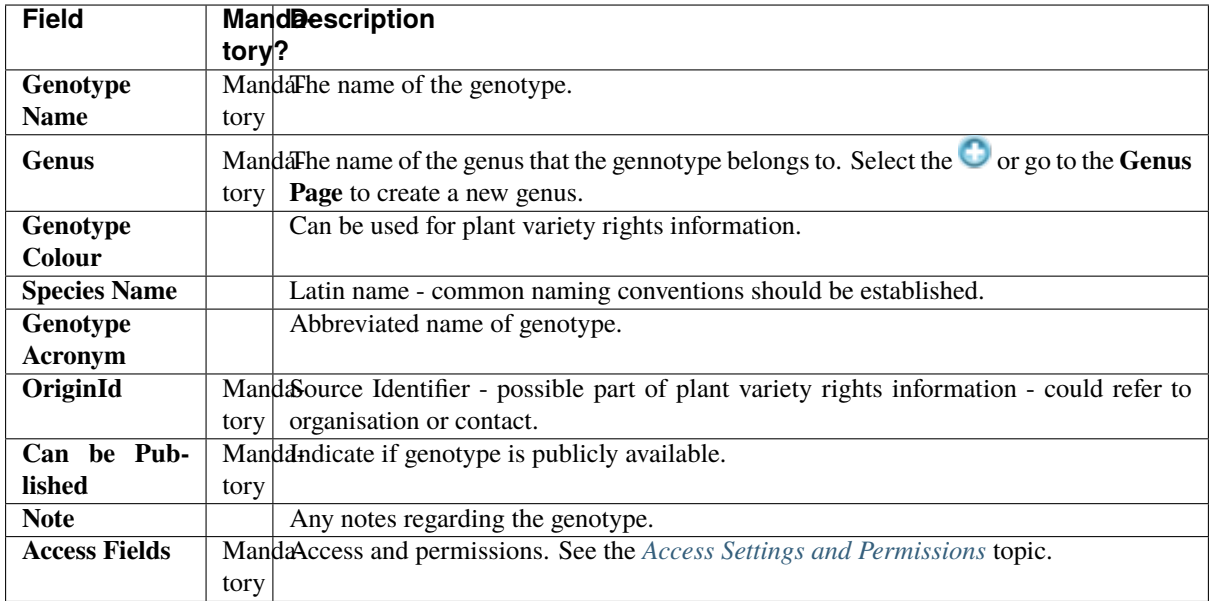

### **4.2.1 Genotype Actions**

For the management of Genotypes, there are various actions to help manage Genotypes. The following table explains what they do and use cases:

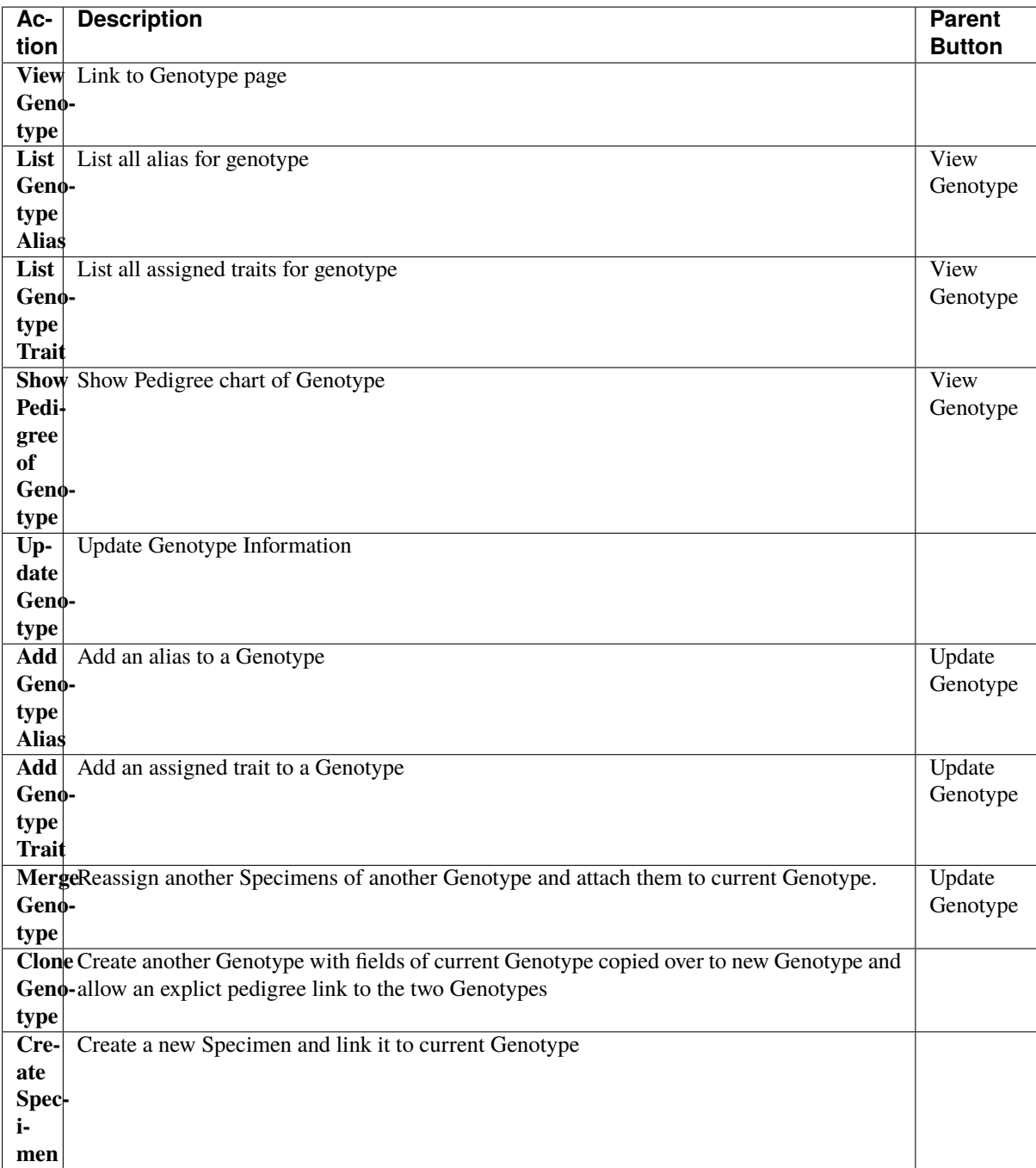

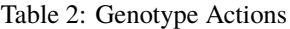

#### <span id="page-43-0"></span>**4.2.2 Import Genotype**

New genotype records may be imported into KDDart and if required, specimens for the genotype records can be automatically created within the process.

Select the **Import Genotype Button** to display the **Import Genotype Window** (pictured below). The following image and table show the fields required in an input file to import genotypes and create specimens if required.

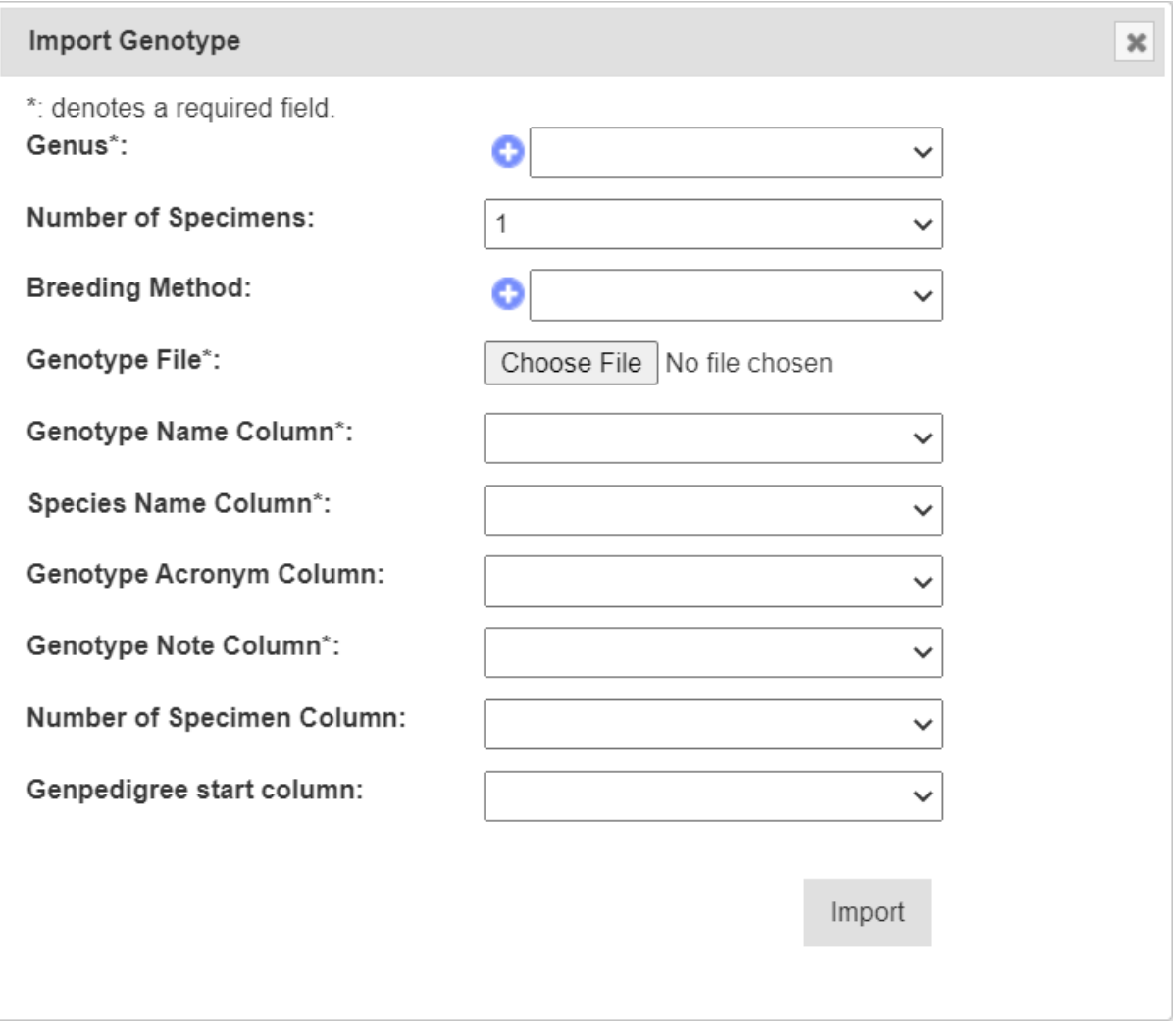

Fig. 5: Import Genotypes Window

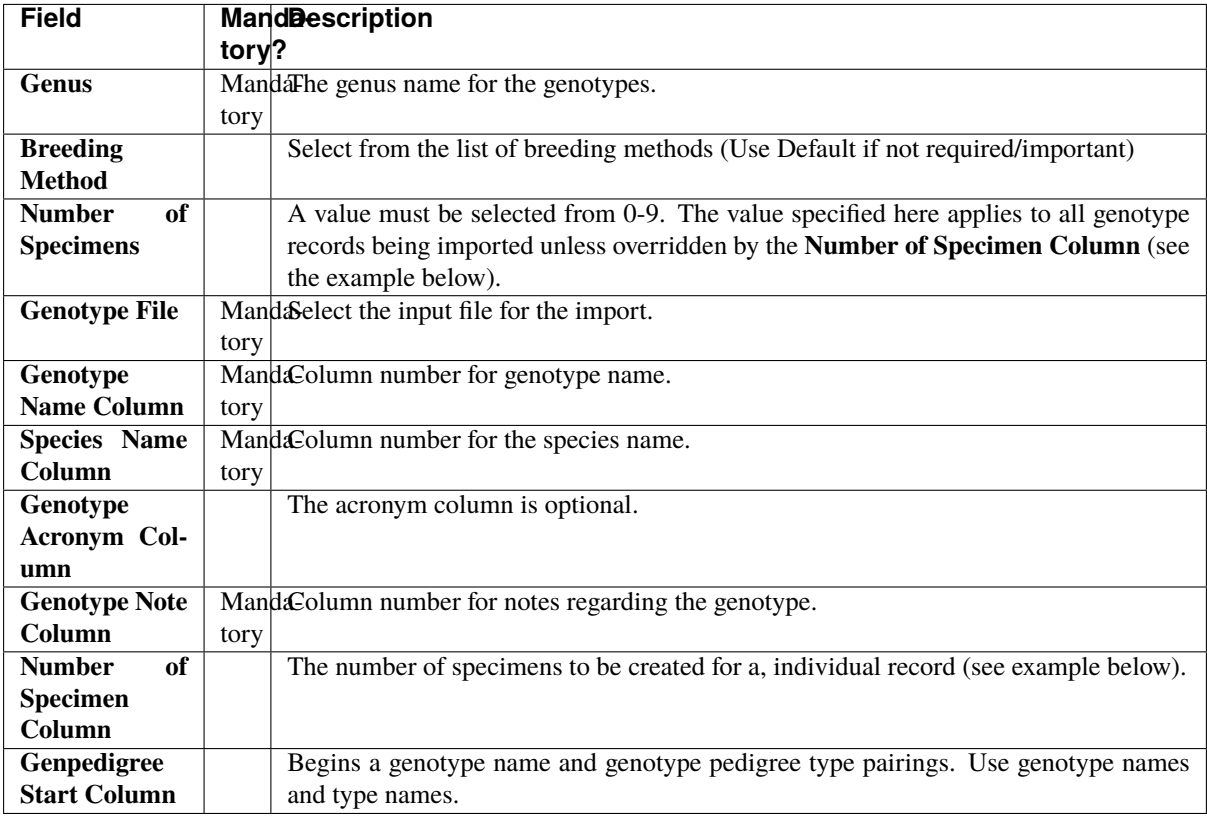

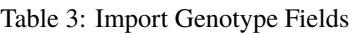

Access Fields (see the *[Access Settings and Permissions](#page-11-0)* topic) do not appear in the **Import Genotype Window**. These fields are automatically set with the owning group set to the group used to perform the import as follows:

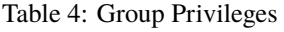

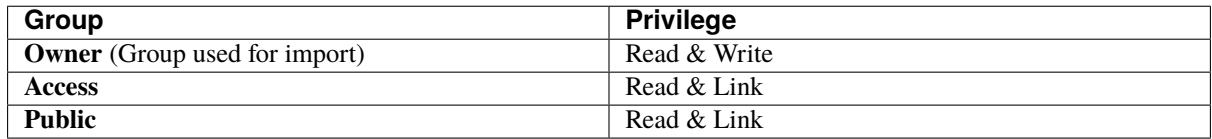

When importing genotypes from a file, KDManage can optionally create specimens for each or selected genotypes if required. The following applies to the import window:

- **Number of 'Specimens greater than zero'** The specified number of specimen records will be created for each genotype record imported unless overridden by the individual record.
- **Numeric value in the 'Number of Specimen Column'** Directs the import to check that column in the file for each record and create the specified number of specimens for the genotype. Within the file where a:
	- **– Value for a record = blank** The *Number of Specimens* value entered will apply for the genotype.
	- **– Value for a record = zero** No specimen will be created for the genotype.
	- **– Zero < Value < 10** This number (value) of specimens will be created for the genotype.

#### **Import Genotype Example**

The following example shows a small genotype input CSV file:

```
GenotypeName, SpeciesName, GenotypeNote, Specimen Number
G1, Triticum aestivum, None, 1
G2, Triticum aestivum, None, 0
G3, Triticum aestivum, None, 2
G4, Triticum aestivum, None, 0
G5, Triticum aestivum, None, 1
```
Fig. 6: Example Genotype CSV Import File

The following image shows the completed import fields for this file.

The import file shown above will create five genotype records and four specimen records when imported using the following KDManage form settings.

**Note:** The records in the file with a zero in the specimen number column will *not* have a specimen record created.

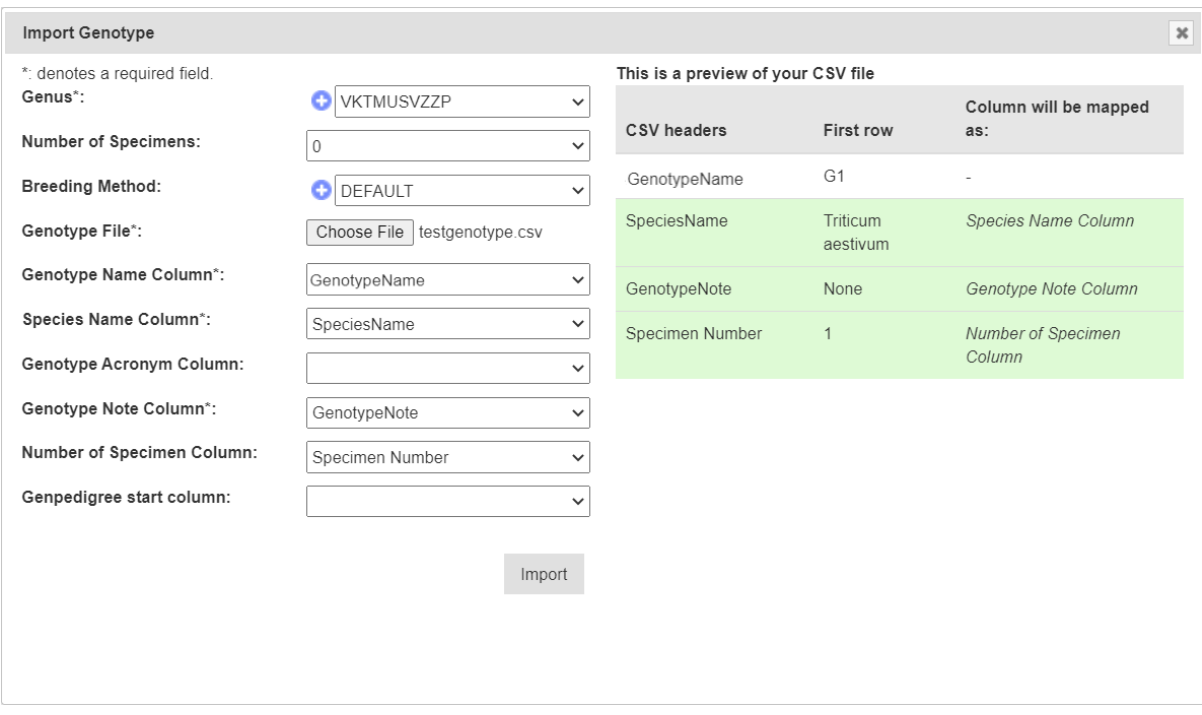

Fig. 7: Example Genotype CSV Import

After a successful import, all genotypes will be available in the list of the **Genotypes Page** as seen below:

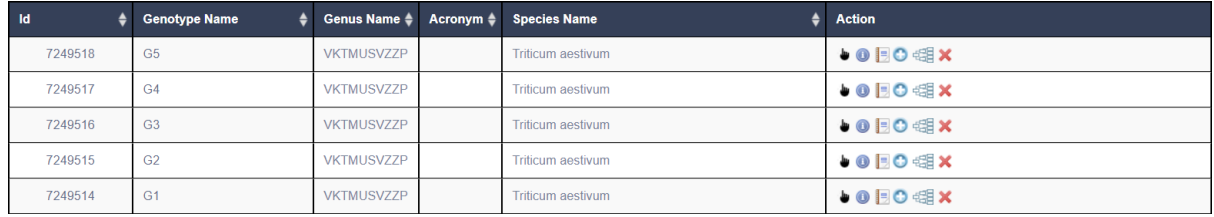

Fig. 8: Imported Genotypes

Another example below shows how specimens that were automatically created based when genotypes were imported. Note how the specimen name was treated when:

- A single specimen is created the specimen name matches the genotype name
- Multiple specimens are created for a genotype, the specimen name is given the genotype name with a numeric suffix (e.g. for a genus called 'GenoA', specimen names would be GenoA<sub>\_1</sub>, GenoA<sub>\_2</sub>, etc).

| Id      | <b>Specimen Name</b> |  |
|---------|----------------------|--|
| 7247811 | Geno 833             |  |
| 7247810 | Geno 103 1           |  |
| 7247809 | Geno 103 2           |  |
| 7247808 | geno 123             |  |

Fig. 9: Automatically Generated Specimens

#### **Import Genotype with Genpedigree Example**

Genpedigree entries can also be included in the CSV by including each Genpedigree pair following the column specified in the window. See the example below:

```
GenotypeName, SpeciesName, GenotypeNote, GenotypeParent1, GenotypeParentType1, GenotypeParent2, GenotypeParentType2
Gel, Triticum aestivum, None,,
Ge2, Triticum aestivum, None,
Ge3, Triticum aestivum, None, Ge1, Male, Ge2, Female
Ge4, Triticum aestivum, None, Ge3, Male, G1, Female
Ge5, Triticum aestivum, None, G1, Female, G2, Male
```
Fig. 10: Genotype CSV with Genpedigree Example

**Tip:** Parents listed in CSV can either be genotypes that are in the CSV or existing genotypes that have already been added or imported.

This will result in the following genpedigree being created for genotype *Ge3*:

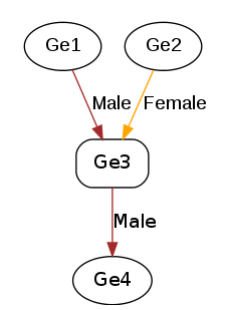

Fig. 11: Imported Genpedigree Example

#### **4.2.3 Import Genpedigree**

New Genpedigree entries for existing genotypes can also be imported. Select the **Import Genotype Pedigree Button** to display the **Import Genotype Pedigree Window** as seen in the image below (along with a table to outline the fields):

**Note:** The **Import Genotype Pedigree Window** will match column names once users select a file for import.

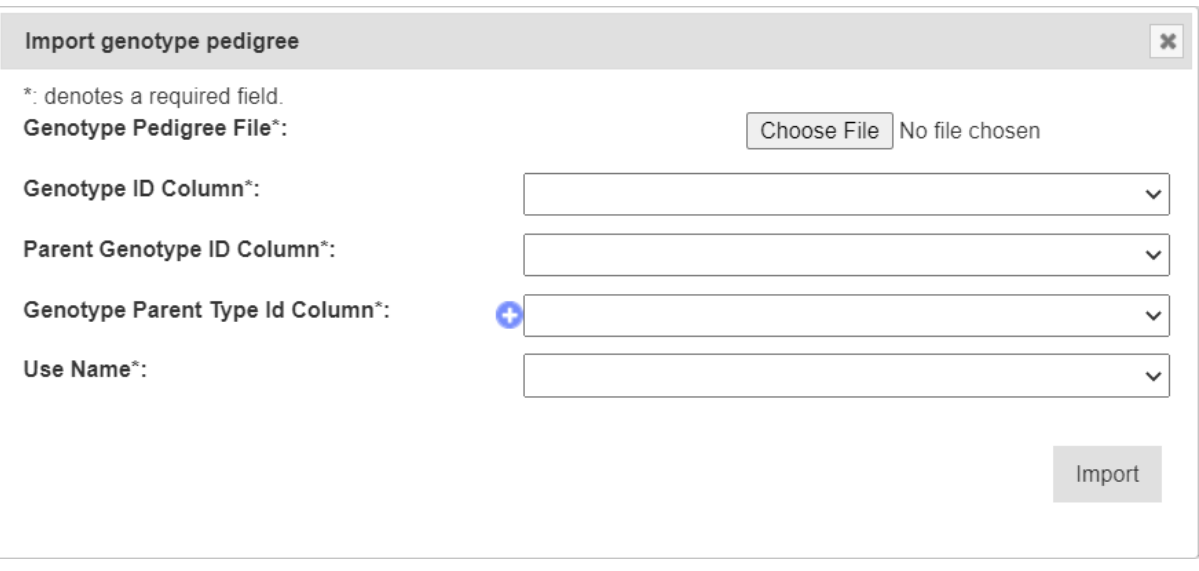

Fig. 12: Import Genotype Pedigree Window

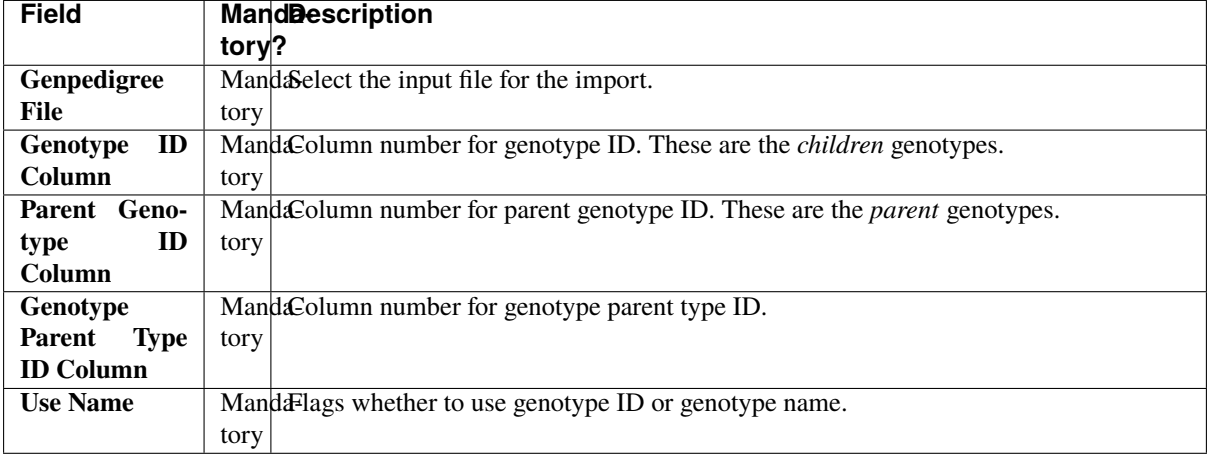

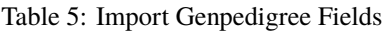

#### **4.2.4 Genotype Alias**

Genotypes may also have a *genotype alias* added to help with identifying. To add an alias to a genotype, find the required genotype in the list on the **Genotypes Pages** then select "Add Genotype Alias" (under

**Update Genotype** dropdown) to display the **Add Genotype Alias Window**. The window and a table that explain the related fields can be found below:

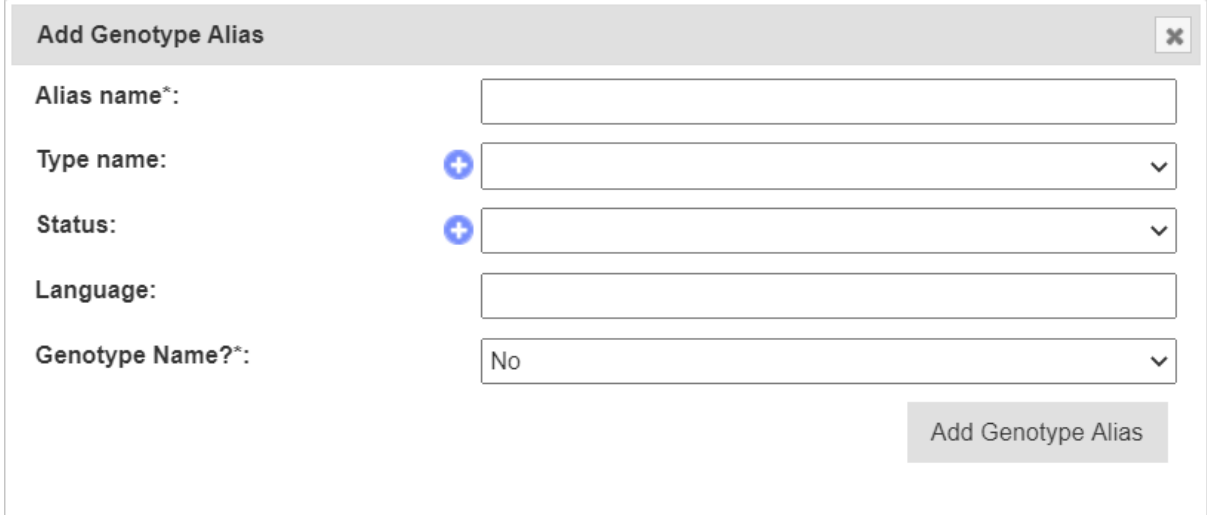

Fig. 13: Add Genotype Alias Window

| <b>Field</b>      | <b>MandDescription</b>                   |  |  |  |  |  |  |
|-------------------|------------------------------------------|--|--|--|--|--|--|
|                   | tory?                                    |  |  |  |  |  |  |
| <b>Alias Name</b> | MandaAlias name for genotype.            |  |  |  |  |  |  |
|                   | tory                                     |  |  |  |  |  |  |
| <b>Type Name</b>  | Alias type.                              |  |  |  |  |  |  |
| <b>Status</b>     | Status of alias.                         |  |  |  |  |  |  |
| Language          | Language of alias.                       |  |  |  |  |  |  |
| Genotype          | Flag that alias is genotype name or not. |  |  |  |  |  |  |
| Name?             |                                          |  |  |  |  |  |  |

Table 6: Add Genotype Alias Fields

#### **4.2.5 Genotype Super Import**

The **Genotype Super Import** provides a single function whereby multiple genotypes can be created, updated or replaced in a single csv. The aliases, genpedigrees and traits of these genotypes can also be included in the import. This function enables bulk uploads/updates of genotypes into the system.

**Prerequisite:** Before the Genotype Super Import can be used, a .csv file containing the relevant data must be prepared. This .csv file should contain the columns listed within the Genotype Super Import Form.

Where a genotype already exists, the row will be **ignored** unless a flag from below is set to allow for updates:

- **Update Existing Genotype** determines whether existing genotypes should be updated with given information.
- **Replace Existing Pedigree** determines whether existing genotype pedigree for an existing genotype should be replaced with given information.
- **Create Specimens** determines whether a corresponding set of specimens should be created with the genotypes. **NOTE**: this will only work when creating new genotypes.

To use the Genotype Super Import, select the **Super Import Genotype** button to display the Super Import Genotype window.

The following illustration shows the Super Import Genotype window, it displays the fields which represent the columns required for the super import to run.

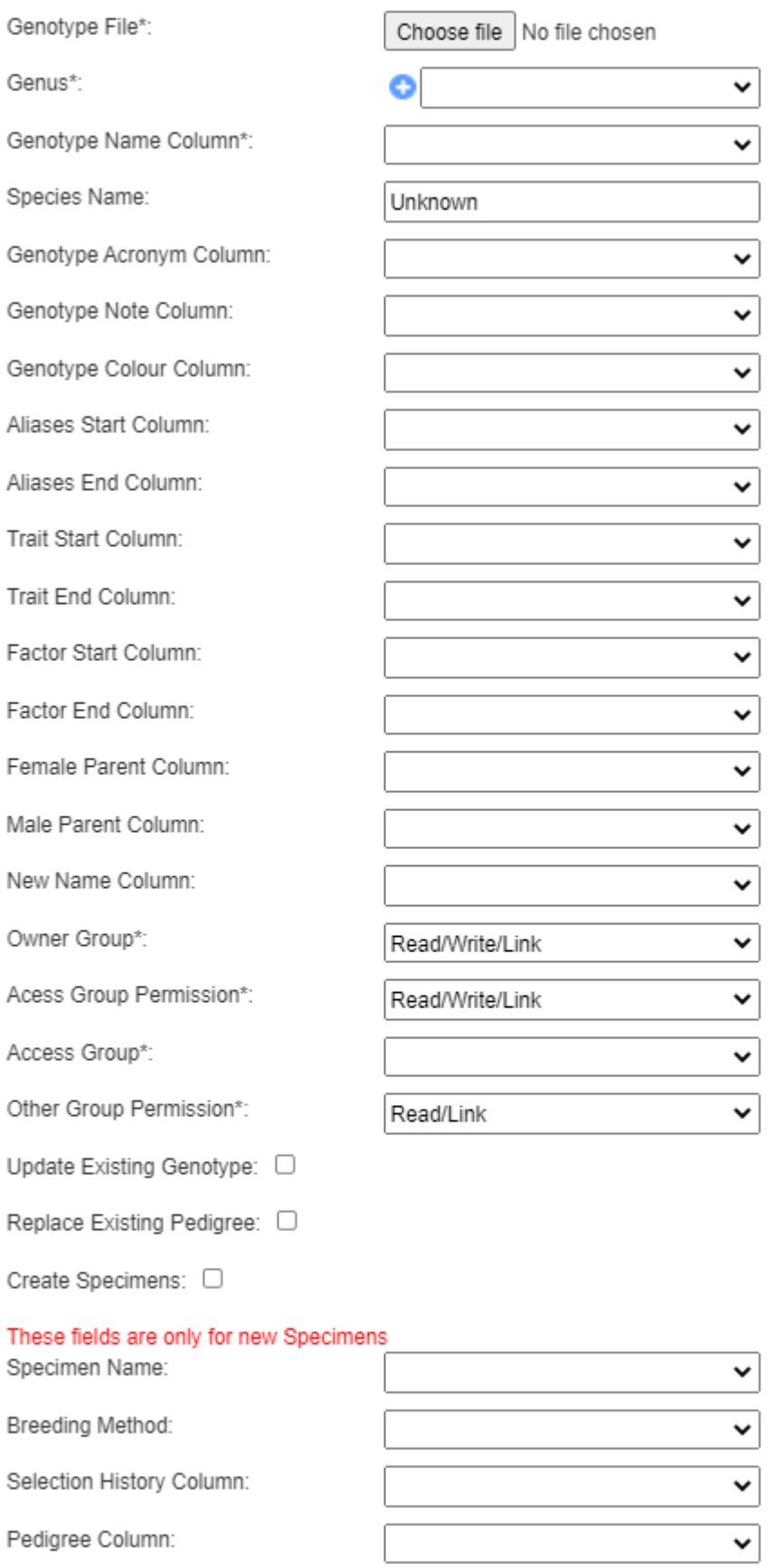

Import CSV

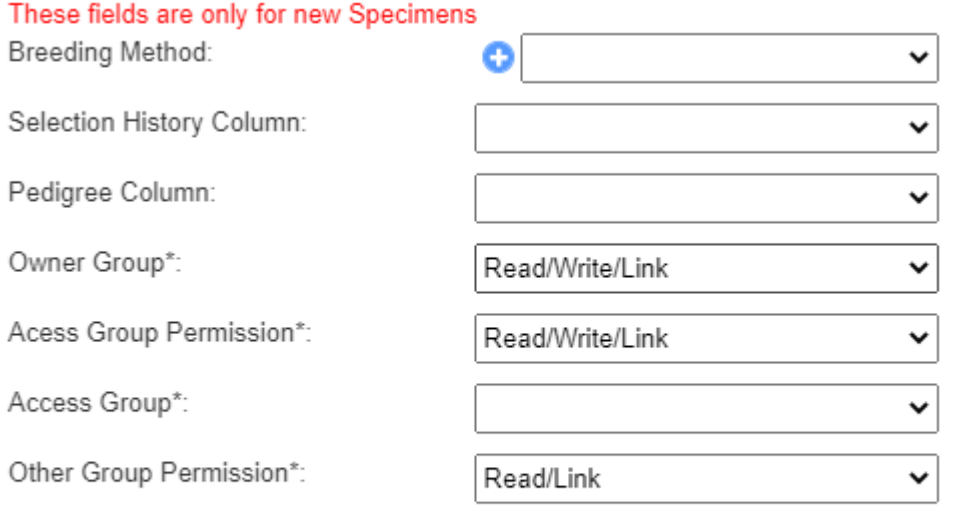

Import CSV

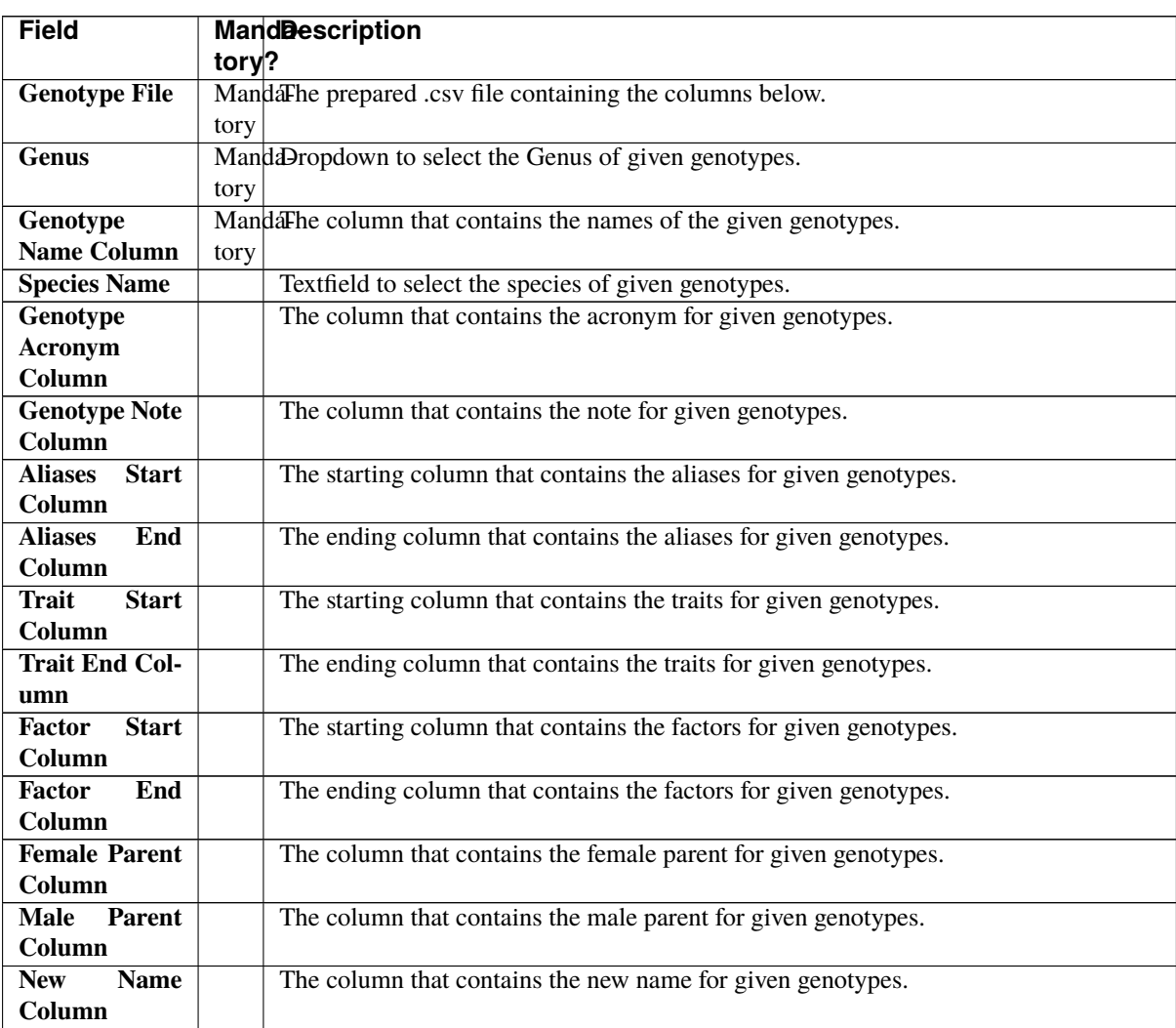

continues on next page

| <b>Field</b>          |       | <b>MandDescription</b>                                                               |
|-----------------------|-------|--------------------------------------------------------------------------------------|
|                       | tory? |                                                                                      |
| <b>Update Exist-</b>  |       | Flag to determine whether existing genotypes should be updated with given informa-   |
| ing Genotype          |       | tion.                                                                                |
| <b>Replace Exist-</b> |       | Flag to determine whether existing genotype pedigree for an existing genotype should |
| ing Pedigree          |       | be replaced with given information.                                                  |
| Create Speci-         |       | Flag to determine whether a corresponding set of specimens should be created with    |
| mens                  |       | the genotypes. NOTE: this will only work when creating new genotypes.                |
| <b>Breeding</b>       |       | (Only required if creating specimens) Dropdown to select the breeding method of the  |
| <b>Method</b>         |       | specimens to be created.                                                             |
| <b>Selection His-</b> |       | (Only required if creating specimens) The column that contains the selection history |
| tory Column           |       | for the specimens to be created.                                                     |
| Pedigree Col-         |       | (Only required if creating specimens) The column that contains the pedigree for the  |
| umn                   |       | specimens to be created.                                                             |
| <b>Owner Group</b>    | М     | Dropdown to select the owner's access permissions to given genotypes.                |
| Access Group          | М     | Dropdown to select the access group's access permissions to given genotypes.         |
| <b>Permission</b>     |       |                                                                                      |
| <b>Access Group</b>   | М     | Dropdown to select the access group to given genotypes.                              |
| Other Group           | М     | Dropdown to select the other groups' permissions to given genotypes.                 |
| <b>Permission</b>     |       |                                                                                      |

Table 7 – continued from previous page

**Note:** Since genotypes can have an arbitrary number of aliases, traits, and factors, this import function requires that the start and end columns for them. This means:

- 1. The columns for aliases, traits and factors must be next to each other.
- 2. If there is only a single column, the start and end columns will be the same.

Once the .csv file has been uploaded under **Genotype File**, an additional view will be generated in the window that contains al the columns of the .csv file.

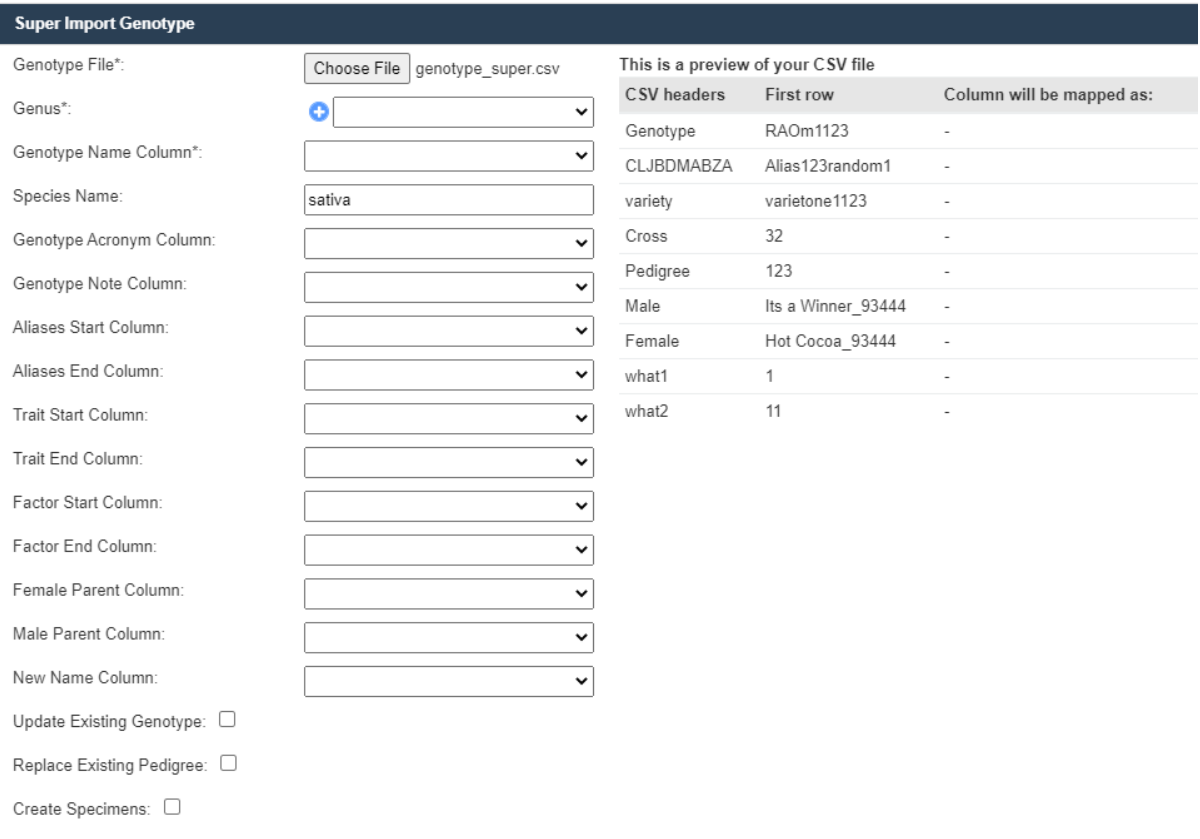

Now, the remaining fields can be selected using the dropdowns to match the requisite columns to the columns that exist within the uploaded file.

The existing columns on the right will turn green when they have been selected once, and turn red if they have been selected more than once. In the case where the starting and ending columns are the same, the super import function will still complete despite the column highlighting as red.

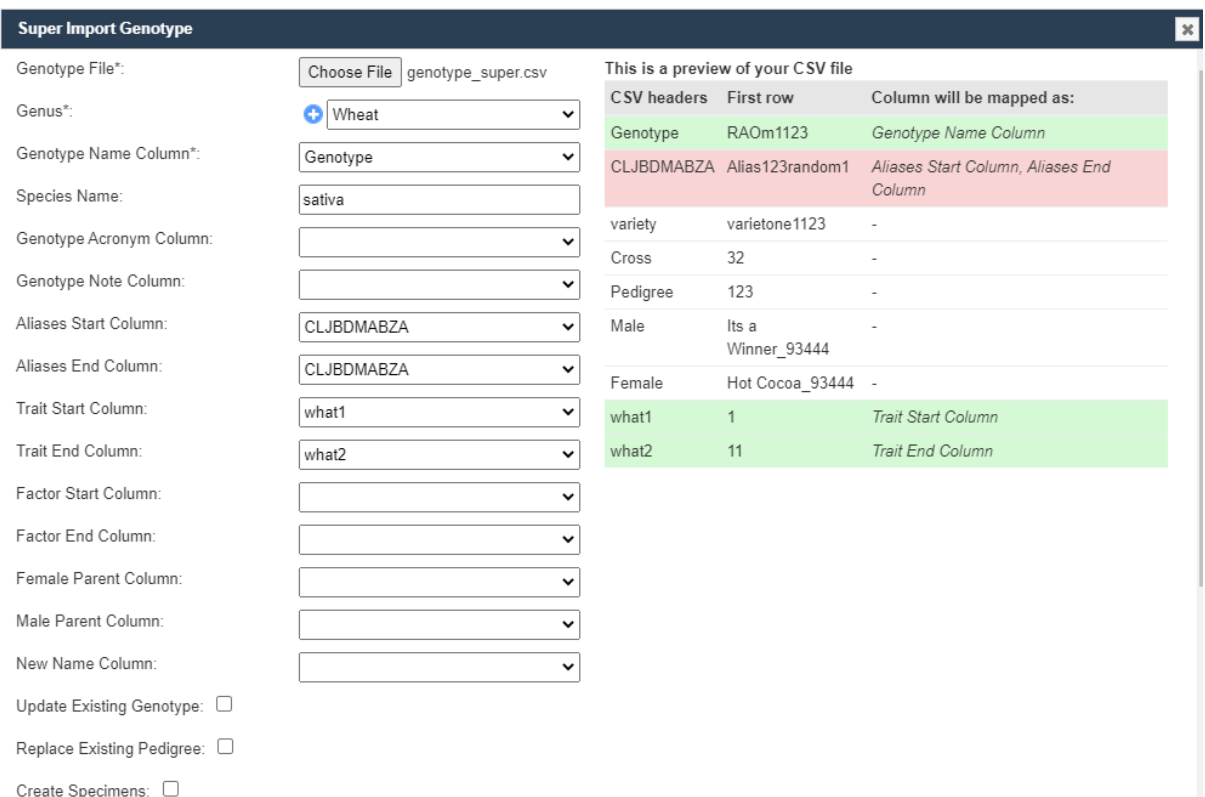

Once all the needed columns have been selected, click the **Import CSV** button to run the super import. When the super import completes, a prompt should be shown with a report on the super import.

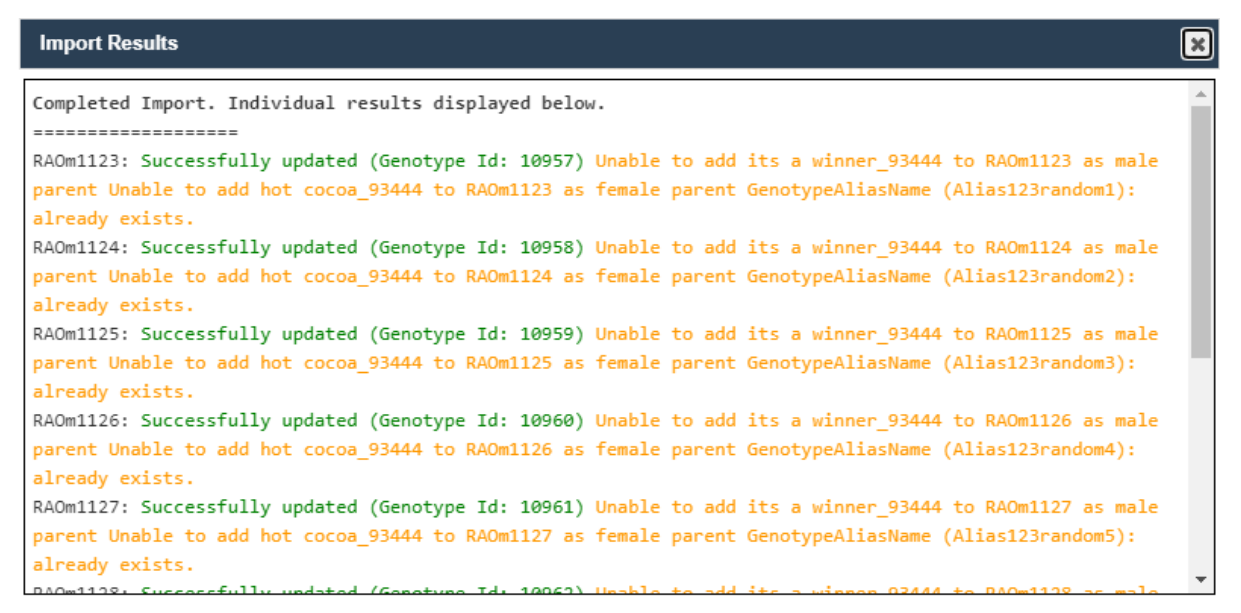

The report will include the status of each row. Green denotes a success while yellow denotes a warning.

### **4.2.6 Genotype Data Page**

The **Genotype Data Page** provides the data/details about each genotype that is contained in your KDDart instance. This can display the following entities related to the genotype being viewed:

| Specimens | Phenotypic data      | Plates and Markers | Pedigree |          |
|-----------|----------------------|--------------------|----------|----------|
|           |                      |                    |          |          |
| Id        | <b>Specimen Name</b> | <b>Barcode</b>     | Active   | Pedigree |
| 7248681   | FB-191SPEC           |                    | Yes      |          |

Fig. 14: Specimens Associated with the Genotype

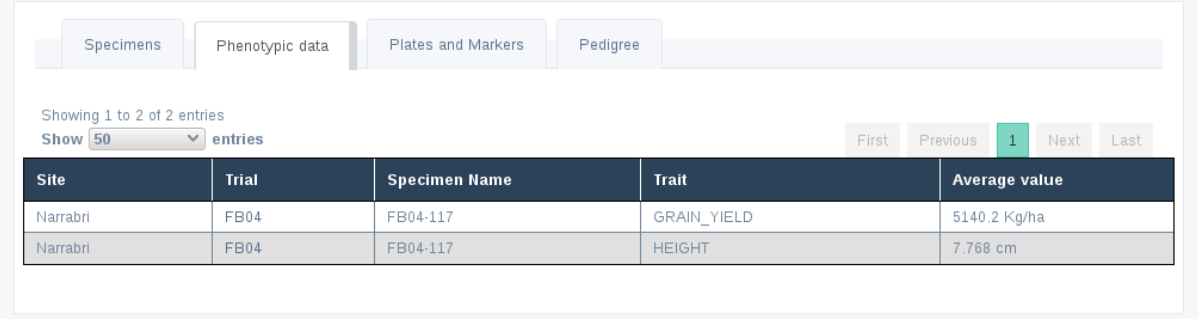

Fig. 15: Phenotypic Data Associated with a Genotype

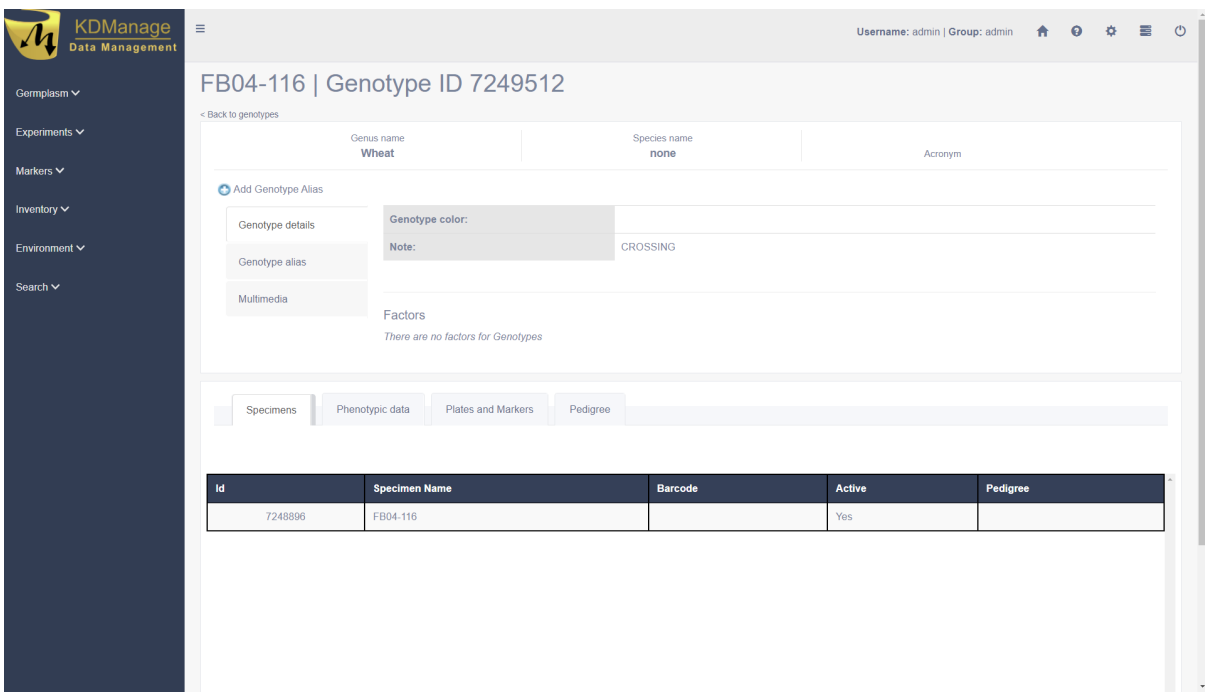

Fig. 16: DNA and Marker Data Associated with Genotype

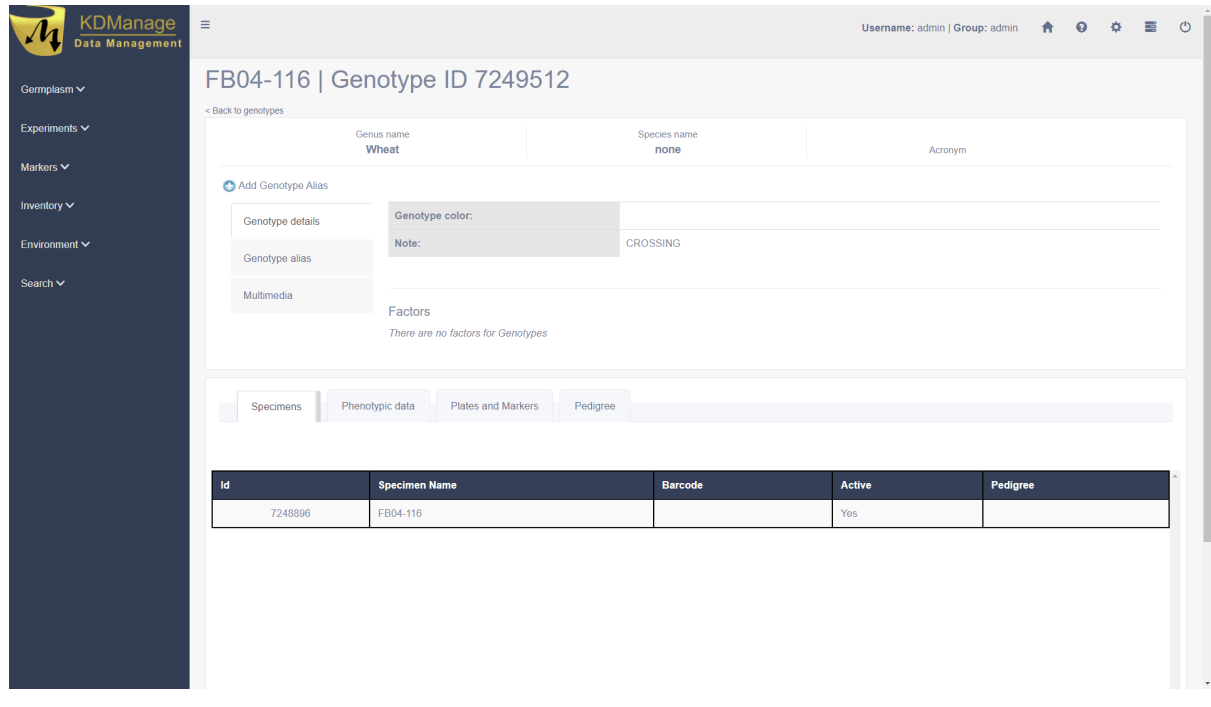

Fig. 17: Genpedigree Data of Genotype

## <span id="page-57-0"></span>**4.3 Specimen**

A *specimen* is the physical representation of a genotype and this facilitates the recording of vital characteristics such as where and when it was grown.

For example, in horticulture one specimen may be composed of two genotypes (rootstock and scion). The KDDart environment anticipates these scenarios and caters for this requirement.

| <b>KDManage</b><br><b>Data Management</b>                | $\equiv$                       |                                 |                                     |                    |        |                                                    |                                                         |                           |                    |               | $\circ$ $\circ$<br>Username: admin   Group: admin   令   ©        |
|----------------------------------------------------------|--------------------------------|---------------------------------|-------------------------------------|--------------------|--------|----------------------------------------------------|---------------------------------------------------------|---------------------------|--------------------|---------------|------------------------------------------------------------------|
| Germplasm v                                              |                                | Specimens                       |                                     |                    |        |                                                    |                                                         |                           |                    |               |                                                                  |
| Genus<br><b>Genotypes</b><br>Specimens<br>Specimen lists |                                | Showing 1 to 50 of 1742 entries |                                     |                    |        | Add Specimen<br>Import Specimen<br>Import Pedigree | Filter Specimens                                        |                           |                    |               | First Previous 1 2 3 4 5 Next Last                               |
| <b>Traits</b><br><b>Trait groups</b>                     | $Id$ <sup><math>A</math></sup> | Specimen<br><b>Name</b>         | $\frac{1}{2}$ Barcode $\frac{1}{2}$ | Breeding<br>Method | Active | ٠<br>Pedigree                                      | <b>Selection History</b>                                | Filial<br>Generation<br>٠ | BreedingMethodName | Item<br>Count | Action                                                           |
| Treatments<br>Experiments $\vee$                         |                                | 1:ZWB14                         |                                     | DEFAULT            | Yes    | <b>BECARD/CHYAK</b>                                | CMSS07B00236S-099M-<br>099Y-099M-24WGY-0B               | $\Omega$                  | DEFAULT            | $^{\circ}$    | <b>Update Specimen</b><br>Show items -<br><b>Delete Specimen</b> |
| Markers V<br>Inventory $\vee$                            |                                | 2:ZWB14                         |                                     | DEFAULT            | Yes    | KACHU/BECARD/AVBLL1*2/BRAMBLING                    | CMSS07B00580T-<br>099TOPY-099M-099NJ-<br>099NJ-10WGY-0B | $\circ$                   | DEFAULT            | $\circ$       | Update Specimen<br>Show items -<br><b>Delete Specimer</b>        |
| Environment V<br>Search V                                |                                | 3:ZWB14                         |                                     | DEFAULT            | Yes    | ROLF07/PAURAQUE #1                                 | CMSS08Y00016S-099Y-<br>099M-099Y-6M-0WGY                | n.                        | DEFAULT            | $\circ$       | Update Specimen<br>Show items -<br><b>Delete Specimer</b>        |
|                                                          | $\mathcal{A}$                  | 4:ZWB14                         |                                     | DEFAULT            | Yes    | QUAIU #1/SUP152                                    | CMSS08Y00057S-099Y-<br>099M-099NJ-13WGY-0B              |                           | DEFAULT            | $\circ$       | Update Specimen<br>Show items -<br>Delete Specimen               |
|                                                          | B.                             | 5:ZWB14                         |                                     | DEFAULT            | Yes    | FRET2/TUKURU//FRET2/3/PRL                          | CMSS08Y00125S-099Y-<br>099M-099Y-2M-0WGY                | $\Omega$                  | DEFAULT            | $\circ$       | <b>Update Specimen</b><br>Show items v<br><b>Dolete Specimen</b> |
|                                                          | 6                              | 6:ZWB14                         |                                     | DEFAULT            | Yes    | HEILO/MILAN/MUNIA/3/KIRITATI/2*TRCH                | CMSS08Y00127S-099Y-<br>099M-099NJ-30WGY-0B              | $\alpha$                  | DEFAULT            | $\circ$       | Update Specimen<br>Show items -<br><b>Delete Specimer</b>        |
|                                                          |                                | 7:ZWB14                         |                                     | DEFAULT            | Yes    | KACHU//KIRITATI/2*TRCH                             | CMSS08Y00152S-099Y-<br>099M-099Y-2M-0WGY                | $\Omega$                  | DEFAULT            | $\circ$       | Update Specimen<br>Show items -<br><b>Delete Specimer</b>        |
|                                                          | R.                             | 8:ZWB14                         |                                     | DEFAULT            | Yes    | KACHU//KIRITATI/2*TRCH                             | CMSS08Y00152S-099Y-<br>099M-099NJ-19WGY-0B              | $\Omega$                  | DEFAULT            | $\circ$       | Update Specimen<br>Show items -<br>Delete Specimer               |
|                                                          | $\mathbf{a}$                   | 9:ZWB14                         |                                     | DEFAULT            | Yes    | KACHU//KIRITATI/2*TRCH                             | CMSS08Y00152S-099Y-<br>099M-099NJ-099NJ-<br>40WGY-0B    | $\circ$                   | DEFAULT            | $^{\circ}$    | <b>Update Specimen</b><br>Show items -<br><b>Dolete Specimer</b> |

Fig. 18: Specimens Page

Specimens can also be imported by selecting the **Import Specimen Button** which will display the **Import Specimen Window**. An example of the window and a table which explains the relevant fields can be found below:

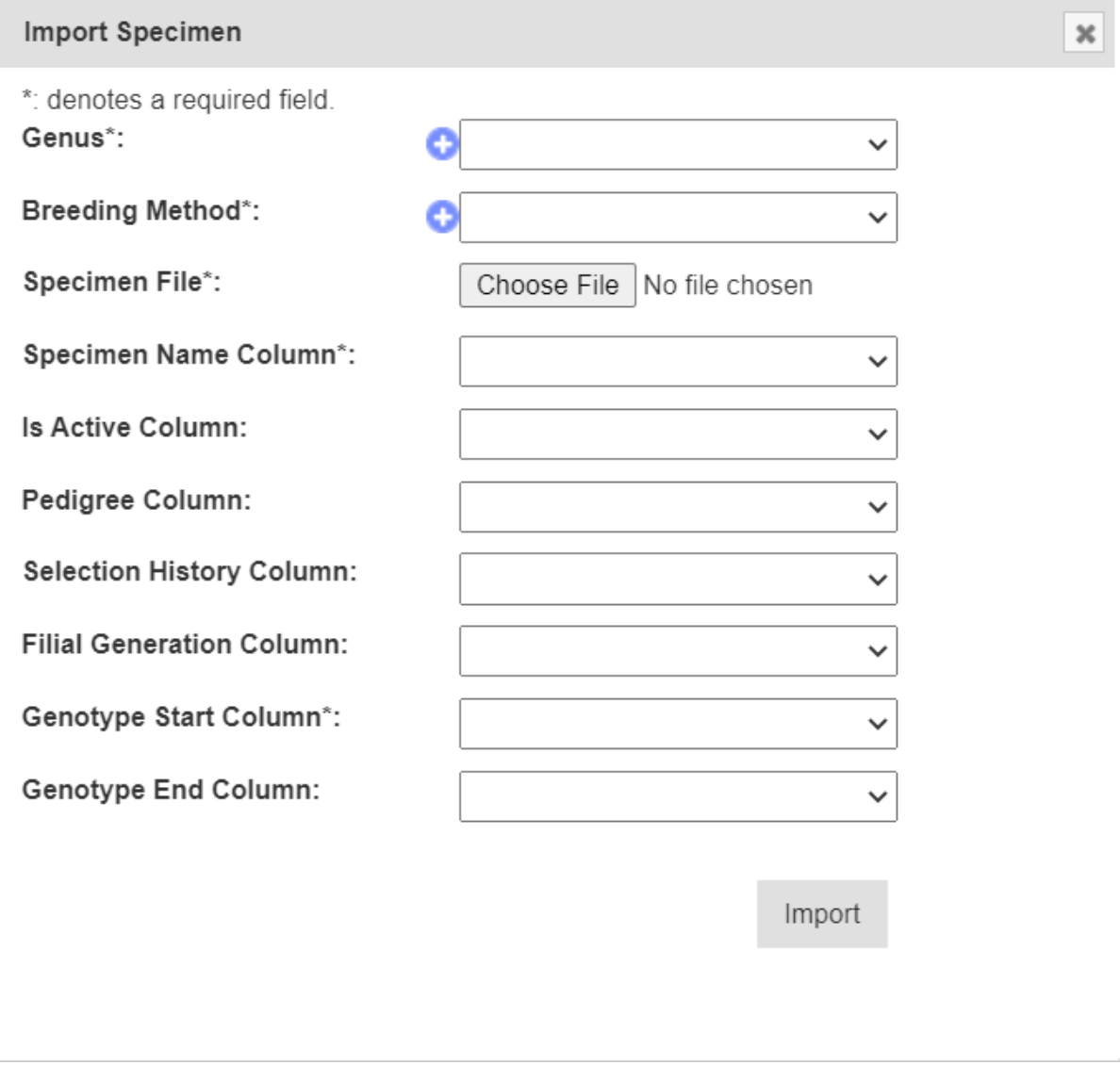

Fig. 19: Import Specimen Window

| <b>Field</b>          | <b>MandDescription</b>                                                                        |
|-----------------------|-----------------------------------------------------------------------------------------------|
|                       | tory?                                                                                         |
| Genus                 | MandaSelect an existing genus for all the specimens in the input file.                        |
|                       | tory                                                                                          |
| <b>Breeding</b>       | MandaSelect an existing breeding method for all the specimens in the input file.              |
| <b>Method</b>         | tory                                                                                          |
| <b>Specimen File</b>  | MandaBrowse to locate the input specimen CSV file.                                            |
|                       | tory                                                                                          |
| <b>Specimen</b>       | MandaThe specimen name column in the input file, numbered from zero.                          |
| <b>Name Column</b>    | tory                                                                                          |
| Is Active Col-        | An indicator to show if the specimen is still active (i.e. in production).                    |
| umn                   |                                                                                               |
| Pedigree Col-         | Could be a generated Purdy string from male and female parent ID (or some other than          |
| umn                   | Purdy standard).                                                                              |
| <b>Selection His-</b> | Optionally siblings clones etc, where genotype name is the same.                              |
| tory Column           |                                                                                               |
| <b>Filial Genera-</b> | Level of specimens being <i>selfed</i> , required when full selection history is unavailable. |
| tion Column           |                                                                                               |
| Genotype              | MandaThe genotype name column in the input file, numbered from zero.                          |
| <b>Start Column</b>   | tory                                                                                          |
| <b>Genotype End</b>   | The second genotype name column in the input file, numbered from zero.                        |
| Column                |                                                                                               |

Table 8: Import Specimen Fields

### **4.3.1 Import Pedigree**

New pedigree entries for existing specimens can be imported by selecting the **Import Pedigree Button** which will display the **Import Pedigree Window**. The window is displayed below with a table that details the relevant fields:

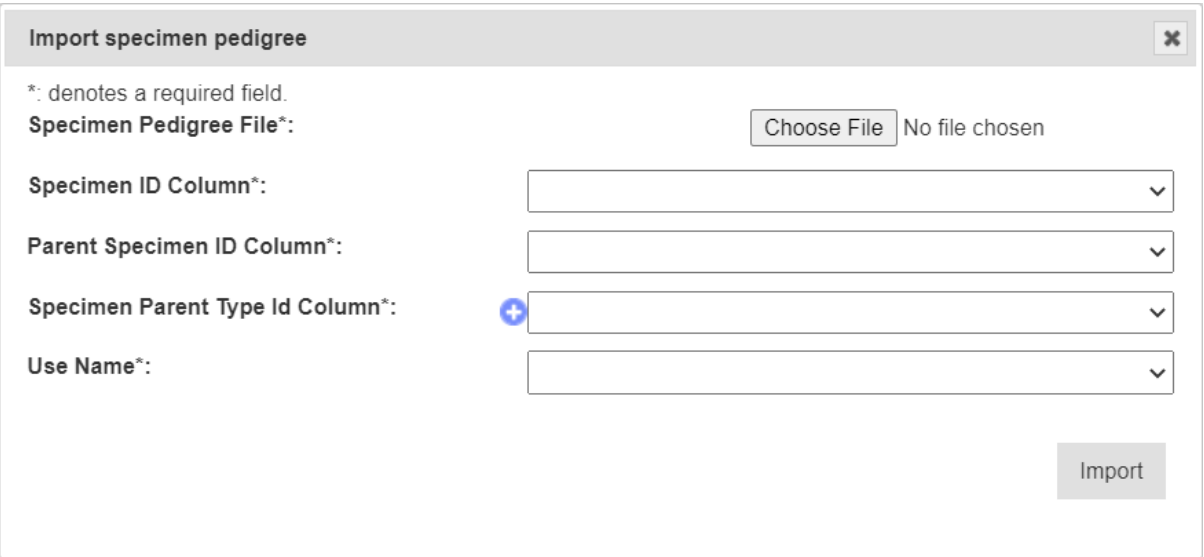

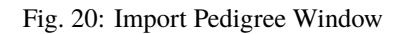

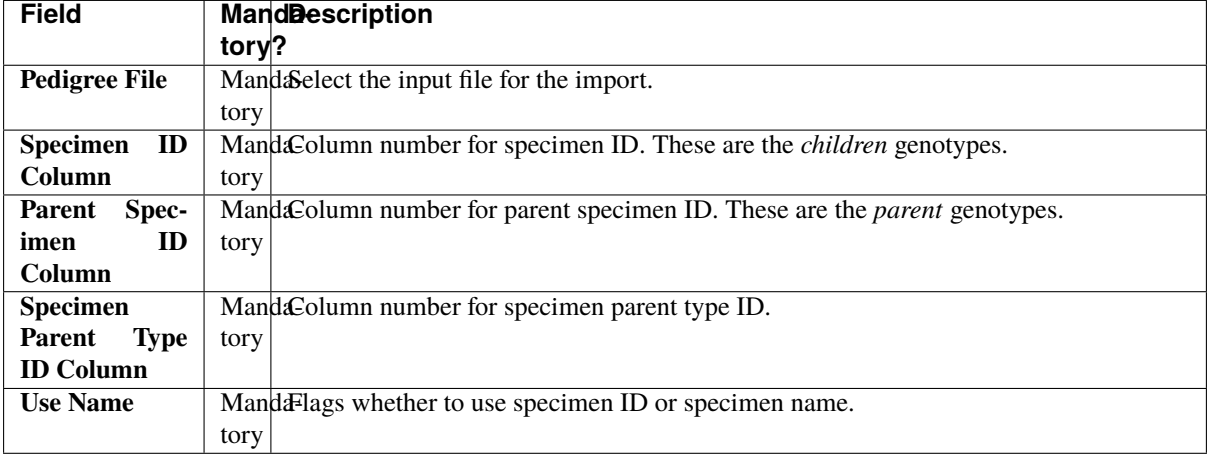

Table 9: Import Pedigree

# <span id="page-60-0"></span>**4.4 Specimen Lists**

Specimens can be added to *specimens lists* for an organisation. The **Specimen Lists Page** can be seen in the image below:

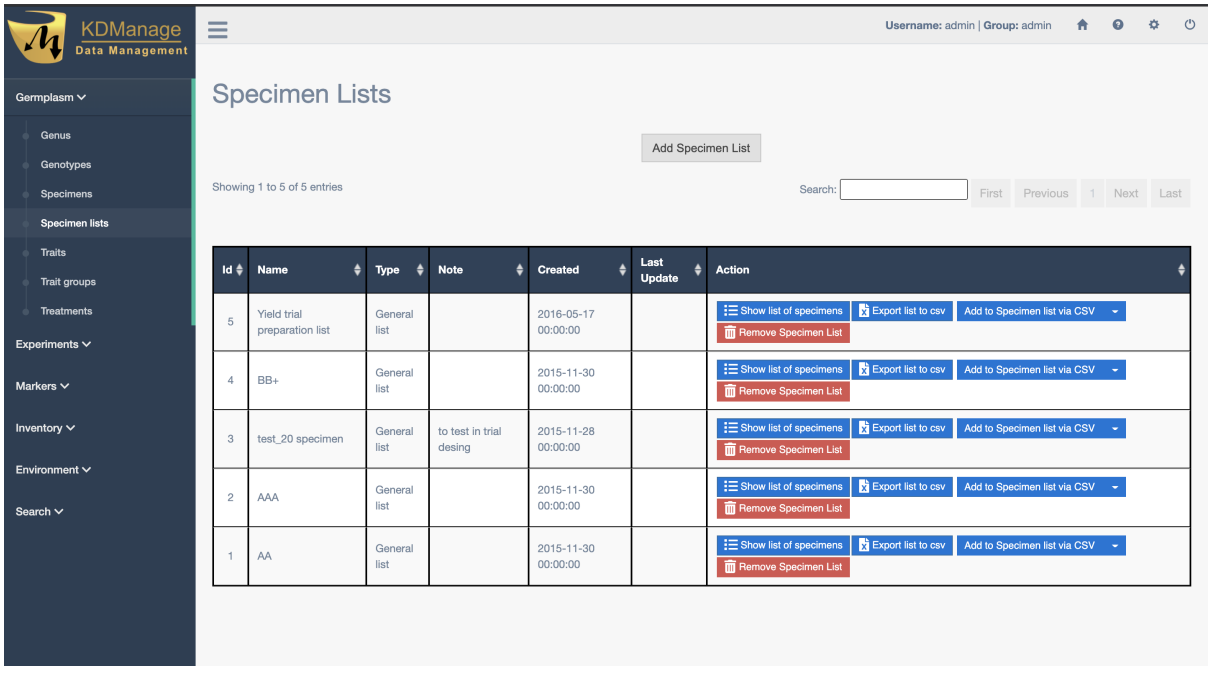

Fig. 21: Specimen Lists Page

A new specimen list can be added by selecting the **Add Specimen List Button** which will display the **Add Specimen List Window**. The window and a table with the relevant fields can be found below:

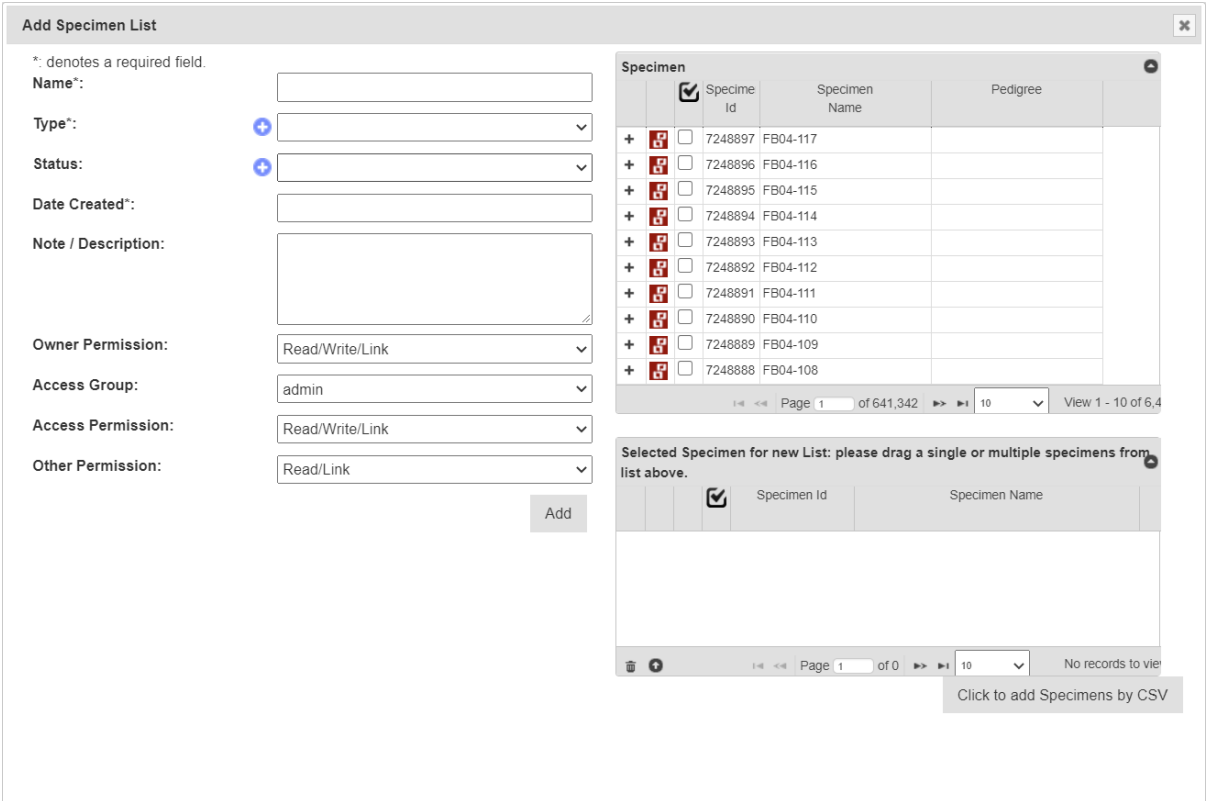

Fig. 22: Add Specimen List Window

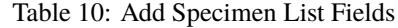

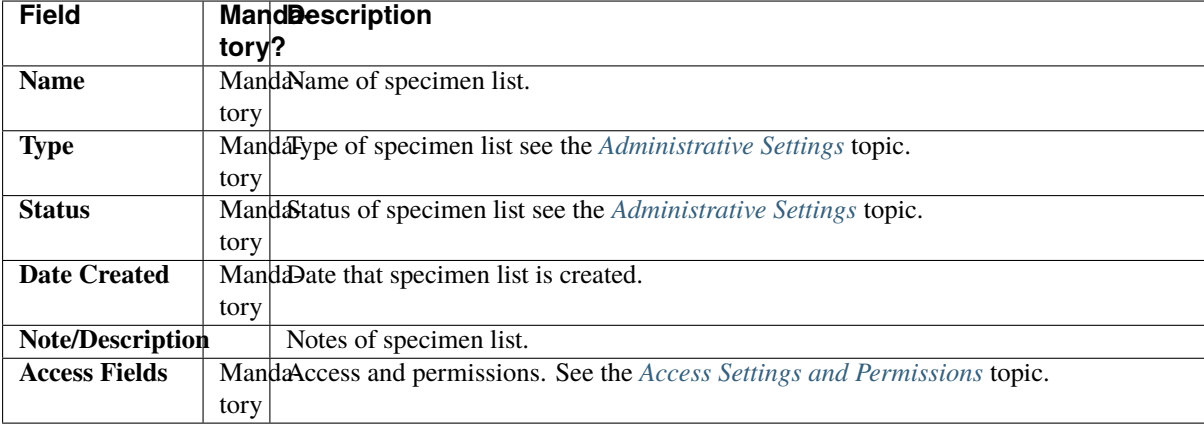

### <span id="page-62-0"></span>**4.5 Traits**

Traits are important descriptors of what is to be measured and what the permissible values are in those measurements. The **Trait/Measurement Page** enables the definition and quantification of a trait or characteristic of the trial/experiment. This includes a description and notes, the data type, units of measurement, maximum value and validation rule.

| <b>KDManage</b>                          | Ξ             |                               |              |                                                                                                    |                      |                |            | Username: admin   Group: admin  |                                                                                            | ↑ ◎ ☆ ①            |  |
|------------------------------------------|---------------|-------------------------------|--------------|----------------------------------------------------------------------------------------------------|----------------------|----------------|------------|---------------------------------|--------------------------------------------------------------------------------------------|--------------------|--|
| Data Management<br>Germplasm $\vee$      | <b>Traits</b> |                               |              |                                                                                                    |                      |                |            |                                 |                                                                                            |                    |  |
| Genus<br>Genotypes<br>Specimens          |               | Showing 1 to 31 of 31 entries |              | Add Trait / Measurement                                                                                   | <b>Filter Traits</b> |                |            | First Previous 1 Next Last      |                                                                                            |                    |  |
| <b>Specimen lists</b><br><b>Traits</b>   | <b>Id</b>     | Trait / Measurement<br>Name   | Caption<br>≜ | <b>Description</b>                                                                                        | Data<br>Type         | Max<br>Length  | Unit       | Validation<br>Rule              | Action                                                                                     |                    |  |
| <b>Trait groups</b><br><b>Treatments</b> | 30            | Yield                         | Yield        | Yield trait for METAR - should not be used -<br>no unit                                                   | <b>INTEGER</b>       | $\overline{5}$ | NO UNIT    | REGEX(.*)                       | Edit Trait v<br><b>Delete Trait</b>                                                        | List Trait Alias ~ |  |
| Experiments $\vee$<br>Markers $\vee$     | 4             | <b>SHATTERING</b>             | Shattering   | Percentage shattering of plot                                                                             | <b>INTEGER</b>       | 5              | Percentage | BOOLEX(x>=0<br>and $x \leq 100$ | Edit Trait v                                                                               | List Trait Alias v |  |
| Inventory $\vee$<br>Environment $\vee$   | 12            | SCORE_TW                      | Score TW     | ***, **, * and ? indicate excellent, very good,<br>good and ok, respectively. '-' indicates not<br>scored | <b>TEXT</b>          | 20             | NO UNIT    | REGEX(.*)                       | <b>TT</b> Delete Trait<br>Edit Trait v<br><b>List Trait Alias</b><br><b>m</b> Delete Trait |                    |  |
| Search $\vee$                            | 11            | SCORE RT                      | Score RT     | Score RT comment                                                                                          | <b>TEXT</b>          | 20             | NO UNIT    | REGEX(.*)                       | Edit Trait -<br><b>List Trait Alias</b><br>Delete Trait                                    |                    |  |
|                                          | 10            | <b>SCORE RS</b>               | Score RS     | Score RS comment                                                                                          | <b>TEXT</b>          | 20             | NO UNIT    | REGEX(.*)                       | Edit Trait v<br><b>List Trait Alias</b><br><b>m</b> Delete Trait                           |                    |  |

Fig. 23: Traits Page

Traits need to be defined before they can be assigned to a trial. Once traits are added here they will appear in the selection list for *[Add Traits to a Trial](#page-86-0)*.

New traits can be added by selecting the **Add Trait Button** which displays the **Add Trait Window**. The window and all fields available in it are demonstrated in the image and table below:

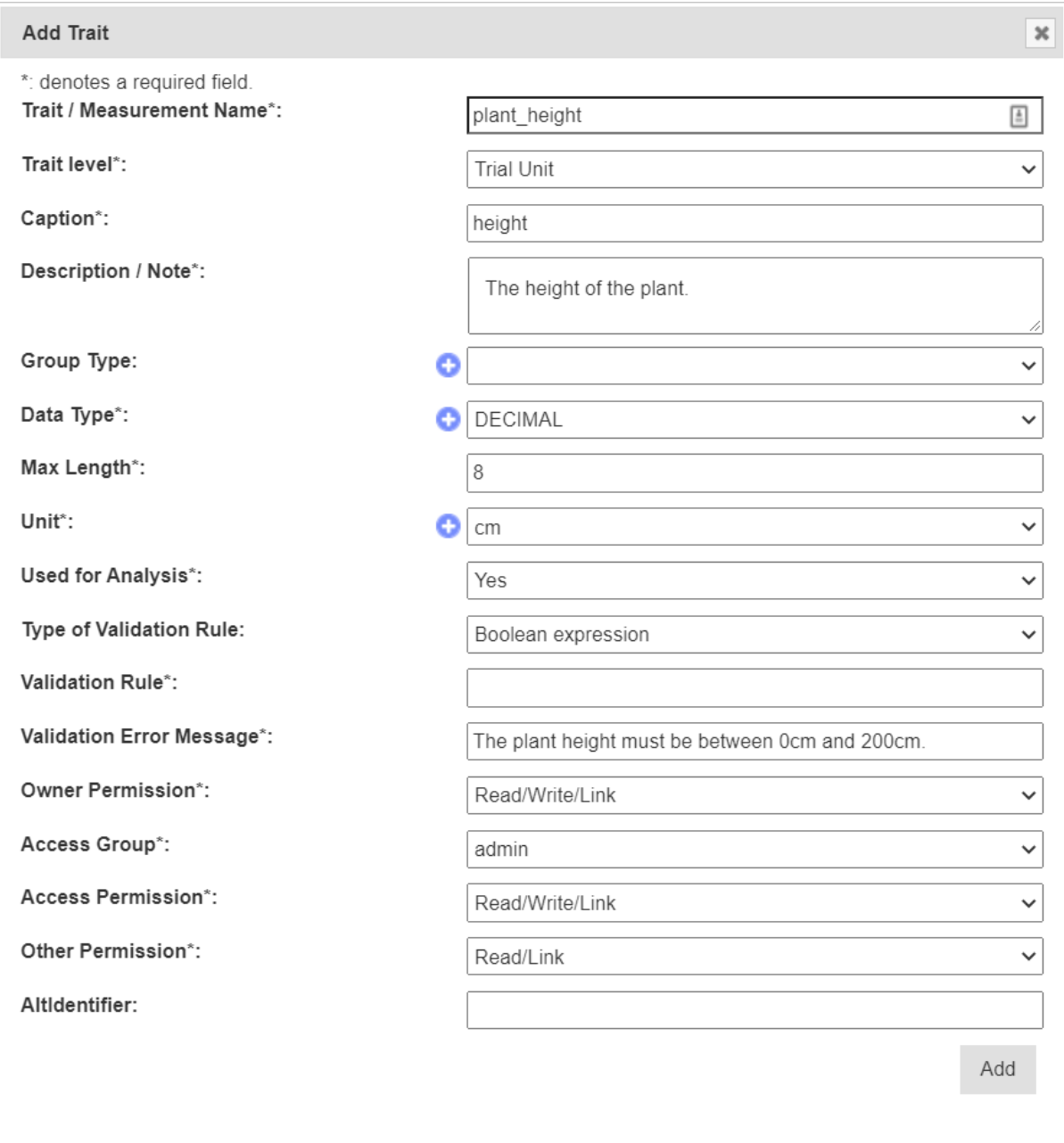

Fig. 24: Add Traits Window

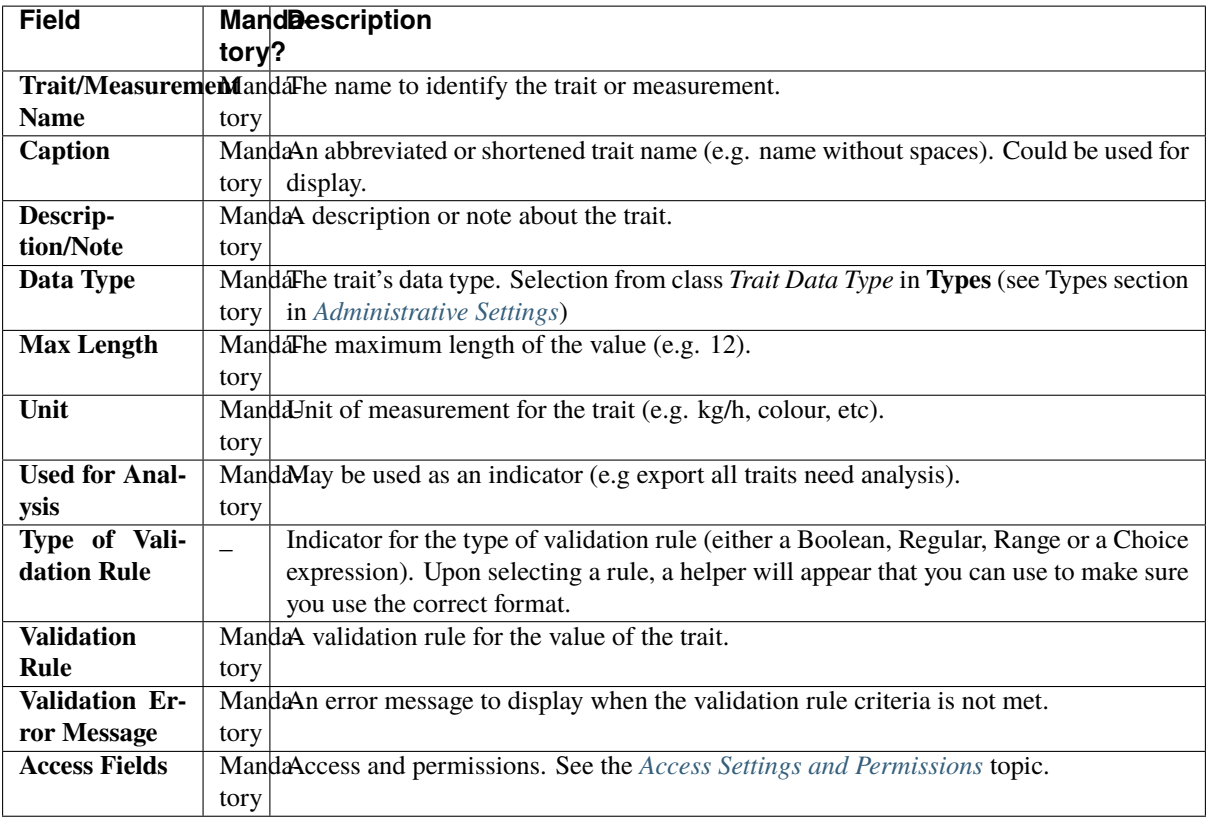

# <span id="page-64-0"></span>**4.6 Trait Groups**

Traits can be added to *trait groups* which allows for traits to be added in groups for convenience. Trait groups are listed in the **Trait Groups Page** as seen in the image below:

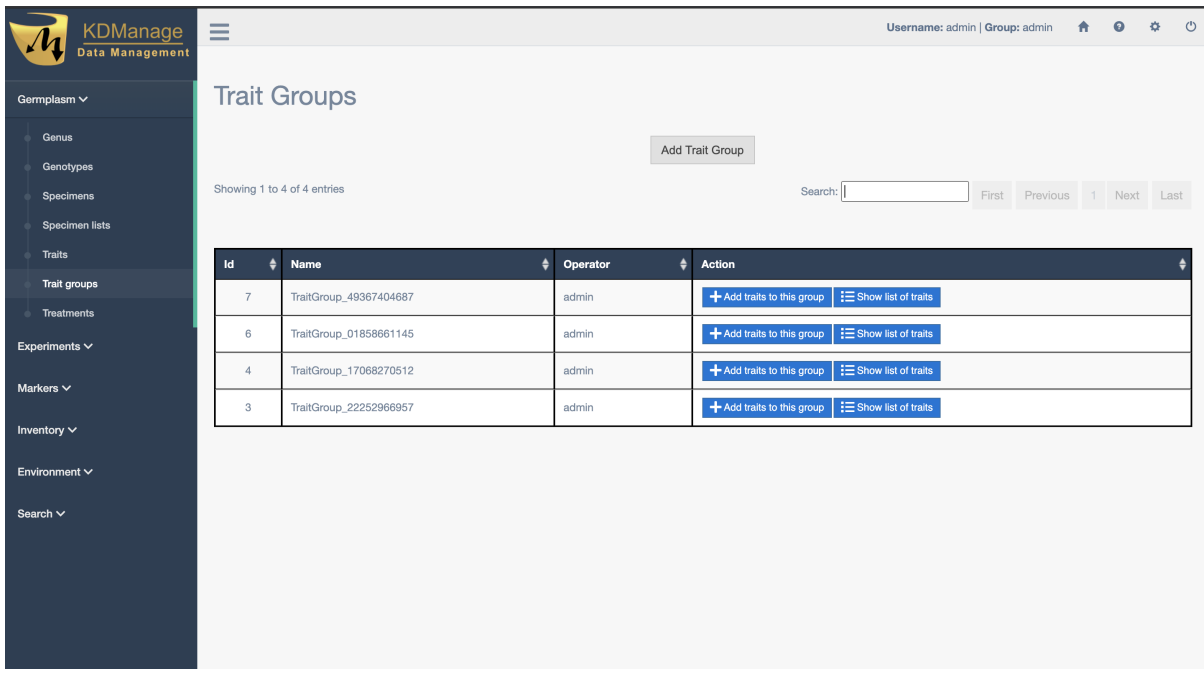

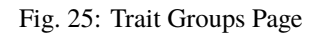

The image below demonstrates a trait group for a wheat trial:

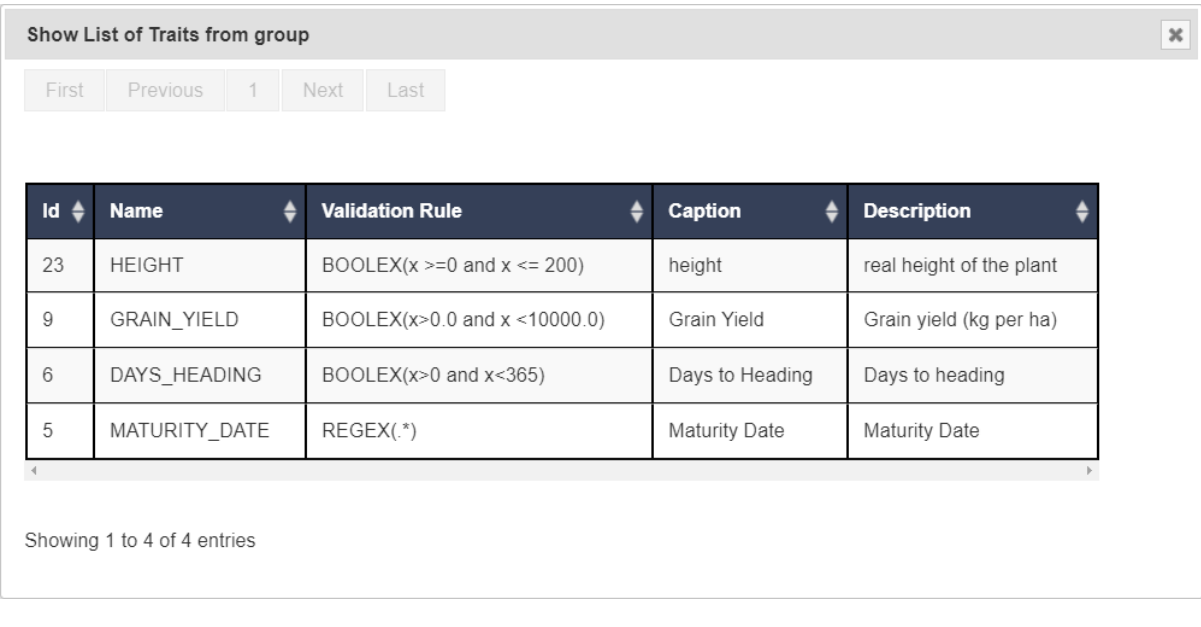

Fig. 26: Trait Group

New trait groups can be created by selecting the **Add Trait Group Button** which will display the **Add Trait Group Window** (see below) where a name for the new group and traits can be selected.

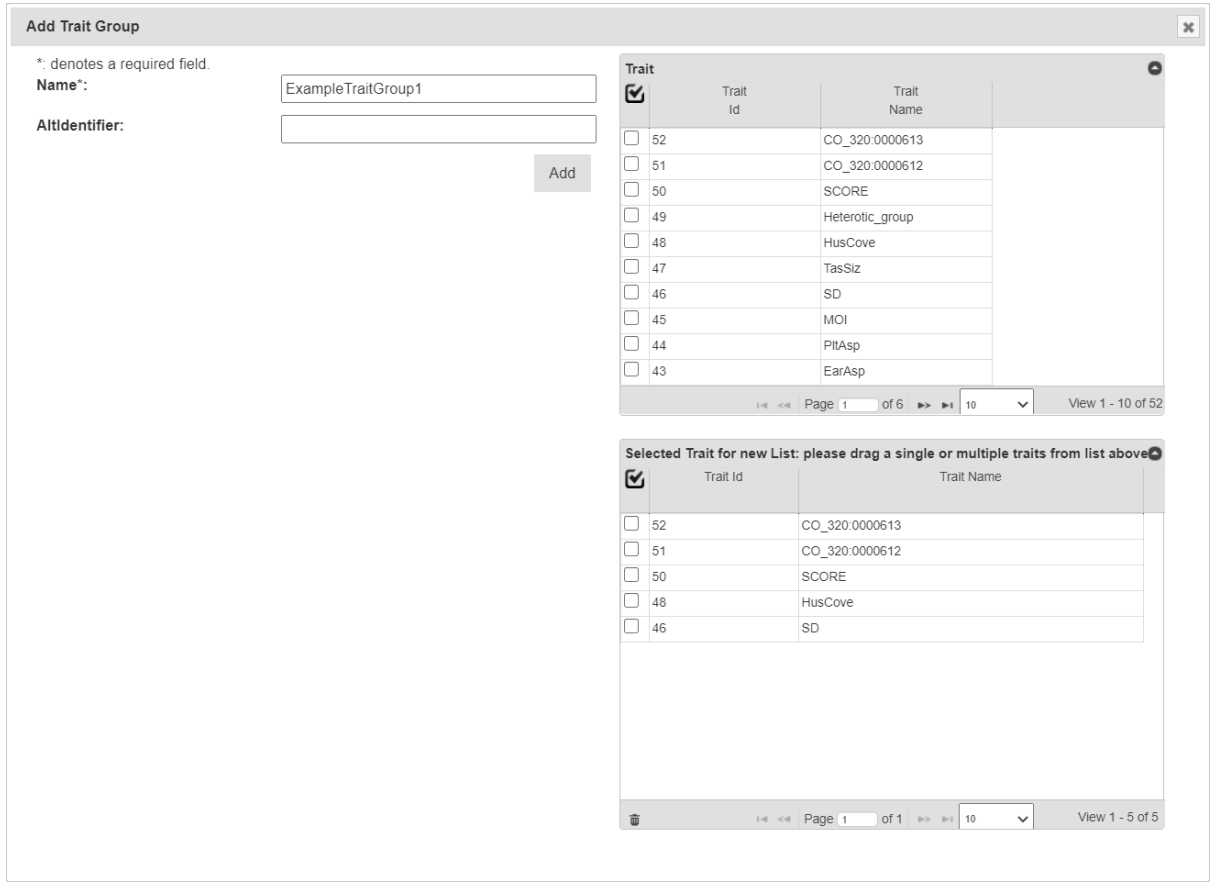

Fig. 27: Add Trait Group Window

**Note:** Traits must already exist in KDDart before they are added to trait groups.

### <span id="page-66-0"></span>**4.7 Treatment**

*Treatment* describes or quantifies an action performed on a trial unit to induce a measurable response, such as to a certain level of fertilisation (e.g. adding nitrogen) quantity of irrigation, etc. The **Treatment Page** lists all treatments that are available in your KDDart instance.

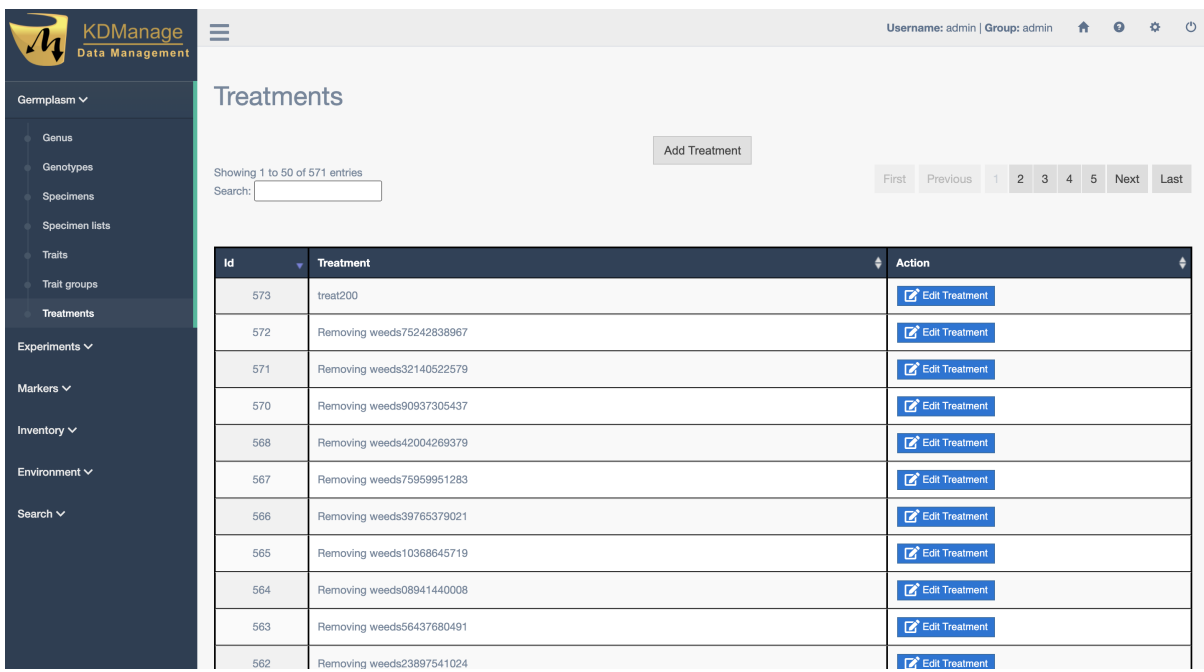

Fig. 28: Treatments Page

New treatments can be added by selecting the **Add Treatment Button** which displays the **Add Treatment Window** as seen in the image below:

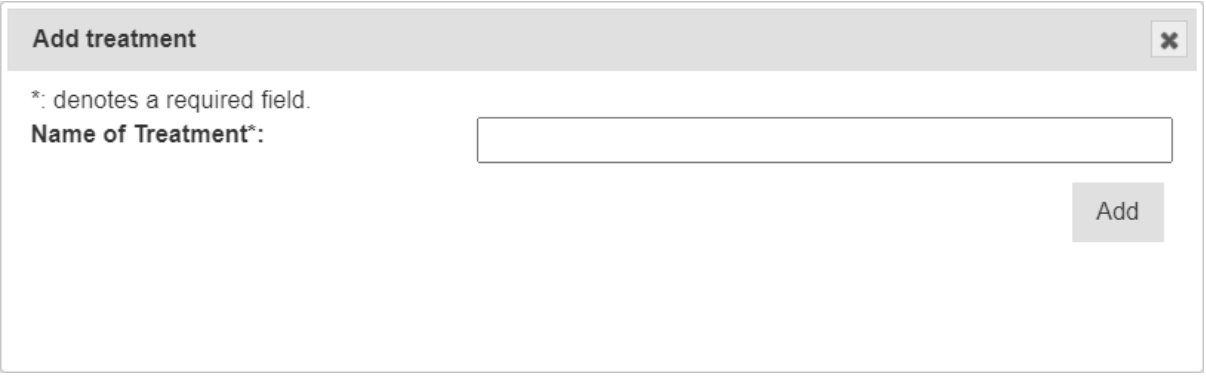

Fig. 29: Add Treatments Window

# **CHAPTER FIVE**

# **EXPERIMENT MENU**

The **Experiment Menu** contains various pages with tools that can be used to create and manage the entities in KDDart that represent experiments and methods.

The following items of the **Experiment Menu** illustrate the *order of dependency*:

- 1. *[Site](#page-68-0)*
- 2. *[Design Type](#page-71-0)*
- 3. *[Breeding Method](#page-72-0)*
- 4. *[Trials](#page-74-0)*
- 5. *[Nurseries](#page-118-0)*

This order of dependency means that a *site* must first be created before a *design type* can be added to it.

### <span id="page-68-0"></span>**5.1 Site**

*Sites* are high-level groupings of *[trials](#page-74-0)* which may equate to places where breeding/variety evaluation occurs such as a *breeding station*. Geographic coordinates can be assigned to enable illustration on a map. A *site* may consist of a whole farm, breeding station or any other general environmentally homogeneous area, where planting occurs.

| <b>KDManage</b><br>Data Management | $\equiv$                           |                               |                          |              |                          | Username: admin   Group: admin                                              | $\bullet$<br>合             | $\equiv$<br>$\circ$<br>$\alpha$ |
|------------------------------------|------------------------------------|-------------------------------|--------------------------|--------------|--------------------------|-----------------------------------------------------------------------------|----------------------------|---------------------------------|
| Germplasm ~                        | <b>Sites</b>                       |                               |                          |              |                          |                                                                             |                            |                                 |
| Experiments $\vee$                 |                                    | Showing 1 to 12 of 12 entries |                          | Add Site     | <b>Filter Sites</b>      |                                                                             | First Previous 1 Next Last |                                 |
| <b>Sites</b>                       |                                    |                               |                          |              |                          |                                                                             |                            |                                 |
| <b>Trials</b>                      | <b>Id</b><br>٠                     | <b>Site Name</b><br>é         | Site Type                | Acronym      | <b>Manager Name</b>      | <b>Start Date</b><br>٠<br>۵                                                 | <b>End Date</b><br>٠       | <b>Action</b>                   |
| <b>Nurseries</b>                   | 12                                 | DArT Test Site                | SiteType - 03825380528   | GH           | Testing User-06375750383 |                                                                             |                            | $21 \times$                     |
| <b>Design Types</b>                | 11                                 | <b>DArT Test Site</b>         | Local area               | GH           | Testing User-97049270932 |                                                                             |                            | $\mathbf{M}$                    |
| <b>Breeding Methods</b>            | 10 <sup>°</sup>                    | Toco_Venezuela                | <b>SCREENING STATION</b> | <b>TOCO</b>  | <b>Diversity Arrays</b>  |                                                                             |                            | $81 \times$                     |
| <b>Trial Groups</b>                | $\overline{9}$                     | Yoro Honduras                 | <b>SCREENING STATION</b> | <b>YORO</b>  | <b>Diversity Arrays</b>  |                                                                             |                            | $\mathbf{M}$ $\times$           |
| Markers $\vee$                     | 8                                  | Zimba                         | <b>SCREENING STATION</b> | ZIM          | <b>Diversity Arrays</b>  |                                                                             |                            | $\mathbf{N}$                    |
| Inventory $\vee$                   | $\overline{7}$                     | Kenya                         | <b>SCREENING STATION</b> | <b>KEN</b>   | <b>Diversity Arrays</b>  |                                                                             |                            | $\mathbf{N}$                    |
| Environment V                      | 6                                  | Tlaltizapan                   | <b>SCREENING STATION</b> | <b>TLAL</b>  | <b>Diversity Arrays</b>  |                                                                             |                            | $\mathbf{N}$                    |
|                                    | 5                                  | Sirte 3                       | <b>SCREENING STATION</b> | <b>SCREE</b> | <b>Diversity Arrays</b>  |                                                                             |                            | $\mathbf{M} \times$             |
| Search $\vee$                      | $\overline{4}$                     | Site 2                        | <b>SCREENING STATION</b> | <b>SCREE</b> | <b>Diversity Arrays</b>  |                                                                             |                            | $\mathbf{N}$                    |
|                                    | 3 <sup>°</sup>                     | Site1                         | <b>SCREENING STATION</b> | <b>SCREE</b> | <b>Diversity Arrays</b>  |                                                                             |                            | $\mathbf{M} \times$             |
|                                    | $\overline{2}$                     | Roseworthy                    | <b>SCREENING STATION</b> | Rosew        | <b>Diversity Arrays</b>  |                                                                             |                            | $\mathbf{M} \times$             |
|                                    | $\overline{1}$                     | Narrabri                      | <b>SCREENING STATION</b> | Narra        | <b>Diversity Arrays</b>  |                                                                             |                            | $\mathbf{N}$                    |
|                                    | $\left($<br><b>Column Settings</b> |                               |                          |              |                          | @ Diversify Arrays Technology 2020   Template by Colorlib   Version- 1 9 14 |                            |                                 |

Fig. 1: Sites Page

Sites can be added by selecting the **Add Site Button** which will display the **Add Site Window** which provides options for creating a new site. An image of the **Add Site Window** and a table describing it's fields can be found below:

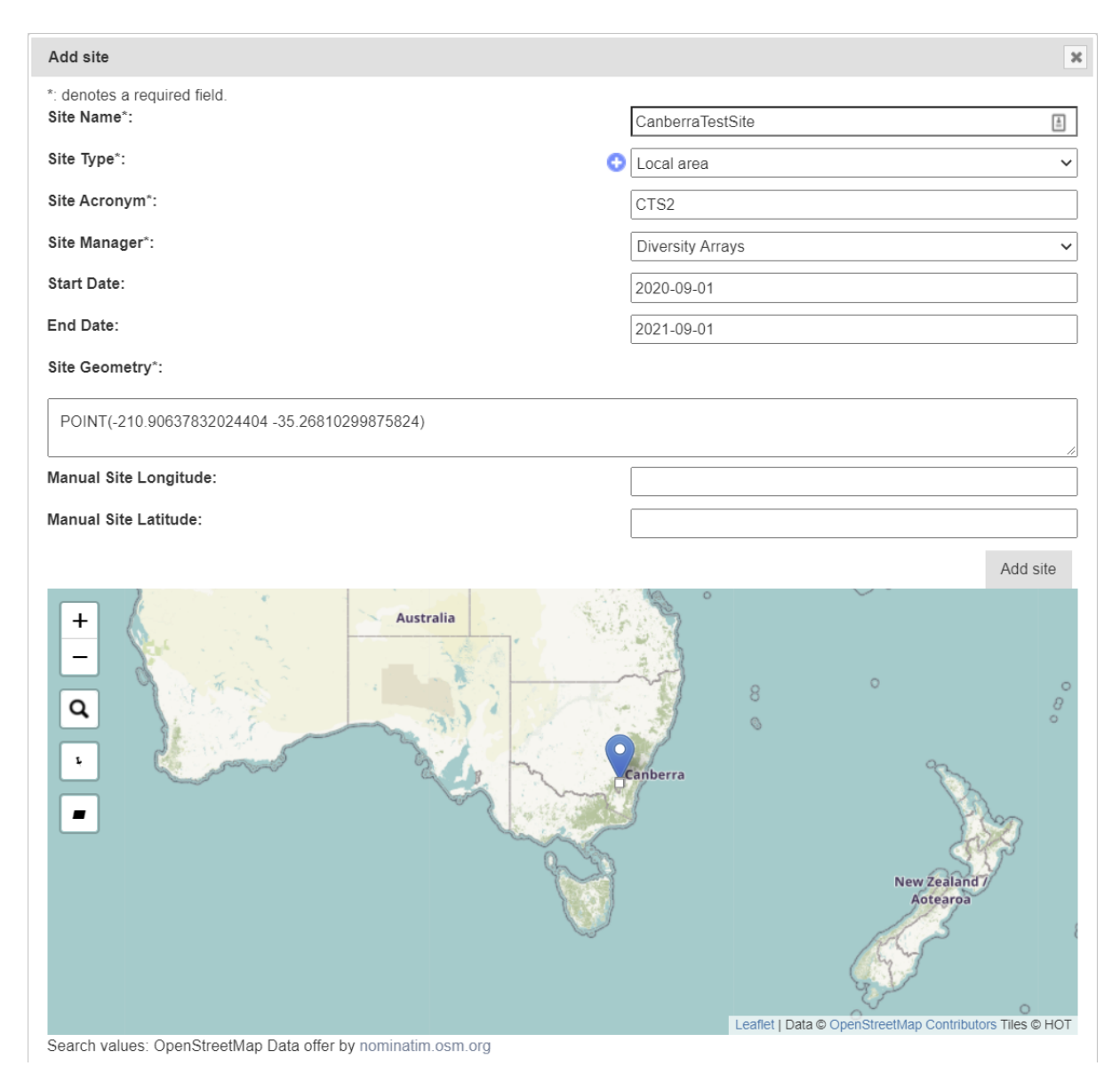

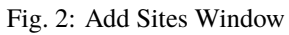

| <b>Field</b>         | <b>MandDescription</b>                                                                         |
|----------------------|------------------------------------------------------------------------------------------------|
|                      | tory?                                                                                          |
| <b>Site Name</b>     | MandaA name to identify the site.                                                              |
|                      | tory                                                                                           |
| <b>Site Type</b>     | Mand&election from defined or classified site types. Site types must have already been         |
|                      | created.<br>tory                                                                               |
| <b>Site Acronym</b>  | MandaAbbreviated site name (e.g. may conform to the trial naming convention).                  |
|                      | tory                                                                                           |
| <b>Site Manager</b>  | MandaAn existing contact - a person currently managing the site (not necessarily a user of     |
|                      | this system).<br>tory                                                                          |
| <b>Start Date</b>    | MandaDate the site commenced operation (format YYYY-MM-DD).                                    |
|                      | tory                                                                                           |
| <b>End Date</b>      | MandaDate the site stopped operation (format YYYY-MM-DD).                                      |
|                      | tory                                                                                           |
| <b>Site Geometry</b> | MandaThis field contains the geographic coordinates of the site. It is populated by the selec- |
|                      | tion of the site on the displayed map.<br>tory                                                 |

Table 1: Add Site Fields

# <span id="page-71-0"></span>**5.2 Design Type**

A *design type* defines how a trial or experiment is to be conducted.

The fields capture the layout/method that will be used to plant the genotypes, the number of replicates, etc. The data entered here is used as input for external software, such as DiGGer, which may be used to create the design.

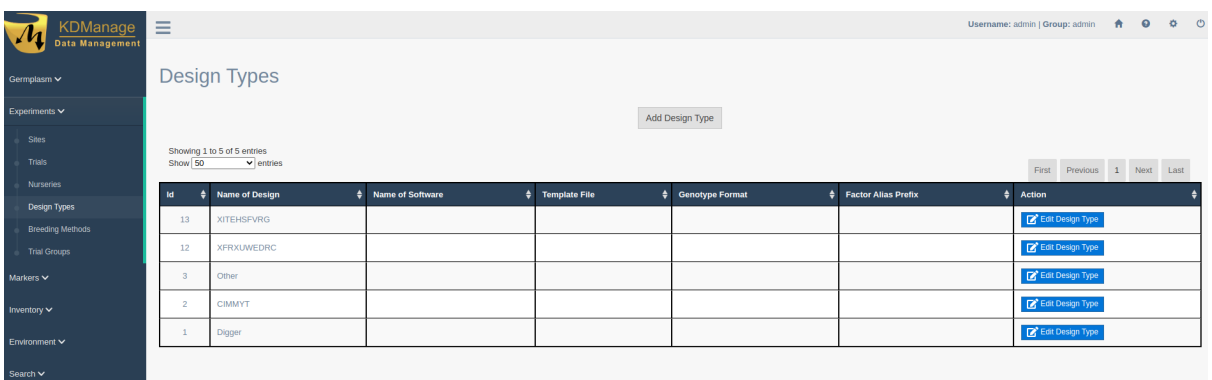

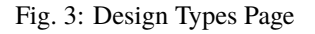

KDCompute can generate a trial layout using DiGGer which will consume the data entered here.

**Note:** Whilst an external application can be used to construct the trial design it is not mandatory.

New design types can be added by selecting the **Add Design Type Button** which will open the **Add Design Type Window**. The window and a table which explains the relevant fields can be found below:
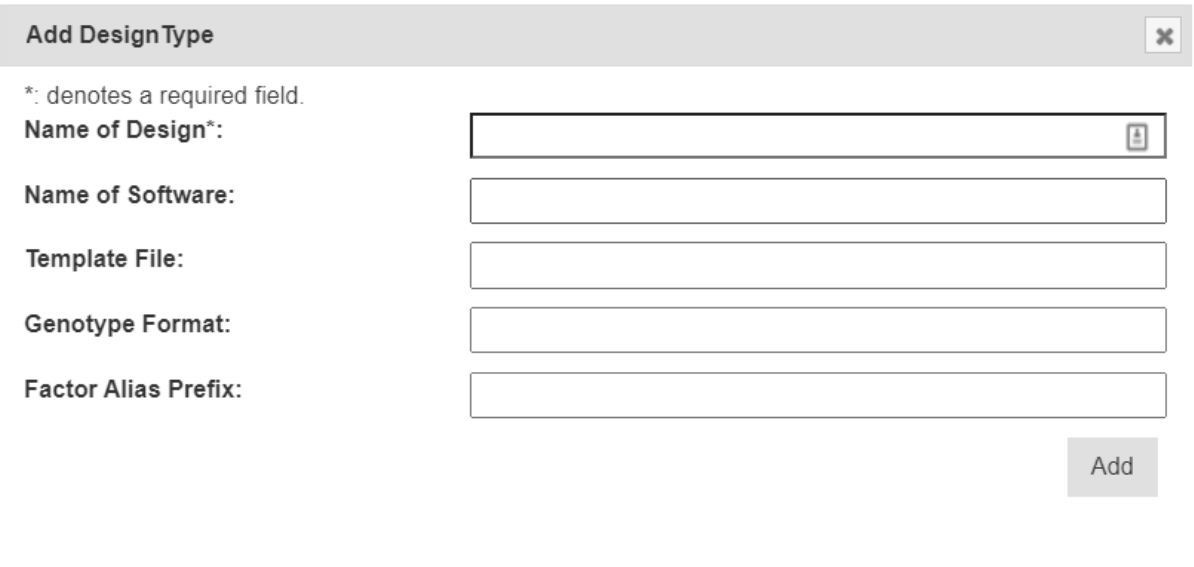

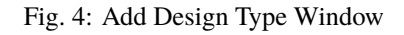

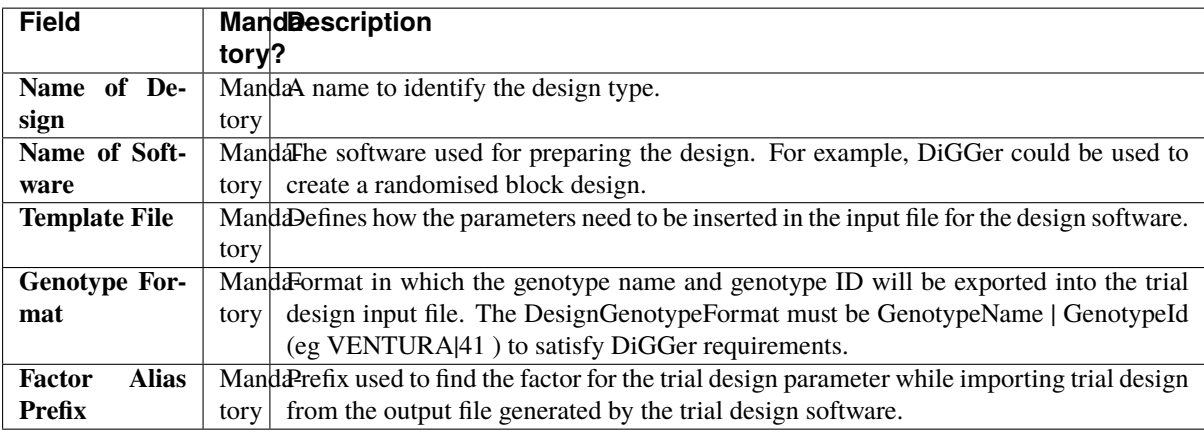

# **5.3 Breeding Method**

A *breeding method* is an additional descriptor of a specimen which complements pedigree information and caters for a controlled vocabulary.

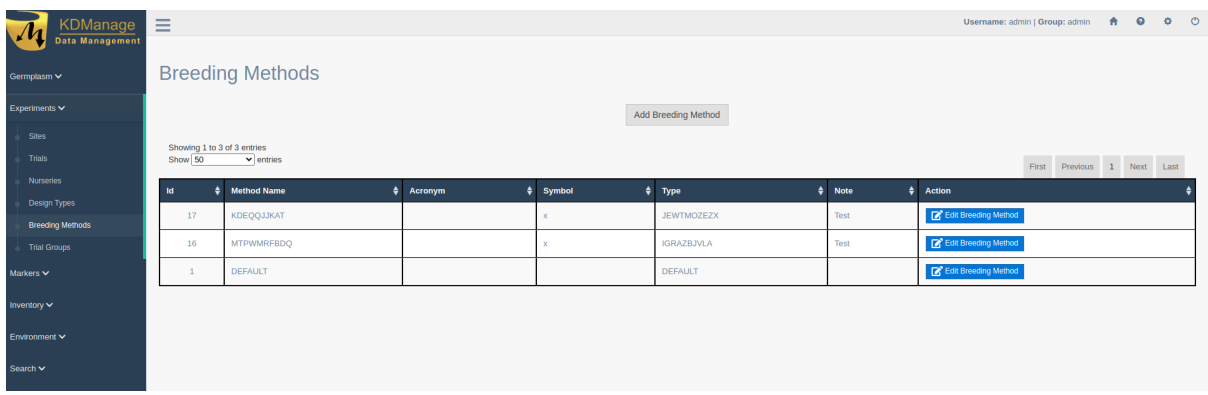

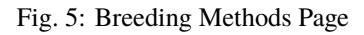

A new breeding method can be added by selecting the **Add Breeding Method Button** which will display the **Add Breeding Method Window**. The window, along with a table explaining its fields can be found below:

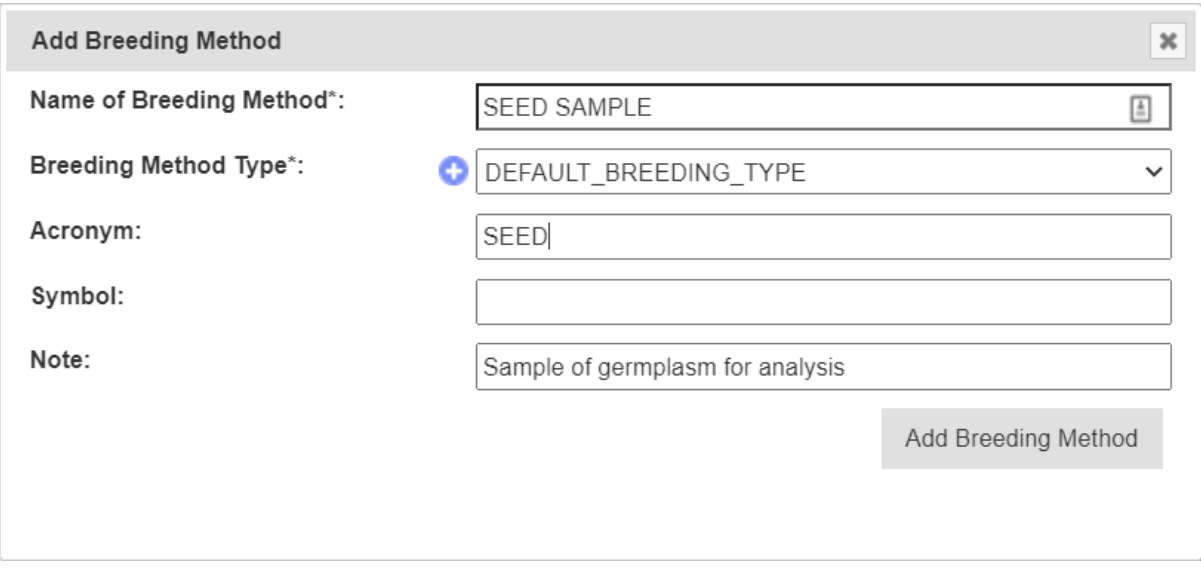

Fig. 6: Add Breeding Method Window

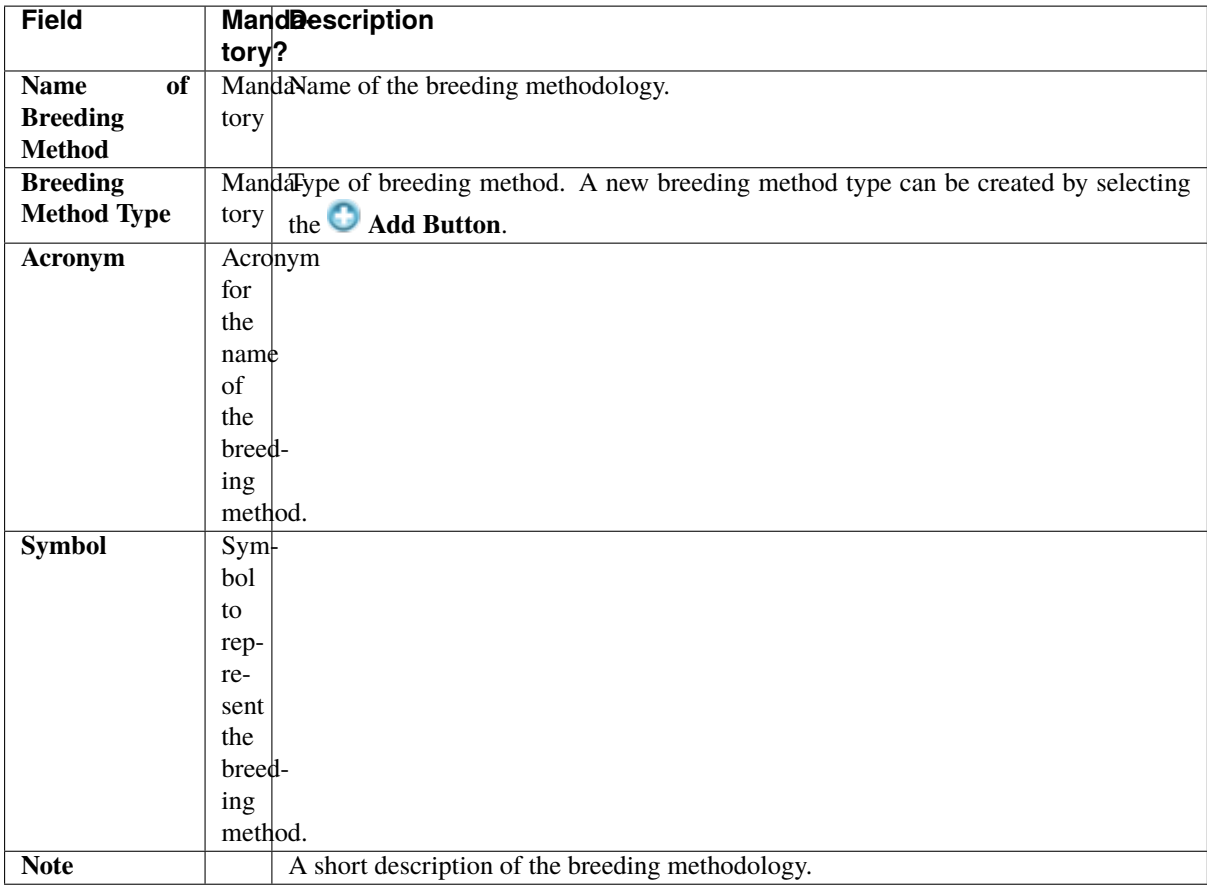

**Note:** Where it is not important to specify a Breeding Method use the 'Default' Breeding Method.

# **5.4 Trials**

*Trials* are the equivalent to field or nursery experiments that are performed within a *[Site](#page-68-0)*.

The **Trials Page** displays the list of defined trials which the user/group has permission to view as shown in the following image:

| KDManage                | $\equiv$      |                                        |                   |                   |                          |                                   |                           |                     | $\ddot{\sigma}$ $\ddot{\sigma}$<br>$\bullet$<br>Username: admin   Group: admin<br>合 |
|-------------------------|---------------|----------------------------------------|-------------------|-------------------|--------------------------|-----------------------------------|---------------------------|---------------------|-------------------------------------------------------------------------------------|
| <b>Data Management</b>  |               |                                        |                   |                   |                          |                                   |                           |                     |                                                                                     |
| Germplasm ~             | <b>Trials</b> |                                        |                   |                   |                          |                                   |                           |                     |                                                                                     |
| Experiments $\vee$      |               |                                        |                   |                   |                          | Add Trial<br><b>Filter Trials</b> | <b>Trial Super Import</b> |                     |                                                                                     |
| <b>Sites</b>            |               |                                        |                   |                   |                          |                                   |                           |                     |                                                                                     |
| Trials                  |               | Showing 1 to 17 of 17 entries          |                   |                   |                          |                                   |                           |                     | First Previous 1 Next Last                                                          |
| <b>Nurseries</b>        |               |                                        |                   |                   |                          |                                   |                           |                     |                                                                                     |
| Design Types            |               |                                        |                   |                   |                          |                                   |                           |                     |                                                                                     |
| <b>Breeding Methods</b> | ld ê          | <b>Trial Name</b>                      | <b>Trial Type</b> | <b>Site</b>       | Manager                  | <b>Start Date</b>                 | <b>End Date</b>           | <b>Trial Status</b> | <b>Action</b>                                                                       |
| <b>Trial Groups</b>     | 18            | <b>MLGAZGFVKA</b>                      | <b>BRWBCHLZYP</b> | <b>ZDYGDIQXAJ</b> | <b>CUECHCHFOM Tester</b> | 2021-01-27 00:00:00               |                           | Layout Adde         | Edit Trial + Delete trial<br>View trial -                                           |
| Markers $\vee$          | 17            | SWBLOEVHTU                             | <b>IAKPIFONSW</b> | PODBIJLOKC        | <b>HDNYJHMXEN Tester</b> | 2021-01-27 00:00:00               |                           | Layout Adde         | View trial v Edit Trial v Delete trial                                              |
| Inventory $\vee$        | 16            | <b>Test Maca</b>                       | Yield trial       | <b>Test Maca</b>  | <b>Diversity Arrays</b>  | 2016-05-17 00:00:00               |                           | Data Uploaded       | <b>Delete</b> trial<br>Download CSV Template<br>View trial<br>Edit Trial<br>٠       |
| Environment V           | 15            | Test22                                 | Yield trial       | Narrabri          | <b>Diversity Arrays</b>  | 2015-11-23 00:00:00               |                           | Layout Adder        | Edit Trial v Delete trial<br>View trial<br>$\sim$                                   |
| Search V                | 14            | Test20                                 | Yield trial       | Narrabri          | <b>Diversity Arrays</b>  | 2015-11-23 00:00:00               |                           | teady for Uploa     | <b>Delete</b> trial<br>Download CSV Template<br>View trial<br><b>Edit Trial</b>     |
|                         | 13            | Tialti Optim - outlier - not for METAR | Optim             | Tlaltizapan       | <b>Diversity Arrays</b>  | 2013-07-03 00:00:00               |                           | eady for Uplo       | <b>Delete</b> trial<br>Download CSV Template<br>View trial<br>Edit Trial            |
|                         | 12            | Zimba Stress                           | Stress            | Zimba             | <b>Diversity Arrays</b>  | 2014-07-03 00:00:00               |                           | Data Uploaded       | <b>m</b> Delete trial<br>View trial<br>Download CSV Template<br>Edit Trial          |

Fig. 7: Trials Page

In the image above, the **Trials Page** shows several trial records. Each record contains a trial's ID in KDDart as well as its name and available actions.

### **5.4.1 Trial Actions**

The following table lists all the actions that can be performed for the selected Trial in KDManage.

**Note:** The presence of action types is dependent upon the trial state - not all action types will be available for all trials.

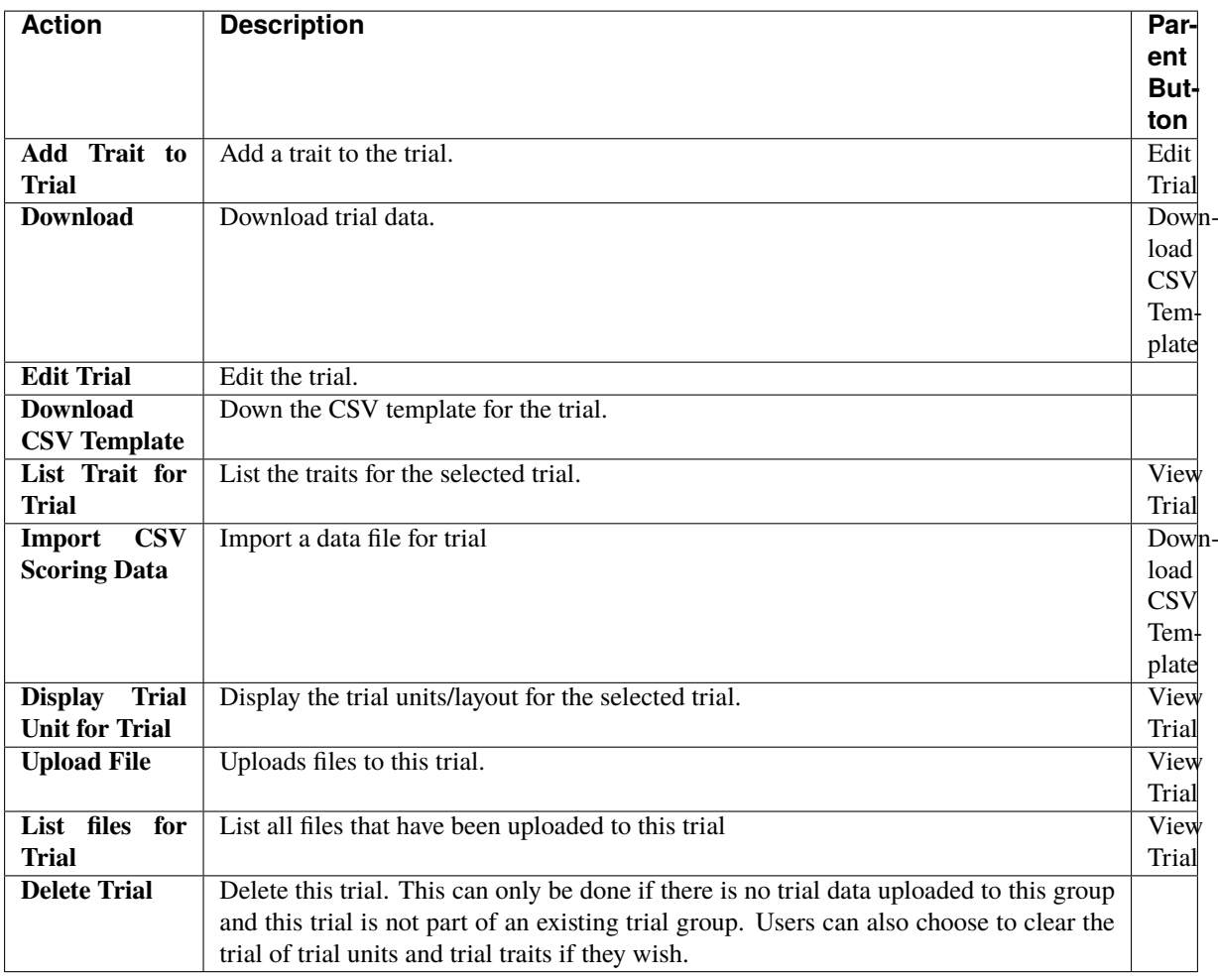

Three of the actions are relevant to KDSmart. These are:

- **Download Trial Data** produces a CSV file for importing into KDSmart which contains a trial's trait results.
- **Download CSV Template** produces a CSV file for importing into KDSmart without any of a trial trait's results.
- **Import CSV Scoring Data** loads data back into KDDart from scoring in KDSmart.

### <span id="page-77-0"></span>**5.4.2 Adding Trials**

New trials can also be created in KDManage. To add a new trial, select the **Add Trial Button** which will display the **Add Trial Window**. The window, along with a table that explains the relevant fields can be found below:

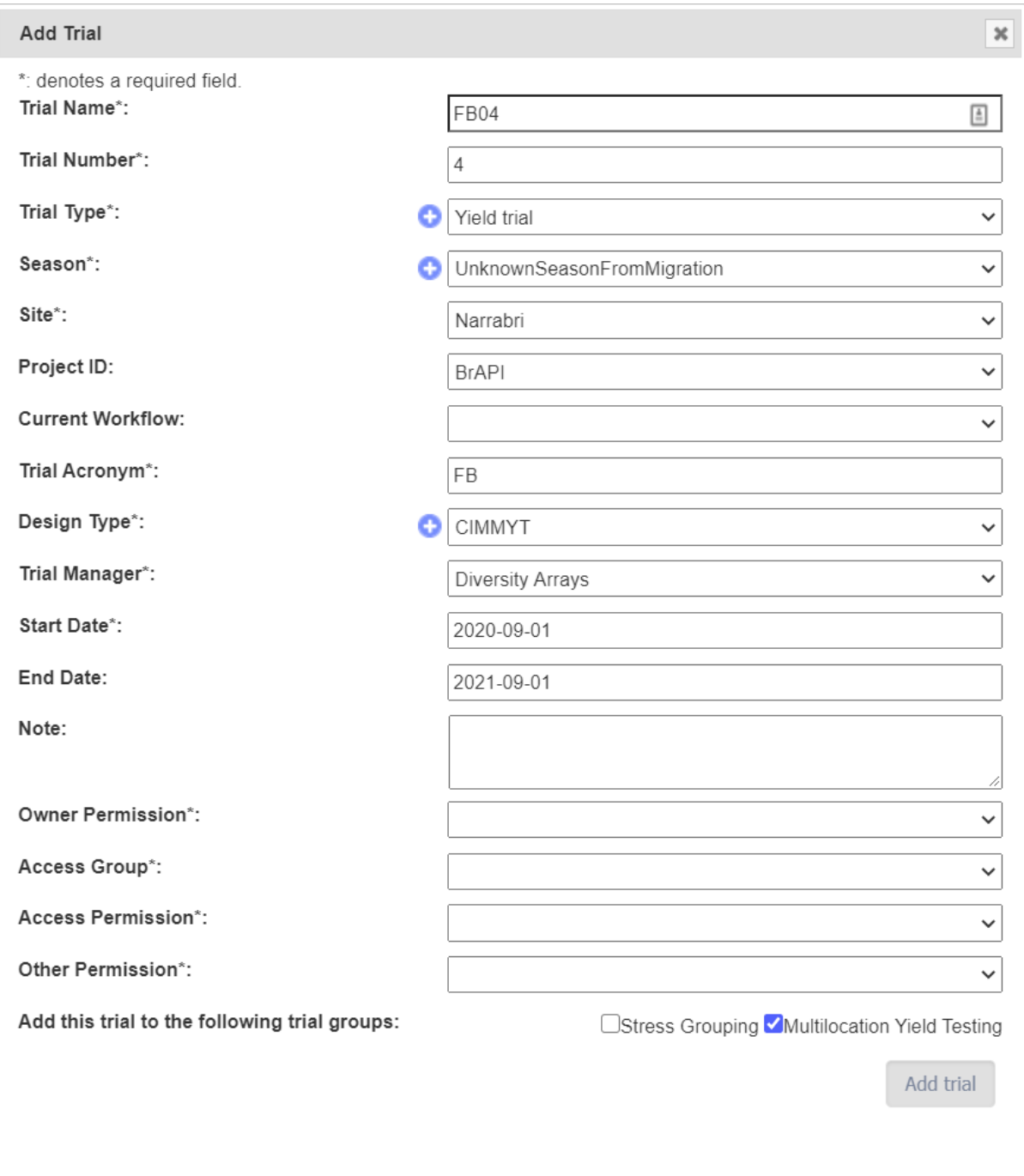

Fig. 8: Add Trial Window

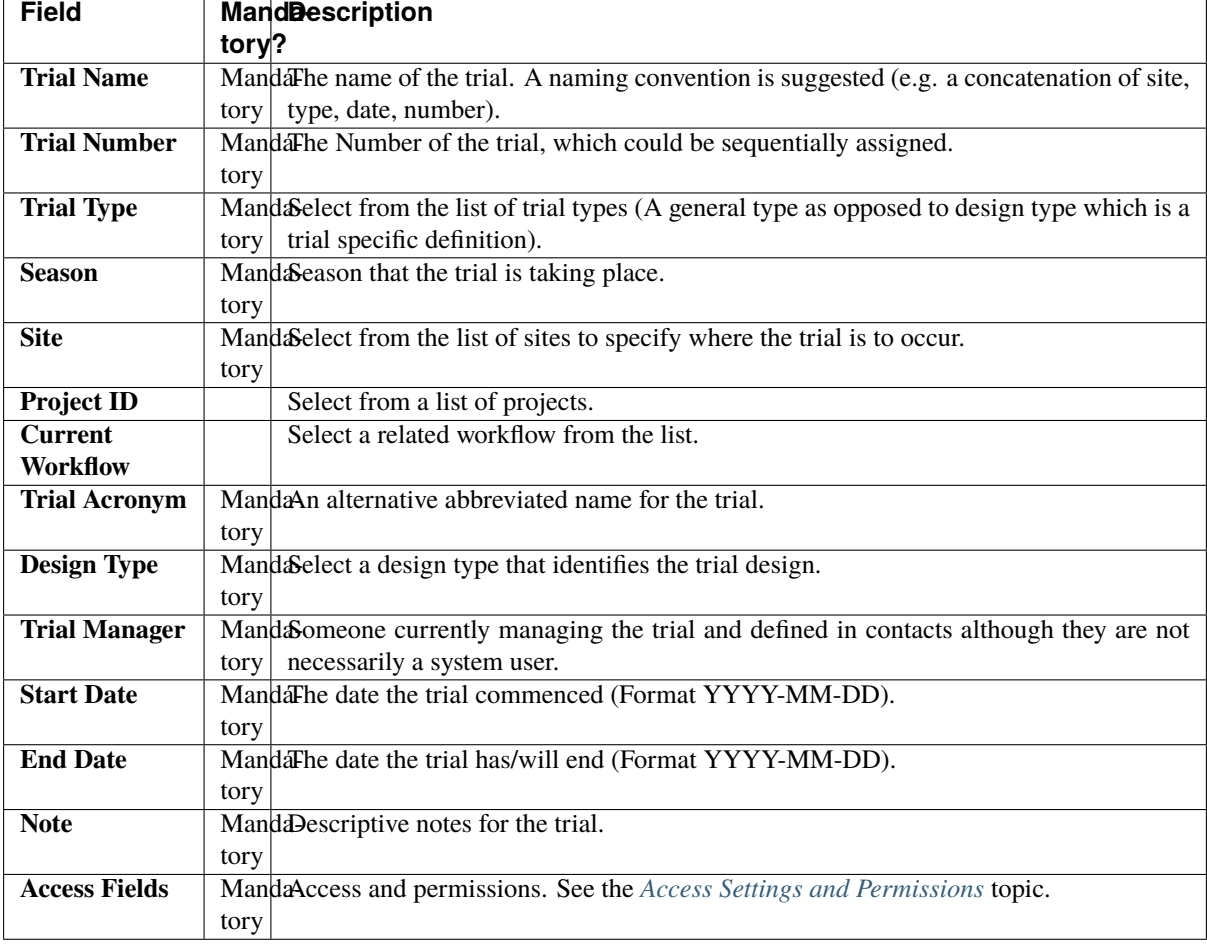

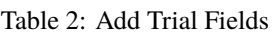

**Note:** Before a trial can be added, the site to be used must exist. When defining the trial Location, the trial must be contained within the boundaries defined for the Site.

# **5.5 Trial Design**

The trial design page allows data visualisation (e.g specimens) with XYZ dimensions.

To add the data to map, select from the search results and click on the button **Add Specimens to Design**. Data added will show in the Layout List and can be removed by clicking **Remove Specimen**.

| <b>Search Resultss</b>            |                                |                                                   |                                |  | Layout List                                                  |                                |                     |                |                |                                |  |  |  |
|-----------------------------------|--------------------------------|---------------------------------------------------|--------------------------------|--|--------------------------------------------------------------|--------------------------------|---------------------|----------------|----------------|--------------------------------|--|--|--|
| $\rightarrow$<br>Use all          |                                |                                                   |                                |  | ב<br>ズ<br>8<br><b>Reset Trial</b><br>Save Trial<br>Randomise |                                |                     |                |                |                                |  |  |  |
| Showing 51 to 75 of 24588 entries |                                |                                                   |                                |  | Max Y<br>Max X                                               |                                |                     | Max Z          |                |                                |  |  |  |
|                                   | First<br>Previous              | 3<br>$4\quad 5$<br>Next<br>$\overline{2}$<br>Last |                                |  | 10<br>10                                                     |                                |                     |                |                |                                |  |  |  |
|                                   |                                |                                                   |                                |  |                                                              |                                |                     |                |                |                                |  |  |  |
|                                   | <b>Barcode</b><br>٠            | ▲<br><b>Note</b>                                  | <b>Action</b>                  |  | Showing 1 to 6 of 6 entries                                  |                                |                     |                |                |                                |  |  |  |
|                                   |                                |                                                   |                                |  | Show $50$<br>$\blacktriangleright$ entries                   |                                |                     | First          | Previous       | Next<br>Last<br>$\overline{1}$ |  |  |  |
| men                               | MegaTestttt37_specimen_barcode | MegaTest1<br>timing                               | <b>Add Specimens to Design</b> |  | Specimen<br>≜                                                | $\boldsymbol{\mathsf{x}}$<br>٠ | Y ≜                 | $Z \triangleq$ | Repeat<br>o    | <b>Action</b>                  |  |  |  |
| men                               | MegaTestttt19_specimen_barcode | MegaTest1<br>timing                               | <b>Add Specimens to Design</b> |  | MegaTest33_specimen                                          | 1                              | $\overline{1}$      |                | 1              | <b>Remove Specimen</b>         |  |  |  |
| men                               | MegaTestttt30_specimen_barcode | MegaTest1<br>timing                               | <b>Add Specimens to Design</b> |  | MegaTest19 specimen                                          | $\overline{c}$                 |                     |                |                | <b>Remove Specimen</b>         |  |  |  |
|                                   |                                |                                                   |                                |  | MegaTest30_specimen                                          |                                | 3<br>$\overline{1}$ |                | $\mathbf{1}$   | <b>Remove Specimen</b>         |  |  |  |
| men                               | MegaTestttt34_specimen_barcode | MegaTest1<br>timing                               | <b>Add Specimens to Design</b> |  | MegaTest33_specimen                                          | $\overline{4}$                 |                     |                | $\overline{2}$ | <b>Remove Specimen</b>         |  |  |  |
| men                               | MegaTestttt31_specimen_barcode | MegaTest1<br>timing                               | <b>Add Specimens to Design</b> |  | MegaTest31_specimen                                          | 5                              |                     |                | 1              | <b>Remove Specimen</b>         |  |  |  |
| men                               | MegaTestttt29_specimen_barcode | MegaTest1<br>timing                               | <b>Add Specimens to Design</b> |  | MegaTest29_specimen                                          | 6                              |                     |                | 1              | <b>Remove Specimen</b>         |  |  |  |
|                                   |                                |                                                   |                                |  |                                                              |                                |                     |                |                |                                |  |  |  |

Fig. 9: Search Results and Layout List

The map will be displayed in the New Layout Visualised section using XYZ dimensions. Each unit comes with the drag and drop function and can be adjusted with the following settings:

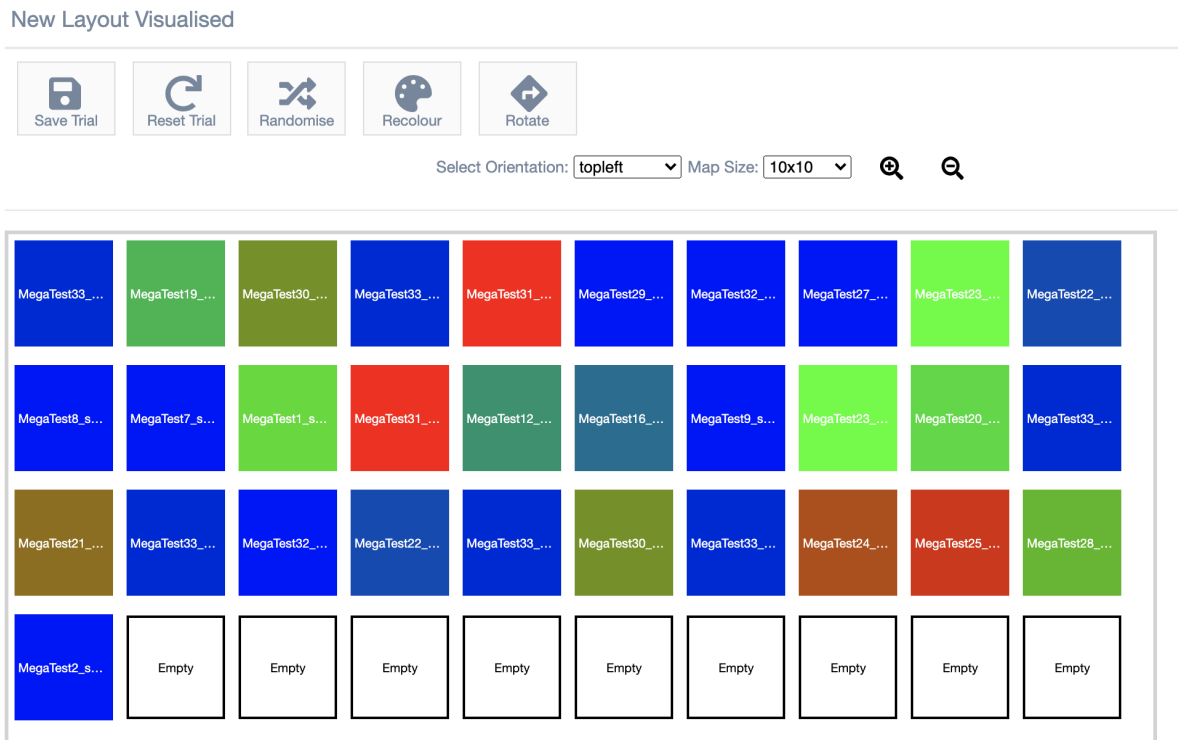

Fig. 10: Trial Design Map

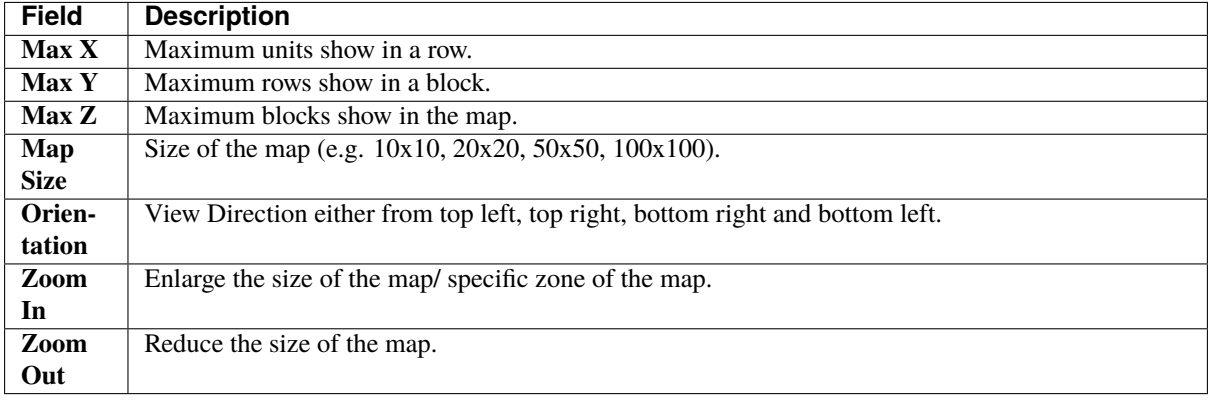

#### Table 3: Trial Design Map Settings

There are also list of actions that can be performed to the map including:

- **Save Trial** Save the current arrangement of the map for future use.
- **Reset Trial** Start over again from initial stage of trial design page.
- **Randomise** Shuffle the arrangement of layout.
- **Recolour** Colour the units based on the frequency of a specimen has been used.
- **Rotate** Change the view direction of the map.

#### **5.5.1 Trial Super Import**

**Prerequisite:** Before the Trial Super Import can be used, a .csv file containing the relevant data must be prepared. This .csv should contain the columns listed within the Trial Super Import form.

This function allows the user to upload trial units for multiple trials with a single .csv file.

Where a trial already exists, it will update the existing trial. Otherwise, a new trial will be created with the given information within the csv. Similarly, existing trial units will be updated or created as necessary.

There are also flags that can be set in this super import function that will prevent certain actions:

- **Allow creation of Specimens/Genotypes** determines whether specimens and genotypes that don't exist should be created.
- **Update existing Trial Information** determines whether an existing trial should be updated with given information.
- **Update existing Trial Units/Plots** determines whether existing trial units/plots should be updated with given information.

Generally, it is useful to prevent these actions where it is certain that the data is uploaded exclusively for updating existing trials/ trial units. This way, spelling and other administrative errors will be caught instead of automatically added as a new trial/trial unit/ specimen/ genotype.

To use the Trial Super Import, select the **Trial Super Import** button to display the Trial Super Import window.

The following illustration shows the Trial Super Import window, displaying the fields which represent the columns required for the super import to run. There are in total 4 steps:

#### **Step 1: Trial Information**

### **Super Import Trial Data**

\*: denotes a required field.

Additionally, you must declare either the barcode column, XYZ dimensions or the Entryld column so individual trial units can be identified.

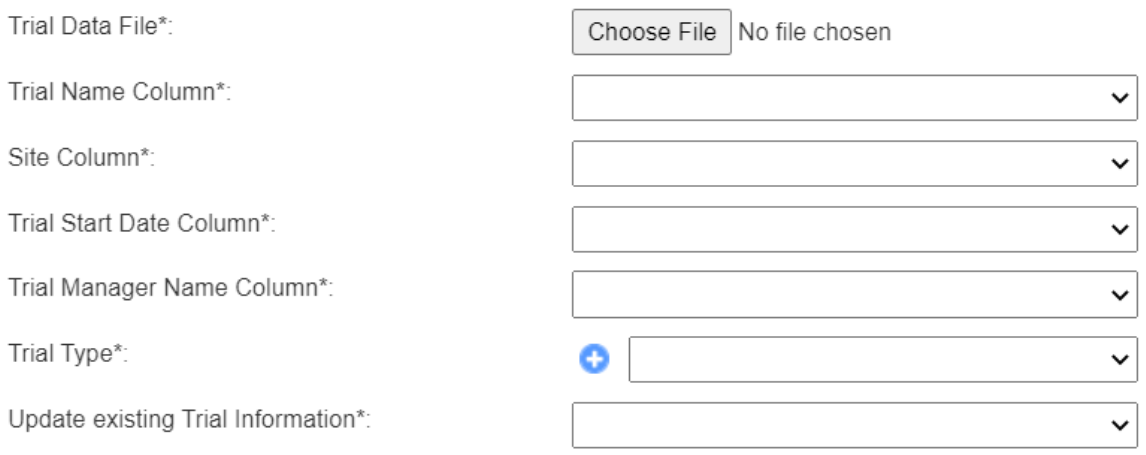

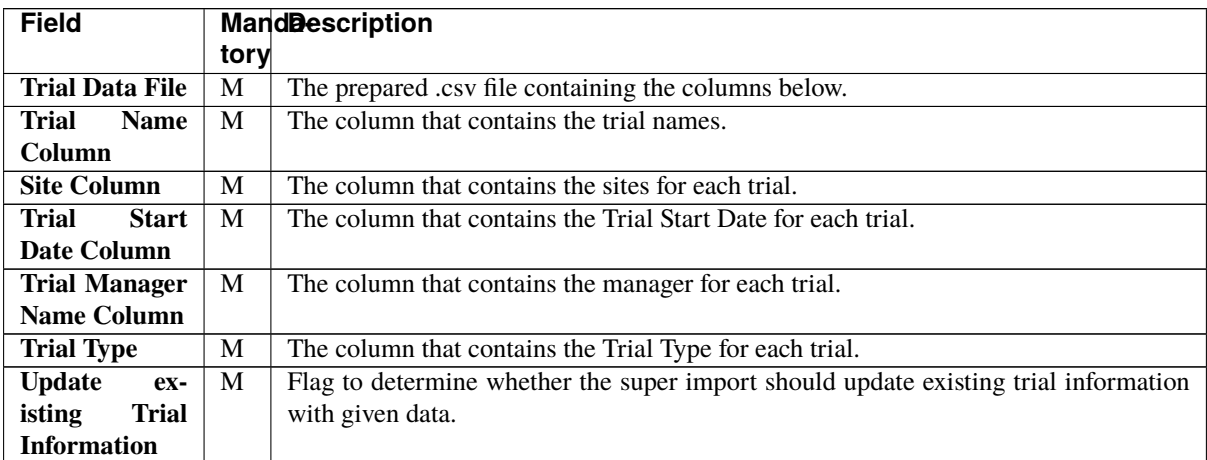

**Step 2: Trial Unit Dimensions**

**Next** 

#### **Super Import Trial Data**

\*: denotes a required field.

Additionally, you must declare either the barcode column, XYZ dimensions or the Entryld column so individual trial units can be identified.

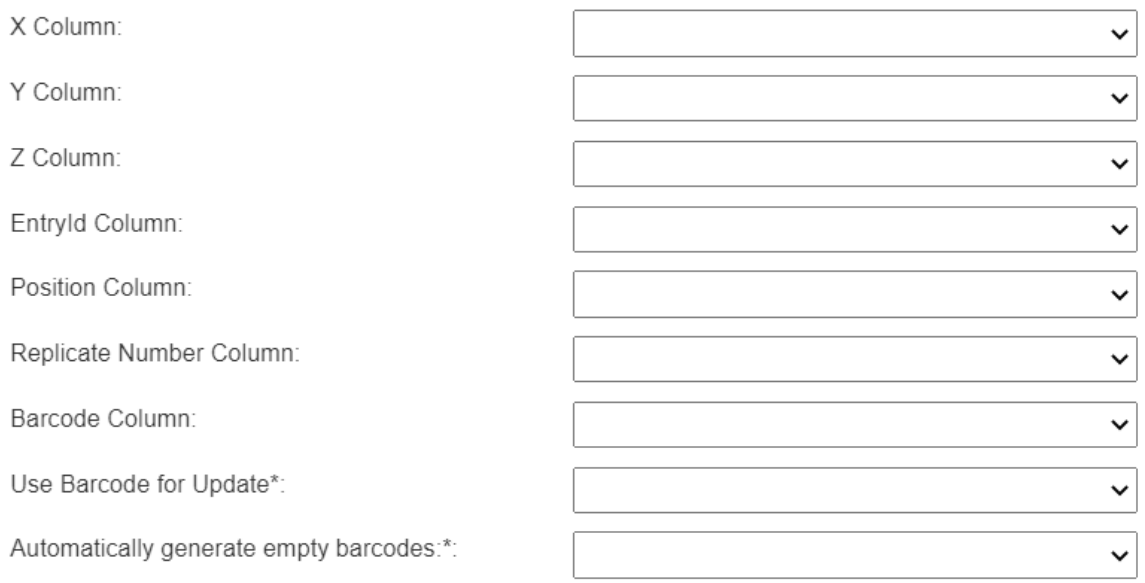

**Previous** 

**Next** 

**Field** MandDescription **tory X Column** (!) One of the trial dimension columns as part of XYZ which will be added to new trials, to create new trial units and to identify existing trial units. **Y Column** (!) One of the trial dimension columns as part of XYZ which will be added to new trials, to create new trial units and to identify existing trial units. **Z Column** (!) One of the trial dimension columns as part of XYZ which will be added to new trials, to create new trial units and to identify existing trial units. **EntryId Column**  $(!)$  One of the trial dimension columns which will be added to new trials, to create new trial units and to identify existing trial units. **Position Column** (!) (NOT CURRENTLY IN USE) One of the trial dimension columns which will be added to new trials, to create new trial units and to identify existing trial units. **Replicate Number Column** The column where the replicate number is listed for the Trial Unit. **Barcode Column** (!) One of the trial dimension columns which will be added to new trials, to create new trial units and to identify existing trial units. **Use Barcode for Update** M Flag to determine whether the super import should update existing trial units barcode with given data. **Automatically generate empty barcodes** M Flag to determine whether the super import should generate random barcodes for trial units.

**Step 3: Specimen & Genotype & Trial Unit**

#### **Super Import Trial Data**

\*: denotes a required field.

Additionally, you must declare either the barcode column, XYZ dimensions or the Entryld column so individual trial units can be identified.

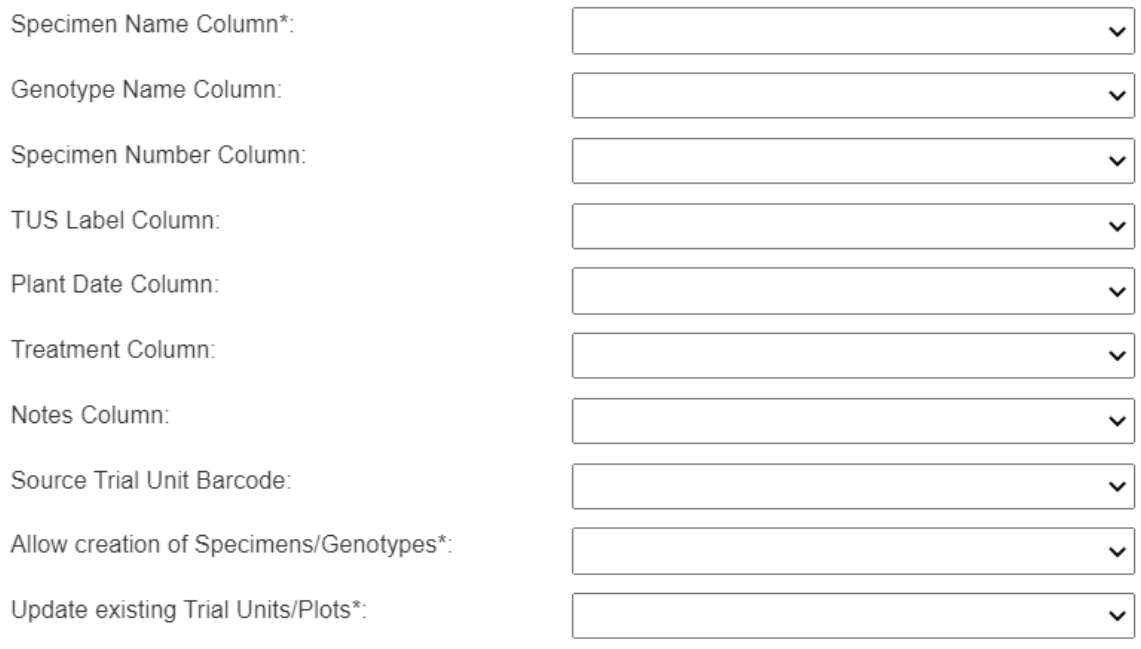

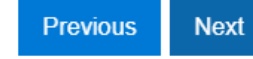

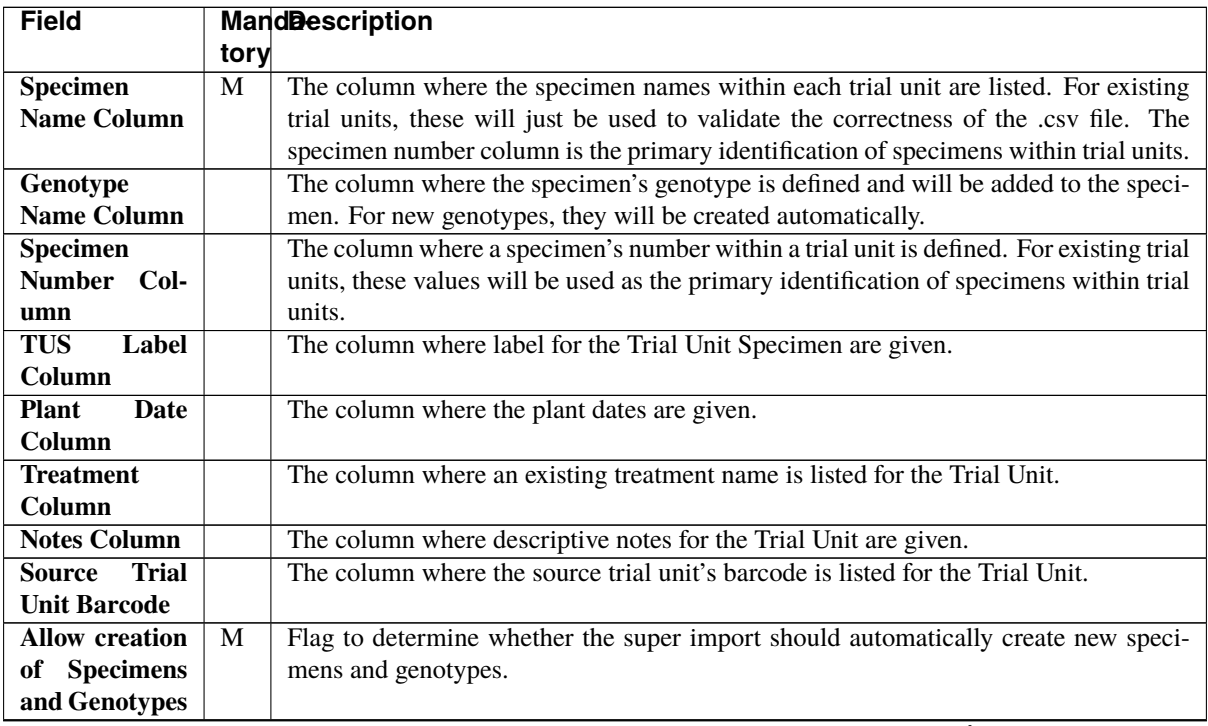

continues on next page

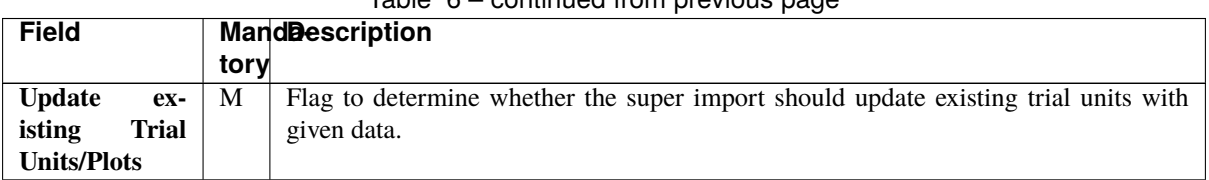

#### Table 6 – continued from previous page

#### **Step 4: Item Information**

# **Super Import Trial Data**

#### \*: denotes a required field.

Additionally, you must declare either the barcode column, XYZ dimensions or the Entryld column so individual trial units can be identified.

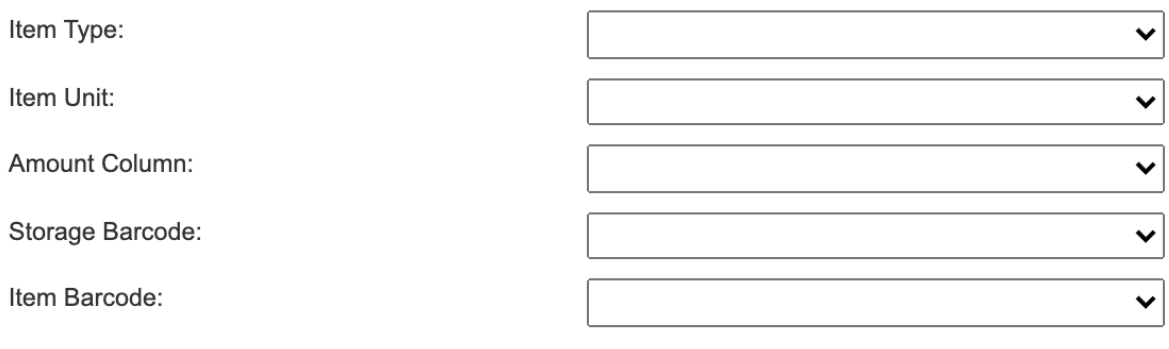

Previous

Import

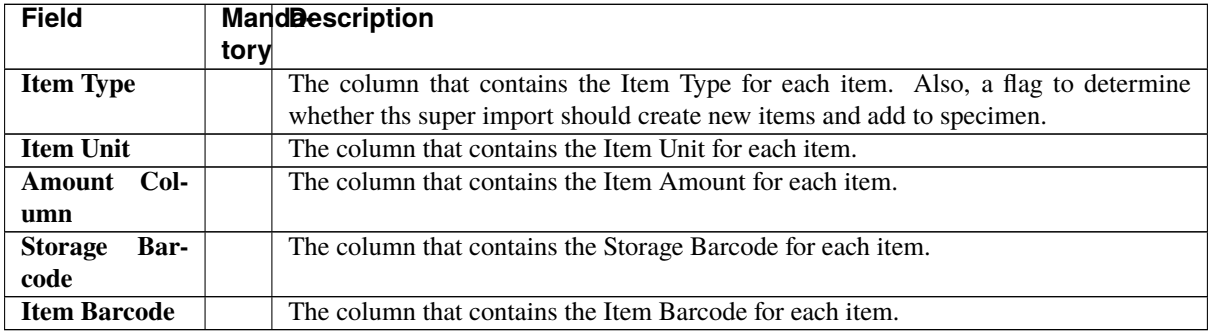

**Note:** (!) in the mandatory column denotes that at least one of these fields must be given.

Once the .csv file has been uploaded under **Trial Data File**, an additional view will be generated in the window that contains all the columns of the .csv file.

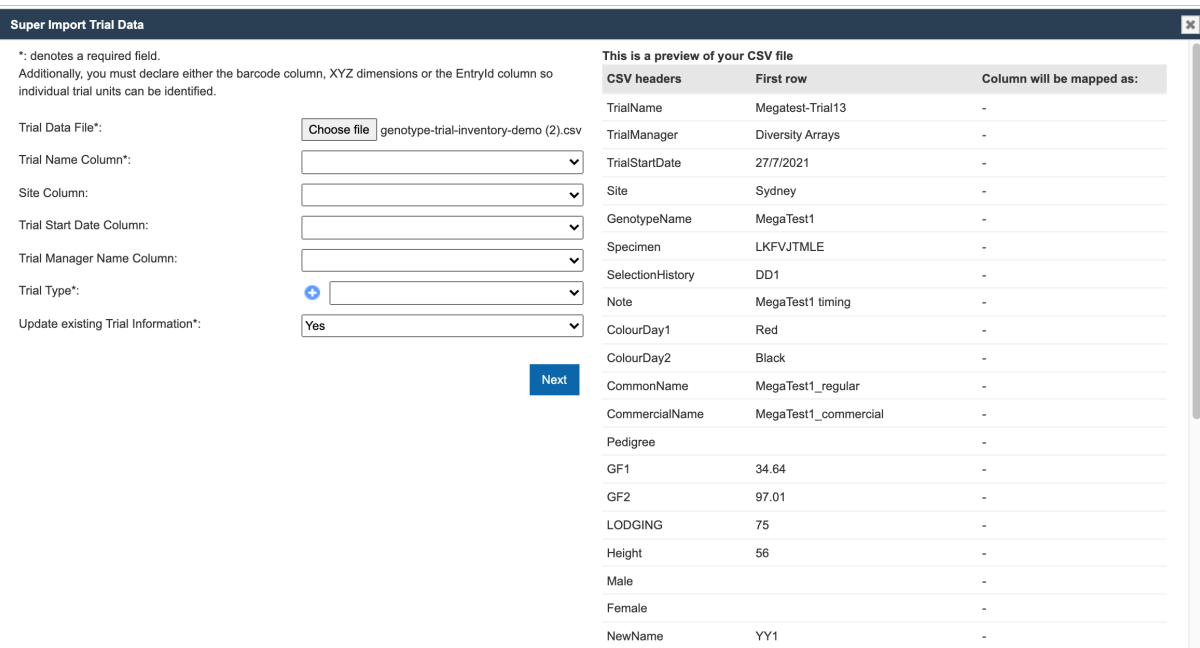

Now, the remaining fields can be selected using the dropdowns to match the requisite columns to the columns that exist within the uploaded file.

The existing columns on the right will turn green when they have been selected once, and turn red if they have been incorrectly selected more than once.

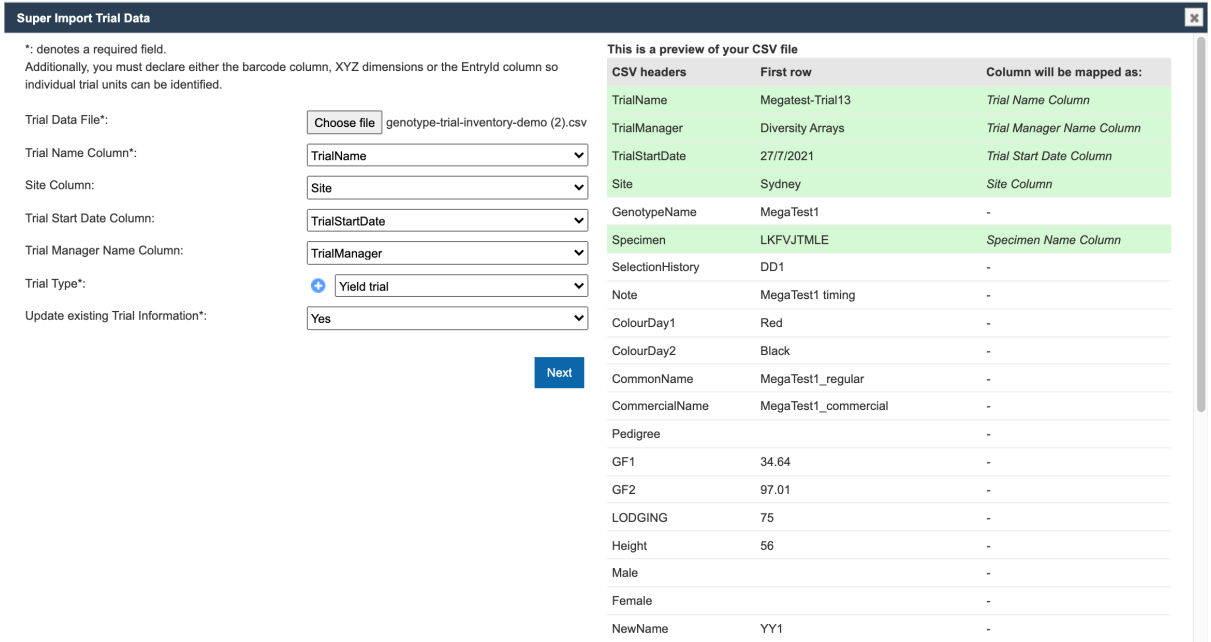

Once all the needed columns have been selected, select the **Import** button to run the super import. When the super import completes, a prompt should be shown with some statistics on the super import.

 $\overline{\mathbf{x}}$ 

**Import Results** 

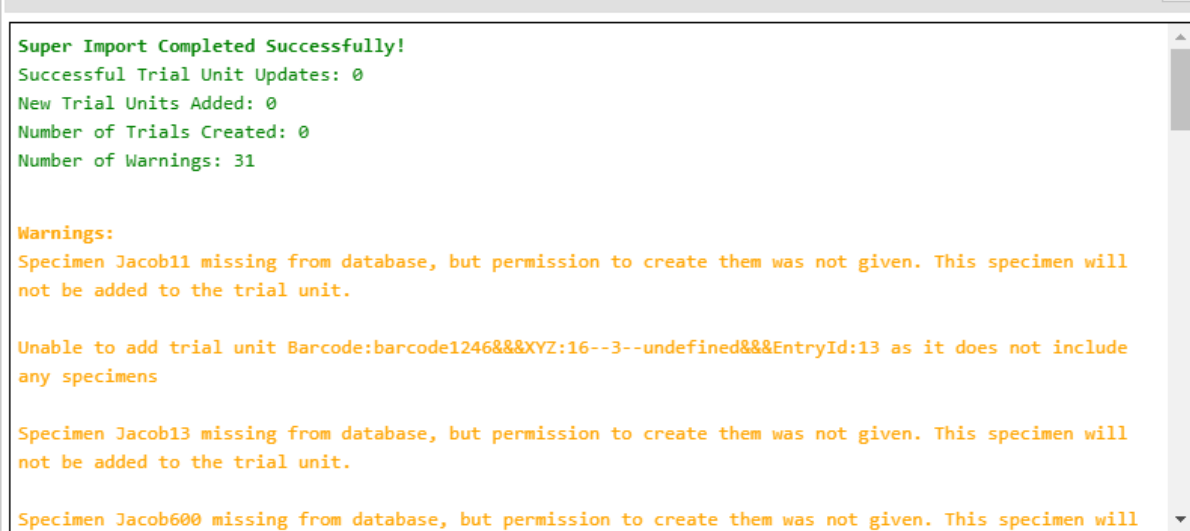

The general statistics are displayed at the top, while all the warnings will are printed in yellow below.

### **5.5.2 Add Traits to a Trial**

Selecting **Add a Trait to Trial** (under **Edit Trial Trial** dropdown) adjacent to the selected Trial will display the following Add Trial Trait window. The Trait is selected from a list of predefined Traits (refer to the *[Traits](#page-62-0)* topic).

When the Compulsory field is set to 'yes' the capturing of the trait will become mandatory when recording Trial data.

Trials need *traits* added to them before they can be measured in the field. To add traits to a trial, select the **Add Button** (adjacent to the relevant trial) which will display the **Add Trial Trait Window** which can be seen in the image below:

|                                  | Compulsory*: | Action |
|----------------------------------|--------------|--------|
| $\checkmark$<br>pER              | ☑            | OX     |
| <b>PH</b><br><b>PLANT_HEIGHT</b> |              | Submit |
| PLANT_MATURITY_ZANOK             |              |        |
| PltAsp<br>pRL                    |              |        |
| pSL                              |              |        |
| <b>rEPH</b>                      |              |        |
| rEPP                             |              |        |
| <b>SCORE</b>                     |              |        |
| SCORE_EA                         |              |        |
| SCORE_HUERTA                     |              |        |
| SCORE_RS                         |              |        |
| <b>SCORE RT</b>                  |              |        |
|                                  |              |        |
|                                  |              |        |
| SCORE_TW<br><b>SD</b>            |              |        |
| <b>SHATTERING</b><br>TasSiz      |              |        |

Fig. 11: Add Trial Trait Window

The trait is selected from a list of predefined traits (refer to the *[Traits](#page-62-0)* topic).

When the **Compulsory Checkbox** is set to *yes*, the capturing of the trait will become mandatory when recording trial data.

More traits can be added by selecting "Add Trait to trial" (under  $\overrightarrow{Edit\text{ trial}}$   $\rightarrow$  dropdown) from the **Action Column**.

### **5.5.3 Downloading Trial Data**

To download trial data in CSV format, select "Download Trial Data" (under  $\overline{a}$  Download CSV Template  $\overline{a}$  dropdown) for the required trial. This will display the **Download Trial Data Window** (seen below) which provides some options for data to download. The file can be downloaded in one of three formats: KDManage format, KDSmart format or Direct DAL format.

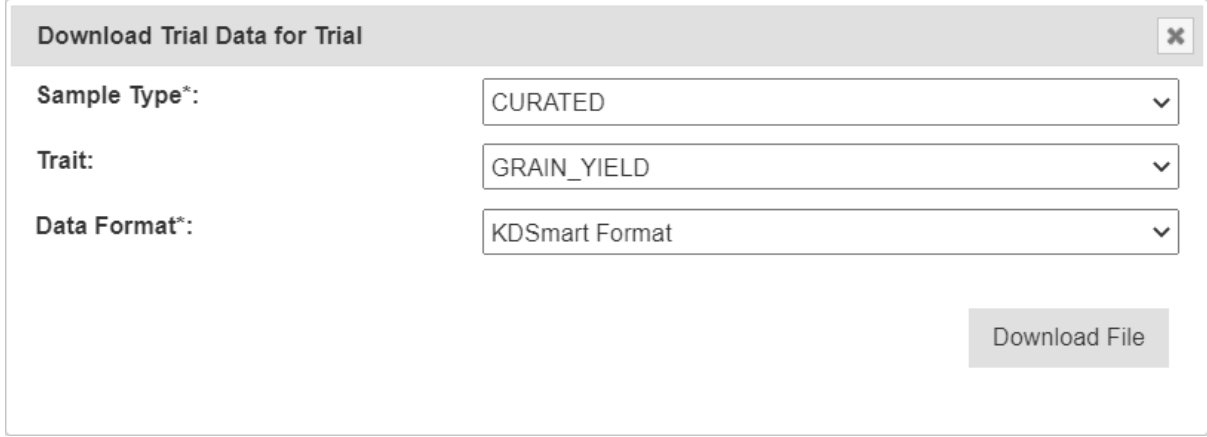

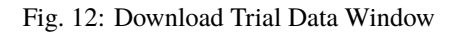

### **5.5.4 Editing Trials**

To edit an existing trial select the **Edit Button** to display the **Update Trial Window** as seen in the image below:

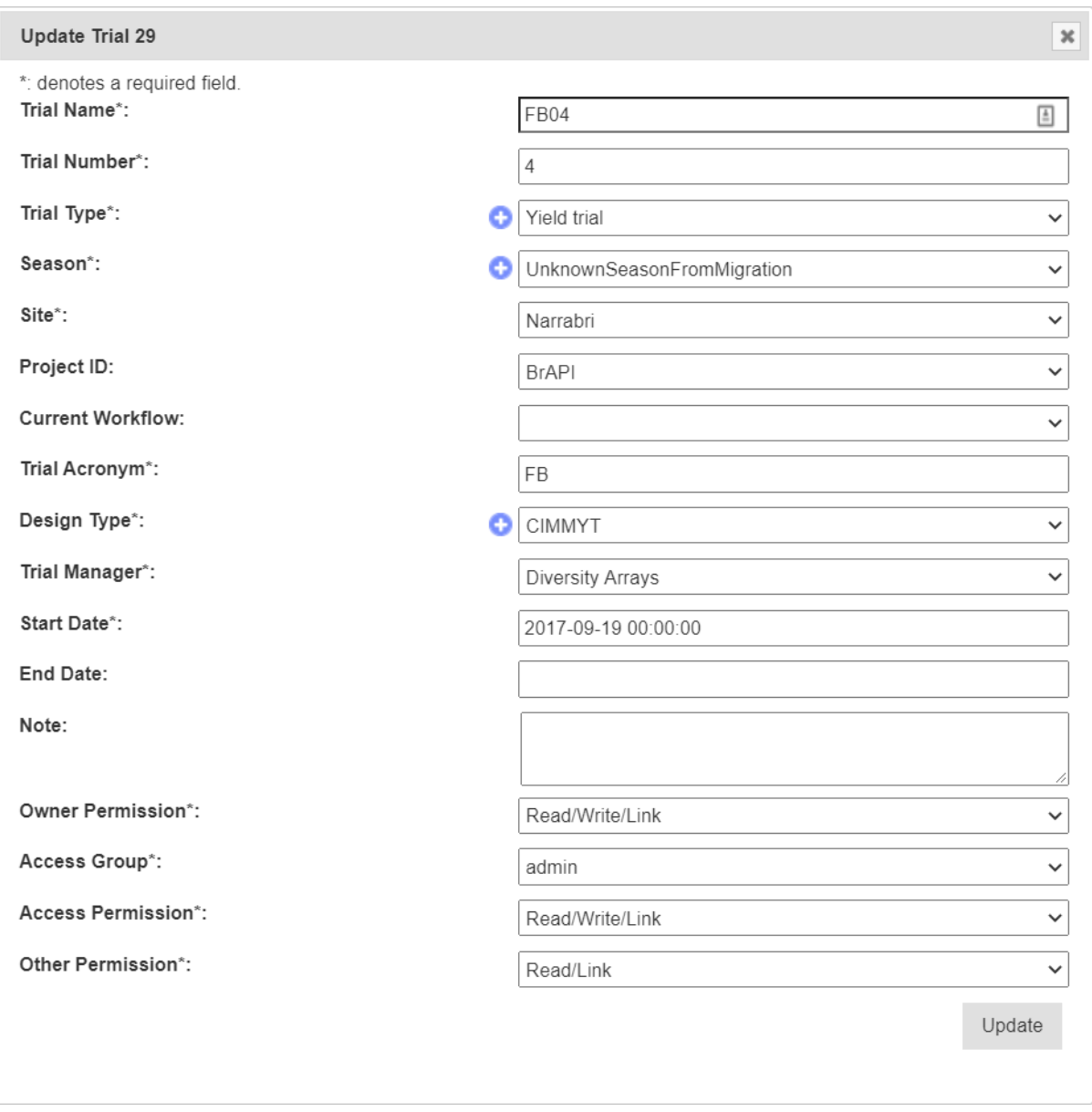

Fig. 13: Update Trial Window

**Note:** This window is the same as the **Add Trial Window** so the fields are described in the *[Adding Trials](#page-77-0)* section.

### **5.5.5 Deleting Trials**

KDManage can be used to delete trials from a KDDart database by selecting the ||kdmanage-button-deletetrial|| **Delete Button** for the relevant trial.

Trials will not be able to be deleted if any of the conditions apply: - Trials that contain trial data/sample measurements; - Trials that are part of a trial group.

Trials may be deleted if they contain trial units, traits, and uploaded multimedia. However, these will be removed and will not be retrievable.

Users may also wish to delete trial units and trial traits from a trial. This effectively resets the trial for use. This is only possible if there is no trial data in the trial.

If any of the above criteria is not met, the selection of the **Delete Button** will display a warning message such as the one pictured below:

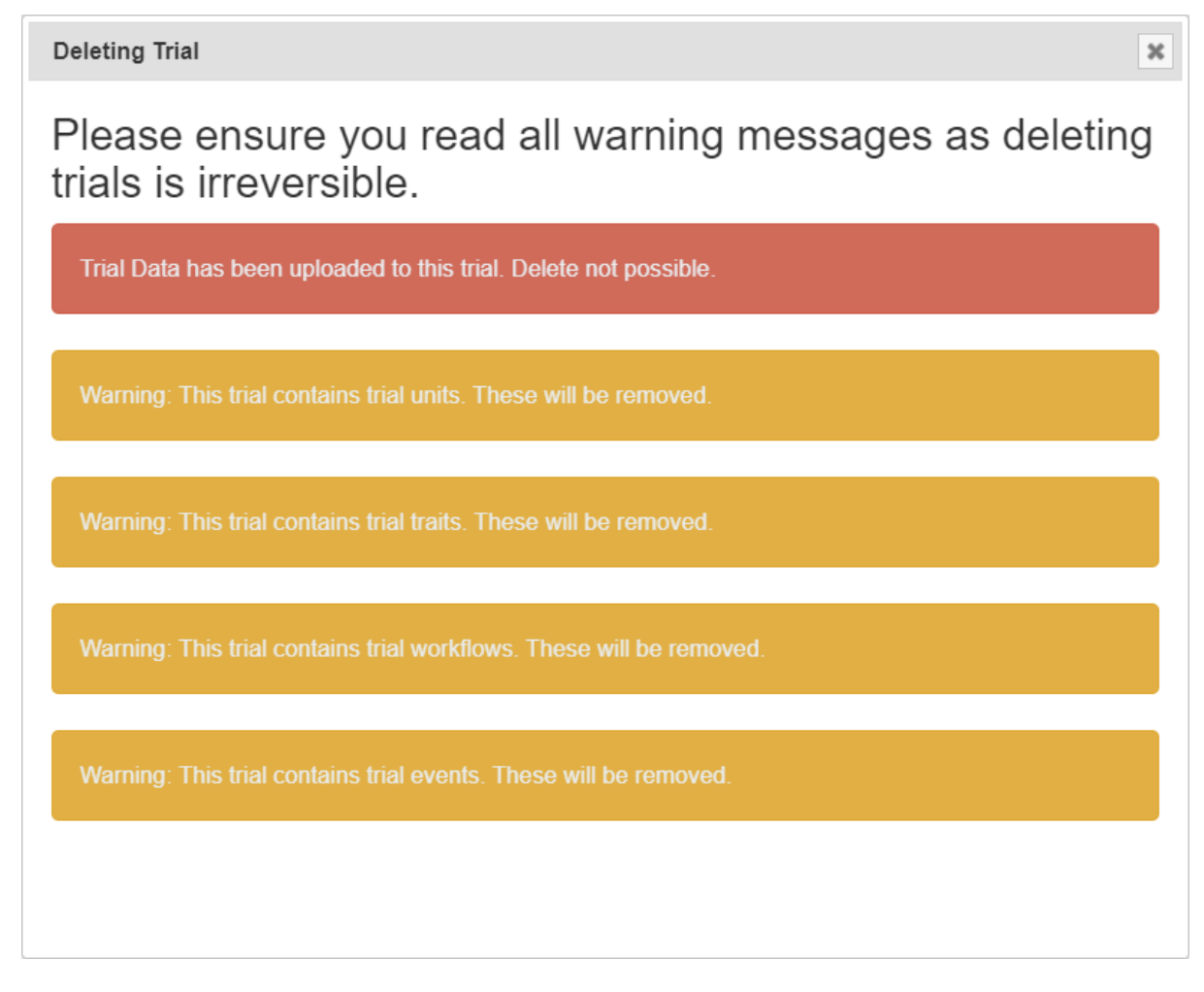

Fig. 14: Update Trial Window

### <span id="page-91-0"></span>**5.5.6 List Traits**

To display the traits for a trial, select the "List Trait in Trial" (under  $\frac{V_{\text{I}}}{V_{\text{II}}}$  dropdown). This will display the following list of traits in the **Trait List Window**:

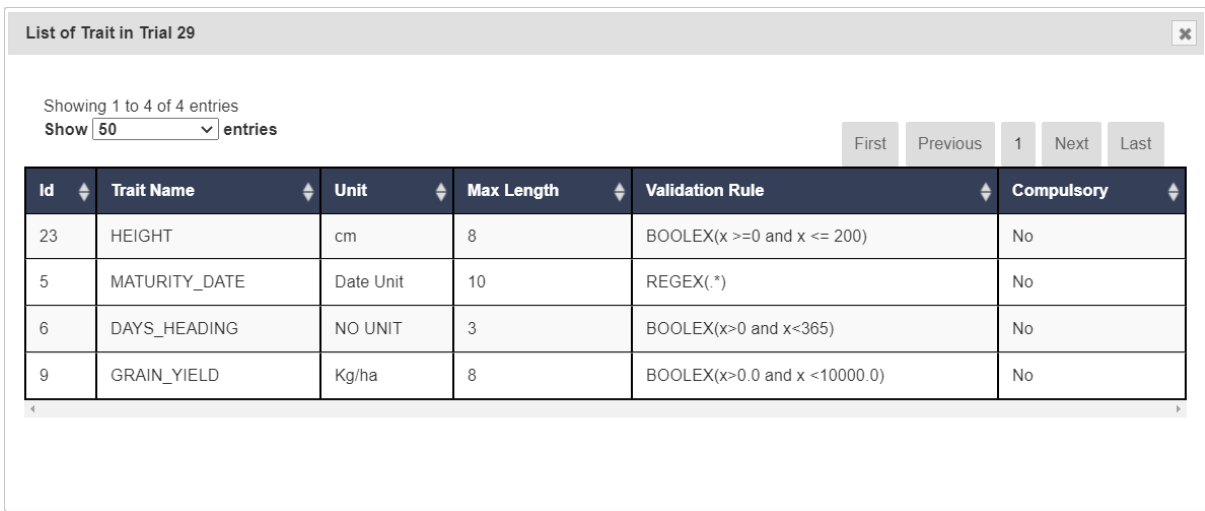

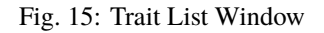

### **5.5.7 Trial Data CSV Format**

KDManage can accept trial data (sample measurements) in the following three formats:

#### **KDManage CSV Format**

This is the standard format where each row points to either trial data for the plot or specific specimens in the plot (i.e. sub-plot data). Multiple instances of traits are separated in different columns and can be paired with the proceeding column for the date.

For trait column headers, different instances are identified by a ':'(colon). For example, *YIELD:3* indicates the third instance point of the trait *YIELD* of the line. If date columns are used, the date columns match to the trait columns before it (i.e. if *YIELD:1* is column 3, column 4 will be used as *DATE-YIELD\_\_1*).

#### **KDSmart CSV Format**

This is the standard format for the KDSmart Android application. Each row corresponds to a single plot with each instance of each specific specimen or subplot data is identified by separate columns. Dates can be paired with the proceeding column.

Each trait column header name must be in the following formats:

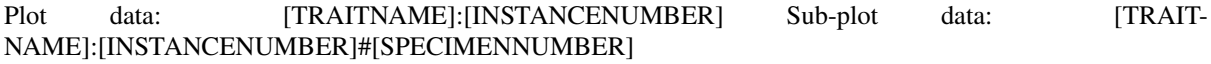

Dates are formatted by :

Plot data: Date-[TRAITNAME]:[INSTANCENUMBER] Sub-plot data: Date- [TRAITNAME]:[INSTANCENUMBER]#[SPECIMENNUMBER]

For example, *PlANT\_HEIGHT:3#4* will correspond to the third instance of *PLANT\_YIELD* of Specimen 4 (which is stored as 0 in DAL). *YIELD:3* will correspond to the third instance of *YIELD* of the plot.

Note: The instance divider can also be set to "<sub>\_\_</sub>" (double underscore) in import.

#### **Direct DAL CSV Format**

This is also called the *sample measurement format* and is the format that uses the Database ID identities (including TrialUnitId, TrialUnitSpecimenId and TraitId) to directly upload data to the database. This is only recommended for advanced users as it requires a good understanding of the KDDArT database schema.

For best examples, use the following feature to download a scoring template for a correctly formatted CSV.

#### **5.5.8 Exporting a CSV Template**

A CSV template can be used to enter data into so that it can be imported into KDSmart and KDManage. The

**Export Template Button** will open a window that provides options for exporting either a KDManage CSV template or a KDSmart CSV template (both options seen in the images below). The KDSmart format can be loaded into the KDSmart application for scoring trials in the field.

The download requires entry of the unit position for the row and column, and for each trait, the number of repetitions to be entered (default is one). When a trait is not required, zero should be entered to suppress the trait from the download file.

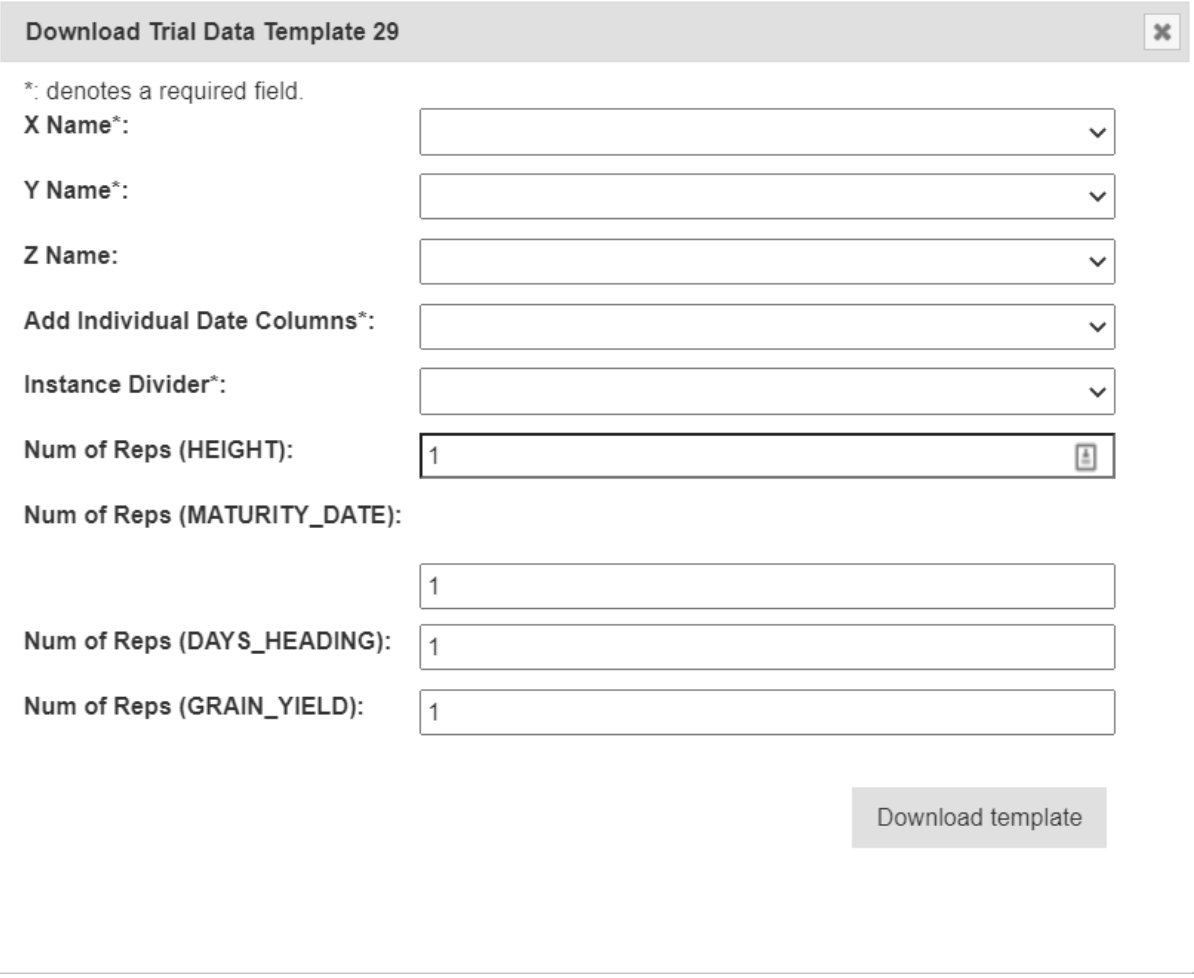

Fig. 16: Exporting a KDManage CSV Format Template

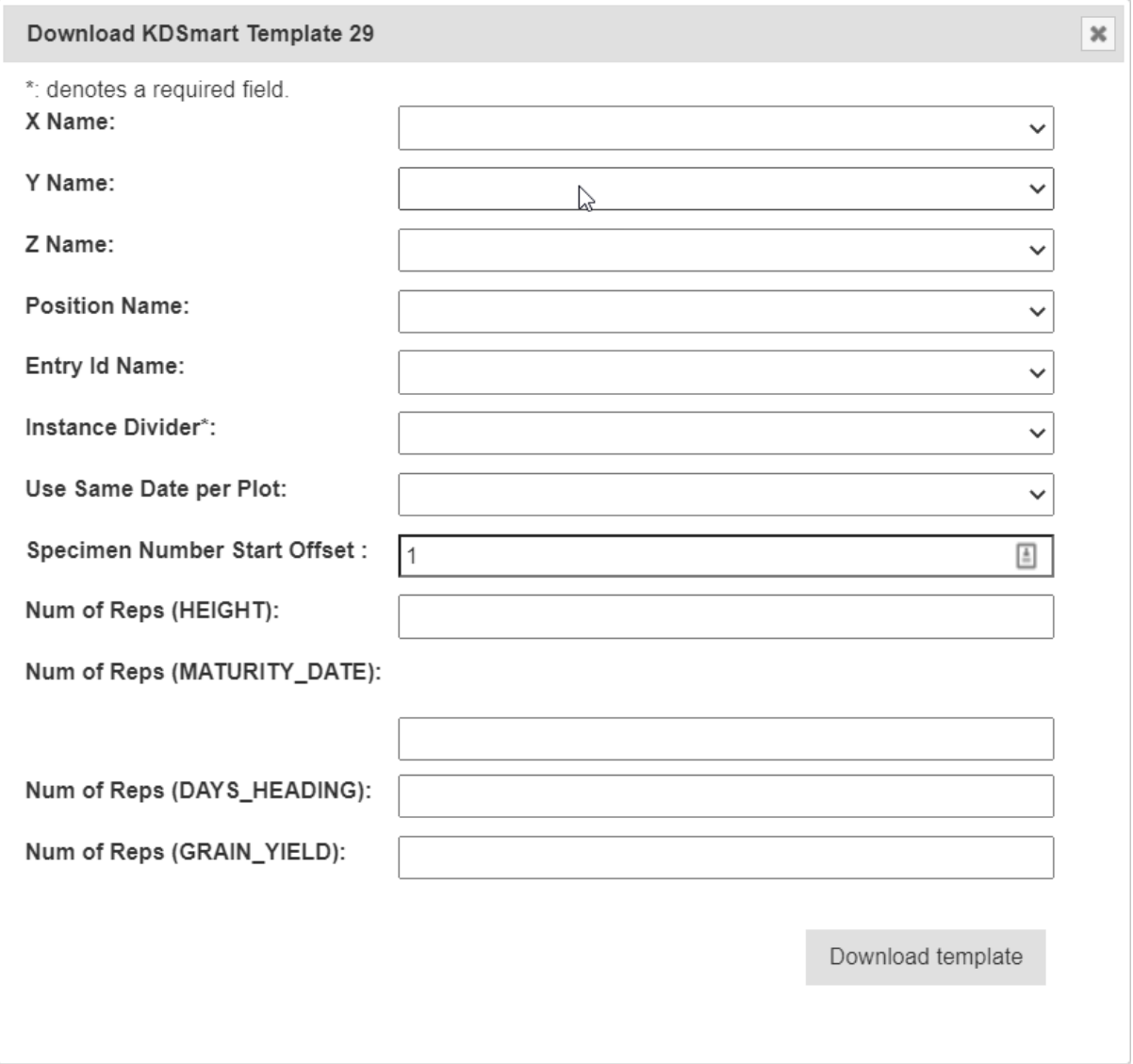

Fig. 17: Exporting a KDSmart CSV Format Template

For the KDManage format, users will be given the choice to add date/time columns per trait instance per plot/subplot row.

For KDSmart format, users will be given the option to offset the specimen number. This should normally set to 0 unless legacy trials have specimen number 0.

Once the export has completed the number of trial units and trait columns in the file are displayed as (shown in the following image). Select one of the links to download the template.

×

CSV Template File for Trial 6

Number of Trial Units: 348 Number of Trait Columns: 8 Click here to download CSV template file

Click here to download CSV trait file.

Fig. 18: CSV Template Download Window

**Note:** The trial template file contains empty trait columns, without results.

### **5.5.9 Importing CSV Data**

**Download CSV Template** To import trial data from a CSV file, select "Import CSV Scoring Data" (under dropdown) in the **Action Column** for required trial (or select the **Import Trial Data Button** in the **Trial Map Tab** in the *[Trial View Page](#page-109-0)*) and then choose the format of the CSV file that you want to import. See the section below for more information on each format.

⊕ Choose Trial Data Template for Trial 29 Data Import  $\boldsymbol{\times}$ Choose template format to use for import: • Upload with KDManage Format • Upload with KDSmart Format • Upload with Direct DAL Format

Fig. 19: Choose Trial Data Format Window

#### **Importing CSV Data - KDManage Format**

When selecting the *Upload with KDManage Format* option from the **Choose Trial Data Format Window**, the **Import Trial Data Window** will look like the image below.

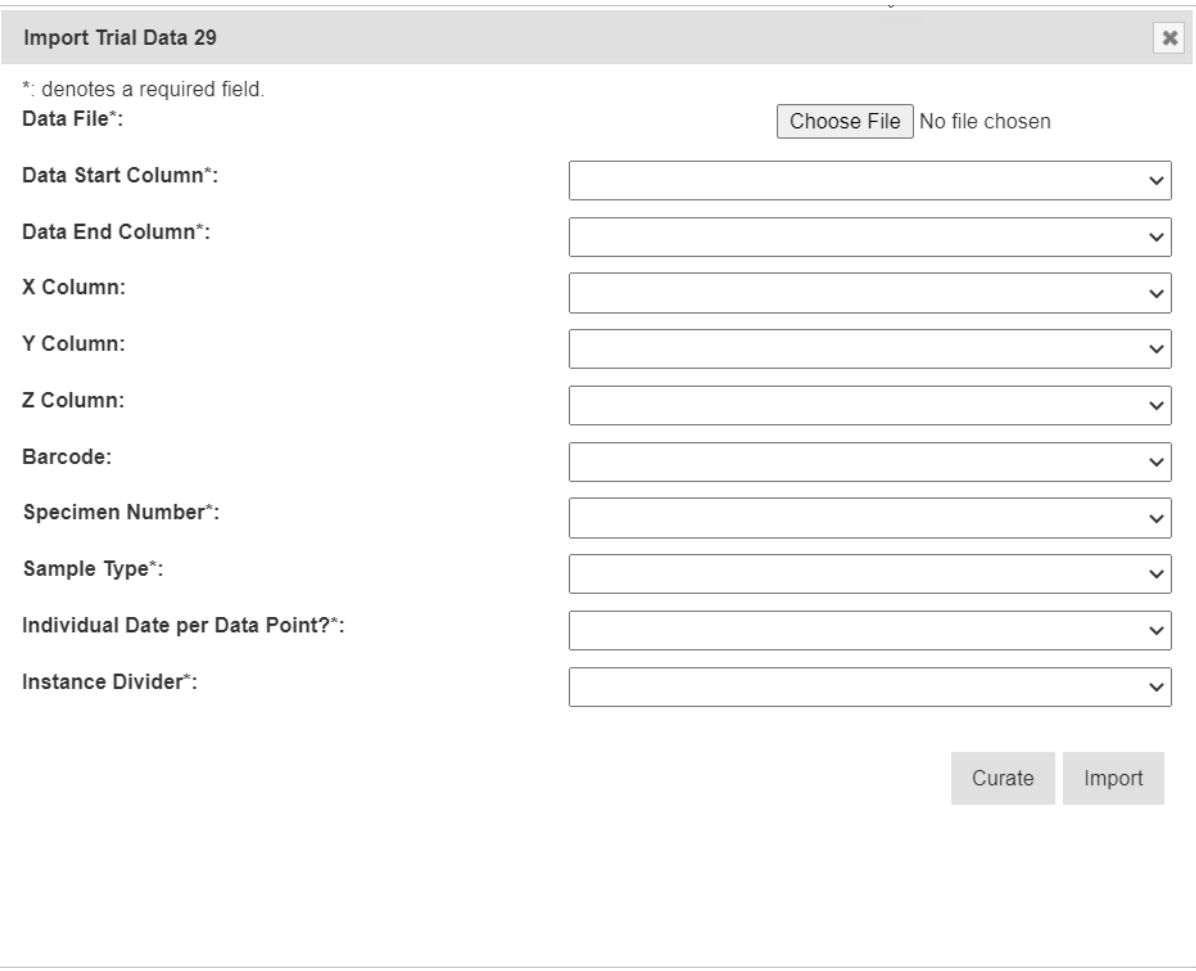

Fig. 20: Import Trial Data Window - KDManage Format

The table below outlines the fields that are present in this version of the **Import Trial Data Window**:

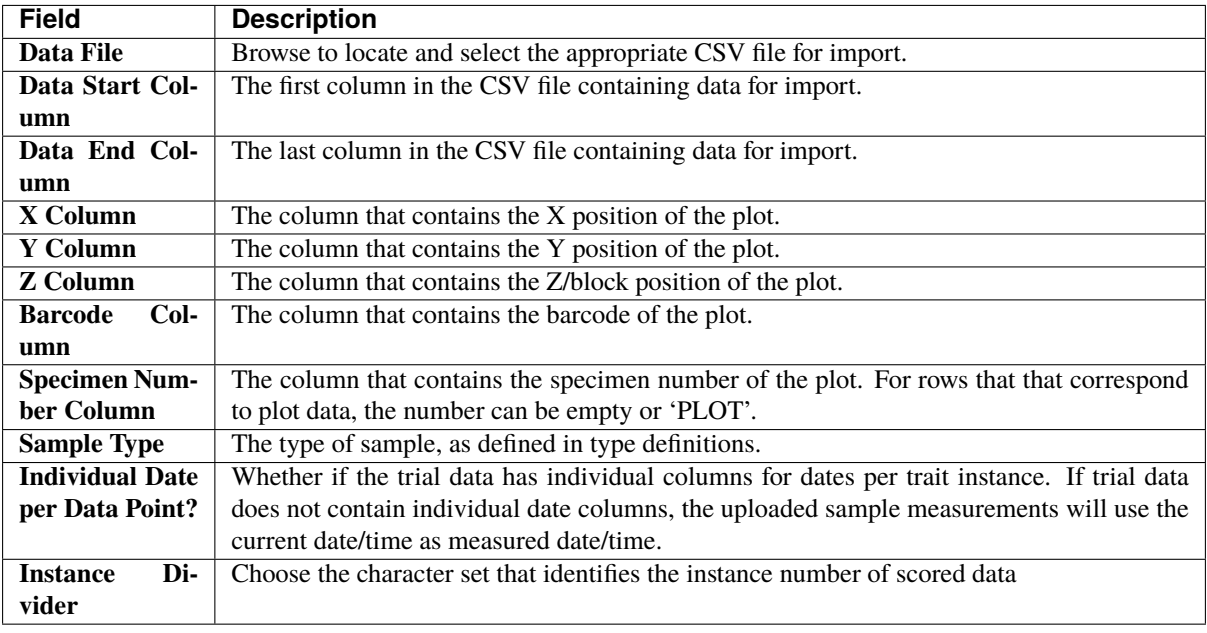

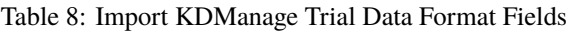

**Note:** For referencing the CSV file contents, column numbering commences with zero.

#### **Importing CSV Data - KDSmart Format**

When selecting the *Upload with KDSmart Format* option from the **Choose Trial Data Format Window**, the **Import Trial Data Window** will look like the image below.

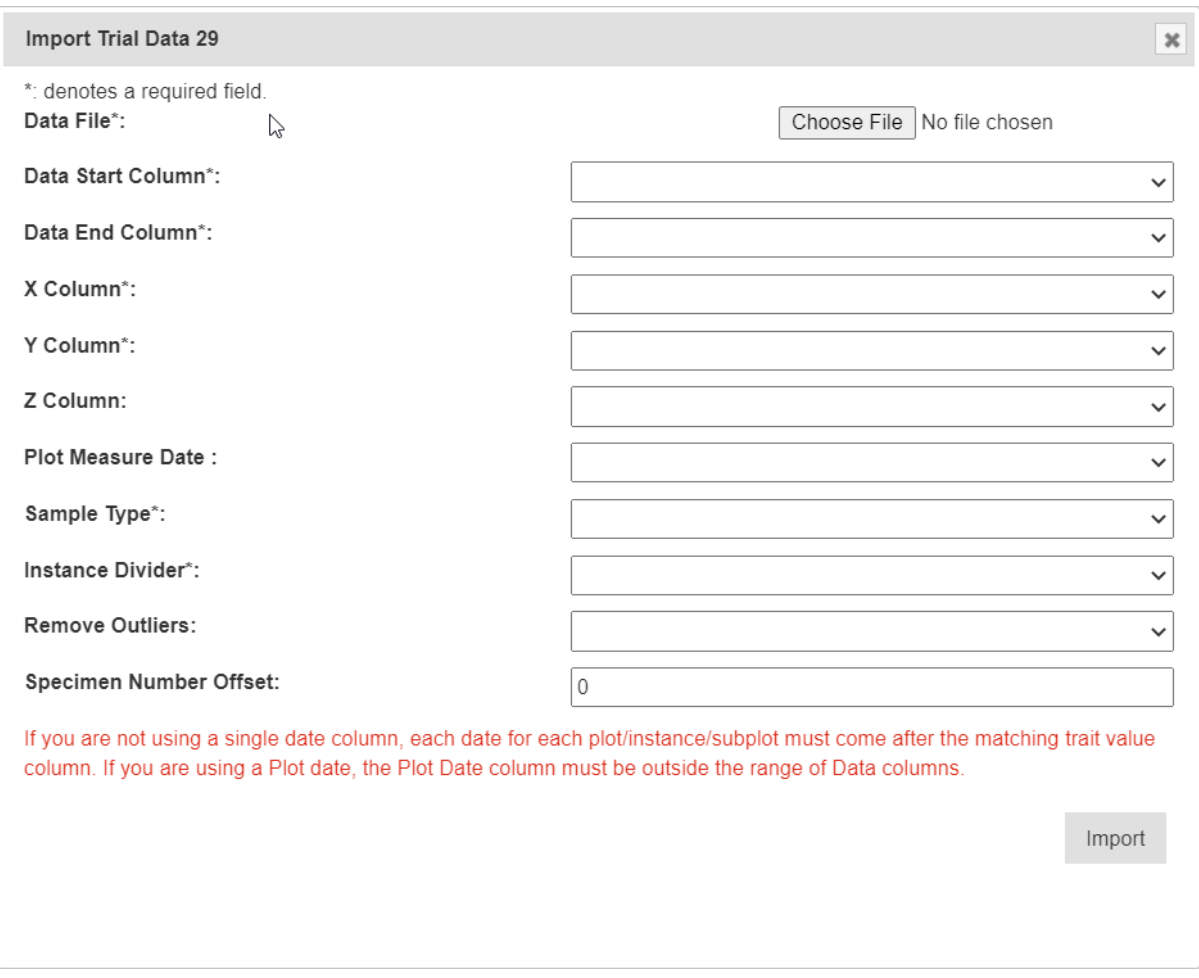

Fig. 21: Import Trial Data Window - KDSmart Format

The table below outlines the fields that are present in this version of the **Import Trial Data Window**:

| <b>Field</b>           | <b>Description</b>                                                                        |
|------------------------|-------------------------------------------------------------------------------------------|
| Data File              | Browse to locate and select the appropriate CSV file for import.                          |
| Data Start Col-        | The first column in the CSV file containing data for import.                              |
| umn                    |                                                                                           |
| Data End Col-          | The last column in the CSV file containing data for import.                               |
| umn                    |                                                                                           |
| X Column               | The column that contains the X position of the plot.                                      |
| Y Column               | The column that contains the Y position of the plot.                                      |
| <b>Z</b> Column        | The column that contains the Z/block position of the plot.                                |
| Plot<br><b>Measure</b> | If used, all measurements will use a single date defined in the Plot Measure Date Column. |
| Date                   |                                                                                           |
| <b>Sample Type</b>     | The type of sample, as defined in type definitions.                                       |
| Di-<br><b>Instance</b> | The character on how different instances are marked out in the trait columns              |
| vider                  |                                                                                           |
| <b>Remove</b><br>Out-  | Option to remove outliers with given method.                                              |
| liers                  |                                                                                           |
| <b>Specimen Num-</b>   | Use if KDSmart and KDDart specimen numbers are misaligned. This will add the offset       |
| ber Offset             | from KDSmart CSV to match KDDart specimen number.                                         |

Table 9: Import KDSmart Trial Data Format Fields

**Note:** For referencing the CSV file contents, column numbering commences with zero.

### **5.5.10 Importing Sample Measurements**

To import sample measurements from a CSV file, select the **Import Sample Measurements Button** in the **Trial Data Tab** in the **Trial View Page**. This will display the **Import Sample Measurements Window** which can be seen in the image below along with a table that describes the related fields:

| Add Sample Measurements 29                                    |                                             |                                    |                       | $\boldsymbol{\varkappa}$   |  |  |  |  |
|---------------------------------------------------------------|---------------------------------------------|------------------------------------|-----------------------|----------------------------|--|--|--|--|
| *: denotes a required field.                                  |                                             | This is a preview of your CSV file |                       |                            |  |  |  |  |
| Sample CSV*:<br>Choose file dal import sampl374565574207.csv  |                                             | <b>CSV</b> headers                 | <b>First row</b>      | Column will be mapped as:  |  |  |  |  |
| Trial Unit Id Column*:                                        | TrialUnitId<br>$\boldsymbol{\mathrm{v}}$    | OperatorId                         | $\circ$               | Operator Id Column         |  |  |  |  |
| Sample Type Id Column*:                                       | SampleTypeId                                | TraitValue                         | 727.893926247167      | <b>Trait Value</b>         |  |  |  |  |
| Trait Id Column*:                                             | TraitId<br>$\mathbf{v}$                     | InstanceNumber                     | $\mathbf{1}$          | Instance number Column     |  |  |  |  |
| Operator Id Column*:                                          | OperatorId<br>$\mathbf{v}$                  | TrialUnitId                        | 6298                  | Trial Unit Id Column       |  |  |  |  |
| Measure date/time Column*:                                    | MeasureDateTime<br>$\overline{\mathbf v}$   | MeasureDateTime                    | "2018-01-01 13:00:05" | Measure date/time Column   |  |  |  |  |
| Instance number Column*:                                      | InstanceNumber<br>$\boldsymbol{\mathrm{v}}$ | TrialUnitSpecimenId                |                       | Trail unit specimen Column |  |  |  |  |
| Trait Value*:                                                 | TraitValue<br>$\mathbf{v}$                  | SampleTypeId                       | 6                     | Sample Type Id Column      |  |  |  |  |
| Trail unit specimen Column:                                   | TrialUnitSpecimenId<br>$\mathbf{v}$         | TraitId                            | 57                    | <b>Trait Id Column</b>     |  |  |  |  |
| Note: manual sample measurements must be uplaoded as a group. |                                             |                                    |                       |                            |  |  |  |  |
| Sample Measurement Group Name*:                               |                                             |                                    |                       |                            |  |  |  |  |
| Sample Measurement Group Status*:                             |                                             |                                    |                       |                            |  |  |  |  |
| Sample Measurement Group Note*:                               |                                             |                                    |                       |                            |  |  |  |  |
|                                                               |                                             |                                    |                       |                            |  |  |  |  |
|                                                               | Import                                      |                                    |                       |                            |  |  |  |  |
| <b>STOUD</b>                                                  |                                             |                                    |                       |                            |  |  |  |  |

Fig. 22: Import Trial Sample Measurements Window

**Note:** For referencing the CSV file contents, column numbering commences with zero.

| <b>Field</b>                 | <b>MandDescription</b>                                                                      |
|------------------------------|---------------------------------------------------------------------------------------------|
|                              | tory                                                                                        |
| Data File                    | MandaBrowse to locate and select the appropriate CSV file for import.                       |
|                              | tory                                                                                        |
| Trial Unit ID                | MandaThe column in the CSV that contains trial unit IDs of each sample measurement.         |
| Column                       | tory                                                                                        |
| <b>Sample</b><br><b>Type</b> | MandaThe column in the CSV that contains sample type IDs of each sample measurement.        |
| ID                           | tory                                                                                        |
| <b>Trait ID</b>              | Manda The column in the CSV that contains trait IDs. These traits must be included in the   |
|                              | trial as trial traits (see <i>List Traits</i> )<br>tory                                     |
| <b>Operator ID</b>           | Mandamer column in the CSV that contains the user IDs of each sample measurement.           |
|                              | tory                                                                                        |
| <b>Measure</b>               | MandaThe column in the CSV that contains date/time of each sample measurement.              |
| Date/Time                    | tory                                                                                        |
| Column                       |                                                                                             |
| <b>Instance Num-</b>         | MandaThe column in the CSV that contains an instance of each sample measurement.            |
| ber                          | tory                                                                                        |
| <b>Trait Value</b>           | MandaThe column in the CSV that contains a trait value (or measured value of trait) of each |
|                              | sample measurements<br>tory                                                                 |
| <b>Trial</b><br>Unit         | The column in the CSV that contains the trial unit specimen ID of each sample mea-          |
| <b>Specimen</b>              | surement, if applicable.                                                                    |

Table 10: Import Trial Sample Measurement Fields

If required, sample measurements can also be uploaded and added to a new sample measurement group.

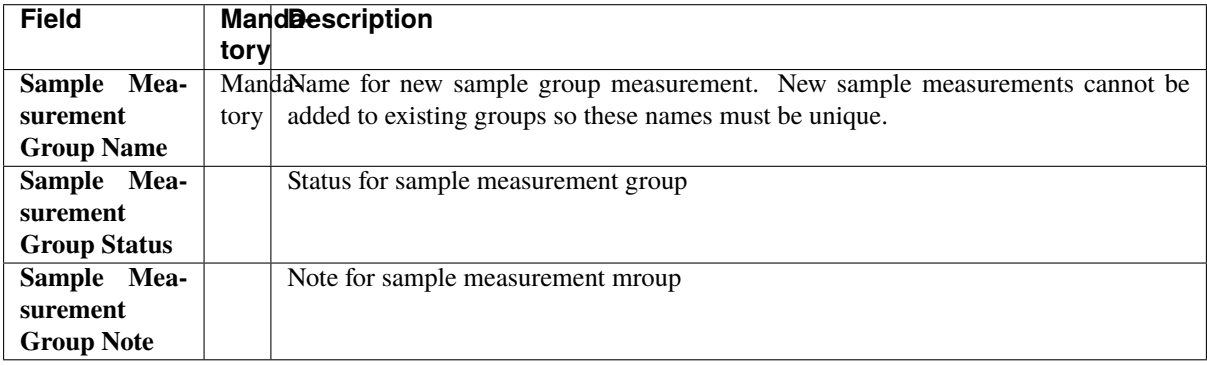

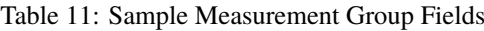

### **5.5.11 Listing Sample Measurements Groups**

To list all sample measurement groups in a trial, select the **List Sample Measurement Groups Button** in the **Trial Data Tab** of the **Trial View Page**. This will display the **Sample Measurement Groups List Window** which can be seen in the image below:

| $[\infty]$<br>Sample measurement groups for trial 705  |                                                                            |                            |                     |                   |                                       |          |               |      |      |                                 |  |  |
|--------------------------------------------------------|----------------------------------------------------------------------------|----------------------------|---------------------|-------------------|---------------------------------------|----------|---------------|------|------|---------------------------------|--|--|
| Showing 1 to 1 of 1 entries<br>Show 50<br>entries<br>◡ |                                                                            |                            |                     |                   | First                                 | Previous | $\mathbf{1}$  | Next | Last |                                 |  |  |
| Id<br>٠                                                | ÷<br><b>Group Name</b>                                                     | <b>Upload</b><br>date/time | Status $\triangleq$ | Note $\triangleq$ | <b>Number of</b><br>≜<br>measurements |          | <b>Action</b> |      |      |                                 |  |  |
| 137                                                    | 2021-01-25 06:20:16   Trial<br>Data Uploaded via KDManage<br>for Trial 705 | 2021-01-<br>25<br>17:20:16 |                     |                   | 80                                    |          |               |      |      | Update Group<br>Delete SM Group |  |  |

Fig. 23: Sample Measurement Groups List

The following table lists all the actions that can be performed for the selected sample measurement groups in KDManage.

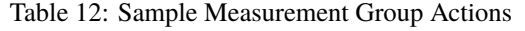

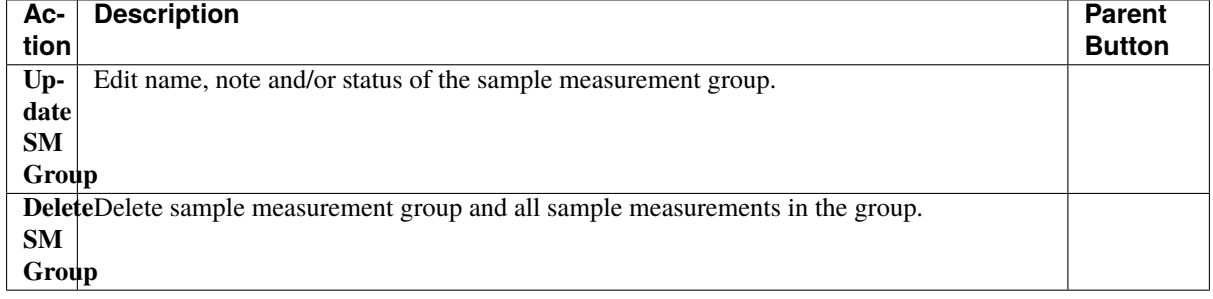

**Note:** Deleting sample measurement groups is irreversible.

### **5.5.12 Displaying Trial Unit Layouts**

To view the trial units of a trial, select "Display Trial Layout for Trial" (under  $\frac{V_{\text{I}}}{V_{\text{II}}}$  aropdown) in the **Action Column** to display the **List of Trial Units Window**:

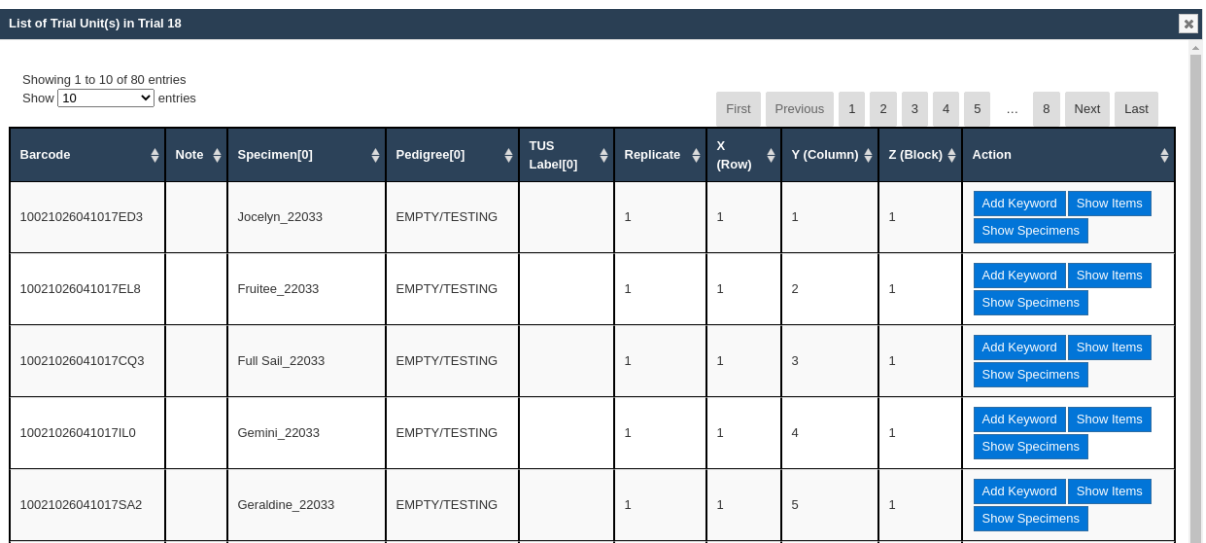

Fig. 24: List of Trial Units Window

### **5.5.13 Uploading a File to a Trial**

To add a file to a trial, select "Upload file" (under **View trial v** dropdown)in the **Action Column** to display the **Upload File Window** (below image). File types are defined in the *[Types](#page-21-0)* page.

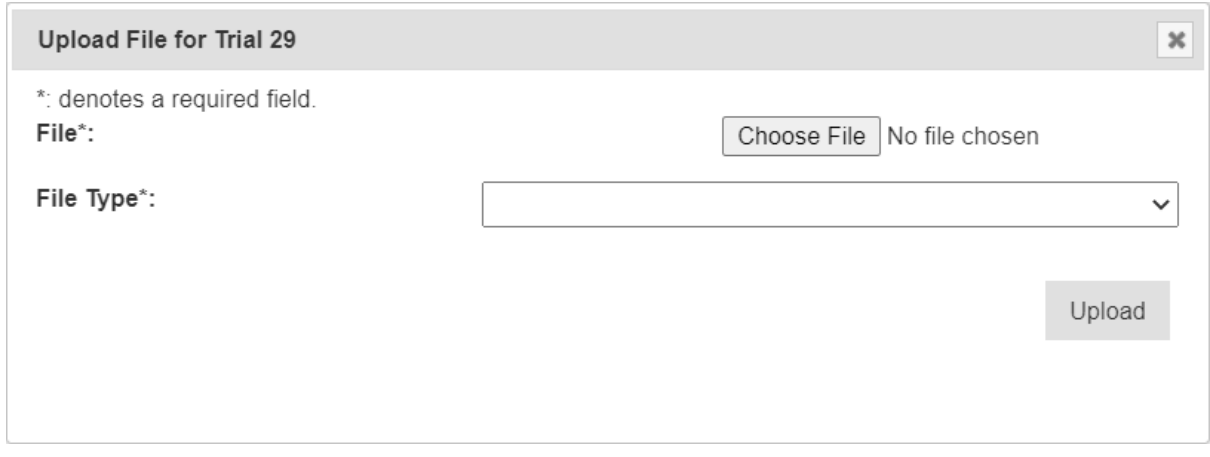

#### Fig. 25: Upload File Window

To view all files that have been uploaded, select "List files for Trial" (under  $\frac{\text{View trial}}{\text{View trial}}$   $\rightarrow$  dropdown) which will display the **List of Files Window** as seen in the image below:

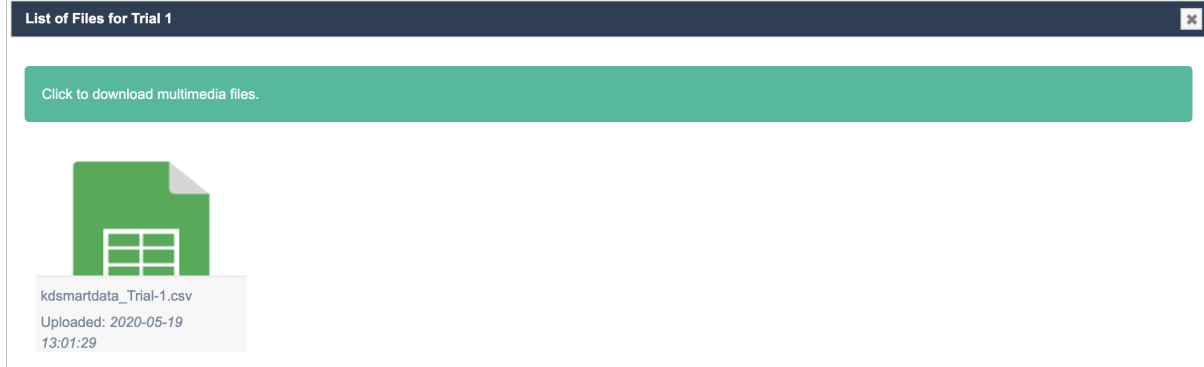

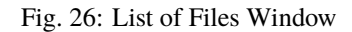

### **5.5.14 Adding a Trial Event**

To add a trial event to a trial, select the **+ Button** and then **Add Trial Event** in the **Trial Data Tab** of the **Trial View Page**.

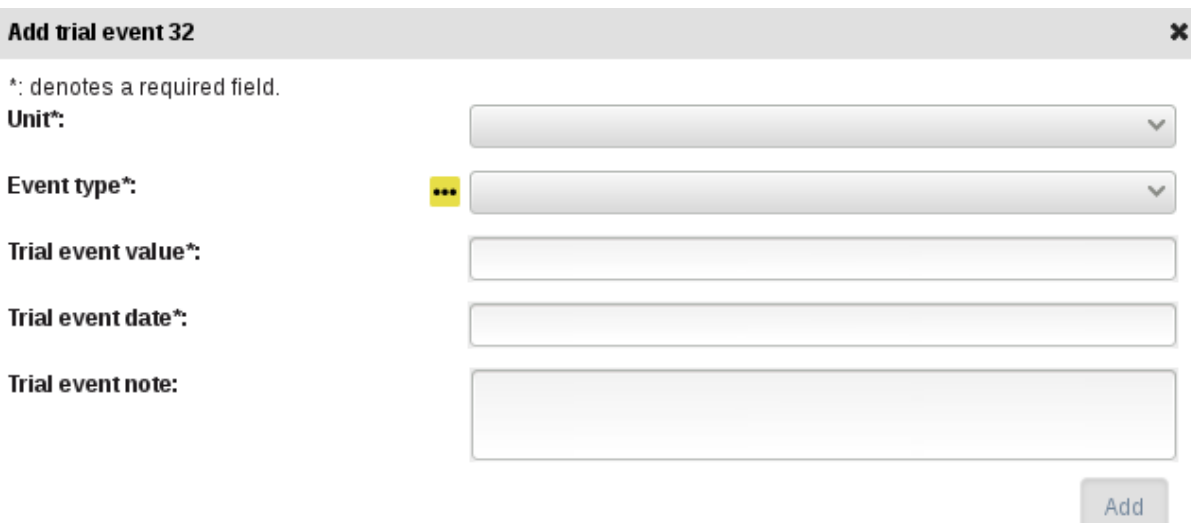

Fig. 27: Add Trial Event Window

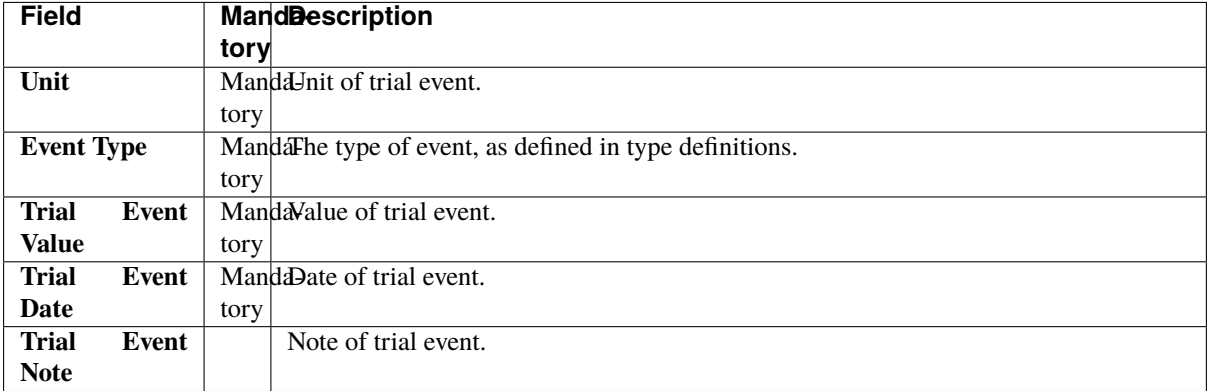

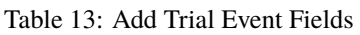

### **5.5.15 Adding a Trial Location**

Once a trial has been added within a site, a geographic location can be added to the trial. A Google map will be displayed in the **Trial Location Tab** of the **Trial View Page**. Drag the map to the appropriate location then *double click* repeatedly to zoom to the required location to define the site.

#### **Add Trial location 24**

\*: denotes a required field.

Please draw the trial location on the map using the polygon object button (draw object button). When you are happy with the shape of the trial, please double click. Then appropriate geometry data will then be filled into this box. \*:

 $\pmb{\times}$ 

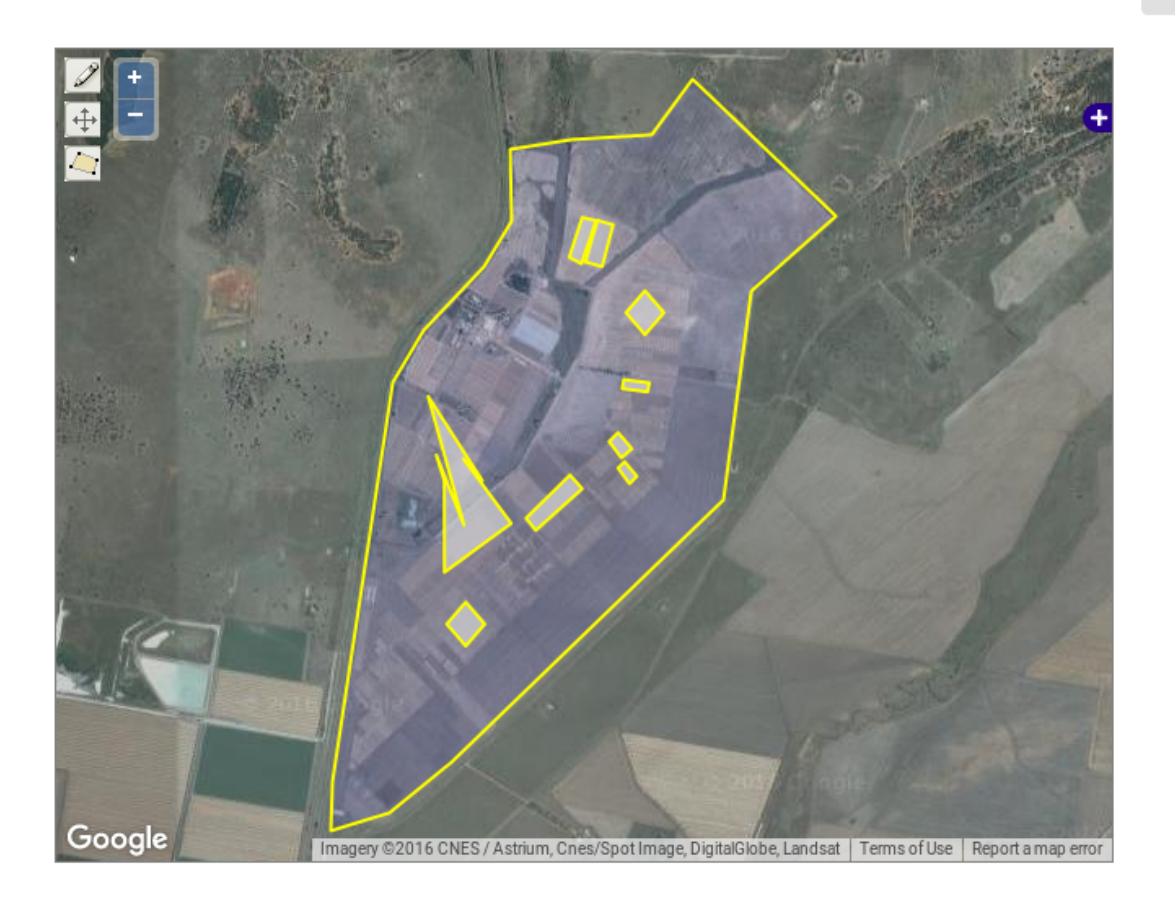

Fig. 28: Add Trial Location Window

When the map shows the required are, define the trial area by selecting the **Create New Polygon Button** and select on the boundary corners of the area. In the following image, the trial location has been defined and is highlighted in a darker yellow:

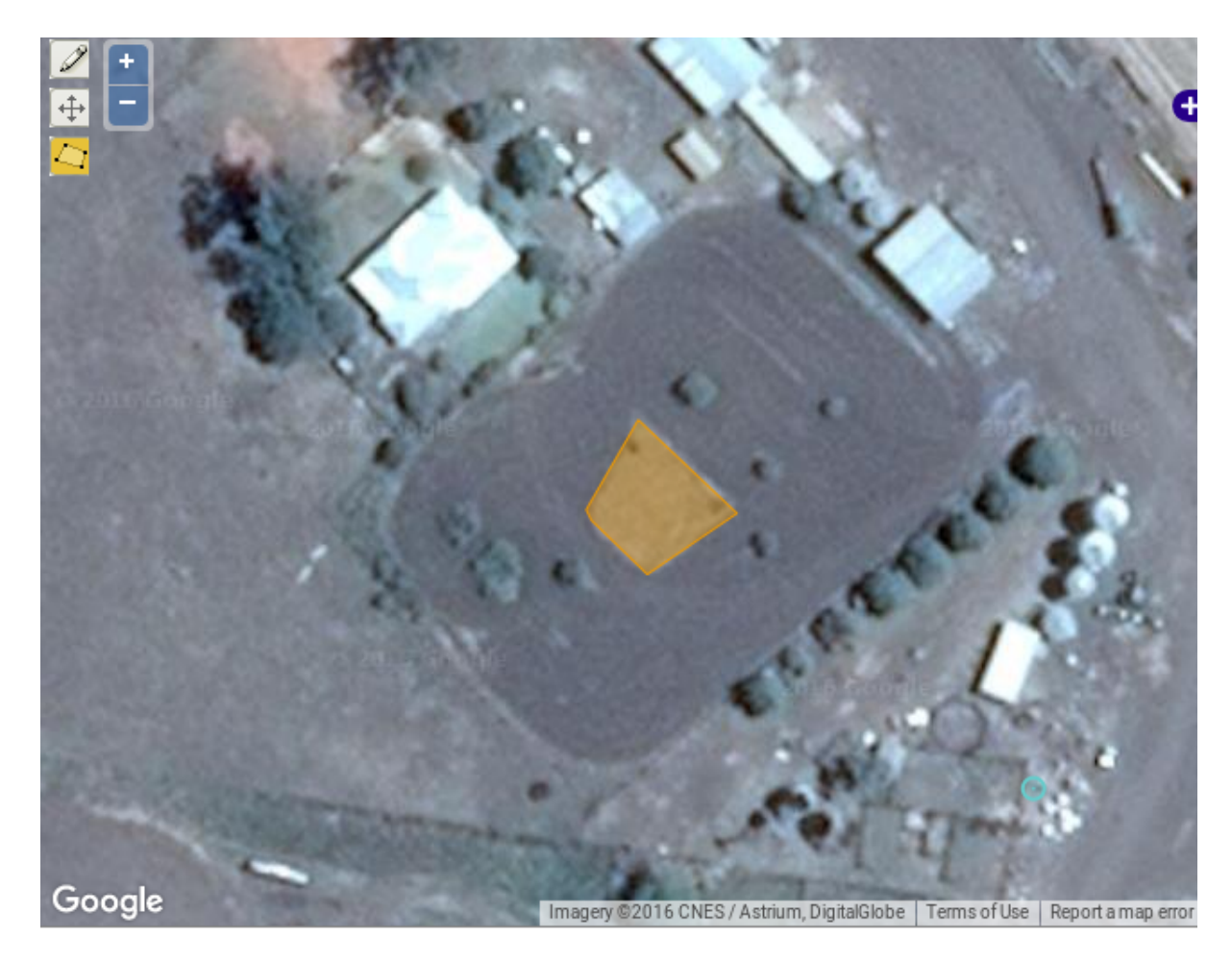

Fig. 29: Add Trial Location Window - Area Selected

The text box which appears above the map will contain the coordinates for the area that has been selected for the trial location as shown next.

The location field data is also listed in the text area below the map as seen in the image below:

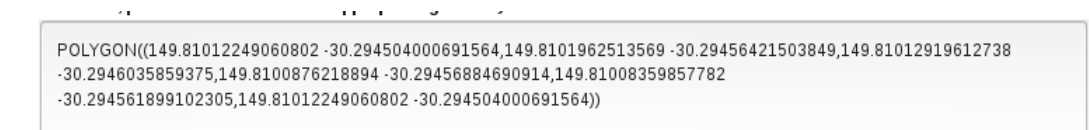

Fig. 30: Location Field Data Example

### **5.5.16 Adding Trial Unit Layouts**

A trial unit layout can be added to a trial by There are two ways to add trial unit layouts:

- via CSV format; and
- via KDCompute method (if configured).

### **5.5.17 Adding Trial Units Layouts via CSV Format**

A trial unit layout can be added to the trial with the CSV method by selecting the **Add Trial Unit Layout Button** which will open the **Add Trial Layout Window**. The window, along with a table that outlines its fields can be seen below:

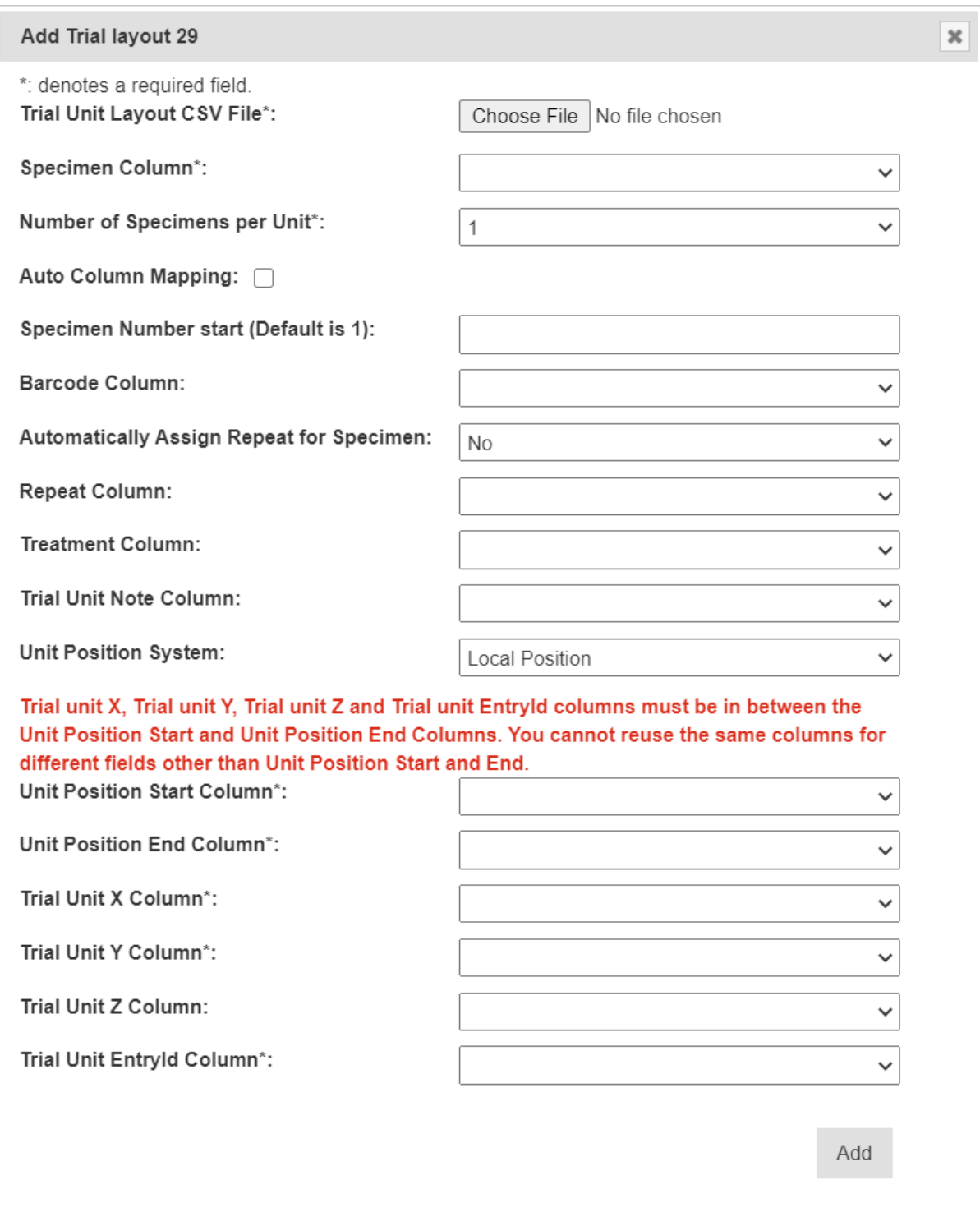

Fig. 31: Adding Trial Unit Layouts Window
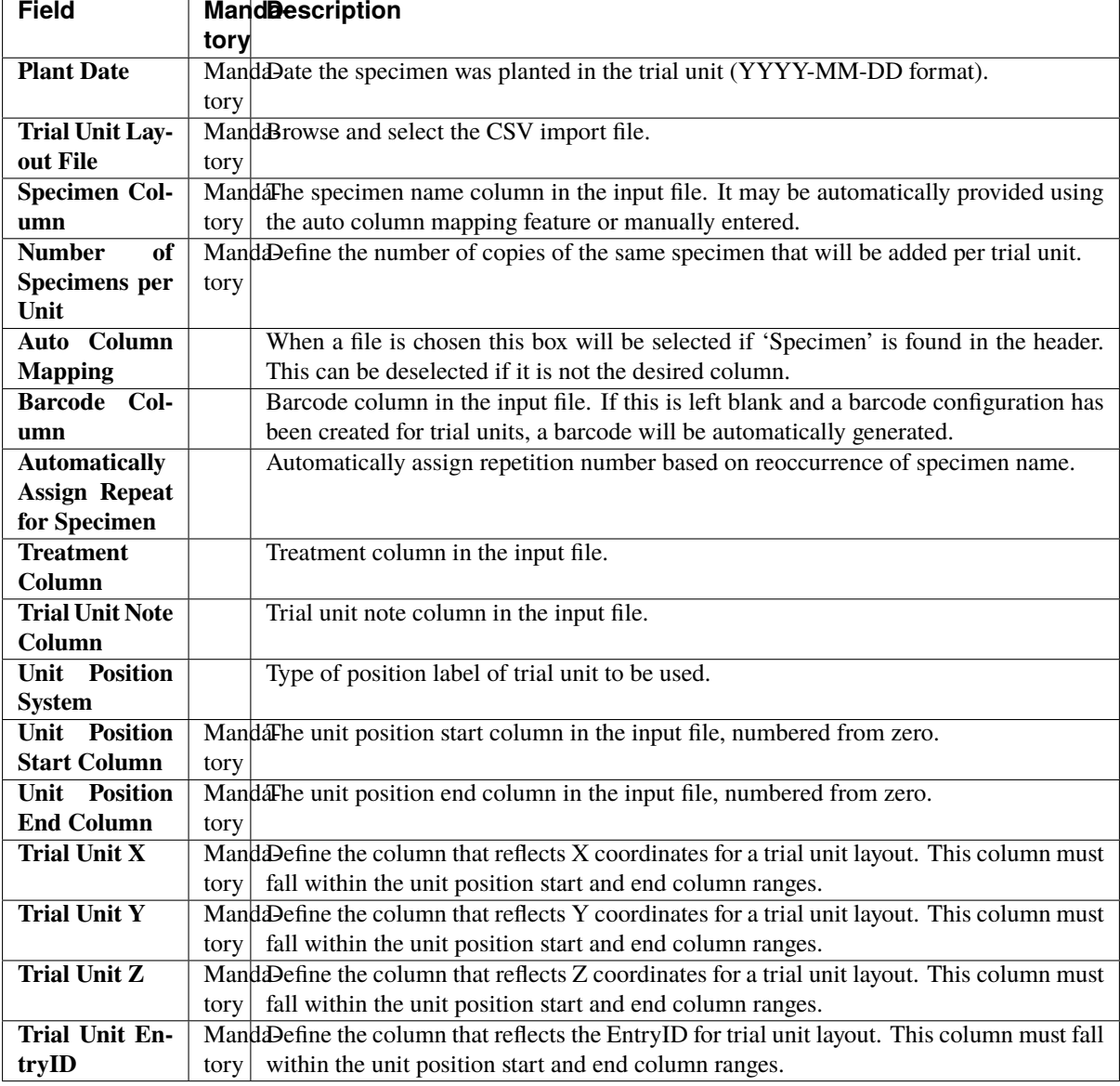

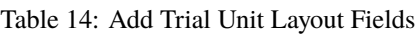

**Note:** X, Y, Z and EntryID columns must all be unique columns.

### **5.5.18 Adding Trial Unit Layouts via KDCompute**

The Add Trial Unit Layout via KDCompute window:

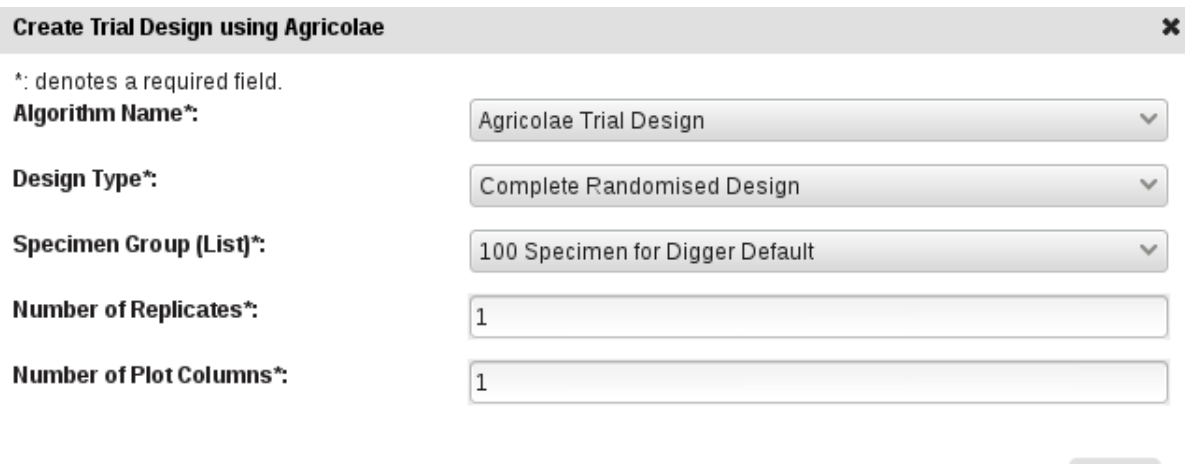

Fig. 32: Add Trial Unit Layout via KDCompute window

**Note:** KDCompute method requires a working installation of KDCompute attached to your KDManage and specific set up for trial design plugins.

#### **5.5.19 Adding a Keyword to a Trial Unit**

Keywords can be added or assigned to trial units.

To add a Keyword to a Trial Unit perform the following:

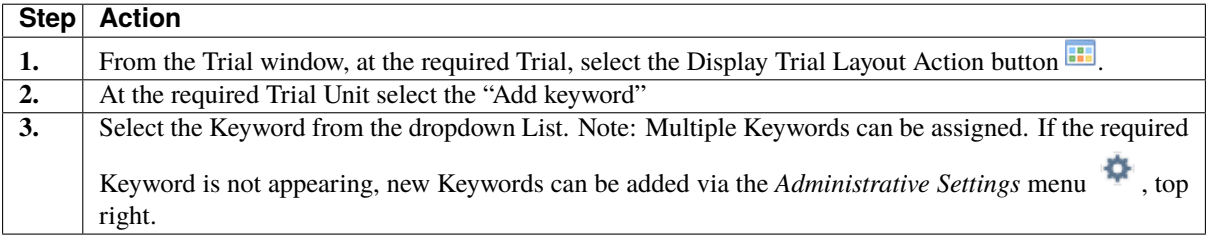

## **5.6 Trial View Page**

When a trial is selected from the **Trials Page**, it will be displayed in a **Trial View Page** (see the image below). The **Trial View Page** provides all details and data of the selected trial including trial units, trial location, traits, etc. There are also tools available such as data curation.

Run

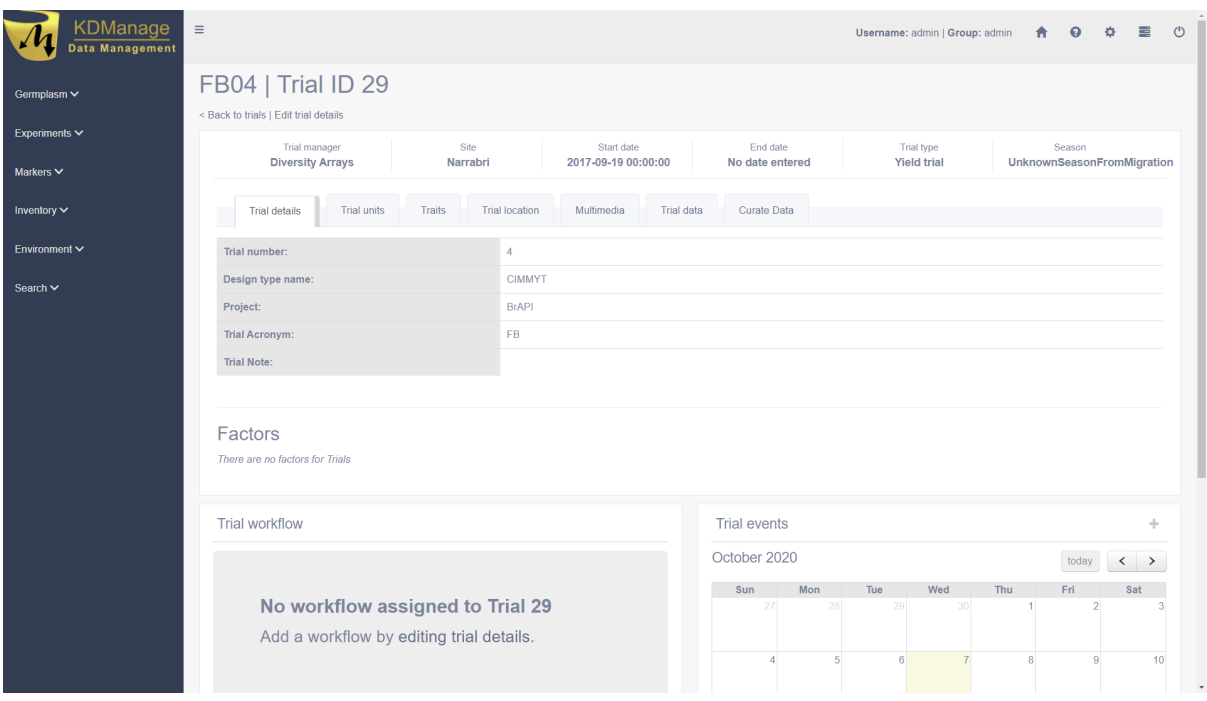

Fig. 33: Trial View Page

A **Trial Workflow Panel** and a **Trial Events Panel** will always be visible on the **Trial View Page**, regardless of the selected tab.

The following sections will outline each of the tabs.

## **5.6.1 Trial Details Tab**

The **Trial Details Tab** is the default tab of the **Trial View Page** (see the image in the above section) which shows details about the selected trial.

To edit trial details select the **Edit Trial Details Button**, below the trial title and ID on the top of the page. This will open the **Update Trial Window** which is pictured below:

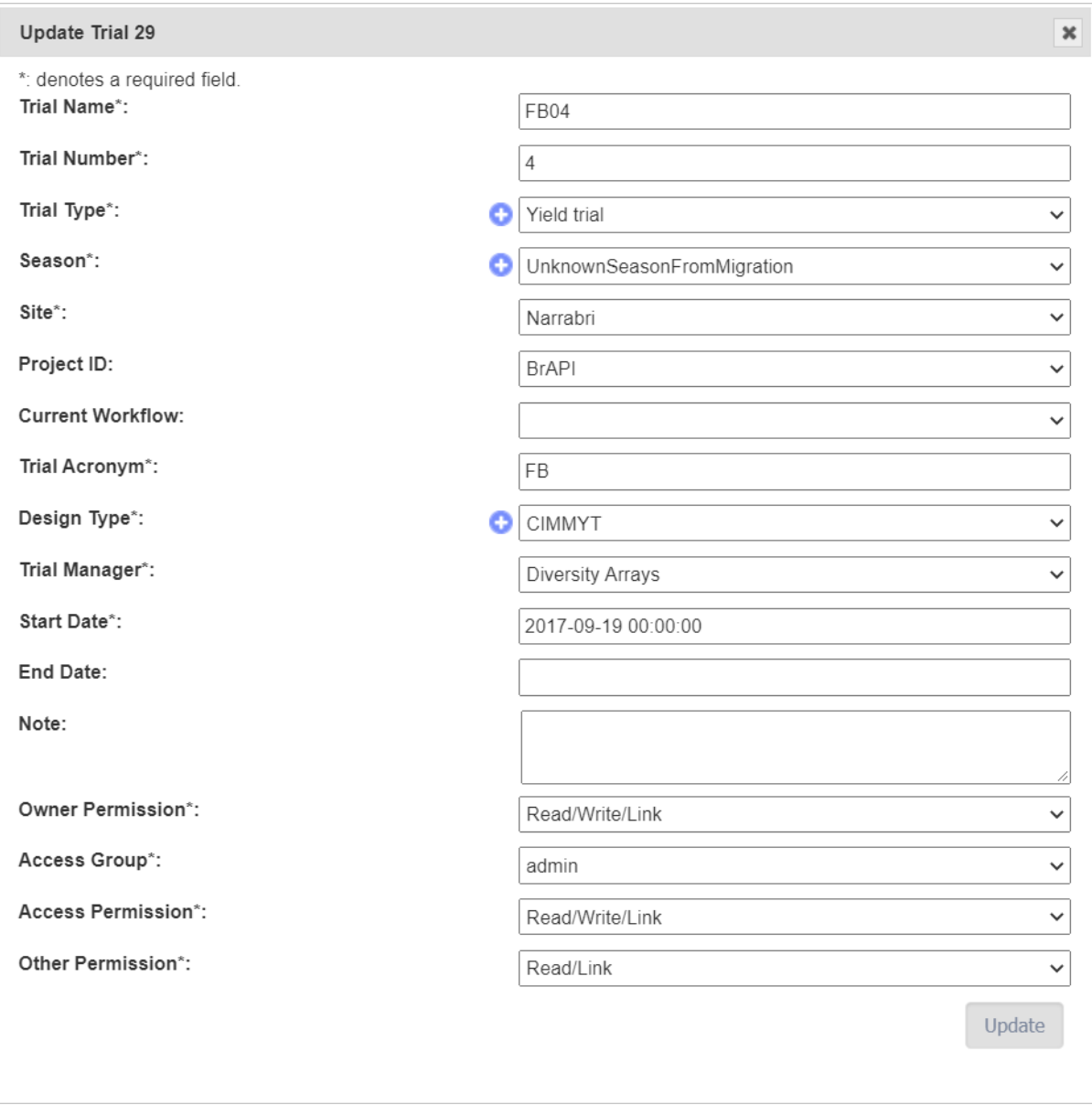

Fig. 34: Update Trial Window

## **5.6.2 Trial Units Tab**

Trial units can be added and viewed on the **Trial Unit Tab**.

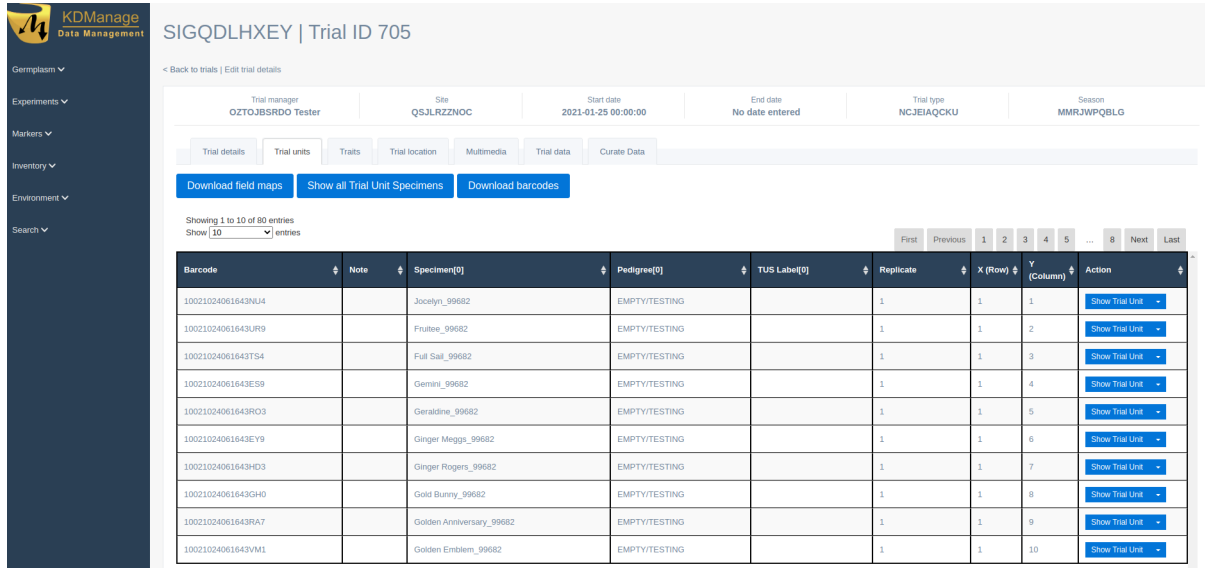

Fig. 35: Trial Units Tab

Newly created trials can have trial unit layouts added via CSV or KDCompute methods (see *[Adding Trial Unit](#page-106-0) [Layouts](#page-106-0)*).

After a trial unit layout is added, users may view the table of trial units.

Users can then also download a trial field map in SVG format by selecting the

**Download Field Maps Button** and or a set of printable barcodes by selecting the **Download Barcodes Button**.

## **5.6.3 Traits Tab**

Trial traits can be added and viewed on the **Trial Trait Tab**.

Download field maps

Download barcodes

| <b>KDManage</b><br>Data Management | $\equiv$                              |                                                             |                       |                                 |                                     | Username: admin   Group: admin | $\ddot{\mathbf{Q}}$<br>↑ 0        | $\circ$<br>$\equiv$ |
|------------------------------------|---------------------------------------|-------------------------------------------------------------|-----------------------|---------------------------------|-------------------------------------|--------------------------------|-----------------------------------|---------------------|
| Germplasm $\vee$                   | < Back to trials   Edit trial details | FB04   Trial ID 29                                          |                       |                                 |                                     |                                |                                   |                     |
| Experiments $\vee$                 |                                       | <b>Trial manager</b>                                        | Site                  | Start date                      | End date                            | Trial type                     | Season                            |                     |
| Markers $\vee$                     |                                       | <b>Diversity Arrays</b>                                     | Narrabri              | 2017-09-19 00:00:00             | No date entered                     | <b>Yield trial</b>             | <b>UnknownSeasonFromMigration</b> |                     |
| Inventory $\vee$                   |                                       | <b>Trial details</b><br><b>Trial units</b><br><b>Traits</b> | <b>Trial location</b> | Multimedia<br><b>Trial data</b> | <b>Curate Data</b>                  |                                |                                   |                     |
| Environment $\vee$                 | Add trait                             | <b>Import Traits from CSV</b><br>Add trait group            |                       |                                 |                                     |                                |                                   |                     |
| Search $\vee$                      | Show 50                               | Showing 1 to 4 of 4 entries<br>$\vee$ entries               |                       |                                 |                                     | First                          | Previous<br>1 Next<br>Last        |                     |
|                                    | <b>Id</b>                             | <b>Trait Name</b><br>۵                                      | Unit<br>$\bullet$     | <b>Max Length</b><br>۵          | <b>Validation Rule</b>              |                                | Compulsory                        |                     |
|                                    | 23                                    | <b>HEIGHT</b>                                               | cm                    | 8                               | BOOLEX( $x \ge 0$ and $x \le 200$ ) |                                | <b>No</b>                         |                     |
|                                    | 5                                     | MATURITY_DATE                                               | Date Unit             | 10                              | $REGEX(\cdot^*)$                    |                                | <b>No</b>                         |                     |
|                                    | 6                                     | DAYS_HEADING                                                | <b>NO UNIT</b>        | 3                               | BOOLEX( $x > 0$ and $x < 365$ )     |                                | <b>No</b>                         |                     |
|                                    | $\overline{9}$                        | <b>GRAIN_YIELD</b>                                          | Kg/ha                 | 8                               | BOOLEX(x>0.0 and x <10000.0)        |                                | <b>No</b>                         |                     |
|                                    | <b>Trial workflow</b>                 |                                                             |                       |                                 | <b>Trial events</b>                 |                                |                                   | ÷                   |

Fig. 36: Traits Tab

Trial traits can be added individually or in the *[Trait Groups](#page-64-0)* page.

## **5.6.4 Trial Location Tab**

The trial location can be updated and viewed on the **Trial Location Tab** (see the *[Adding a Trial Location](#page-103-0)* page).

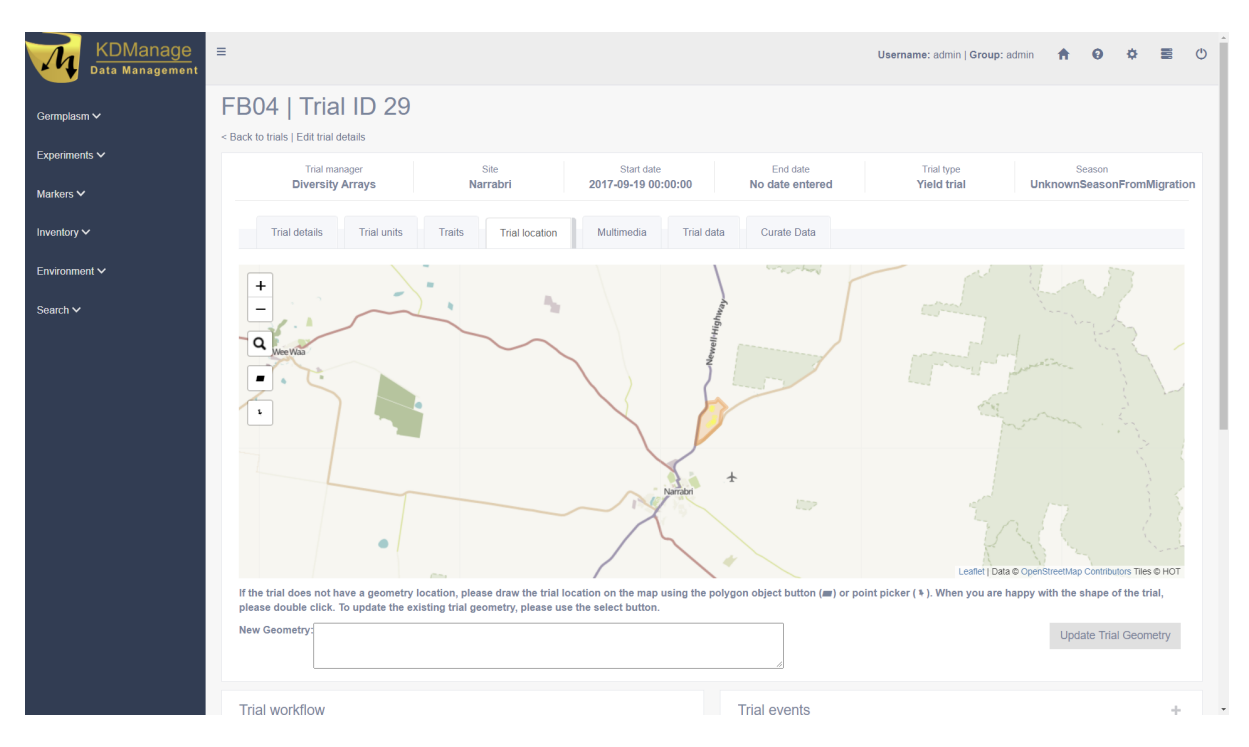

Fig. 37: Trial Location Tab

## **5.6.5 Multimedia Tab**

Trial multimedia can be updated and viewed on the **Trial Multimedia Tab** (see *[Uploading a File to a Trial](#page-101-0)*).

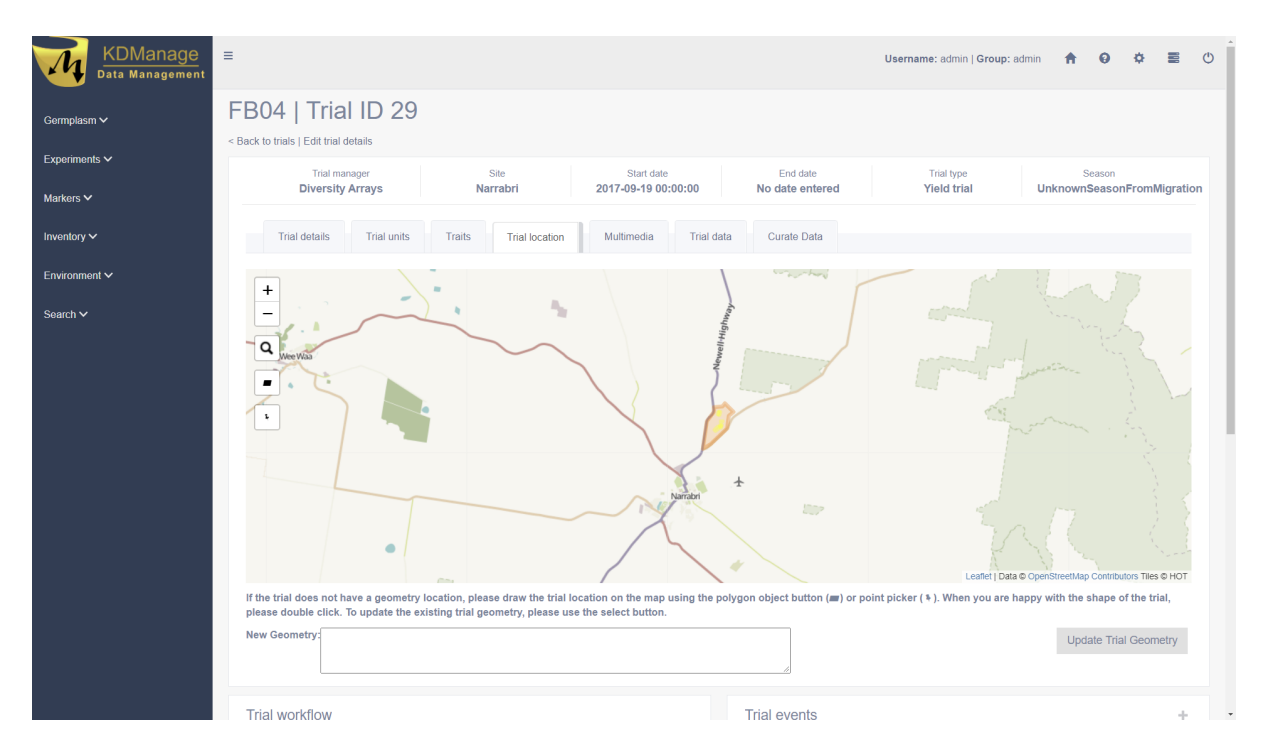

Fig. 38: Multimedia Tab

## **5.6.6 Trial Data Tab**

Trial data can be uploaded, viewed and downloaded in the **Trial Data Tab**.

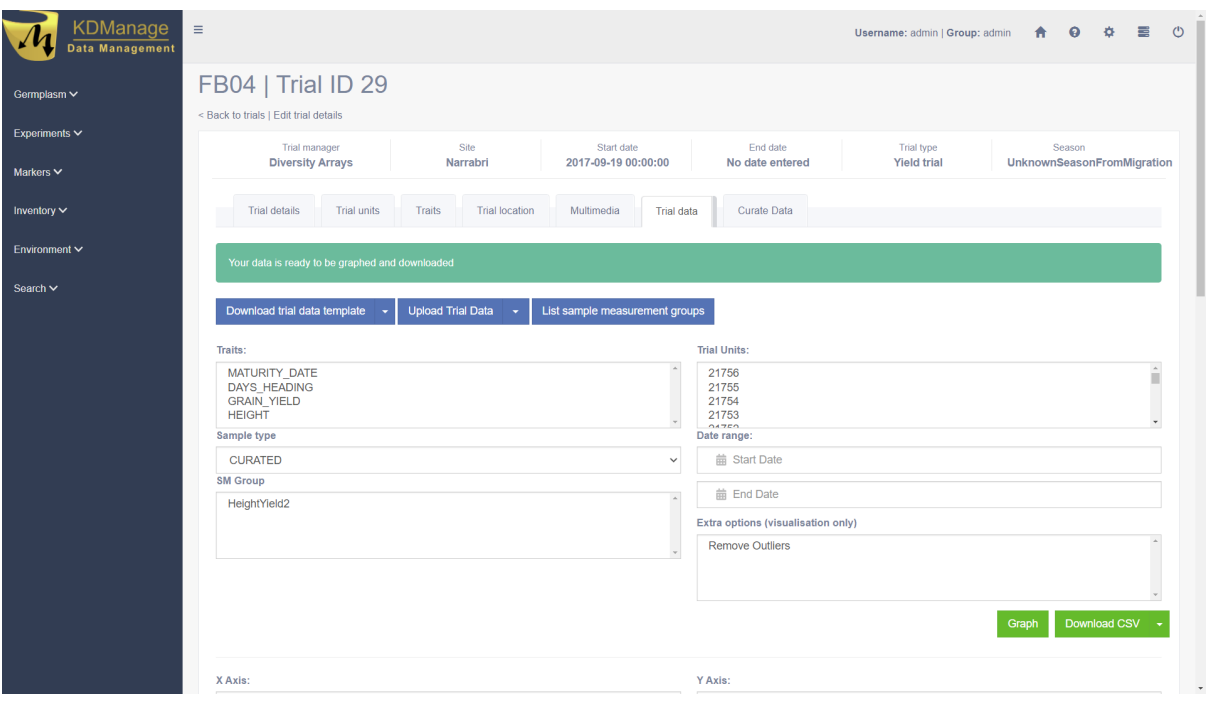

Fig. 39: Trait Data Tab

Trial data can be viewed in a graph which shows selected traits and value:

| KDManage<br>Data Management |              | Change traits:        | Change date:                        | Change block:                  | Show<br>$\checkmark$                                                                                            | $\langle \Psi \rangle$<br>$\leftarrow$<br>$\rightarrow$                                                                                                    |
|-----------------------------|--------------|-----------------------|-------------------------------------|--------------------------------|----------------------------------------------------------------------------------------------------|----------------------------------------------------------------------------------------------------|
| Germplasm ~                 |              | <b>HEIGHT</b>         | $\checkmark$<br>2017-09-19 13:30:45 | $\checkmark$<br>$\blacksquare$ | Q                                                                                                    | $\langle \mathsf{R} \rangle$                                                                                                    |
| Experiments $\backsim$      |              |                       |                                     |                                |                                                                                                    |                                                                                                    |
| Markers $\vee$              | $\mathbf{1}$ | 4.73                  | 10.41                               | 10.85                          | Z: 1 Y: 1   X: 4   HEIGHT: 4.76<br>4.70                                                                         | 8.65                                                                                                    |
| Inventory $\backsim$        |              |                       |                                     |                                |                                                                                                    |                                                                                                    |
| Environment $\vee$          | $\sqrt{2}$   | 4.12                  | 11.52                               | 5.54                           | 4.7                                                                                                    | 4.79                                                                                                    |
| Search $\vee$               |              |                       |                                     |                                |                                                                                                    |                                                                                                    |
|                             | $\mathbf{3}$ | 11.73                 | 4.51                                | 5.88                           | 10.78                                                                                                    |                                                                                                    |
|                             | $\sqrt{4}$   | 6.81                  | 6.55                                | 9.75                           | 5.69                                                                                                    | 8.68                                                                                                    |
|                             | $5\,$        | 11.45                 | 9.56                                | 11.46                          | 3.65                                                                                                    | 2.71                                                                                                    |
|                             |              | 1                     | $\overline{c}$                      | $\overline{3}$                 | $\overline{4}$                                                                                                  | $\overline{5}$                                                                                                    |
|                             |              | <b>Trial workflow</b> |                                     | <b>Trial events</b>            |                                                                                                    | ÷                                                                                                    |
|                             |              |                       |                                     | October 2020                   | and the state of the state of the state of the state of the state of the state of the state of the state of the | today $\langle \hspace{.1cm} \langle \hspace{.1cm} \rangle \hspace{.1cm} \rangle$<br>the contract of the contract of the contract of the contract of the contract of |

Fig. 40: Trial Data Graph

A trial data map is a heat map based on trial unit dimensions. Red specifies higher values while blue specifies lower values:

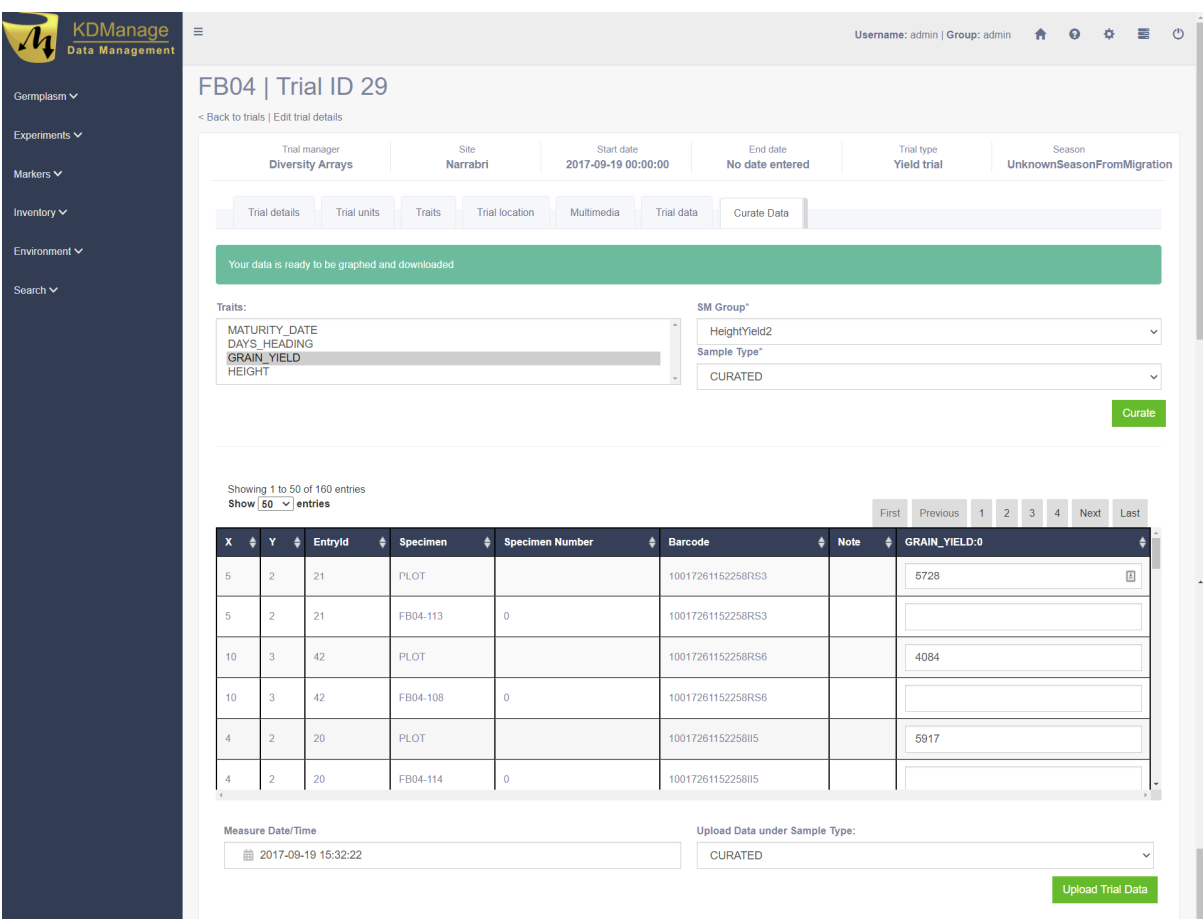

Fig. 41: Trial Data Map

## **5.6.7 Curate Data Tab**

The **Curate Data Tab** provides options for curating data that has been collected.

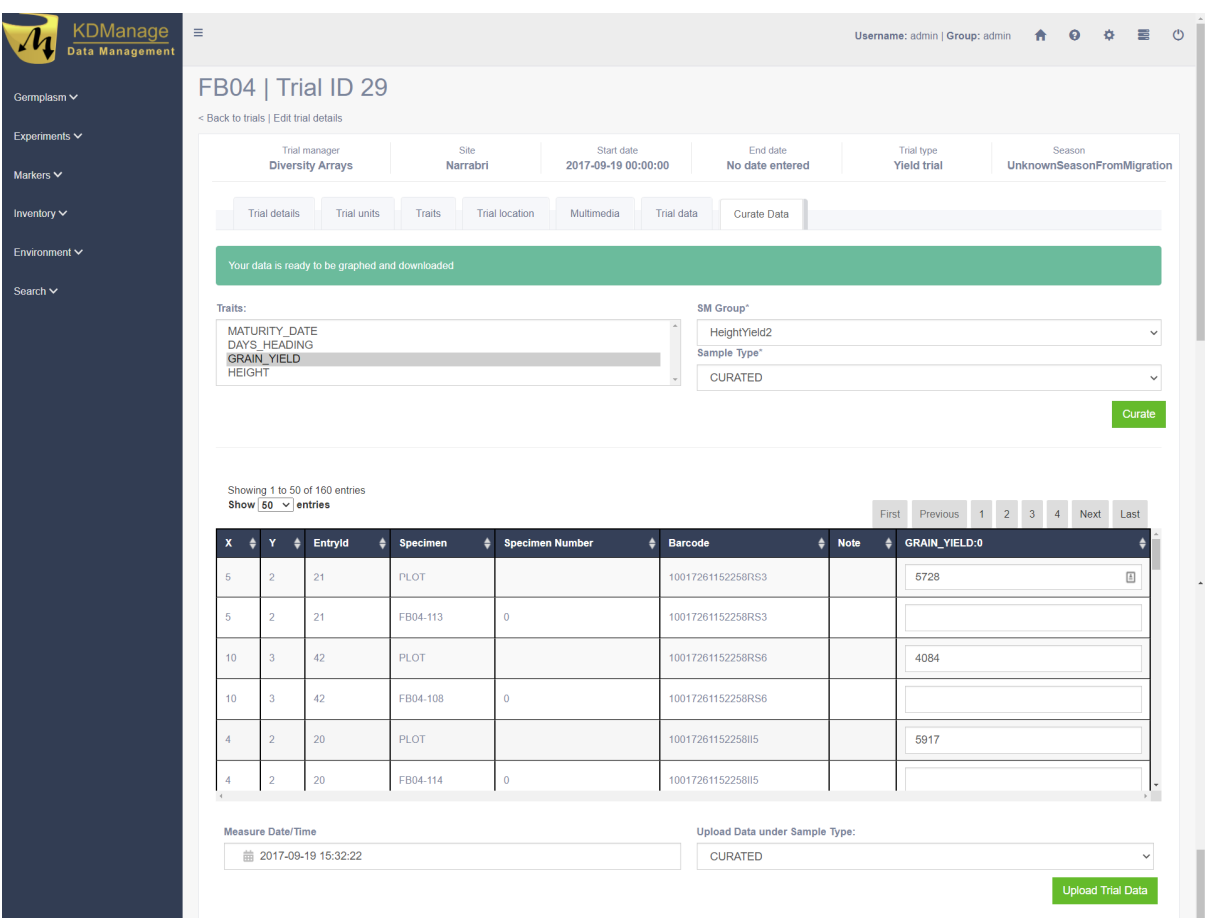

Fig. 42: Curate Data Tab

Existing trial data can be curated and imported as a separate instance in the **Curate Data Tab**.

**Tip:** Curated data will not always be imported as the same instance. Instances are determined on a per trait basis.

.. \_lab-Nursery:

## **5.7 Nurseries**

Nurseries can be defined and set up to allow for new crossings to be added.

The **Nurseries Page** lists defined nurseries which the user/group has permission to view, as shown in the following image:

| KDManage                       | Ξ                        |                             |              |                   |                                    |                                       |                 | $\Phi$ 0<br>$\bullet$<br>査<br>Username: admin   Group: admin            |
|--------------------------------|--------------------------|-----------------------------|--------------|-------------------|------------------------------------|---------------------------------------|-----------------|-------------------------------------------------------------------------|
| Data Management<br>Germplasm V |                          | <b>Nurseries</b>            |              |                   |                                    |                                       |                 |                                                                         |
| Experiments $\vee$             |                          |                             |              |                   |                                    | Add Nurserv<br><b>Import Crossing</b> |                 |                                                                         |
| Sites<br>Trials                |                          | Showing 1 to 9 of 9 entries |              |                   |                                    |                                       | Search:         | First Previous 1 Next Last                                              |
| <b>Nurseries</b>               |                          |                             |              |                   |                                    |                                       |                 |                                                                         |
| <b>Design Types</b>            | <b>Id</b><br>$\triangle$ | <b>Nursery Name</b>         | Nursery Type | <b>Site</b>       | <b>Manager</b><br>$\blacktriangle$ | $\blacktriangle$<br><b>Start Date</b> | <b>End Date</b> | <b>Action</b>                                                           |
| <b>Breeding Methods</b>        | 710                      | FBNurserySelection          | Nursery1     | Narrabri          | <b>Diversity Arrays</b>            | 2021-01-01 00:00:00                   |                 | Generate layout and crossing<br>Add Nursery Layout<br>$\sim$            |
| <b>Trial Groups</b>            | 709                      | <b>2015 Nar</b>             | Nursery1     | Roseworthy        | <b>Diversity Arrays</b>            | 2021-01-02 00:00:00                   |                 | Add Nursery Layout<br>Generate layout and crossing                      |
| Markers $\vee$                 | 708                      | YieldHeightCross            | Nursery1     | Kenya             | <b>Diversity Arrays</b>            | 2021-01-01 00:00:00                   |                 | Generate layout and crossing<br>Add Nursery Layout<br>$\sim$            |
| Inventory $\vee$               | 706                      | Test                        | Nursery1     | <b>FKVHCYLNHT</b> | <b>JOZTAXWTET Tester</b>           | 2021-01-27 00:00:00                   |                 | Generate layout and crossing<br>Add Nursery Layout<br>$\sim$            |
| Environment V                  | 623                      | <b>RPCZLYYOUK</b>           | Nursery1     | <b>GCNPBVMMGZ</b> | <b>CYSXOFNXBB Tester</b>           | 2021-01-18 00:00:00                   |                 | Add Nursery Layout<br>Generate layout and crossing                      |
| Search ~                       | 622                      | <b>EYCRRBDYTJ</b>           | Nurserv1     | <b>IKGVPPZOGJ</b> | <b>NWRSIOOMBK Tester</b>           | 2021-01-18 00:00:00                   |                 | Add Nursery Layout<br>Generate layout and crossing<br>$\sim$            |
|                                | 300                      | Demo1                       | Nursery1     | Kenya             | <b>Diversity Arrays</b>            | 2019-01-19 00:00:00                   |                 | Print Nursery Unit Barcode for Nursery<br>Display Nursery Layout        |
|                                | 206                      | Test                        | Nursery1     | Zimba             | test123 asd                        | 2019-09-18 00:00:00                   |                 | Generate layout and crossing<br>Add Nursery Layout -                    |
|                                | 188                      | 3301                        | Nursery1     | Narrabri          | <b>Diversity Arrays</b>            | 2020-01-01 00:00:00                   |                 | Print Nursery Unit Barcode for Nursery<br><b>Display Nursery Layout</b> |

Fig. 43: Nurseries Page

The following table describes the contents of the list in the **Nursery Page**:

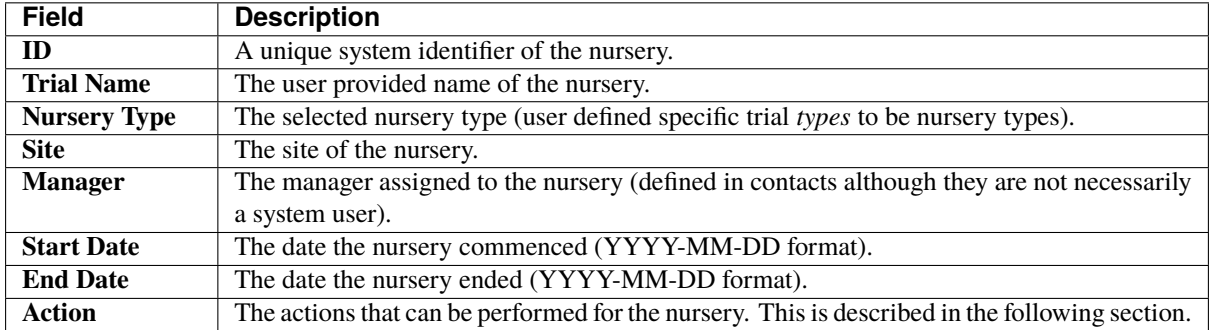

## **5.7.1 Nursery Actions**

The following table lists all the actions that can be performed for the selected nursery in KDManage:

| Ac-    | <b>Description</b>                                                                         | <b>Parent</b> |
|--------|--------------------------------------------------------------------------------------------|---------------|
| tion   |                                                                                            | <b>Button</b> |
| Gen-   | Automatically generate layout and crossing, if required, from two specimen lists. See Gen- |               |
| er-    | erating Layouts and Crossings.                                                             |               |
| ate    |                                                                                            |               |
| Lay-   |                                                                                            |               |
| out    |                                                                                            |               |
| and    |                                                                                            |               |
| Cross- |                                                                                            |               |
| ing    |                                                                                            |               |
| Add    | Import a nursery layout for the nursery. See Displaying Trial Unit Layouts.                |               |
| Nurs-  |                                                                                            |               |
| ery    |                                                                                            |               |
| Lay-   |                                                                                            |               |
| out    |                                                                                            |               |
| Dis-   | Display the nursery layout for the nursery. See Displaying Trial Unit Layouts.             |               |
| play   |                                                                                            |               |
| Nurs-  |                                                                                            |               |
| ery    |                                                                                            |               |
| Lay-   |                                                                                            |               |
| out    |                                                                                            |               |
|        | Print Export barcodes for nursery trials for printing.                                     |               |
| Nurs-  |                                                                                            |               |
| ery    |                                                                                            |               |
| Unit   |                                                                                            |               |
| Bar-   |                                                                                            |               |
| code   |                                                                                            |               |
| List   | List Crossing.                                                                             | Display       |
| Cross- |                                                                                            | Nursery       |
| ings   |                                                                                            | Layout        |
| Har-   | If layout and crossing are present in the nursery, harvest crossing. See Harvest Crossing. | Display       |
| vest   |                                                                                            | Nursery       |
| Cross- |                                                                                            | Layout        |
| ing    |                                                                                            |               |

Table 15: Nursery Actions

**Note:** The presence of action types is dependent upon the nursery state - not all action types will be available for all nurseries.

#### **Importing Crossings**

Crossings can be imported (with a CSV file) into nurseries, which can later be harvested to create new genotype and specimen entries. To start importing crossings, select the **Import Crossing Button** which will open the **Import Crossing Window**. The window, along with a table that describes the relevant fields can be found below:

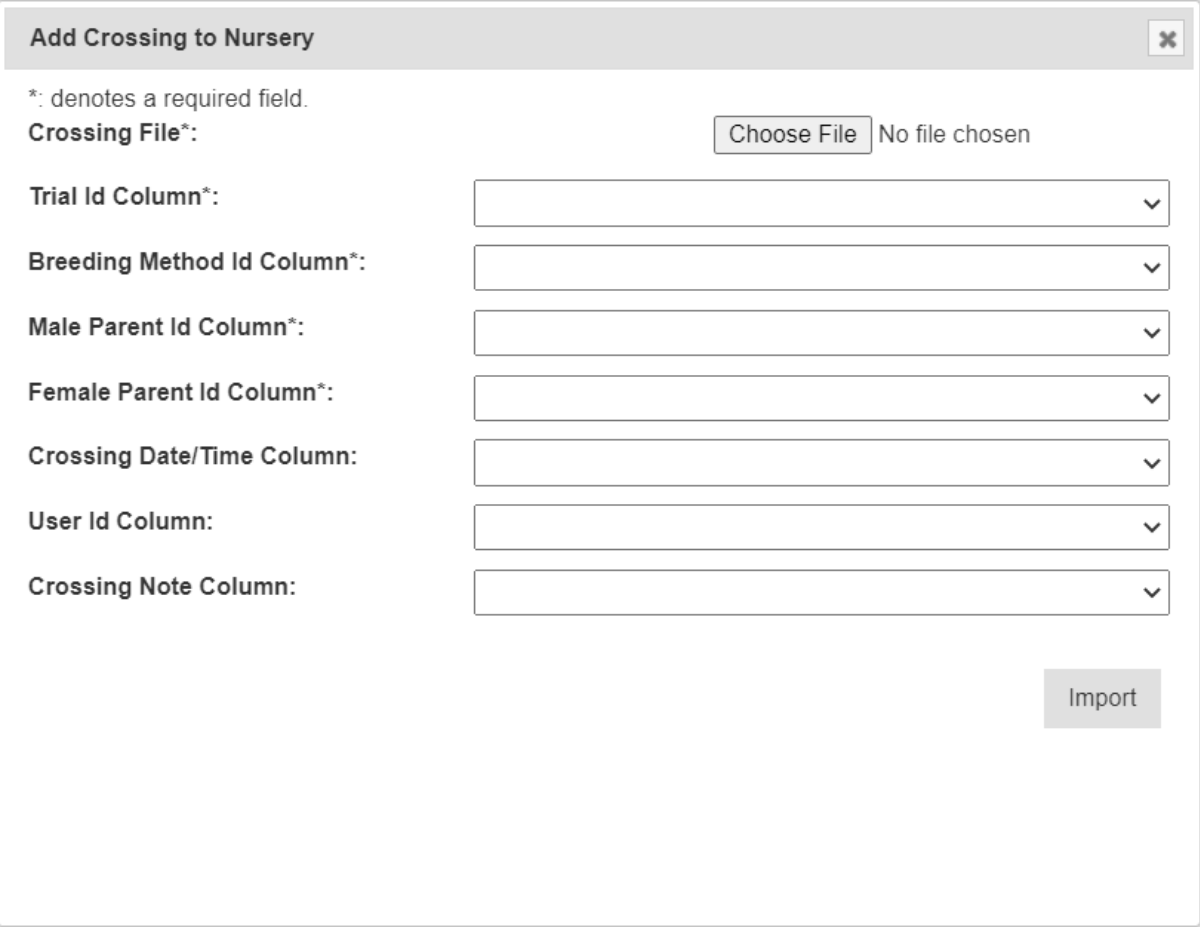

Fig. 44: Import Crossings Window

**Note:** The **Import Crossing Window** will match column names once users select a file to import.

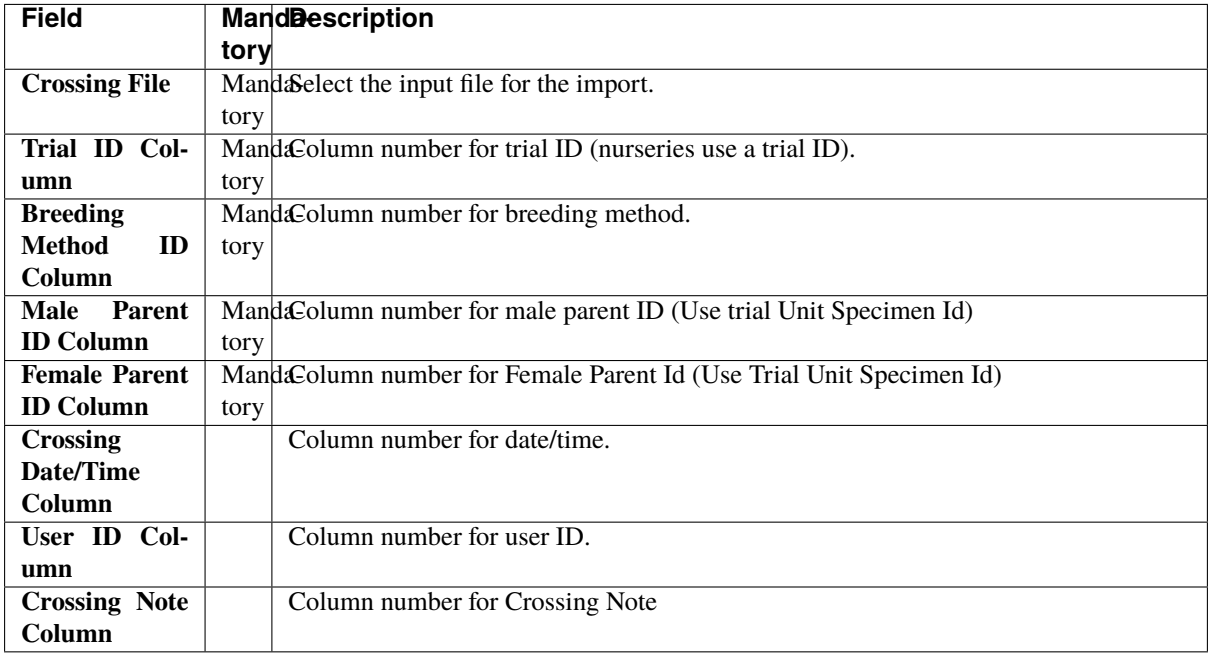

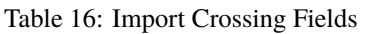

**Note:** Entries for male and female parent IDs must be trial unit specimen IDs used inside the nursery.

#### <span id="page-122-0"></span>**Generating Layouts and Crossings**

A layout and crossing can be automatically generated from two specimen lists.

**Note:** Additional crossing and algorithm algorithms can only be added by advanced users.

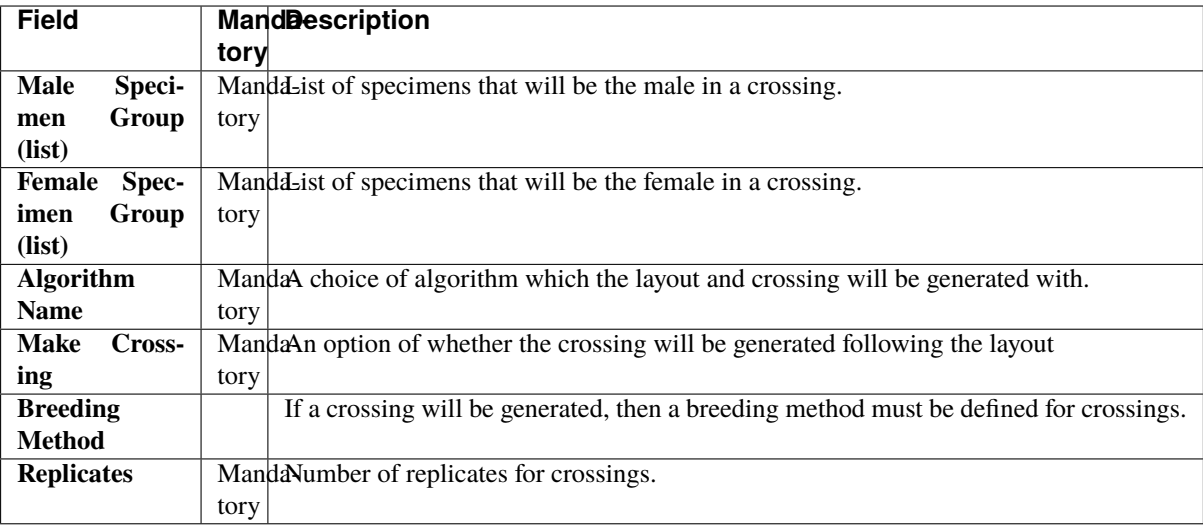

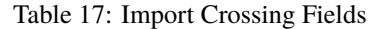

#### <span id="page-123-0"></span>**Harvest Crossing**

Once a nursery has a layout and a crossing set up, users can harvest from crossing and create new genotype and specimens, with appropriate pedigree entries. To create a harvest crossing, select "Harvest Crossing" (un-

der dropdown) from the **Action Column** of the relevant nursery. This will bring up the **Harvest Crossing Window** which can be seen in the image below, along with a table that outlines the fields relevant to harvest crossing. Each row refers to a single cross where a new genotype and specimen may be created.

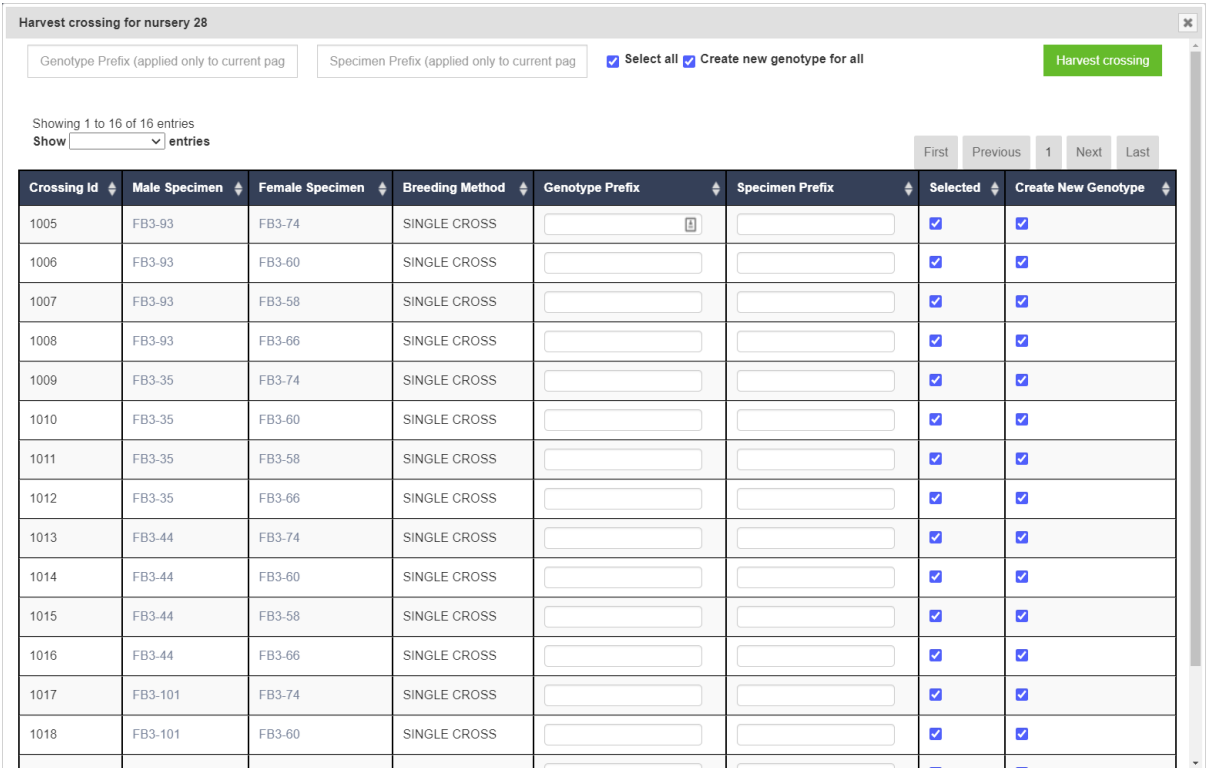

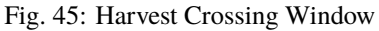

**Note:** In cases where two specimens have previously been crossed, no genotype will be created and the new specimen will take on the female genotype.

| <b>Field</b>                | <b>MandDescription</b>                                                                |
|-----------------------------|---------------------------------------------------------------------------------------|
|                             | tory                                                                                  |
| <b>Genotype Pre-</b>        | MandaThe prefix for the newly created genotype. A unique number will be generated and |
| fix                         | appended to the prefix.<br>tory                                                       |
| <b>Specimen Pre-</b>        | MandaThe prefix for the newly created specimen. A unique number will be generated and |
| fix                         | appended to the prefix.<br>tory                                                       |
| <b>Selected</b>             | If un-ticked, the corresponding crossing will be skipped.                             |
| <b>Create</b><br><b>New</b> | If un-ticked, the corresponding crossing will not have a new genotype created.        |
| Genotype                    |                                                                                       |

Table 18: Harvest Crossing Fields

# **CHAPTER**

# **MARKER MENU**

When markers are available for the KDDart implementation and configuration being used, KDManage will display the **Marker Menu** as seen below:

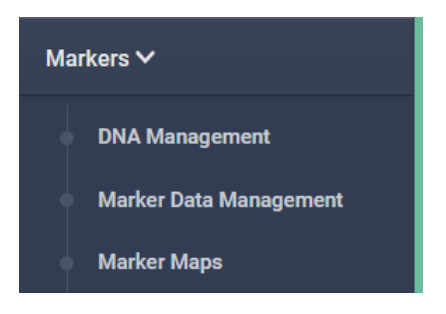

Fig. 1: Marker Menu

The topics in this section are as follows:

- 1. *[Genotyping Marker Process](#page-124-0)*
- 2. *[DNA Management](#page-126-0)*
- 3. *[Marker Data Management](#page-130-0)*
- 4. *[Marker Maps](#page-144-0)*

## <span id="page-124-0"></span>**6.1 Genotyping Marker Process**

The steps for preparing, ordering and storing genotypic analysis data in KDDart are described in the following table:

**Note:** Bold items within the **Action Column** represent menu/selection text.

**ment** -> **Upload dataset file for Marker Data Manage-**

| <b>Step</b> | <b>Activity</b>                             | <b>Action</b>                                                                        |
|-------------|---------------------------------------------|--------------------------------------------------------------------------------------|
| 1.          | Define a group of samples for genotyping.   | Select KDManage > Marker > Marker Data Manage-<br>ment > Add Marker Data Management. |
|             |                                             |                                                                                      |
| 2.          | Download file (equivalent to the sample     | Select the <b>Download Button</b> .                                                  |
|             | tracking file for the Online Ordering)      |                                                                                      |
| 3.          | Submit the sample tracking file for the or- | Optional genotyping service (i.e. DArT)                                              |
|             | der in the Online Ordering system.          |                                                                                      |
| 4.          | Prepare specification, submit file, sign,   | $\zeta$ $\zeta$                                                                      |
|             | pack and ship DNA.                          |                                                                                      |
| 5.          | Genotyping service performs DNA analy-      | 66                                                                                   |
|             | sis                                         |                                                                                      |
| 6.          | Genotyping service notification that re-    | 66                                                                                   |
|             | sults are ready                             |                                                                                      |

Table 1: Genotyping Marker Process

There are three choices to download marker datasets, depending on the KDDart configuration:

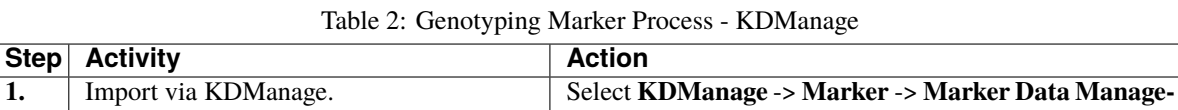

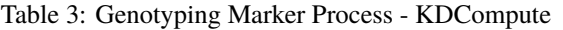

**ment 9**

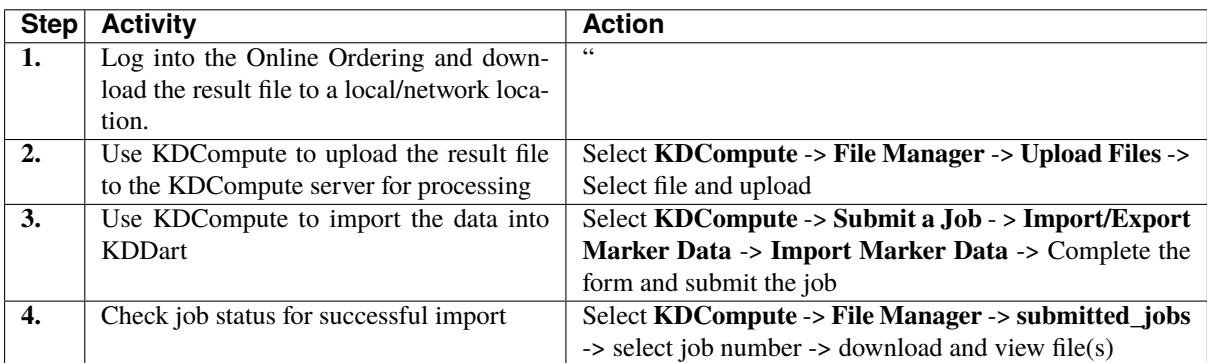

#### Table 4: Genotyping Marker Process - KDManage Collect Order via BrAPI

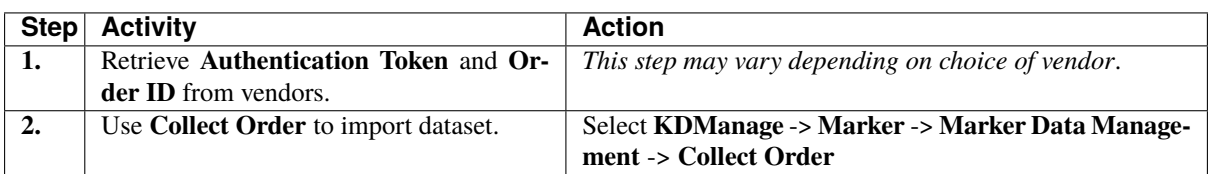

**Note:** DArT provides an optional genotyping/profiling service.

## <span id="page-126-0"></span>**6.2 DNA Management**

The **DNA Management Page** lists DNA plates that have been uploaded to KDDart.

| <b>KDManage</b><br><b>Data Management</b> | Ξ                 |                               |                    |               |                               |                               | Username: admin   Group: admin | 査              | $\bullet$           | $\ddot{\mathbf{Q}}$ | $\circ$ |
|-------------------------------------------|-------------------|-------------------------------|--------------------|---------------|-------------------------------|-------------------------------|--------------------------------|----------------|---------------------|---------------------|---------|
| Germplasm ~                               |                   | <b>DNA Management</b>         |                    |               |                               |                               |                                |                |                     |                     |         |
| Experiments ~                             |                   |                               |                    | Add DNA Plate |                               |                               |                                |                |                     |                     |         |
| Markers $\vee$                            | Search:           | Showing 1 to 50 of 62 entries |                    |               |                               |                               | First Previous                 | $\blacksquare$ | 2 Next              | Last                |         |
| <b>DNA Management</b>                     |                   |                               |                    |               |                               |                               |                                |                |                     |                     |         |
| <b>Marker Data Management</b>             | $Id$ $\triangleq$ | ٠<br><b>Name</b>              | <b>Description</b> |               | $\triangleq$<br><b>Action</b> |                               |                                |                |                     |                     |         |
| <b>Marker Maps</b>                        | 198               | PLATE IGHSGJMHZCRE            |                    |               |                               | <b>E List of DNA extracts</b> |                                |                | Print Plate Barcode |                     |         |
| Inventory $\vee$                          | 197               | PLATE AGOATKVLRSVM            |                    |               |                               | <b>E</b> List of DNA extracts |                                |                | Print Plate Barcode |                     |         |
| Environment V                             | 196               | PLATE FXZRGMSEPDBH            |                    |               |                               |                               | : E List of DNA extracts       |                | Print Plate Barcode |                     |         |
| Search $\vee$                             | 195               | PLATE DPLHZFYOPEZP            |                    |               |                               | : EList of DNA extracts       |                                |                | Print Plate Barcode |                     |         |
|                                           | 194               | PLATE CUKXRRBDJZHI            |                    |               |                               | ∺ List of DNA extracts        |                                |                | Print Plate Barcode |                     |         |
|                                           | 193               | PLATE XWXNTFNIKROD            |                    |               |                               | ∺ List of DNA extracts        |                                |                | Print Plate Barcode |                     |         |
|                                           | 192               | PLATE ERFHOCCQTFXP            |                    |               |                               | <b>E</b> List of DNA extracts |                                |                | Print Plate Barcode |                     |         |
|                                           | 191               | PLATE HROMDULOFWHV            |                    |               |                               |                               | <b>EX Print Plate Barcode</b>  |                |                     |                     |         |

Fig. 2: Data Management Page

Selecting the **List Button** for any plate will display a **Plate Window** which lists extracts that are associated with that plate (pictured below).

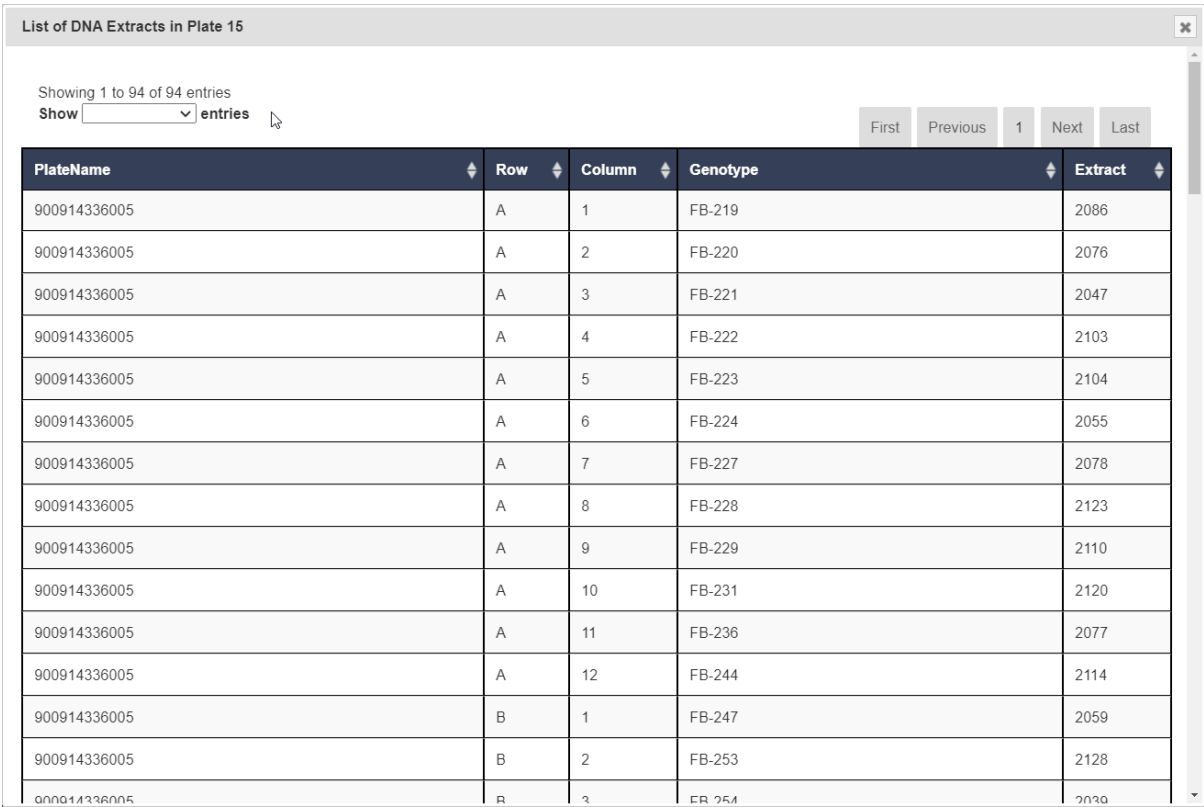

Fig. 3: Plate Window

## **6.2.1 Adding a DNA Plate**

To add a new DNA plate, select the **Add DNA Plate Button** located on the **DNA Management Page**. This will display the **Add DNA Plate Window** as shown in the image below:

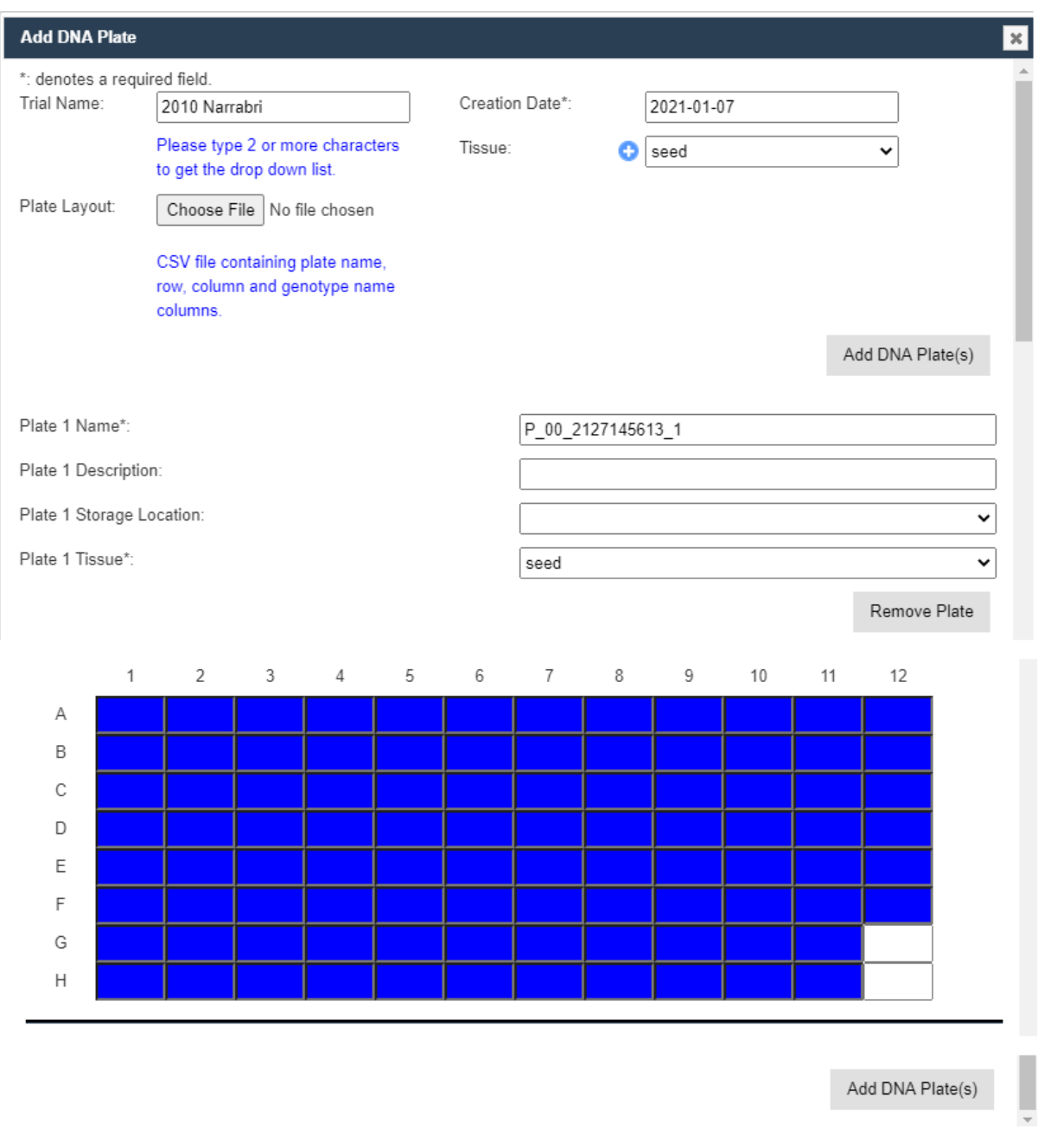

#### Fig. 4: Add DNA Plate Window

Field descriptions to assist with completing the form are displayed in the following table:

| <b>Field</b>         |       | <b>MandDescription</b>                                                                             |
|----------------------|-------|----------------------------------------------------------------------------------------------------|
|                      | tory? |                                                                                                    |
| <b>Trial Name</b>    |       | MandaFrial that this plate is associated with. Upon selecting an existing trial, this will display |
|                      | tory  | the relevant plates to this trial.                                                                 |
| <b>Creation Date</b> |       | MandaDate the genotyping service was created.                                                      |
|                      | tory  |                                                                                                    |
| <b>Plate Layout</b>  |       | CSV file containing plate name, row, column and genotype name columns.                             |
| <b>Tissue</b>        |       | Manda Fissue used in this plate.                                                                   |
|                      | tory  |                                                                                                    |

Table 5: Add DNA Plate Fields

Plates as in the following illustration may be removed using the Remove Plate button at the bottom left. Also, individual cells may be edited or removed as required. The image and table below contain more information:

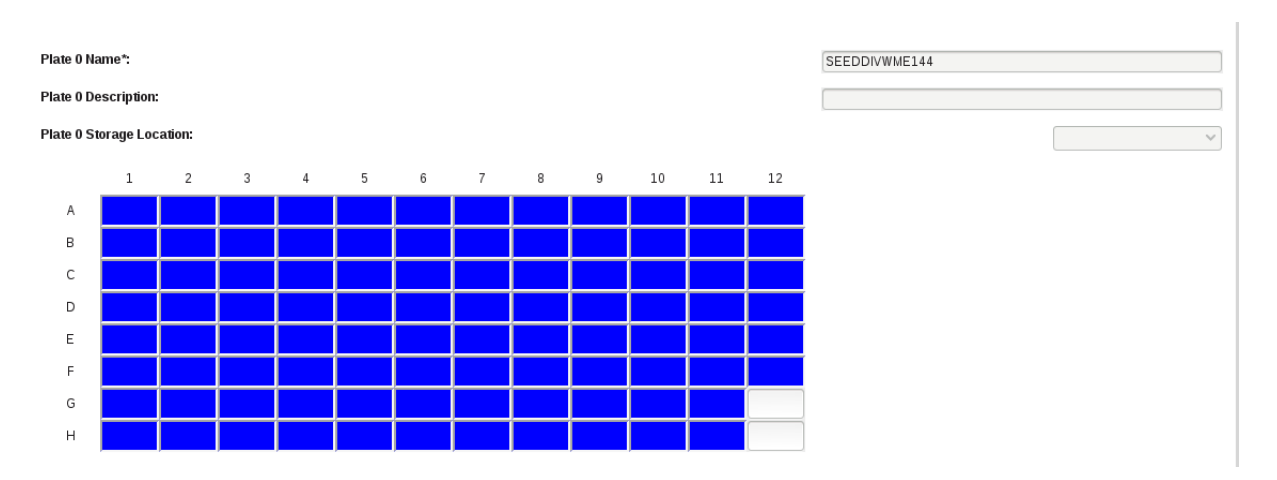

Fig. 5: Add DNA Plate Window - Cells

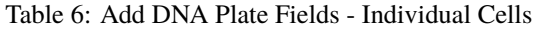

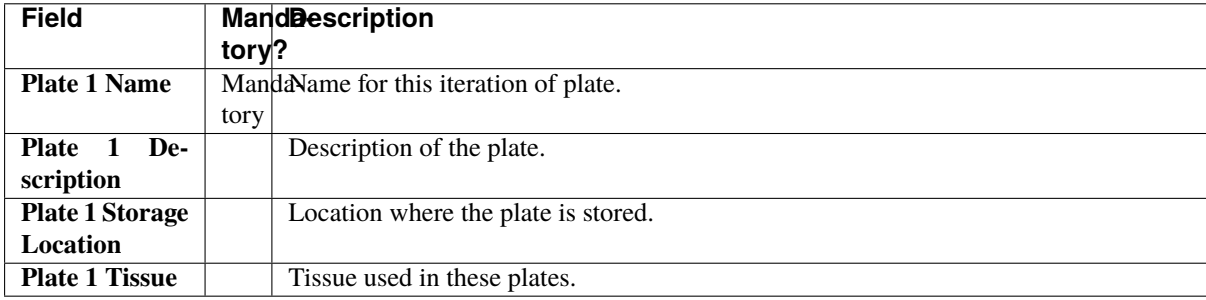

## **6.2.2 Editing a Well Plate**

Selecting a well will display the **Edit Well Plate Window**, as displayed in the following image, where the well may be edited or removed using the buttons on the window.

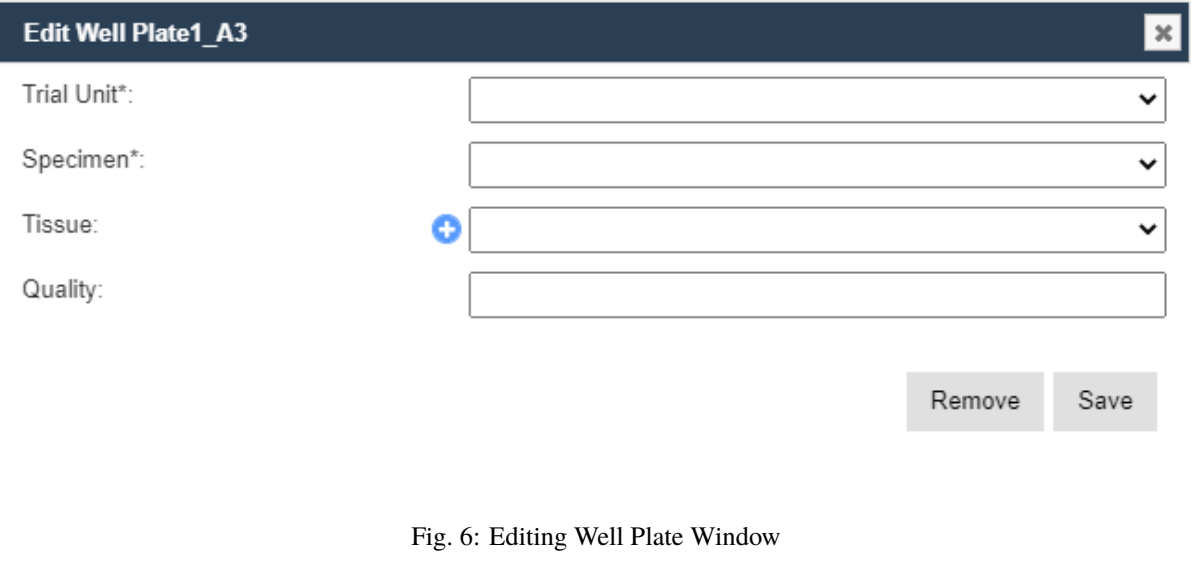

**Note:** Hovering the mouse above a well will display the trial unit position and the specimen name.

## <span id="page-130-0"></span>**6.3 Marker Data Management**

The **Marker Data Management Page** lists marker datasets that have been imported to KDDart and provides options for managing them including viewing, editing, and submitting samples.

| KDManage<br>Data Management | Ξ         |                               |                     |                                                                     |   |                                                       | Username: admin   Group: admin | 査                          | $\bullet$<br>券             | ≡ | $\circ$ |
|-----------------------------|-----------|-------------------------------|---------------------|---------------------------------------------------------------------|---|-------------------------------------------------------|--------------------------------|----------------------------|----------------------------|---|---------|
| Germplasm ~                 |           | <b>Marker Data Management</b> |                     |                                                                     |   |                                                       |                                |                            |                            |   |         |
| Experiments $\sim$          |           |                               |                     | Add Marker Data Management                                          |   | Collect Order<br>Migrate Data                         |                                |                            |                            |   |         |
| Markers $\vee$              |           |                               |                     |                                                                     |   |                                                       |                                |                            |                            |   |         |
| DNA Management              |           |                               |                     |                                                                     |   |                                                       |                                |                            |                            |   |         |
| Marker Data Management      |           | Showing 1 to 4 of 4 entries   |                     |                                                                     |   | Search:                                               |                                | First Previous 1 Next Last |                            |   |         |
| <b>Marker Maps</b>          |           |                               |                     |                                                                     |   |                                                       |                                |                            |                            |   |         |
| Inventory $\vee$            |           | <b>Marker Data Management</b> |                     |                                                                     | ≜ |                                                       |                                |                            |                            |   |         |
| Environment V               | <b>Id</b> | Name                          | <b>Description</b>  |                                                                     |   | <b>Action</b>                                         |                                |                            |                            |   |         |
| Search $\vee$               | 170       | <b>AlternativeTest</b>        |                     |                                                                     |   | <b>Update Analysis Group</b><br>Submit Samples        | Extract List -                 | <b>E</b> List Datasets     | <b>Upload Dataset File</b> |   |         |
|                             | 169       | Test123                       |                     | Data migrated from migrate marker file(1).csv   2022-11-22 00:59:21 |   | <b>Update Analysis Group</b><br>Submit Samples        | Extract List -                 | <b>E</b> List Datasets     | <b>Upload Dataset File</b> |   |         |
|                             | 168       | DG19-4810-MigrateTest         | 2022-11-21 04:23:16 | Data migrated from Report DG19-4810 SilicoDArT 1.csv                |   | <b>Update Analysis Group</b><br><b>Submit Samples</b> | Extract List -                 | <b>E List Datasets</b>     | <b>Upload Dataset File</b> |   |         |
|                             | 167       | Migrate Test 1                |                     | Data migrated from migrate marker file.csv   2022-11-21 02:20:55    |   | <b>Update Analysis Group</b><br>Submit Samples        | Extract List                   | <b>EList Datasets</b>      | <b>Upload Dataset File</b> |   |         |

Fig. 7: Marker Data Management Page

## **6.3.1 Adding Marker Data Management**

To add a new marker data management genotyping/profiling entry, select the **Add Marker Data Management Button** located on the **Marker Data Management Page** to display the **Add Marker Data Management Window**:

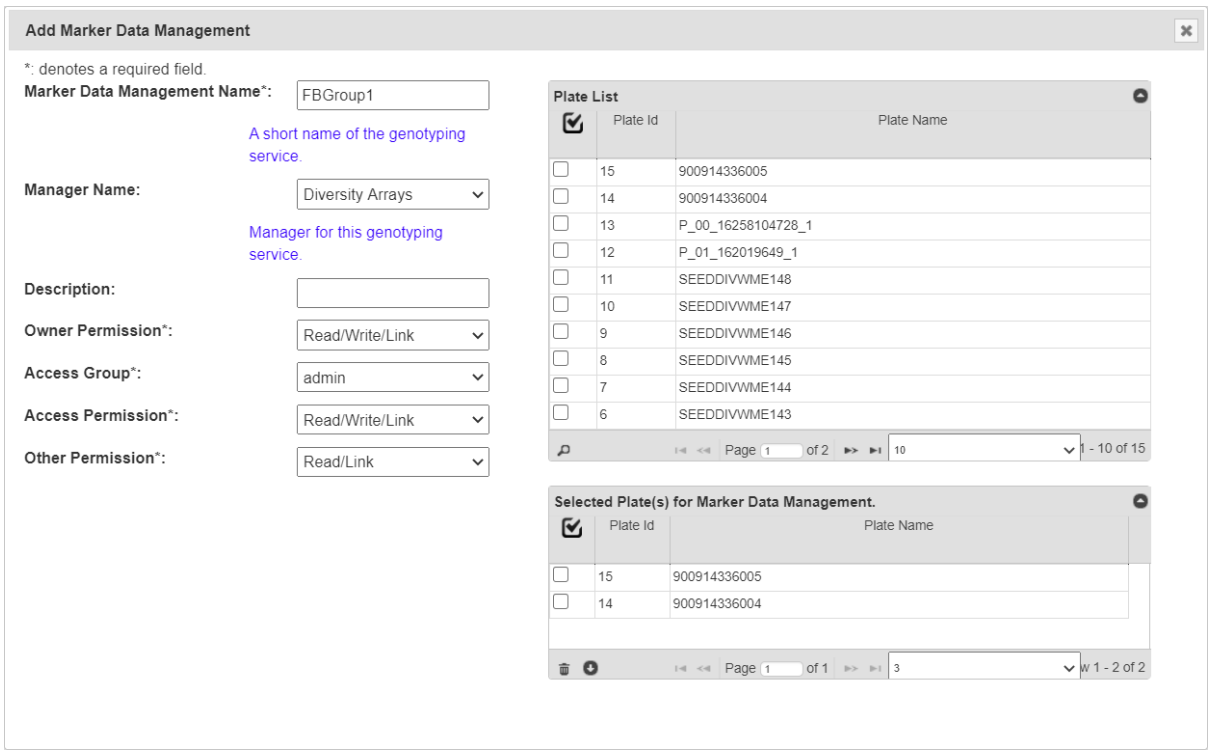

Fig. 8: Add Marker Data Management Window

Field descriptions to assist with completing the form are displayed in the following table:

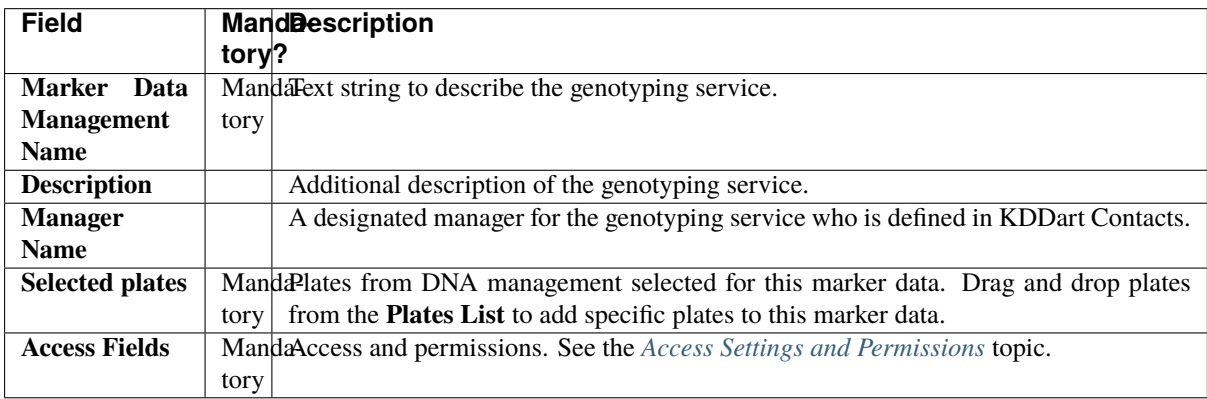

Each plate that is selected will be displayed in the window. See the image and table below for more information:

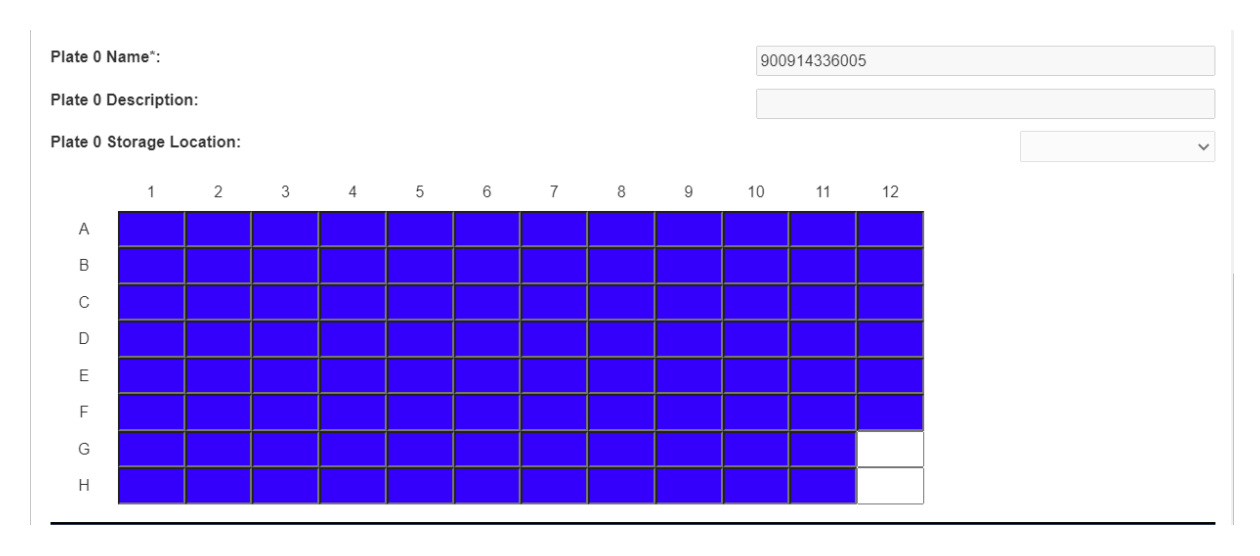

Fig. 9: Plate Added to the Add Marker Data Management Window

Table 7: Add Marker Data Management Window - Plate Fields

| <b>Field</b>           |       | <b>MandDescription</b>                 |
|------------------------|-------|----------------------------------------|
|                        | tory? |                                        |
| <b>Plate 1 Name</b>    |       | MandaName for this iteration of plate. |
|                        | tory  |                                        |
| <b>Plate</b><br>De-    |       | Description of the plate.              |
| scription              |       |                                        |
| <b>Plate 1 Storage</b> |       | Location where the plate is stored.    |
| <b>Location</b>        |       |                                        |

Plates as in the following image may be removed using the **Remove Plate button** at the bottom left of **Plates List**

**Note:** Hovering the mouse above a well will display the trial Unit position and the specimen name.

## **6.3.2 Editing a Well Plate**

Selecting a well will display the **Edit Well Plate Window** (as displayed in the following image) where the well may be edited or removed using the buttons on the window.

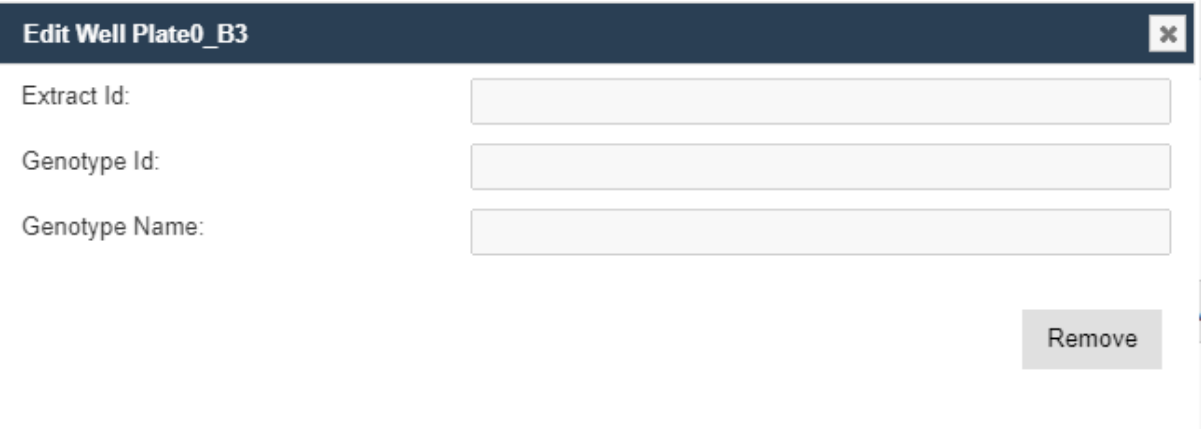

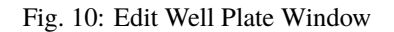

## **6.3.3 Migrate Marker Data**

Migrate marker data and allows plate creation and analysis groups automatically. This also allows easier connection of samples to trial units through Trial unit Barcodes. To start, select **Migrate Data** located on the **Marker Data Management Page** to display **Migrate Data from Marker File** window:

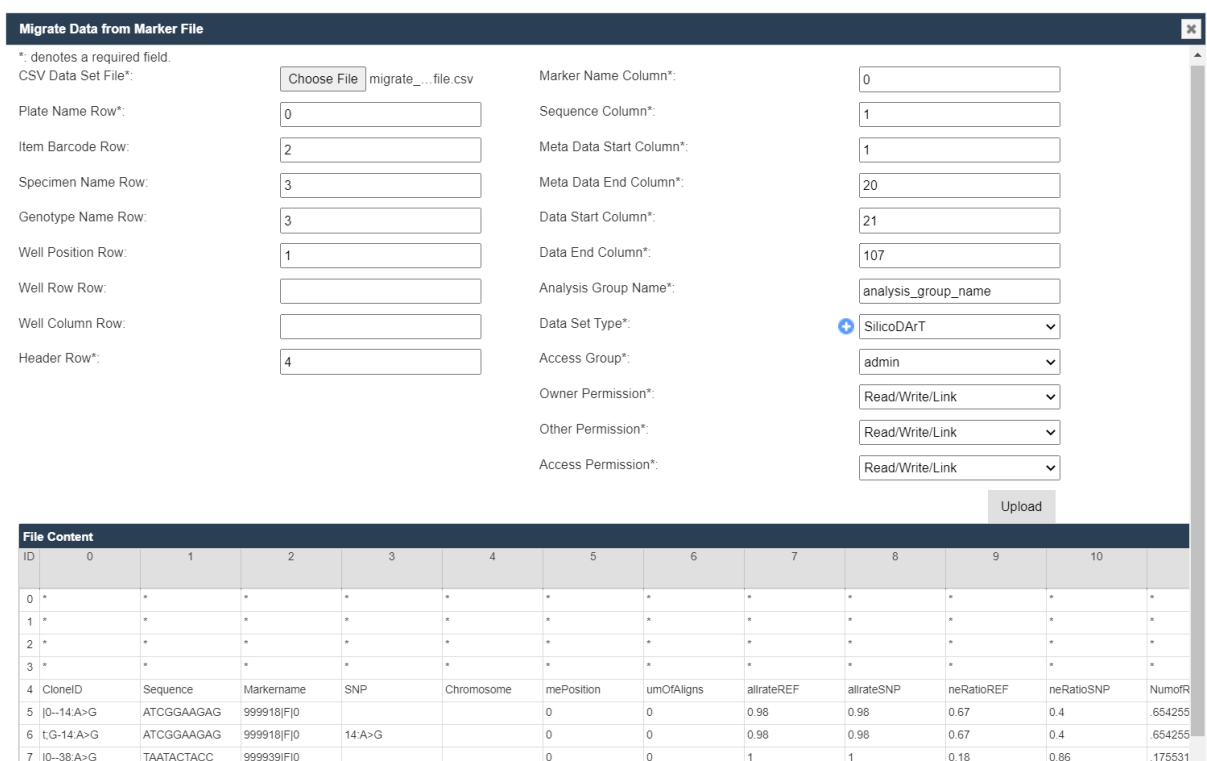

Fig. 11: Migrate Data from Marker File

Fill the form accordingly based on the CSV file. Once all the required columns have been filled, select the **Upload** button to proceed with import data.

**Note:** For referencing the CSV file contents, column and row numbering commences with zero.

**Note:** All genotype and specimen references must be already created in the database. See

**Tip:** After selecting a file to upload, the file contents will be displayed underneath the form. This can be used to refer to the correct columns as required.

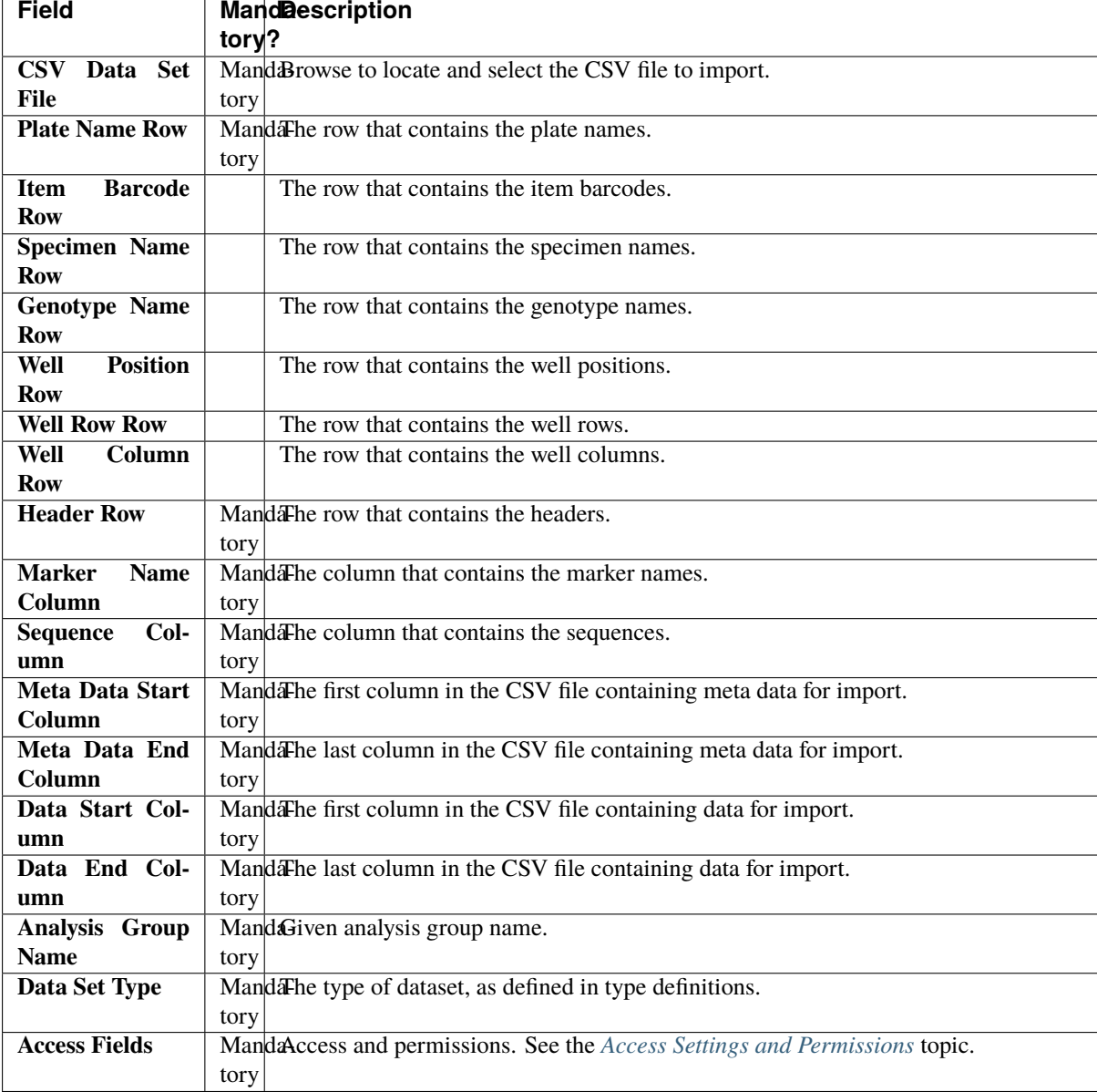

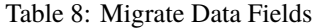

## **6.3.4 Upload Dataset File**

To upload a new dataset to a marker data management group, select **Upload Dataset File** in the **Actions Column** for the required group. This will display the **Upload Dataset File Window**. The window and a table that describes the related fields can be found below:

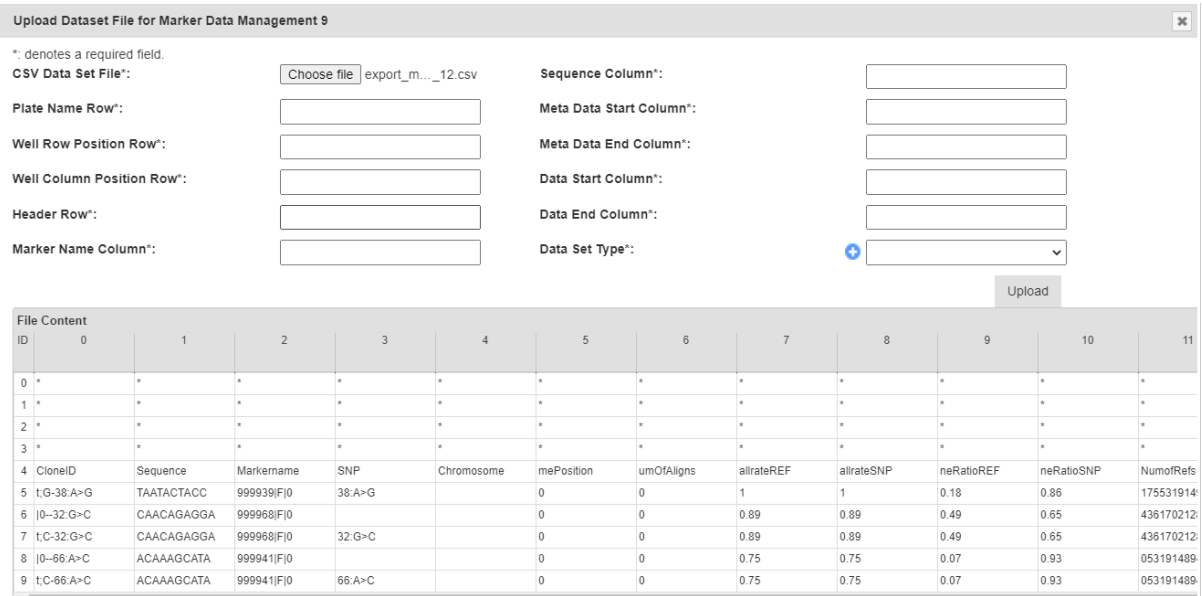

Fig. 12: Edit Well Plate Window

**Note:** For referencing the CSV file contents, column and row numbering commences with zero.

**Tip:** After selecting a file to upload, the file contents will be displayed underneath the form. This can be used to refer to the correct columns as required.

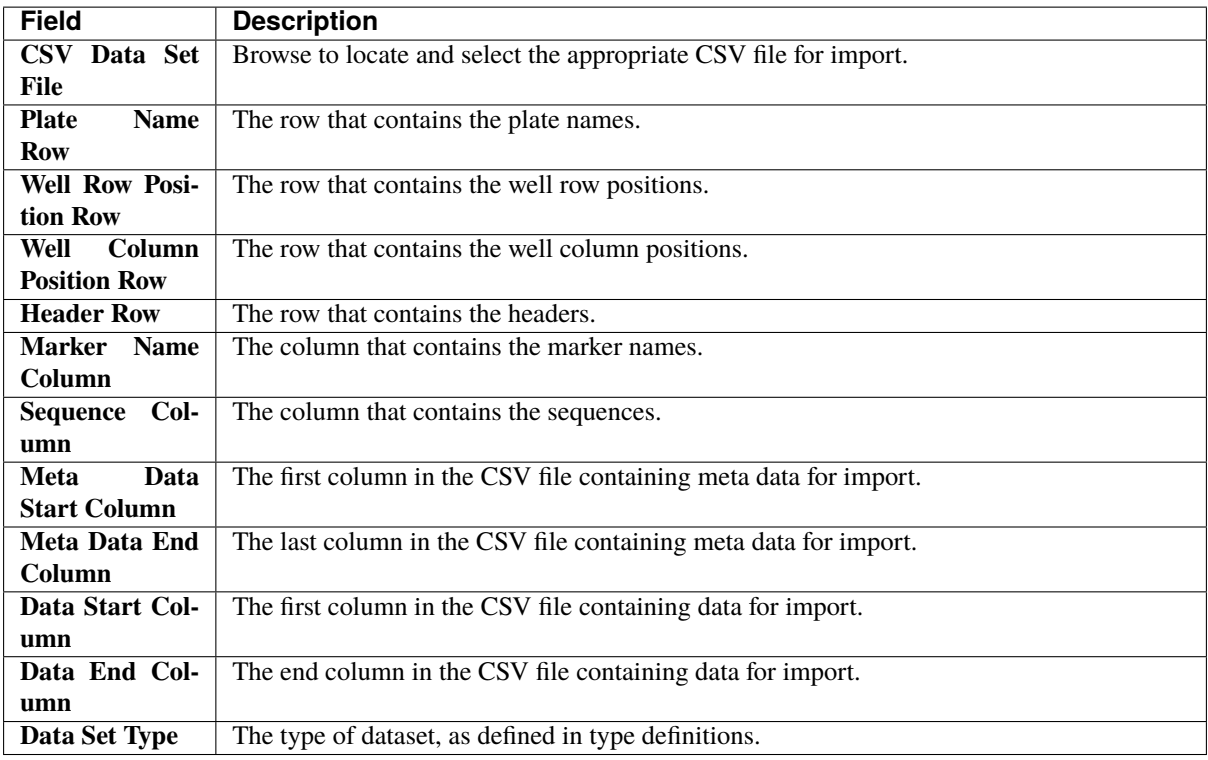

## **6.3.5 Upload Alternative Format Dataset File**

To upload an alternative format of dataset file, where samples are organised in rows, to an analysis group, select Upload Alternative Format Dataset File (under Upload Dataset File To dropdown) in the Action Column for the required group. This will display **Upload Dataset File for Marker Data Management** window that shown below:

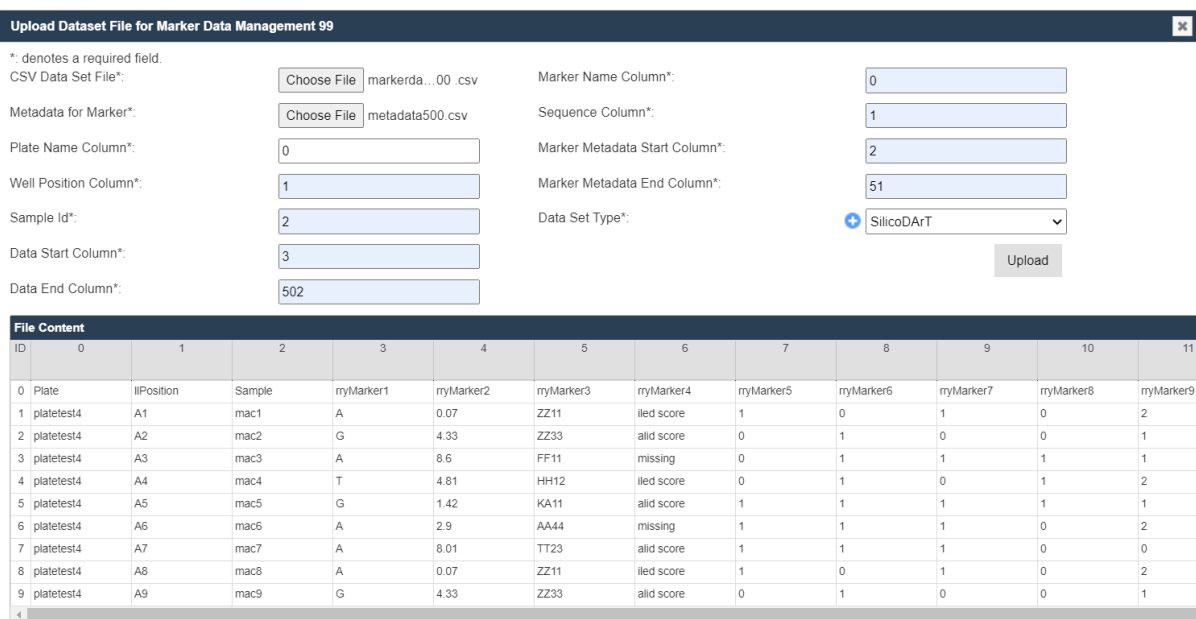

Fig. 13: Upload Dataset File for Marker Data Management

Number the cells in the form and click on **Upload** button once all the required columns have been filled. This will continue the process to upload dataset file.

**Note:** For referencing the CSV file contents, column and row numbering commences with zero.

**Tip:** After selecting a file to upload, the file contents will be displayed underneath the form. This can be used to refer to the correct columns as required.

| <b>Field</b>                 | <b>MandDescription</b>                                                                  |
|------------------------------|-----------------------------------------------------------------------------------------|
|                              | tory                                                                                    |
| CSV Data Set                 | Mand Browse to locate and select the marker data CSV file to import.                    |
| File                         | tory                                                                                    |
| <b>Metadata</b><br>for       | Mand Browse to locate and select the marker metadata CSV file to import.                |
| <b>Marker</b>                | tory                                                                                    |
| <b>Plate Name Col-</b>       | MandaThe column that contains the plate names.                                          |
| umn                          | tory                                                                                    |
| <b>Position</b><br>Well      | MandaThe column that contains the well positions.                                       |
| Column                       | tory                                                                                    |
| Sample Id                    | MandaThe column that contains the sample Id. This is usually made up of genotype names. |
|                              | tory                                                                                    |
| Data Start Col-              | MandaThe first column in the CSV file containing data for import.                       |
| umn                          | tory                                                                                    |
| Data End Col-                | MandaThe last column in the CSV file containing data for import.                        |
| umn                          | tory                                                                                    |
| <b>Name</b><br><b>Marker</b> | Manda The column that contains the marker names.                                        |
| Column                       | tory                                                                                    |
| Col-<br><b>Sequence</b>      | MandaThe column that contains the sequences.                                            |
| umn                          | tory                                                                                    |
| <b>Marker</b><br>Meta-       | MandaThe first column in the CSV file containing meta data for import.                  |
| <b>Start</b><br>data         | tory                                                                                    |
| Column                       |                                                                                         |
| <b>Marker</b><br>Meta-       | MandaThe last column in the CSV file containing meta data for import.                   |
| data End Col-                | tory                                                                                    |
| umn                          |                                                                                         |
| Data Set Type                | MandaThe type of dataset, as defined in type definitions.                               |
|                              | tory                                                                                    |

Table 9: Upload Alternative Format Dataset File Fields

## **6.3.6 Collecting an Order**

To collect a completed order and create relevant data points, select the **Collect Order Button** located on the **Marker Data Management Page**. This will display the **Collect Order Window** which is pictured below, along with a table that describes the relevant fields:

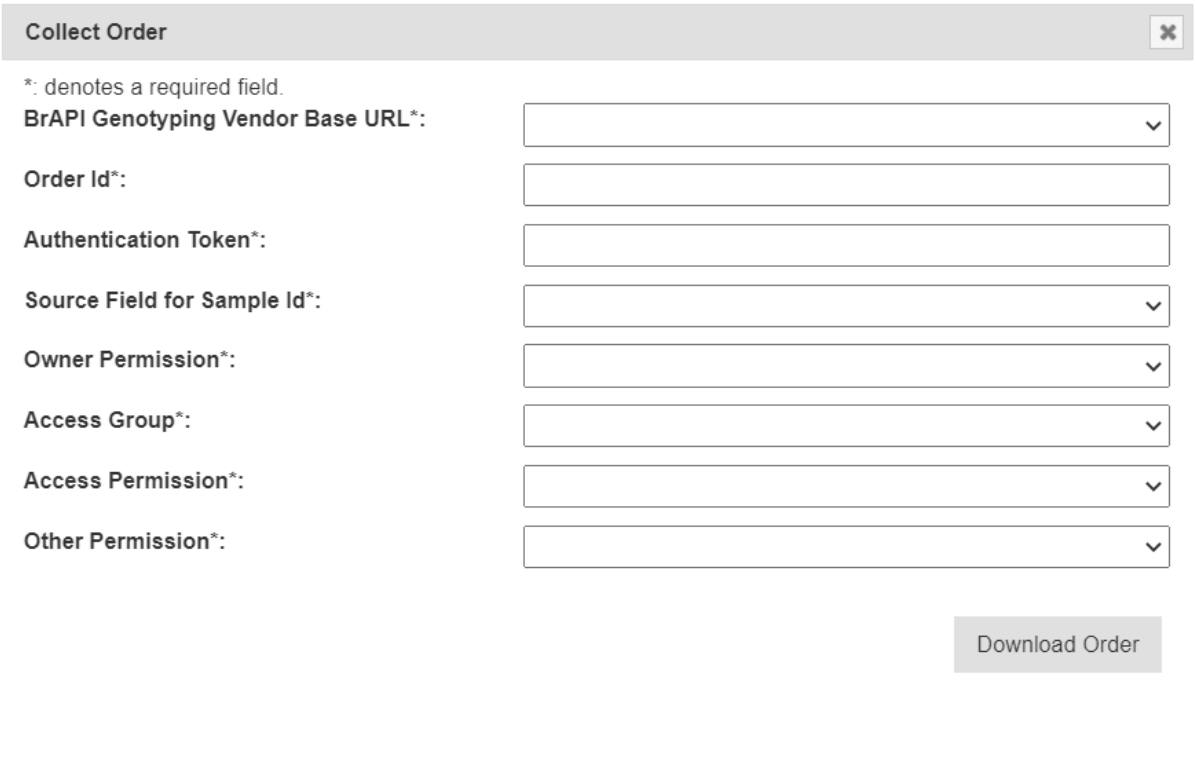

Fig. 14: Collect Order Window

**Note:** This feature requires system administrator set up, including the creation of relevant types and KDManage system configuration.

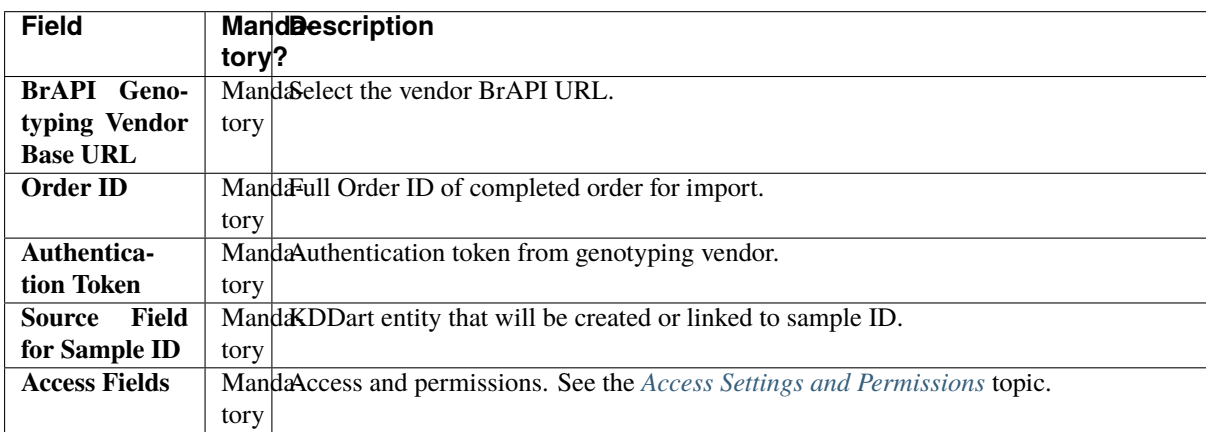

### **6.3.7 Printing Barcodes for Marker Data**

To download a set of barcodes for the Marker Data Management group, select "Print Barcodes" (under Extract List  $\rightarrow$ dropdown) in the **Action Column** for the required group in the **Marker Data Management Page**.

## **6.3.8 List Marker Datasets of Group**

To list all datasets in a group, select **E** List Datasets List Datasets in the **Actions Column** for the required group in the **Marker Data Management Page**.

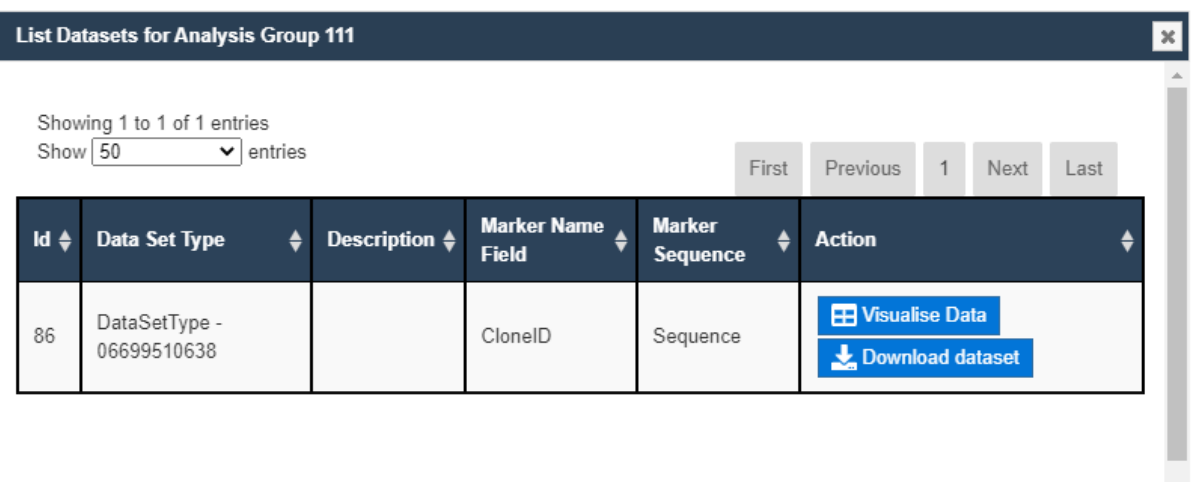

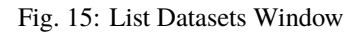

#### **6.3.9 Visualising a Dataset with a Heatmap**

To visualise a dataset with a heatmap, select **H** Visualise Data **Visualise Data** in the **Action Column** of the **List Datasets Window** (for the required marker dataset of a group). This will open the **Marker Data Window** as seen in the image below:

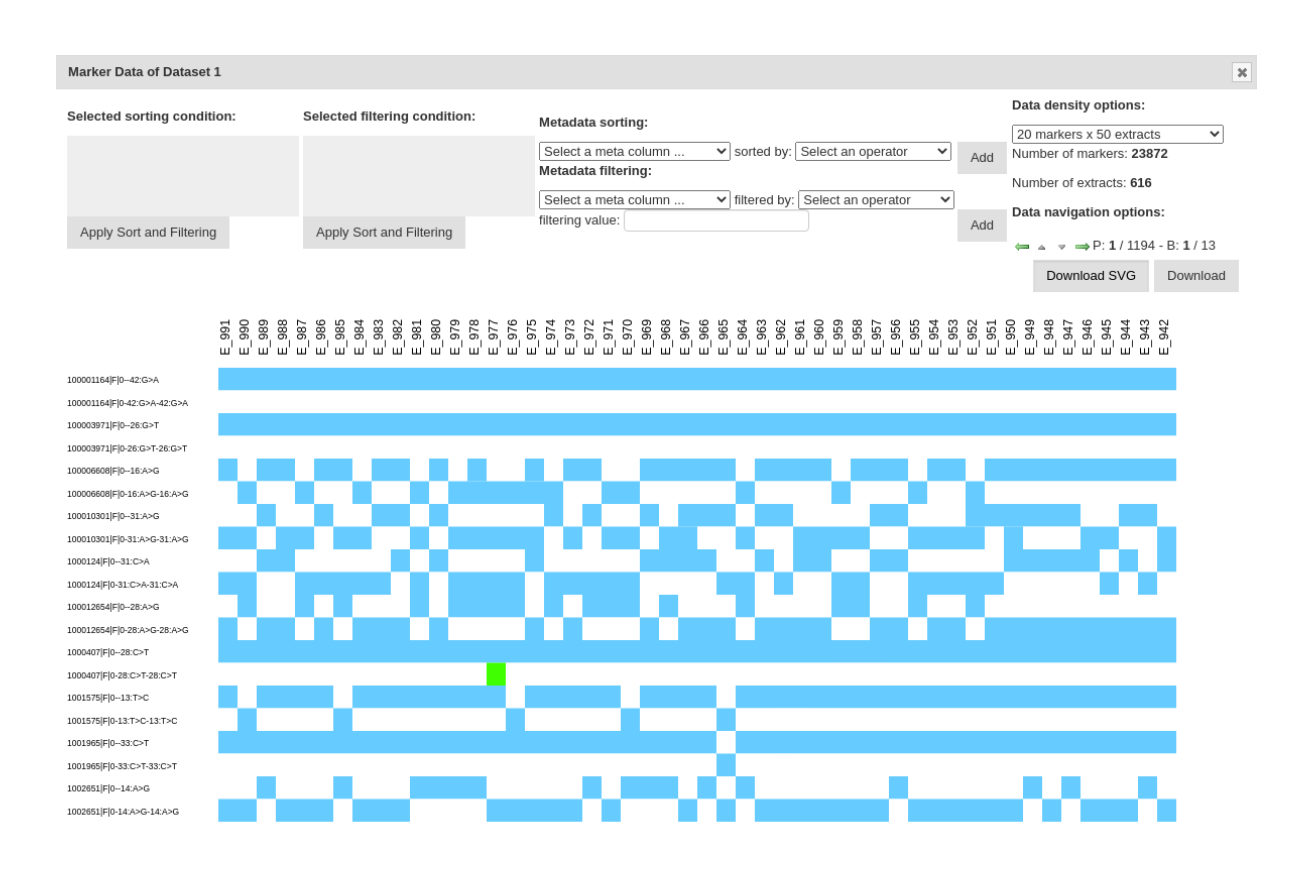

Fig. 16: Marker Data Window

Data can be further filtered and sorted to retrieve more specific data. Visualised data can also be downloaded as an SVG file for further use.

Individual sample/marker squares can also be selected to reveal more information about a sample.

### **6.3.10 Downloading a Dataset**

To download a dataset, select **Download Data** in the **Action Column** of the **List Datasets Window** (for the required marker dataset of a group). This will open the **Download Dataset Window** as seen in the image below:

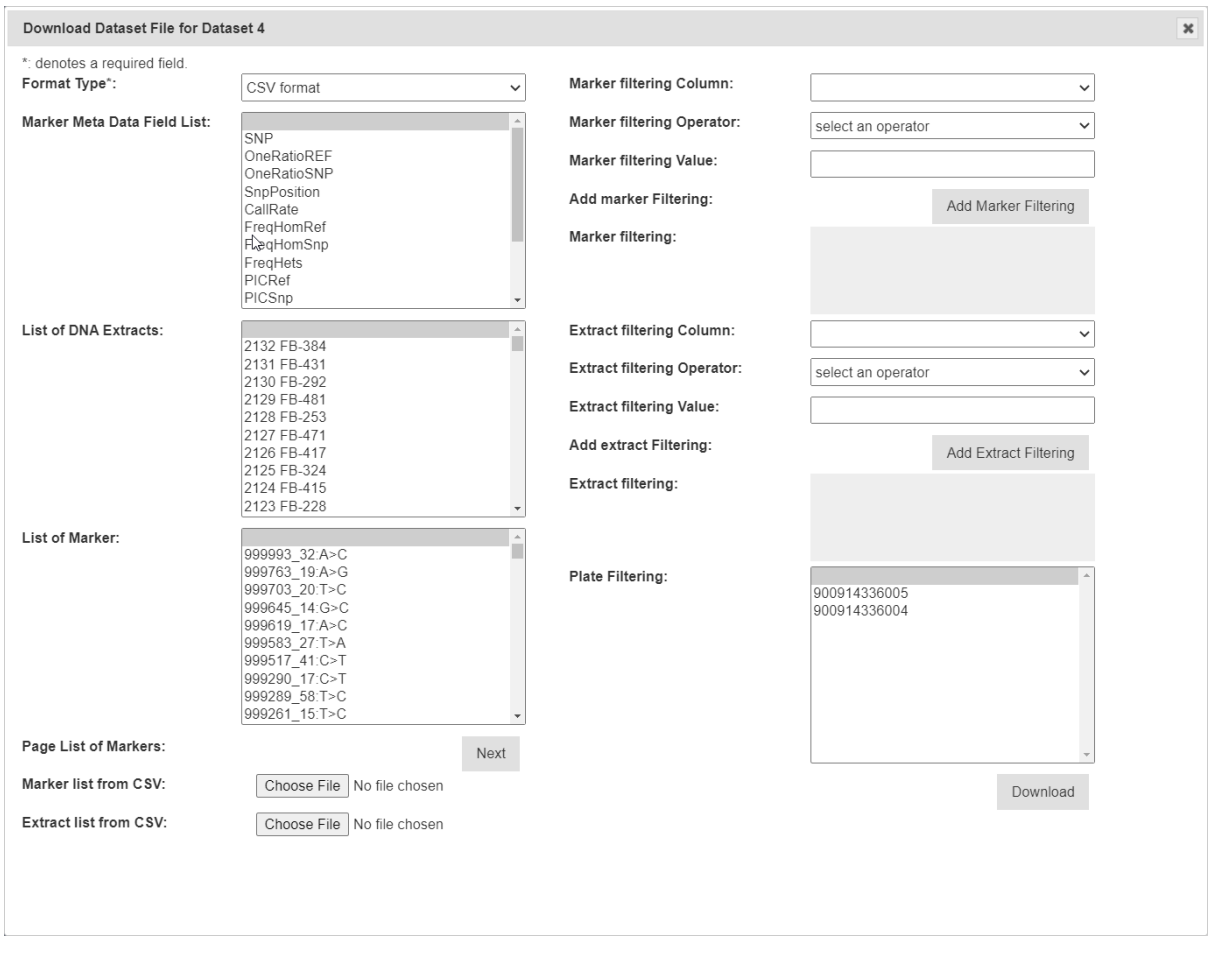

Fig. 17: Download Dataset Window

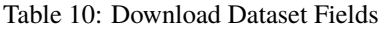

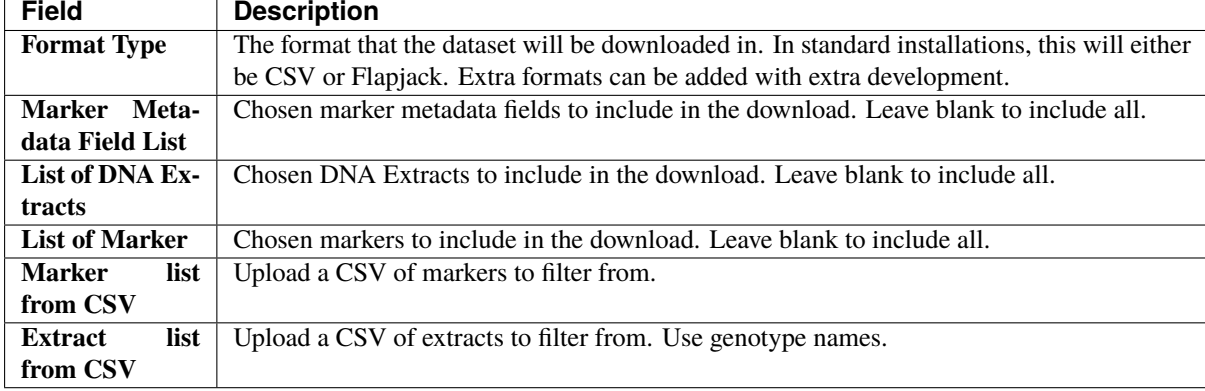

Data can be further filtered and sorted to retrieve more specific data.

## **6.3.11 Submitting Samples to a Genotyping Vendor**

If KDManage has bee configured with a vendor ID, users will be able to submit samples to the vendor from analysis group plates. To submit, select **Submit Samples Submit Samples** in the **Actions Column** for the required analysis group. That will display the **Sample Submissions Window** which is shown below, along with a table that explains it's fields:

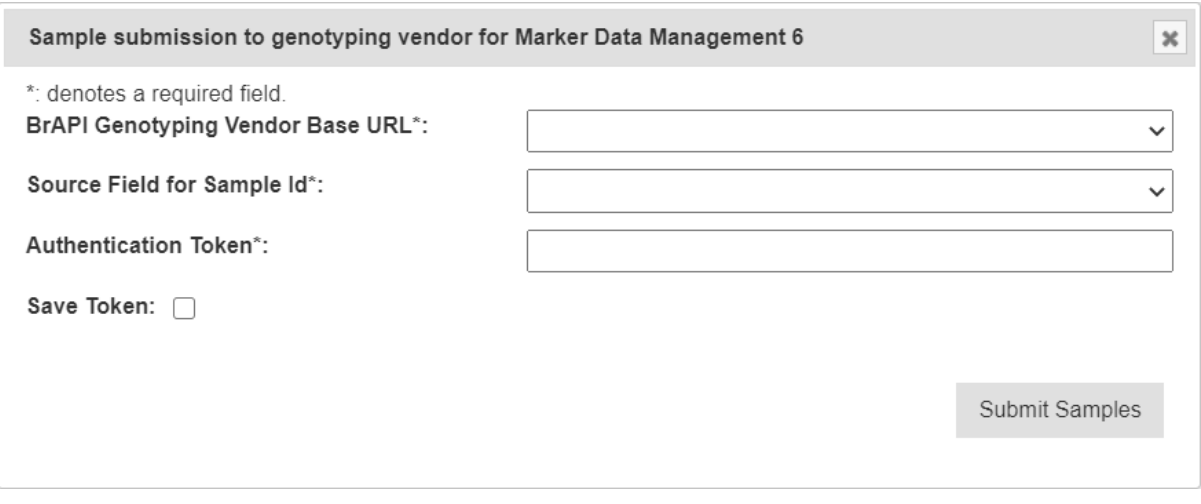

Fig. 18: Download Dataset Window

| Field                   | <b>Description</b>                                                                  |
|-------------------------|-------------------------------------------------------------------------------------|
| BrAPI<br>Geno-          | The URL for genotyping vendors. These must be configured by a system administrator. |
| <b>Vendor</b><br>typing |                                                                                     |
| <b>Base URL</b>         |                                                                                     |
| <b>Source Field for</b> | How samples will be identified.                                                     |
| Sample ID               |                                                                                     |
| <b>Authentication</b>   | Authentication token from vendor.                                                   |
| <b>Token</b>            |                                                                                     |

Table 11: Sample Submission to Genotyping Vendor Fields

## **6.3.12 Downloading Genotyping Results from a Vendor**

If KDManage has bee configured with a vendor ID, users will be able to download genotyping results to the vendor

for an analysis group. To submit, select "Download Genotyping result" (under  $\frac{\text{Submit Samples}}{\text{dropdown}}$ in the **Action Column** for the required analysis group.
# **6.4 Marker Maps**

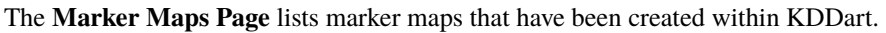

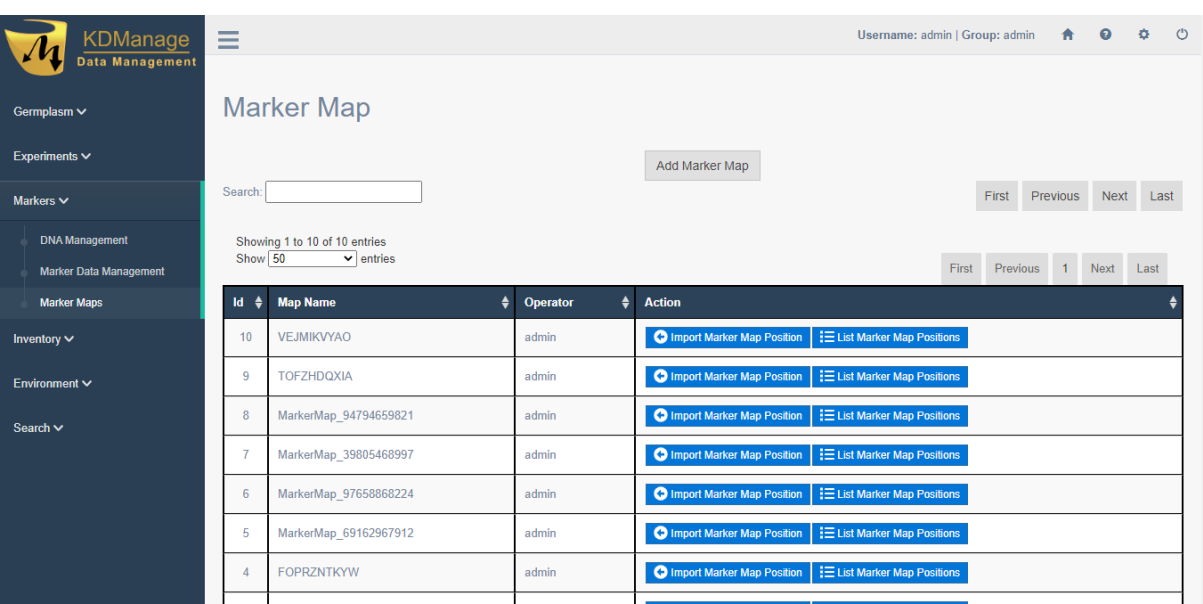

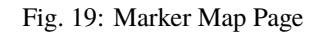

## **6.4.1 Adding Marker Maps**

To add a new marker map, select the **Add Marker Map Button** located in the **Marker Map Page** to open the **Add Marker Map Window**. An image of the window and a table explaining the related fields can be found below:

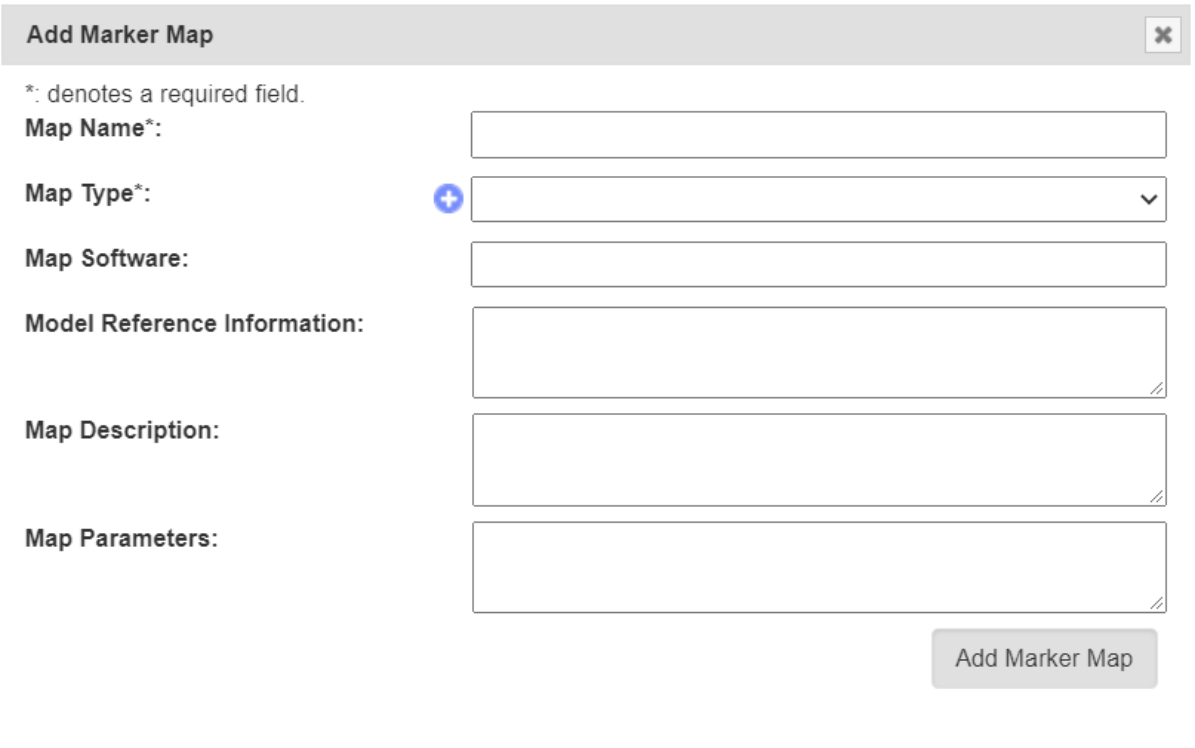

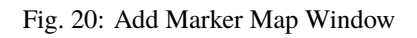

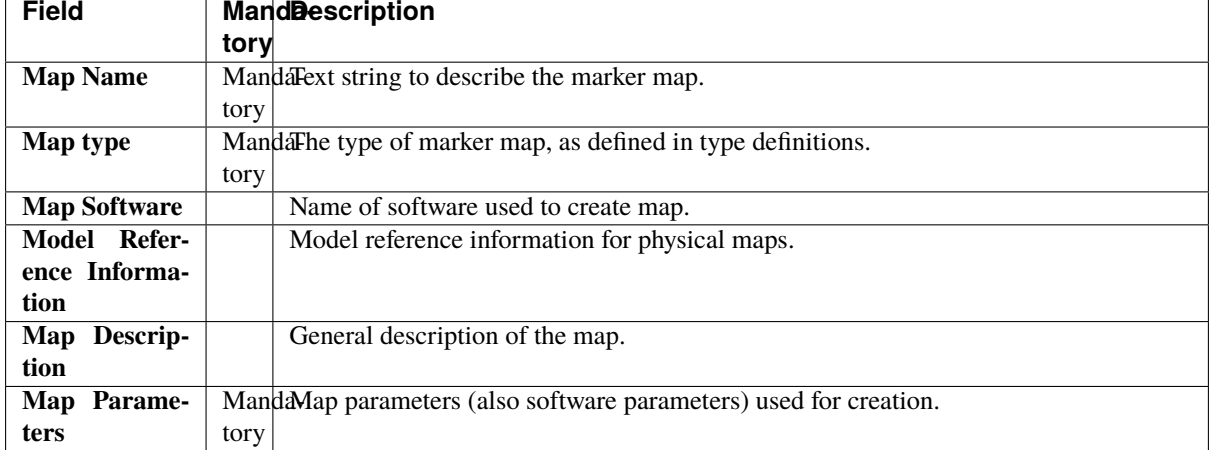

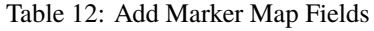

#### **6.4.2 Importing a Marker Map Position**

To add a new marker map position, select the **O** Import Marker Map Position **Import Marker Map**. This will open the **Import Marker Map Position Window** which is pictured below, along with a table that details related fields:

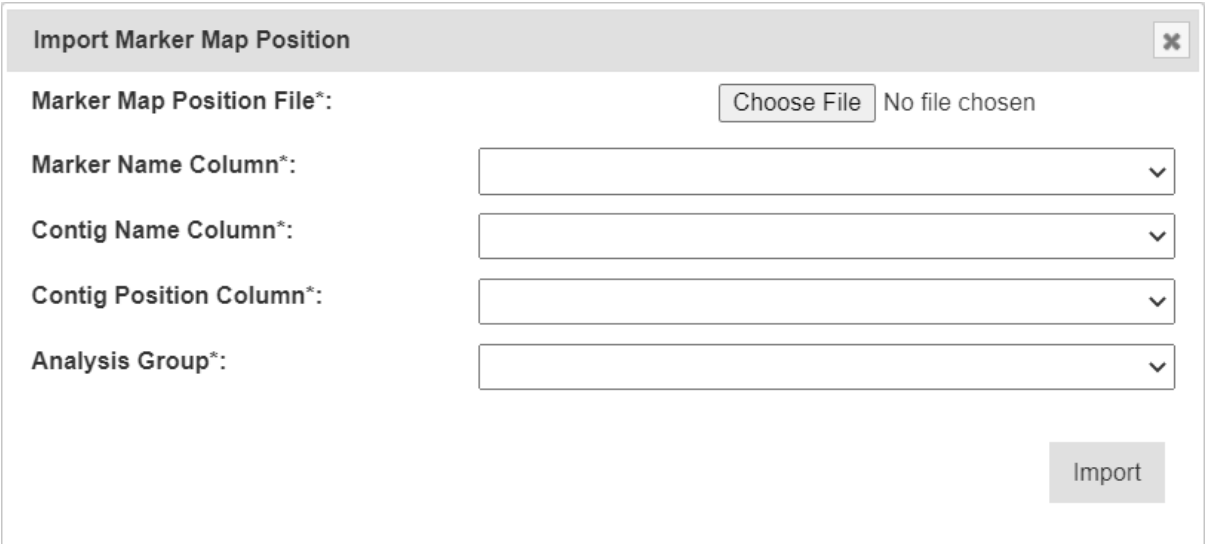

Fig. 21: Import Marker Map Position Window

**Note:** For referencing the CSV file contents, column and row numbering commences with zero.

| <b>Field</b>                 | <b>Description</b>                                                                      |
|------------------------------|-----------------------------------------------------------------------------------------|
| <b>Marker</b><br>Map         | Browse to locate and select the appropriate CSV file for import.                        |
| <b>Position File</b>         |                                                                                         |
| <b>Marker</b><br><b>Name</b> | The column that contains the marker names. Markers must match the ones contained in the |
| Column                       | selected analysis group.                                                                |
| Contig<br><b>Name</b>        | The column that contains the contig names                                               |
| Column                       |                                                                                         |
| <b>Contig Position</b>       | The column that contains the contig positions                                           |
| Column                       |                                                                                         |
| <b>Analysis Group</b>        | The analysis group associated with uploaded marker map positions. The analysis group    |
|                              | must have a least one dataset.                                                          |

Table 13: Import Marker Map Fields

**Tip:** After selecting a file to upload, the file contents will be displayed underneath the form. This can be used to refer to the correct columns as required.

# **CHAPTER SEVEN**

# **INVENTORY MENU**

The KDManage **Inventory menu** provides tools that you can use to manage inventory items and locations, including performing stocktakes or adding/removing items. The tools available in the **Inventory** are listed below:

- *[Storage locations](#page-147-0)*;
- *[Items](#page-151-0)*; and
- *[Inventory Management](#page-156-0)*.

The items are listed in order of dependency.

# <span id="page-147-0"></span>**7.1 Storage Locations**

Storage locations are the **Inventory** elements used for organising item storage for trials and nurseries. Storage locations are typically for grain storage; however, this is not a limitation. See the image and table below for an example and information on the fields for each storage location:

| KDManage                    | Ξ       |                                                 |                                           |                      |                    |                         |                       | Username: admin   Group: admin |                         |                      | 青 | $\bullet$ | $\circ$<br>夻 |  |
|-----------------------------|---------|-------------------------------------------------|-------------------------------------------|----------------------|--------------------|-------------------------|-----------------------|--------------------------------|-------------------------|----------------------|---|-----------|--------------|--|
| <b>Data Management</b>      |         |                                                 |                                           |                      |                    |                         |                       |                                |                         |                      |   |           |              |  |
| Germplasm ~                 |         | Storage location                                |                                           |                      |                    |                         |                       |                                |                         |                      |   |           |              |  |
|                             |         |                                                 |                                           |                      |                    |                         |                       |                                |                         |                      |   |           |              |  |
| Experiments $\smile$        |         |                                                 |                                           | Add Storage location |                    |                         |                       |                                |                         |                      |   |           |              |  |
| Markers $\vee$              |         |                                                 |                                           |                      |                    |                         |                       |                                |                         |                      |   |           |              |  |
|                             | Show 50 | Showing 1 to 30 of 30 entries<br>$\vee$ entries |                                           |                      |                    |                         |                       |                                |                         |                      |   |           |              |  |
| Inventory $\vee$            |         |                                                 |                                           |                      |                    |                         |                       |                                | First                   | Previous 1 Next Last |   |           |              |  |
| <b>Inventory Management</b> | Id<br>٠ | <b>Storage Location</b>                         | <b>Storage details</b>                    | $\bullet$            | <b>Items Count</b> | Action                  |                       |                                |                         |                      |   |           |              |  |
| Storage locations           | 34      | Test Room 4                                     | Test Storage Barcode auto-generate        |                      |                    | Update Storage location | Show children storage |                                | Delete Storage          |                      |   |           |              |  |
| <b>Items</b>                | 33      | <b>Test Room 3</b>                              | Test Storage Barcode auto-generate - fail |                      | $\overline{0}$     | Update Storage location | Show children storage |                                | <b>m</b> Delete Storage |                      |   |           |              |  |
|                             |         |                                                 |                                           |                      |                    |                         |                       |                                |                         |                      |   |           |              |  |
| Environment ~               | 32      | Test Room 2                                     | Testing - parent storage                  |                      |                    | Update Storage location | Show children storage |                                | Delete Storage          |                      |   |           |              |  |
| Search V                    | 31      | Test Room 1                                     | Testing 1                                 |                      | $\Omega$           | Update Storage location | Show children storage |                                | Delete Storage          |                      |   |           |              |  |
|                             | 30      | Cool Room 2                                     | Secondary seed storage                    |                      | 1056               | Update Storage location | Show children storage |                                | Delete Storage          |                      |   |           |              |  |
|                             | 29      | Cool Room 1                                     | Secondary seed storage                    |                      | 1064               | Update Storage location | Show children storage |                                | Delete Storage          |                      |   |           |              |  |
|                             | 28      | Cool Room 2   Shelf 1                           | Secondary seed storage location           |                      | 1056               | Update Storage location | Show children storage |                                | Delete Storage          |                      |   |           |              |  |
|                             | 27      | Cool Room 1   Shelf 1                           | Primary seed storage location             |                      | 1055               | Update Storage location | Show children storage |                                | m Delete Storage        |                      |   |           |              |  |

Fig. 1: Storage Locations

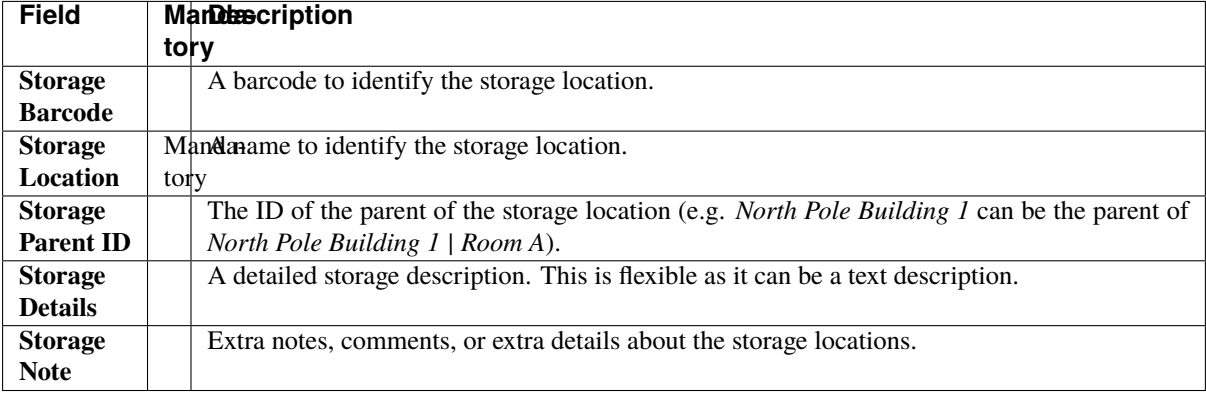

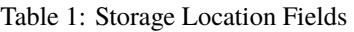

#### **7.1.1 Filtering Storage Locations**

Each storage location may have a single parent, which creates a hierarchical structure that can be explored by viewing the children of a single parent location. The following image shows some storage locations filtered to display *parent locations*. Select the **Show All Storage Locations button**/**Show Only Parent Storage Locations button** to switch this filtered view off/on.

| Previous 1 Next Last |
|----------------------|
|                      |
|                      |
|                      |
|                      |
|                      |
|                      |
|                      |
|                      |

Fig. 2: Filtered Storage Locations - Parent Storage

#### <span id="page-148-0"></span>**7.1.2 Adding a Storage Location**

You can add both parent and child storage locations to the **Inventory**. Follow the steps below to add a new storage location:

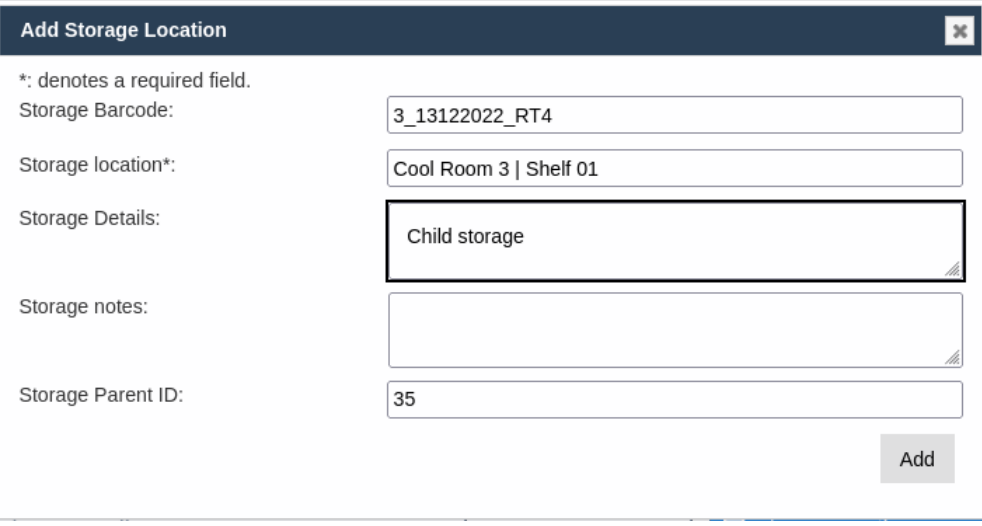

Fig. 3: Adding a Storage Location

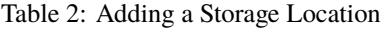

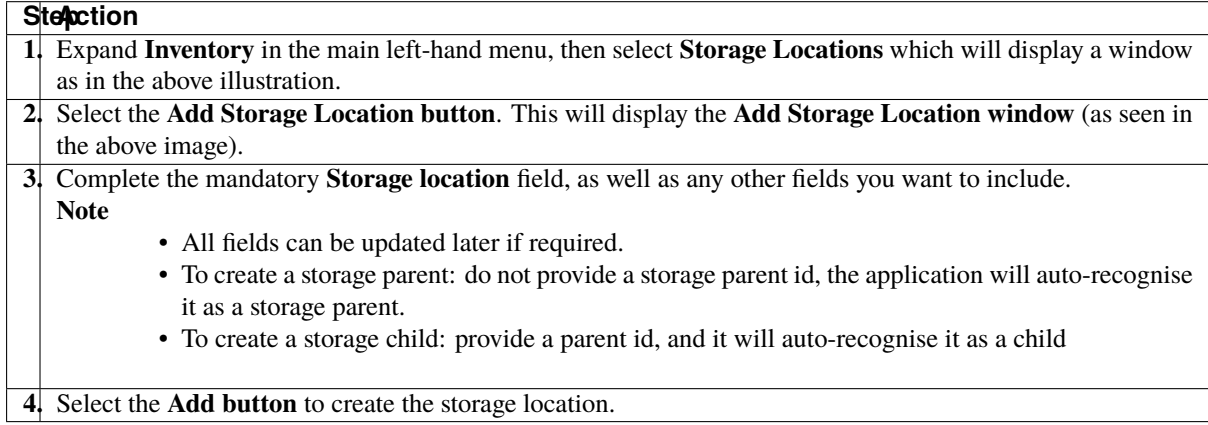

**Tip:** Selecting **Update Storage location Update Storage location** for a storage item will open the **Update Storage Location window**, which is identical to the **Add Storage Location window**, except the purpose is to update an existing storage location rather than create a new one.

#### **7.1.3 Viewing Storage Trees**

A *storage tree* shows the relationship between a parent storage location and its children. Select the **Show children storage <br>Show Children Storage button** in the **Action column** of a storage location to view its storage tree in a **Storage Tree window** (as seen in the image below). The following example illustrates an expanded view showing all the children storage locations of the selected parent storage location.

| Storage location tree for storage location 3 |
|----------------------------------------------|
| North Pole   Contains 17 items   0           |
| North Pole   Tower 01   Contains 0 items   0 |
| North Pole   Tower 02   Contains 0 items   O |
| North Pole   Tower 03   Contains 0 items   O |
| North Pole   Tower 04   Contains 0 items   0 |
| North Pole   Tower 05   Contains 0 items   O |
| North Pole   Tower 06   Contains 0 items   O |
| North Pole   Tower 07   Contains 0 items   O |
| North Pole   Tower 08   Contains 0 items   O |
| North Pole   Tower 09   Contains 0 items   O |
| North Pole   Tower 10   Contains 0 items   0 |
| Double click on a node to expand it          |

Fig. 4: Storage Tree

From the example above, selecting the, **Info button** next to the location will display an **Update Storage Location window** which facilitates easier viewing and updating of storage locations.

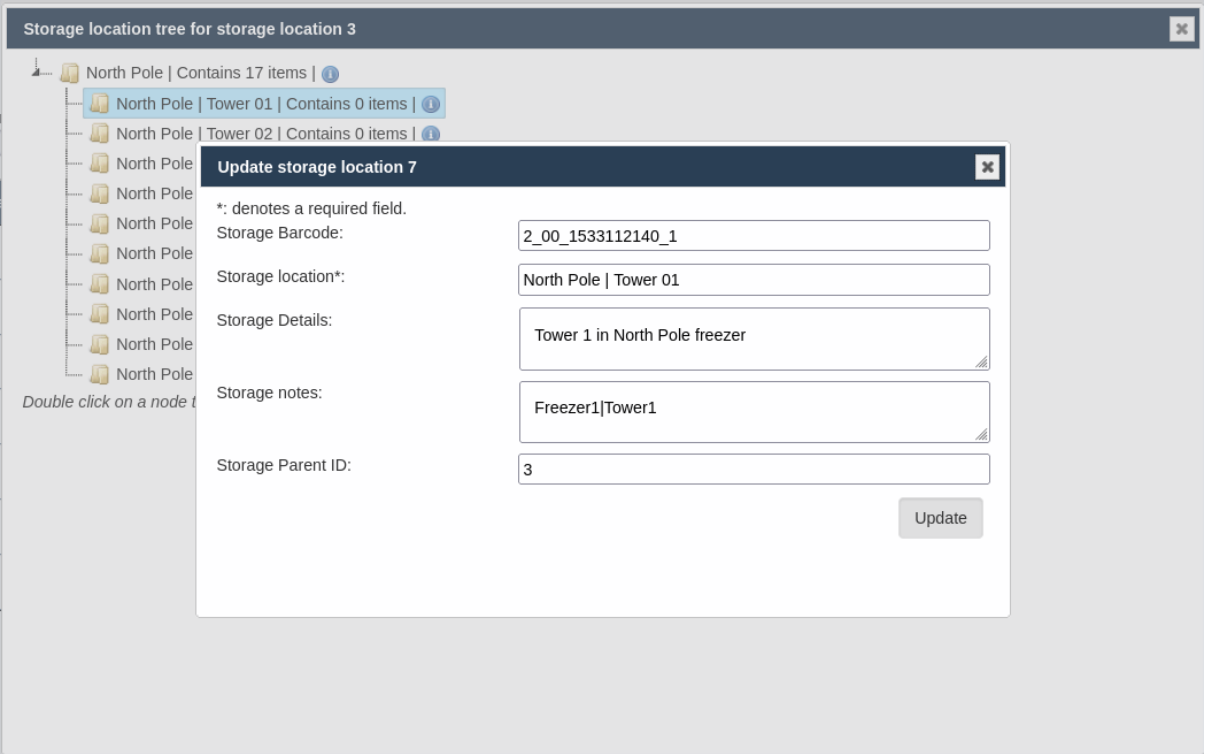

Fig. 5: Updating a Storage Location from a Storage Tree

# <span id="page-151-0"></span>**7.2 Items**

Items are the elements of the **Inventory** that represent the various stock and samples that you can use in future experiments or for post-experiment operations and analysis.

Each item is generally associated with a specimen, which may or may not be used in a trial. This reflects how different samples can be extracted or harvested from the specimens used in experiments.

This table describes the fields for an item:

| <b>Field</b>                  | <b>Mandescription</b>                                                             |
|-------------------------------|-----------------------------------------------------------------------------------|
|                               | tory                                                                              |
| <b>Trial Unit Specimen ID</b> | The ID of the trial unit specimen that the item was harvested from.               |
| <b>Specimen ID</b>            | Malida-specimen that the item is from.                                            |
|                               | tory                                                                              |
| <b>Item Source ID</b>         | ID of the contact (who is the external source).                                   |
| <b>Container Type</b>         | The container type for item.                                                      |
| <b>Scale</b>                  | The device used to take measurements.                                             |
| <b>Storage Location</b>       | Id of the storage location where the item is stored.                              |
| <b>Item Type</b>              | Malida-item type (e.g. seed).                                                     |
|                               | tory                                                                              |
| <b>Item State</b>             | A description of the state of the item (e.g. damaged, thrown away, active, etc.)  |
| <b>Item Barcode</b>           | The barcode on the item container.                                                |
| <b>Amount</b>                 | The number of the items in container.                                             |
| Unit                          | The unit of the item if it is known (refer to the <i>Units</i> topic).            |
| <b>Date Added</b>             | Mantle-date and time that the item was added to the database. This field only     |
|                               | torylisplays in Item-related functions of Inventory Management page.              |
|                               | but                                                                               |
|                               | nb                                                                                |
|                               | user's                                                                            |
|                               | a¢-                                                                               |
|                               | tion                                                                              |
|                               | re-                                                                               |
|                               | quired                                                                            |
| <b>Last Measured Date</b>     | The date and time that the item was last measured.                                |
| <b>Last Measured User</b>     | The user who last updated the item.                                               |
| <b>Item Operation</b>         | If the item is derived from other items by taking sample or grouping (mixing)     |
|                               | it can be defined here.                                                           |
| <b>Item Note</b>              | Comments for the item.                                                            |
| <b>Item Log type</b>          | The item log type that will be added to the log of new items and original item.   |
| <b>Item Log Message</b>       | Message that user wants to add to Item Log. This field only displays in Item-     |
|                               | related functions of Inventory Management page.                                   |
| <b>Last Updated</b>           | Mantle-date and time that the item was last updated. KDManage fill this field out |
|                               | toryutomatically as user update item. This field only displays in Update Item     |
|                               | but Window of Items page.                                                         |
|                               | nb                                                                                |
|                               | user's                                                                            |
|                               | aċ-                                                                               |
|                               | tion                                                                              |
|                               | re-                                                                               |
|                               | quired                                                                            |

Table 3: Item Fields

## <span id="page-152-0"></span>**7.2.1 Adding a New Item**

New items can be created and added to the **Inventory** by performing the following steps:

| <b>KDManage</b>      | $\equiv$ |       |                                 |                         | Add Item                                                |                     |           |                  | $\overline{\mathbf{z}}$ | $\circ$<br>$\begin{array}{ccccc}\n\bullet & \circ & \circ\n\end{array}$<br>Username: admin   Group: admin<br>合 |
|----------------------|----------|-------|---------------------------------|-------------------------|---------------------------------------------------------|---------------------|-----------|------------------|-------------------------|----------------------------------------------------------------------------------------------------|
| Data Management      |          |       |                                 |                         | *: denotes a required field.<br>Trial unit specimen Id: |                     | в         |                  |                         |                                                                                                    |
| Germplasm V          |          | Items |                                 |                         | Specimen Id*:                                           |                     |           |                  |                         |                                                                                                    |
|                      |          |       |                                 |                         | Item Source Id:                                         |                     | в         |                  |                         |                                                                                                    |
| Experiments V        |          |       |                                 |                         | Container Type:                                         |                     | ۰         |                  | $\check{~}$             |                                                                                                    |
| Markers $\vee$       |          |       | Showing 1 to 50 of 2253 entries |                         | Scale:                                                  |                     | ۰         |                  | $\check{~}$             | First Previous 1 2 3 4 5 Next Last                                                                             |
| Inventory $\vee$     |          |       |                                 |                         | Storage Location:                                       |                     | 棚         |                  |                         |                                                                                                    |
|                      | Id       |       | Specimen                        | <b>Storage Location</b> | Item type*:                                             |                     | ۰         |                  | $\check{ }$             |                                                                                                    |
| Inventory Management |          |       | name                            |                         | Item state:                                             |                     | $\bullet$ |                  | $\check{ }$             |                                                                                                    |
| Storage locations    |          | 2254  | cmI440xcompe2-<br>$b - 78$      | North Pole              | Item barcode:                                           |                     |           |                  |                         | E List item log <b>Delete Item</b><br>Item                                                                     |
| <b>Items</b>         |          |       |                                 |                         | Amount:                                                 |                     |           |                  |                         |                                                                                                    |
| Environment V        |          | 2253  | cmI440xcompe2-<br>$b - 78$      | North Pole              | Unit:                                                   |                     | ۰         |                  | $\check{~}$             | E List item log <b>Delete Item</b><br>Item                                                                     |
| Search V             |          | 2252  | cml440xcompe2-<br>$b - 78$      | North Pole              | Last measured date:                                     |                     |           |                  |                         | <b>E</b> List item log<br><b>Delete</b> Item<br>Item                                                           |
|                      |          |       |                                 |                         | Last measured user:                                     |                     |           |                  | $\check{~}$             |                                                                                                    |
|                      |          | 2251  | cml440xcompe2-<br>$b - 78$      | North Pole              | Item operation:                                         |                     |           |                  |                         | <b>E List item log ■</b> Delete Item<br>Item +                                                                 |
|                      |          | 2250  | cml440xcompe2-<br>$b-78$        | North Pole              | Item note:                                              |                     |           |                  |                         | <b>三 List item log</b> ■ Delete Item<br>Item                                                                   |
|                      |          | 2249  | cml440xcompe2-<br>$b - 78$      | North Pole              | Item Log type:                                          |                     | $\bullet$ |                  | $\mathbf{v}$<br>Add     | ∐ List item log   m Delete Item<br><b>Item</b>                                                                 |
|                      |          | 2248  | cml440xcompe2-<br>$b-78$        | North Pole              |                                                         |                     |           |                  |                         | : EList item log<br>Delete Iten<br>Item                                                                        |
|                      |          | 2246  | cmI440xcompe2-<br>$b-78$        | North Pole              |                                                         |                     |           |                  |                         | E List item log   in Delete Item<br>Item                                                                       |
|                      |          | 2245  | cmI440xcompe2-<br>$b - 78$      | North Pole              |                                                         | 2022-12-09 01:09:19 |           |                  |                         | E List item log   Delete Item<br><b>Update Item</b>                                                            |
|                      |          | 2244  | mac212                          | South Pole   Tower 07   |                                                         | 2022-12-04 00:00:00 |           | 372.000 g        |                         | E List item log   ig Delete Item<br><b>Update Item</b>                                                         |
|                      |          | 2243  | cmI440xcompe2-<br>$b-78$        | North Pole              |                                                         | 2022-12-02 15:32:37 |           | 405.000 Gram (g) |                         | E List item log   ig Delete Item<br>Update Item                                                                |

Fig. 6: Adding a New Item

Table 4: Adding a New Item

|    | <b>Stepction</b>                                                                                                    |
|----|----------------------------------------------------------------------------------------------------|
|    | From the Items page in the Inventory, select the Add Item button. This will display the Add Item window.                                                          |
|    | 2. Fill out all necessary fields in the <b>Add Item window</b> . The below list provides some more information on                                                 |
|    | how to add data for the different fields:                                                                                                    |
|    | • The Specimen ID and Item Type fields are mandatory. Whilst Trial Unit Specimen ID is not a mandatory                                                            |
|    | field, if used, the <i>Specimen ID</i> must match the <i>Specimen ID</i> of the <i>Trial Unit Specimen</i> . All fields can<br>also be updated later if required. |
|    | • Some fields have a $\Box$ List button which allows the user to choose pre-existing elements from the                                                            |
|    | database to be added in the item information with the $\mathbf{\mathbf{\Psi}}$ Grab button.                                                                       |
|    | • The <b>O</b> Add button allows users to add elements for some fields to be used for the item.                                                                   |
|    | • The <i>Storage Location</i> has the <b>EXtorage Tree button</b> so that an existing storage location can be                                                     |
|    | chosen for the item.                                                                                                    |
|    | • If required, add an <i>Item Log Type</i> to add an "Addition" <b>Item log</b> for a newly created item.                                                         |
|    |                                                                                                    |
| 3. | Select the <b>Add button</b> to create the item.                                                                                                    |
|    |                                                                                                    |

It is often impractical to add items individually. A more practical method is to import items from a CSV which is described in the *[Importing an Existing Item](#page-154-0)* section.

**Tip:** Selecting the **Update Item v** Update Item for a storage item will open the Update Item window, which is the same to the **Add Item window**, except an extra field of Last Updated and the purpose is to update an existing item rather than create a new one. The picture below shows how the Add Item Window looks.

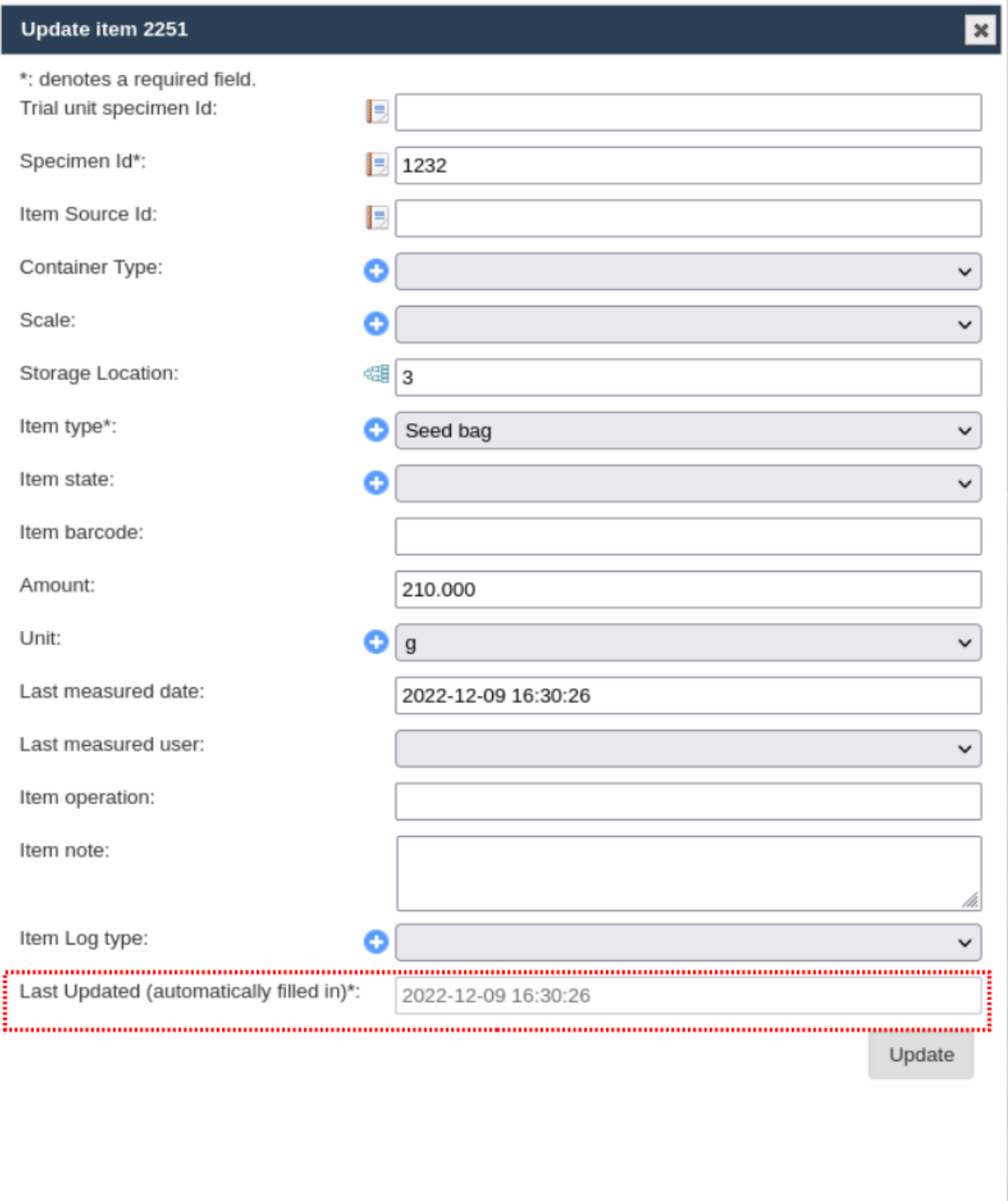

Fig. 7: Update an Item

#### <span id="page-154-0"></span>**7.2.2 Importing an Existing Item**

Importing items allows a large number of items from a CSV file to be added in bulk. These items are usually sourced from a harvest method.

#### <span id="page-154-1"></span>**Item CSV Preparation**

An Item CSV file must be prepared correctly to ensure a seamless import. This means ensuring the correct:

- *[Types](#page-21-0)*;
- *[Device Registrations](#page-22-0)*;
- *[Units](#page-26-0)*; and
- *[Storage Locations](#page-147-0)*.

The following *types* can be used:

- Item type (mandatory);
- Item state type (optional); and
- Item container type (optional).

If a *barcode configuration* (refer to the *[Barcode Configurations](#page-23-0)* topic), has been created for *items* and the barcode column is not given, then barcodes can be automatically generated for new items.

Use the IDs in columns of the CSV. When importing a CSV, the first row will not be added as KDManage will assume these are the *headings* of each column.

You may name these columns to the correct fields, to which the Import tool will automatically assign the columns to the correct fields.

The full column names that can be used are:

- TrialUnitSpecimenId,
- SpecimenId,
- ItemSourceId,
- ContainerType,
- ScaleId,
- StorageId,
- ItemTypeId,
- ItemStateId,
- ItemBarcode,
- Amount,
- Unit,
- DateAdded,
- MeasuredByUser, and
- ItemNote.

A single erroneous row will stop the process.

The following example shows a small item input CSV file.

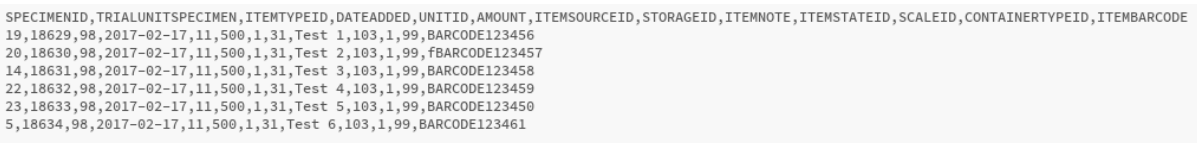

#### Fig. 8: Example Item CSV Import File

**Note:** IDs of entities are used in the columns of the CSV.

#### **Steps for Importing an Existing Item CSV**

If an item CSV has been prepared and you are ready to import the items, then see the images and steps below for information on how to do that:

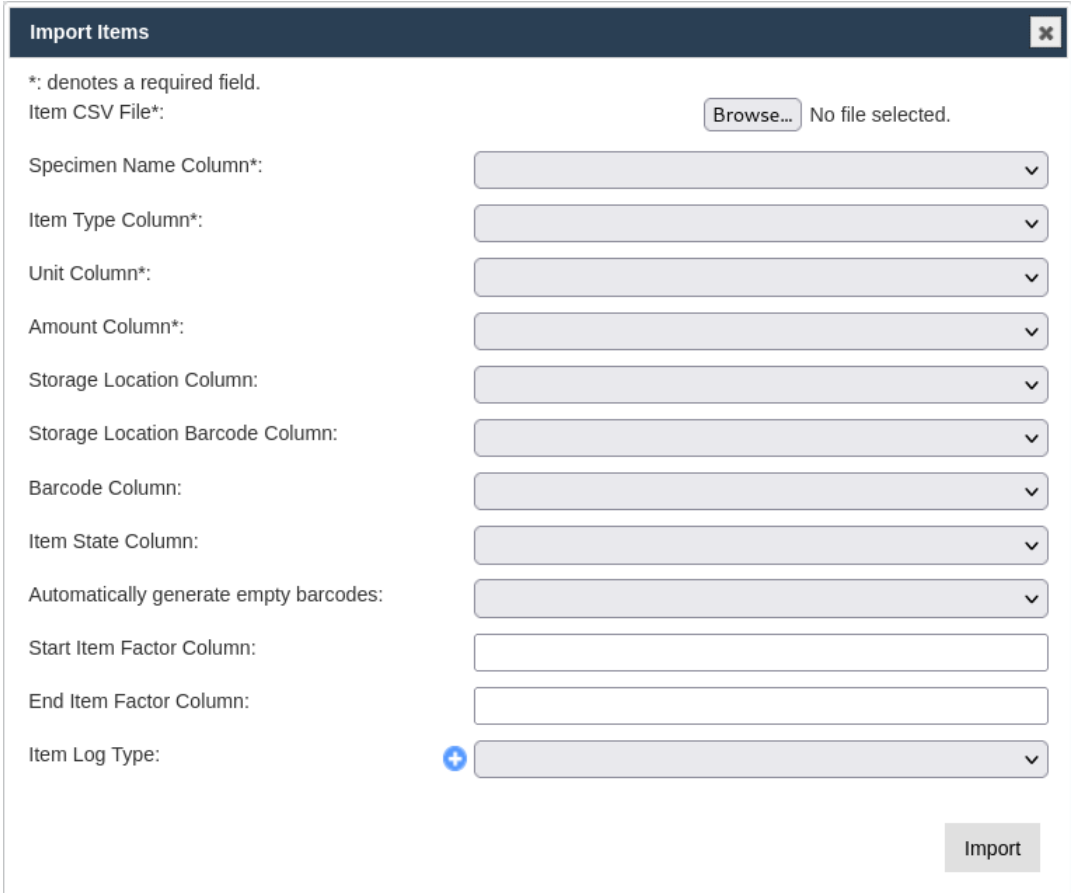

Fig. 9: Importing Items

Table 5: Import CSV

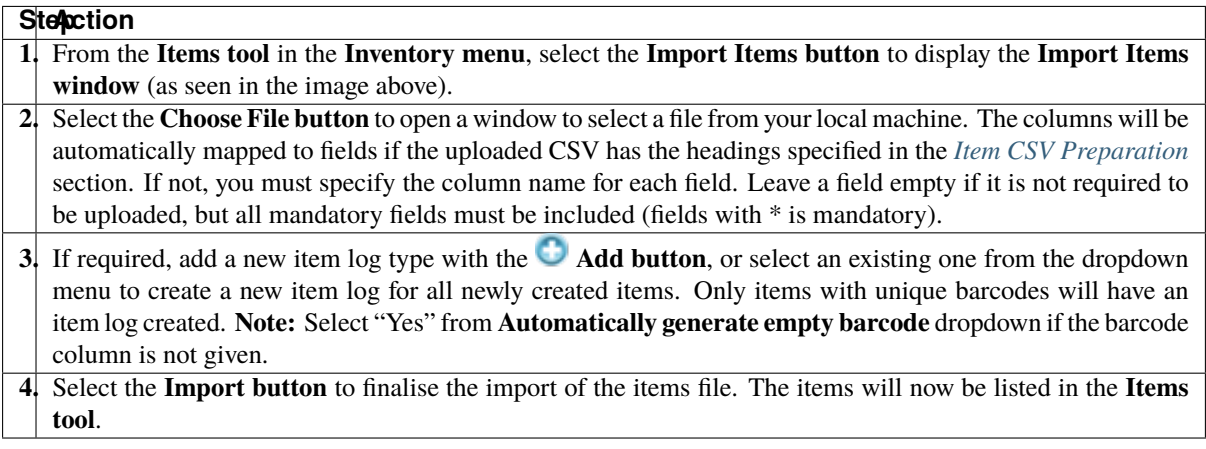

# <span id="page-156-0"></span>**7.3 Inventory Management**

**Inventory Management** is a tool that provides management options for the **Inventory**. These options include bulk stocktake, split, merge, and other operations.

The image below shows **Inventory Management** with the **Inventory Management panel** (currently on the **Storage tab**) where items can be searched for by their storage location. The **Barcode tab** provides a search tool for searching items by their barcodes. The **CSV Search tab** provides a search tool for items which were created by provided csv file.

Below the **Inventory Management panel** is the **Items panel** which contains the items listed according to selections in the **Storage tab** or **Barcode tab**.

| <b>KDManage</b><br><b>Data Management</b>                                                                                                    | $\equiv$                                                           |                                                                                                    |                          |              |                     |               |                |                        |                        |                     | Username: admin   Group: admin                                                  | 青 | $\circ$ | $\circ$<br>$\alpha$ |
|----------------------------------------------------------------------------------------------------|--------------------------------------------------------------------|----------------------------------------------------------------------------------------------------|--------------------------|--------------|---------------------|---------------|----------------|------------------------|------------------------|---------------------|---------------------------------------------------------------------------------|---|---------|---------------------|
| Germplasm V                                                                                                    |                                                                    | <b>Inventory Management</b>                                                                                                    |                          |              |                     |               |                |                        |                        |                     |                                                                                 |   |         |                     |
| Experiments $\blacktriangleright$<br>Markers $\vee$                                                                                                    | E Inventory Management Choose a tab to filter items                |                                                                                                    |                          |              |                     |               |                |                        |                        |                     |                                                                                 |   |         |                     |
| Inventory V                                                                                                    | <b>Reset All</b><br>Add item<br>Import Items<br><b>Add Storage</b> |                                                                                                    |                          |              |                     |               |                |                        |                        |                     |                                                                                 |   |         |                     |
| $\frac{1}{2}$ Tabs<br>Barcode<br>Storage<br>Inventory Management<br>Cool Room 1   Contains 1064 Items   L'<br>Storage locations<br>Cool Room 2   Contains 1056 items   L'<br>North Pole   Contains 17 items   E<br>Items<br>South Pole   Contains 33 items   E<br>Environment V<br>Test Room 2   Contains 1 items   E<br>Test Room 3   Contains 0 items   E |                                                                    |                                                                                                    |                          |              |                     |               |                |                        |                        |                     |                                                                                 |   |         |                     |
| Search V                                                                                                    |                                                                    |                                                                                                    |                          |              |                     |               |                |                        |                        |                     |                                                                                 |   |         |                     |
|                                                                                                    | $\equiv$ Items<br>Filter                                           | Stocktake<br>You may further filter your item selection further by pressing the Filter button above.<br>Showing 1 to 25 of 2268 entries |                          |              |                     |               |                |                        |                        |                     | First Previous 1 2 3 4 5 Next Last                                              |   |         |                     |
|                                                                                                    | <b>Id</b>                                                          | <b>Barcode</b>                                                                                                    | Specimen<br>name         | Item<br>Type | Storage<br>Location | Item<br>State | Note           | <b>Date Added</b>      | Last Updated $\phi$    | ٠<br>Amount         | Action                                                                          |   |         |                     |
|                                                                                                    | 2274                                                               | 2 00 22345041952 HH9                                                                                                    | cml440xcompe2-<br>$b-78$ | Seed<br>bag  | South Pole          | GOOD          | $\overline{3}$ | 2022-12-12<br>15:19:53 | 2022-12-12<br>15:19:53 | 372.000<br>Gram (g) | Z Update E Show logs 2 Bulk Split 2 Merge<br>View Data <b>Delete Item</b>       |   |         |                     |
|                                                                                                    | 2273                                                               | 2 00 22345041952 MB1                                                                                                    | cml440xcompe2-<br>$b-78$ | Seed<br>bag  | Cool Room 1         | GOOD          | $\mathbf{1}$   | 2022-12-12<br>15:19:53 | 2022-12-12<br>15:19:53 | 375,000<br>Gram (g) | ■ Update   E Show logs   2 Bulk Split   2 Merge<br>View Data <b>Delete Item</b> |   |         |                     |
|                                                                                                    | <b>BRANCH</b>                                                      | 0.00.00045041054.3050                                                                                                    | cmI440xcompe2-           | Seed         | <b>County Photo</b> | coop.         |                | 2022-12-12             | 2022-12-12             | 372.000             | Z Update   E Show logs   2 Bulk Split   2 Merge                                 |   |         |                     |

Fig. 10: Inventory Management

You can add storage locations and items by selecting the **Add Storage** and **Add Item buttons**. You can also import items by selecting the **Import Items button**. These three actions are all outlined in the above sections (*[Adding a](#page-148-0) [Storage Location](#page-148-0)*, *[Adding a New Item](#page-152-0)*, and *[Importing an Existing Item](#page-154-0)*) as they are identical to the actions available in the **Storage Location tool** and the **Items tool**.

Other actions available in **Inventory Management** are listed in the sections below.

#### **7.3.1 Importing Items in Inventory Management**

Importing items in the **Inventory Management tool** differs from previously described methods as it allows for more user-friendly data entry. In addition, instead of users requiring to use KDDart database IDs, these methods allow for named references.

#### **Item CSV Preparation for Inventory Management**

An Item CSV file must be prepared correctly to ensure a seamless import. This means ensuring the correct:

- *[Types](#page-21-0)*;
- *[Units](#page-26-0)*; and
- *[Storage Locations](#page-147-0)*.

If users wish to link items to specific specimens in a Trial, *Trial Unit Barcodes* should be used (see *[Adding Trial](#page-106-0) [Unit Layouts](#page-106-0)*).

Specimen names can be used in imports but must already exist in the database (see *[Specimen](#page-57-0)*).

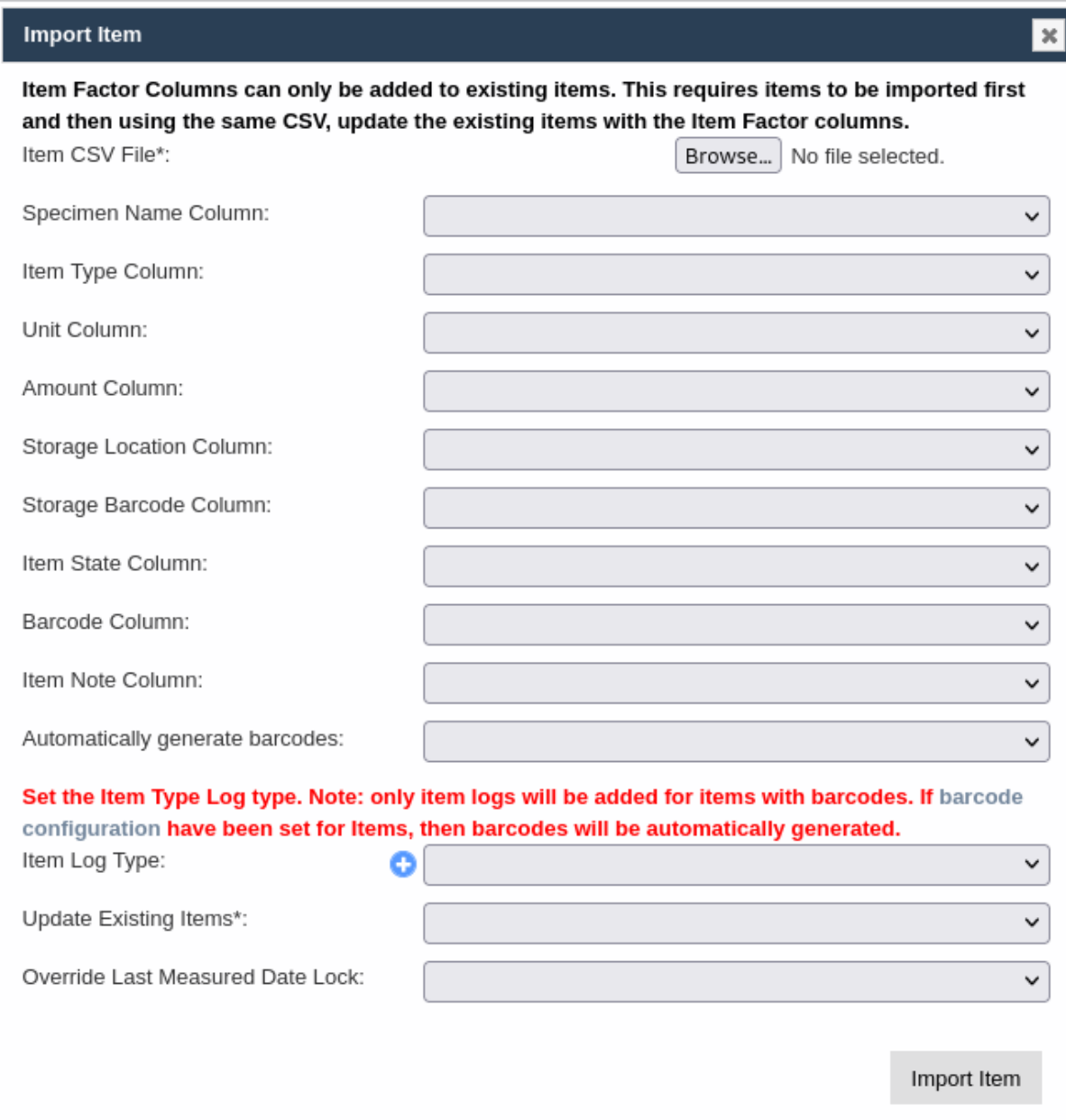

Fig. 11: Item Import with Specimen Names

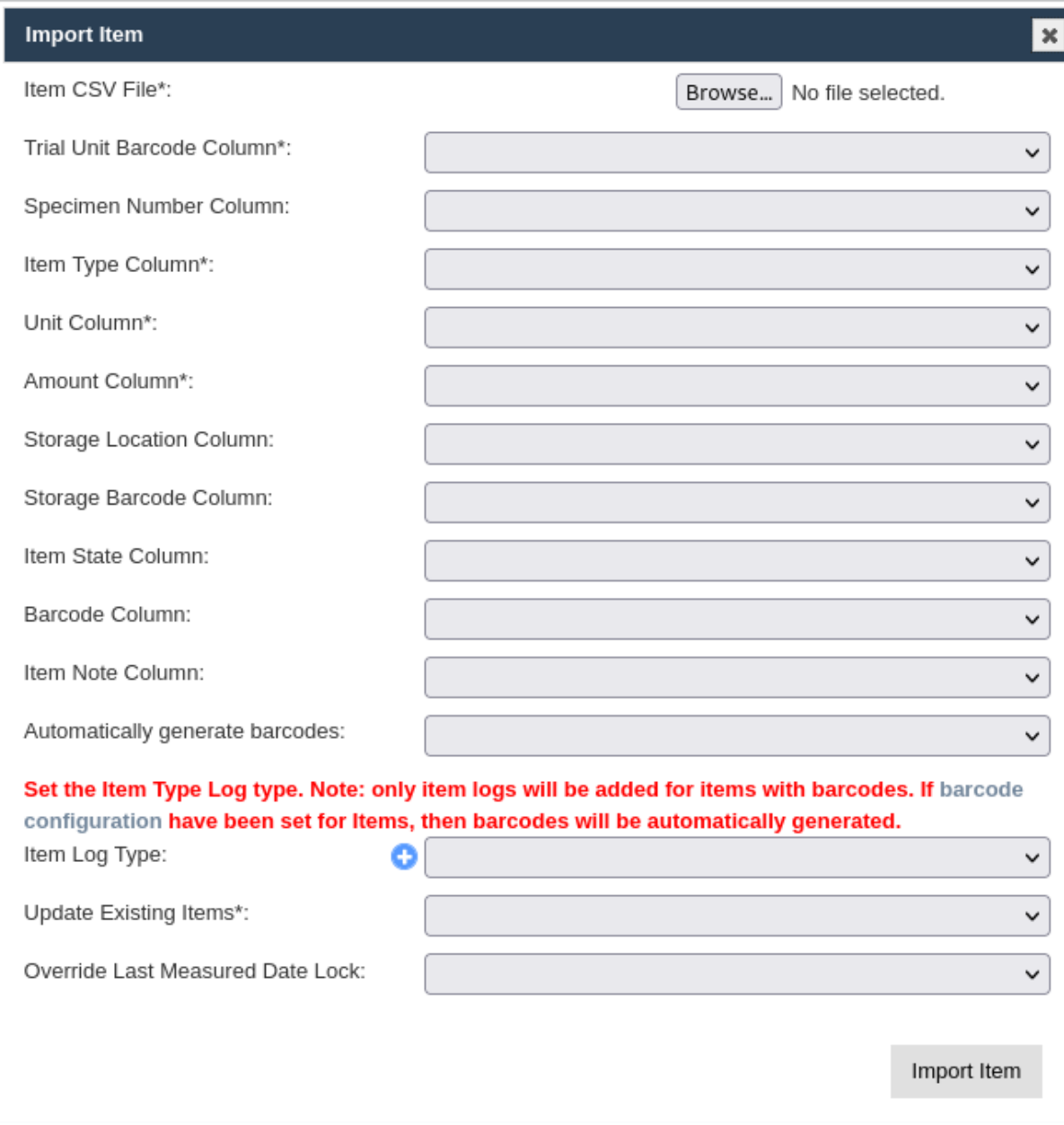

Fig. 12: Item Import with Trial Unit Barcodes

The following *types* can be used:

- Item type (mandatory);
- Item state type (optional);

If a *barcode configuration* (refer to the *[Barcode Configurations](#page-23-0)* topic), has been created for *items* and the barcode column is not given. In that case, barcodes can be automatically generated for new items.

The following example shows a small item input CSV file.

Specimen, Amount, Type, unit, StorageBarcode, StorageLocationName Specimen1,43.78, Seed, g, 2\_00\_1533112918\_9, South Pole | Tower 10 Specimen2,1.91, Seed, g, 2\_00\_1533112918\_9, South Pole | Tower 10 Specimen3, 65.21, Seed, g, 2\_00\_1533112918\_9, South Pole | Tower 10 Specimen4,66.89, Seed, g, 2\_00\_1533112918\_9, South Pole | Tower 10 Specimen5,42.44,Seed,g,2\_00\_1533112918\_9,South Pole | Tower 10 Specimen6,1.08, Seed, g, 2\_00\_1533112918\_8, South Pole | Tower 09

Fig. 13: Example Item CSV Import File

**Warning:** An invalid row will stop the import process.

#### **7.3.2 Filtering Items**

Any selections from the **Inventory Management panel** can be filtered in the **Items panel**.

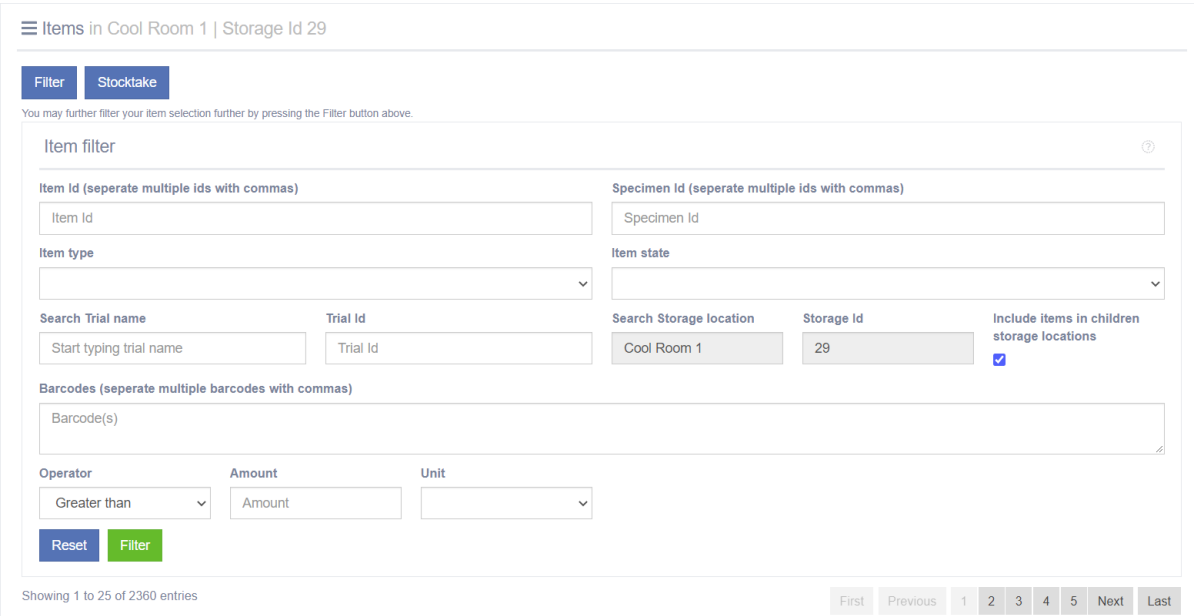

Fig. 14: Filtering Inventory Items

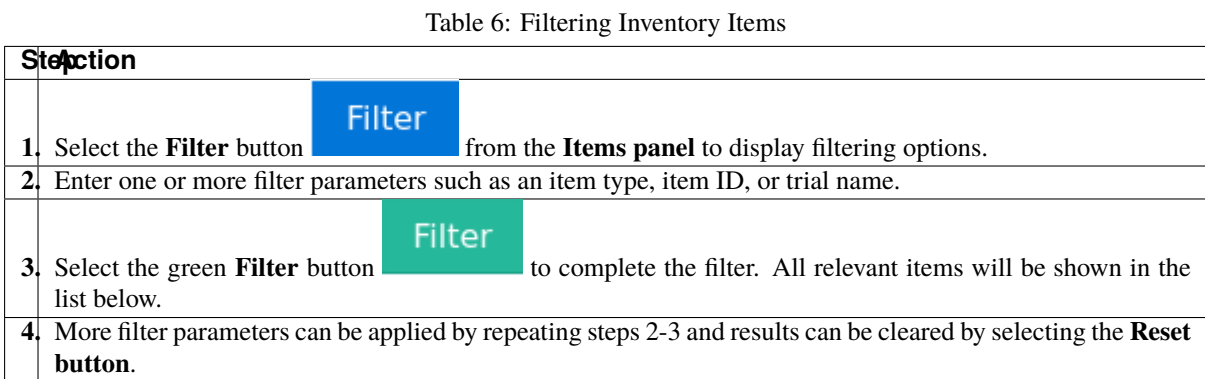

#### **7.3.3 Conducting a Stocktake**

Stocktake

After choosing a set of items, users may click on the **Stocktate button** to begin a bulk stocktake. This allows users to update amounts and item states in bulk.

After making updates, users may choose the Item Log Type to track changes in each Item's log.

| <b>KDManage</b><br><b>Data Management</b> | $\equiv$ Items                                                                                                    |                            |              |                           |                   |                |                         |             |                          |                     |                        |  |  |
|-------------------------------------------|----------------------------------------------------------------------------------------------------|----------------------------|--------------|---------------------------|-------------------|----------------|-------------------------|-------------|--------------------------|---------------------|------------------------|--|--|
| Germplasm V                               | $\blacksquare$<br>Stocktake<br>Filter<br>You may further filter your item selection further by pressing the Filter button above. |                            |              |                           |                   |                |                         |             |                          |                     |                        |  |  |
| Experiments $\vee$                        | Stocktake Items                                                                                                    |                            |              |                           |                   |                |                         |             |                          |                     |                        |  |  |
| Markers $\vee$                            | 2<br>$_{\rm v}$<br>Update Items in Storage<br>Cancel<br>DArTlog                                                                  |                            |              |                           |                   |                |                         |             |                          |                     |                        |  |  |
| Inventory $\vee$                          |                                                                                                    |                            |              |                           | 5                 |                |                         |             |                          |                     |                        |  |  |
| Environment V                             | Showing 1 to 25 of 2,268 entries<br>Show $25 \times$ entries                                                                     |                            |              |                           |                   |                |                         |             | First Previous 1 2 3 4 5 | 91 Next Last        |                        |  |  |
|                                           | Barcode                                                                                                    | Specimen name $\triangleq$ | Item<br>Type | Storage<br>٠<br>Location  | <b>Item State</b> | 3<br>$\bullet$ | Note<br>٠I              | Log Message | <b>Cate Added</b><br>٠I  | 4<br>Amount         | Last<br>uppdated       |  |  |
|                                           | 2 00 22345041952 HH9                                                                                                    | cml440xcompe2-<br>$b-78$   | Seed<br>bag  | South Pole                | GOOD              | $\checkmark$   | $\overline{\mathbf{3}}$ |             | 2022-12-12 15:19:53      | 372.000<br>Gram (g) | 2022-12-12<br>15:19:53 |  |  |
|                                           | 2 00 22345041952 MB1                                                                                                    | cml440xcompe2-<br>$b-78$   | Seed<br>bag  | Cool Room<br>$\mathbf{1}$ | GOOD              | $\checkmark$   | $\mathbf{1}$            |             | 2022-12-12 15:19:53      | 375.000<br>Gram (g) | 2022-12-12<br>15:19:53 |  |  |
|                                           | 2 00 22345041854 YY9                                                                                                    | cml440xcompe2-<br>$b-78$   | Seed<br>bag  | South Pole                | GOOD              | $\checkmark$   | $\overline{\mathbf{3}}$ |             | 2022-12-12 15:18:54      | 372.000<br>Gram (g) | 2022-12-12<br>15:18:54 |  |  |
|                                           | 2_00_22335043236_ab3                                                                                                    | cml440xcompe2-<br>$b-78$   | Seed<br>bag  | North Pole                | GOOD              | $\checkmark$   | $\boldsymbol{4}$        |             | 2022-12-12 15:18:54      | 405.000<br>Gram (g) | 2022-12-12<br>15:19:54 |  |  |
|                                           | 2_00_22345041854_CC1                                                                                                    | cml440xcompe2-<br>$b-78$   | Seed<br>bag  | Cool Room<br>$\mathbf{1}$ | GOOD              | $\checkmark$   | 1                       |             | 2022-12-12 15:18:54      | 375,000<br>Gram (g) | 2022-12-12<br>15:18:54 |  |  |
|                                           | 2 00 22345041653 YV2                                                                                                    | cml440xcompe2-<br>$b-78$   | Seed<br>bag  | South Pole                | GOOD              | $\checkmark$   |                         |             | 2022-12-12 15:16:54      | 372.000<br>Gram (g) | 2022-12-12<br>15:16:54 |  |  |
|                                           | 2 00 22345041653 IXO                                                                                                    | cml440xcompe2-<br>$b-78$   | Seed<br>bag  | Cool Room<br>1            | GOOD              | $\checkmark$   | E                       |             | 2022-12-12 15:16:54      | 375.000<br>Gram (g) | 2022-12-12<br>15:16:54 |  |  |
|                                           | 2 00 22345041508 ZV7                                                                                                    | cml440xcompe2-<br>$b-78$   | Seed<br>bag  | Cool Room<br>1            | GOOD              | $\checkmark$   | E                       |             | 2022-12-12 15:15:08      | 375.000<br>Gram (g) | 2022-12-12<br>15:15:08 |  |  |
|                                           |                                                                                                    |                            |              |                           |                   |                |                         |             |                          |                     |                        |  |  |

Fig. 15: Conducting a Stocktake

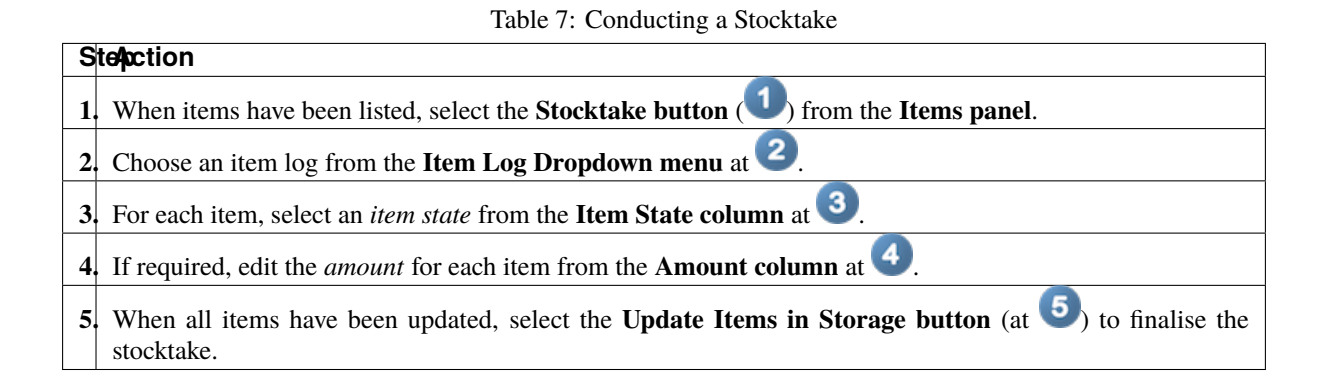

#### **7.3.4 Updating an Item**

Individual items can be updated by selecting the Update Button within the Action Column. This will display the Update Item Window as seen in the image below where any details can be updated.

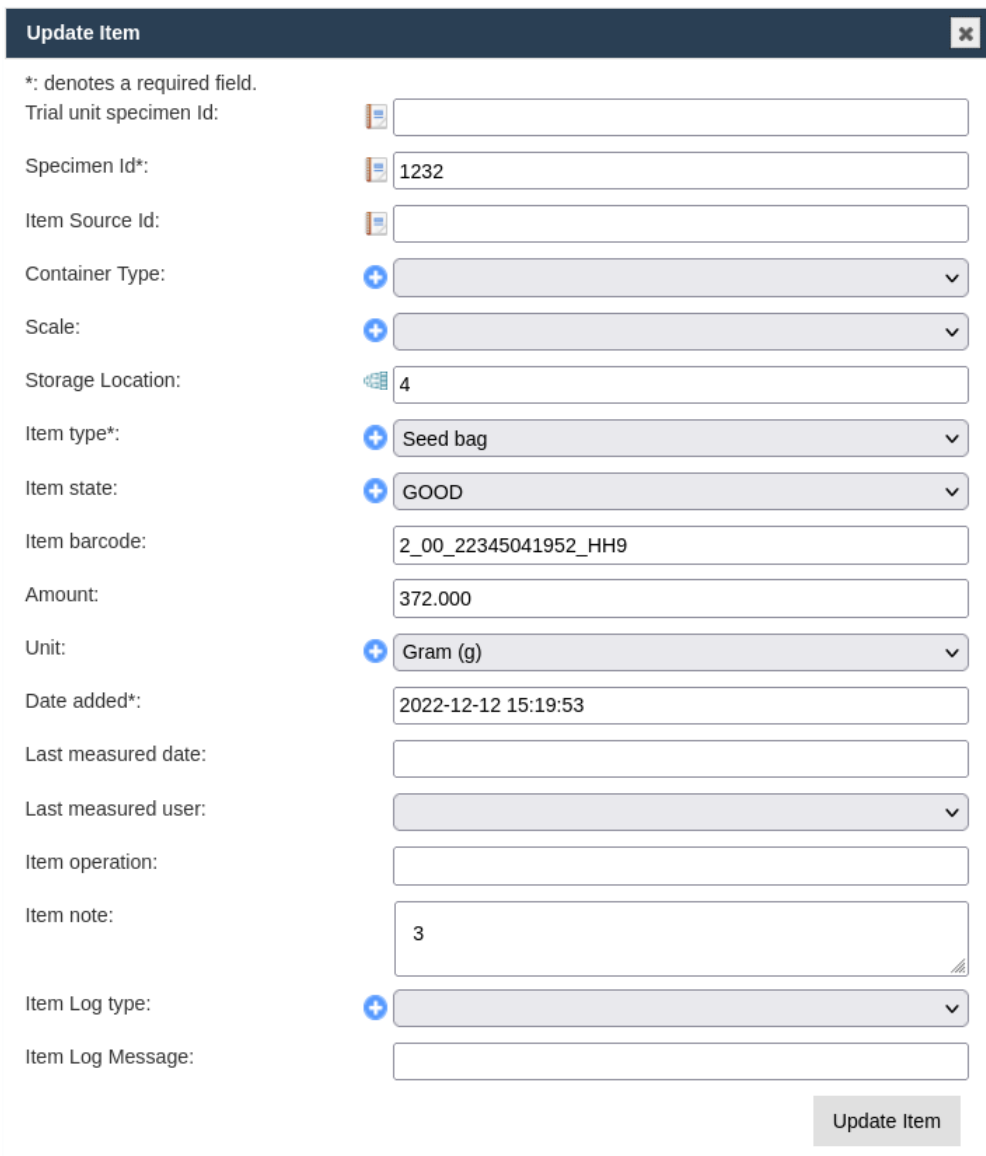

Fig. 16: Updating an Item

## **7.3.5 Show Logs**

If any item has an associated log, it can be accessed by selecting the **Show Logs button**, which is located in the **Action column** of the **Items panel**.

| List item log for item                 |                                 |                     |       |                |              |      |             |  |  |  |  |  |
|----------------------------------------|---------------------------------|---------------------|-------|----------------|--------------|------|-------------|--|--|--|--|--|
| Showing 1 to 1 of 1 entries<br>Show 50 | $\vee$ entries                  |                     | First | Previous       | $\mathbf{1}$ | Next | Last        |  |  |  |  |  |
| Item log ID<br>♦                       | Item Log type name<br>$\bullet$ | Date/Time           | ٠     | <b>Message</b> |              | ٠    | <b>User</b> |  |  |  |  |  |
| $\overline{2}$                         | DArT Log                        | 2020-06-08 10:18:08 |       | Update Log     |              |      | admin       |  |  |  |  |  |
|                                        |                                 |                     |       |                |              |      |             |  |  |  |  |  |
|                                        |                                 |                     |       |                |              |      |             |  |  |  |  |  |
|                                        |                                 |                     |       |                |              |      |             |  |  |  |  |  |
|                                        |                                 |                     |       |                |              |      |             |  |  |  |  |  |
|                                        |                                 |                     |       |                |              |      |             |  |  |  |  |  |
|                                        |                                 |                     |       |                |              |      |             |  |  |  |  |  |

Fig. 17: Showing Item Logs

## **7.3.6 Splitting an Item**

Single items can be split to create multiple new items. An example of this might be if a seed bag is split into two bags.

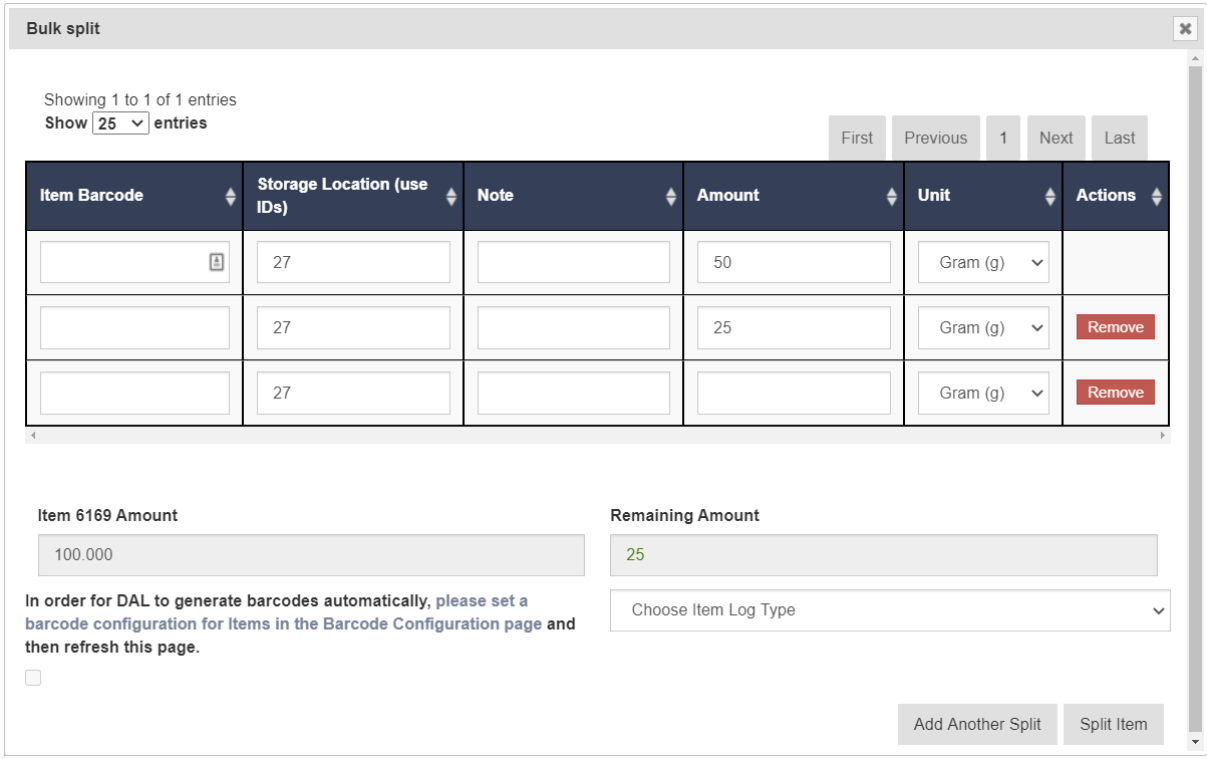

Fig. 18: Splitting an Item

Table 8: Splitting an Item

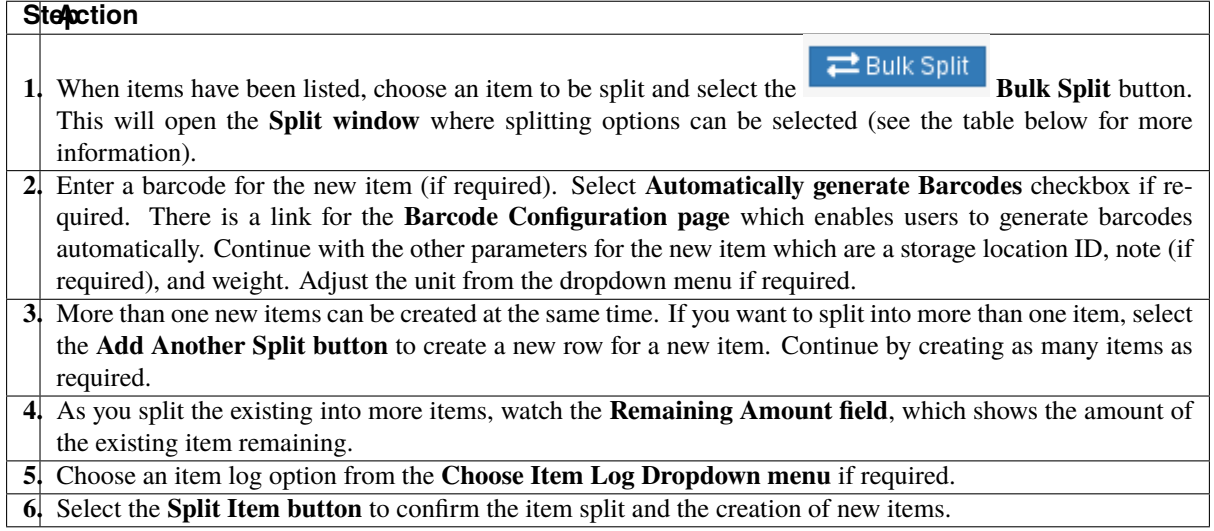

The two tables below contain information about the fields contained in the **Split Item window**. The first table (the fields in **in** the image) are for newly created items from an item split, and the second table outlines the fields for updating the existing item that is being split.

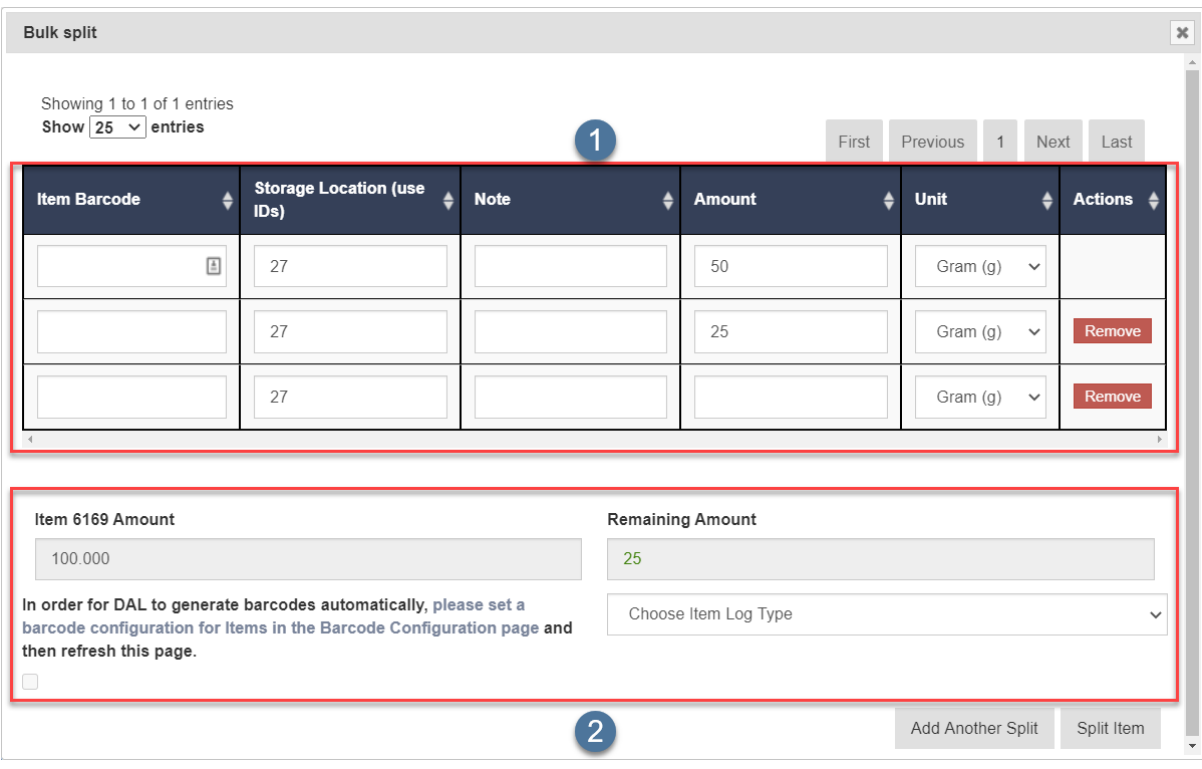

Fig. 19: Splitting an Item - New and Existing Item Fields

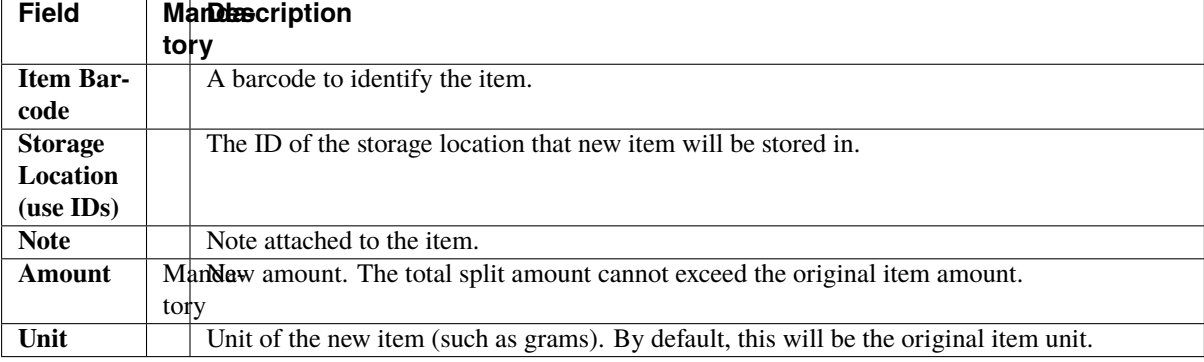

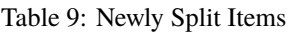

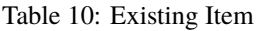

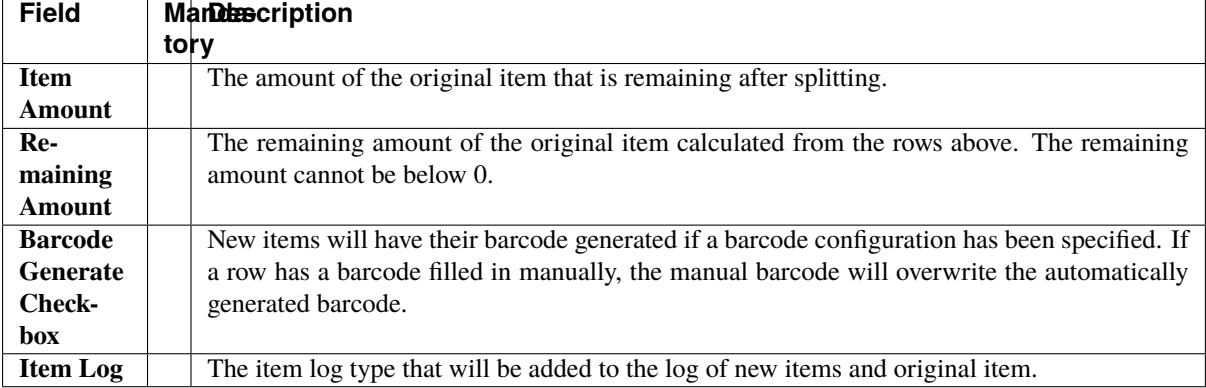

**Note:** Item splitting is a two-step process. Firstly, the new items will be created. Secondly, the original item will be updated if the new items are successfully added. This means if there is a connection interruption to DAL, the original item amount update may fail, and the user will need to update the original item manually.

## **7.3.7 Merging Items**

Items of the same specimen and item type can be merged to create a new item with a specified amount. See the images and tables below for instructions and more information:

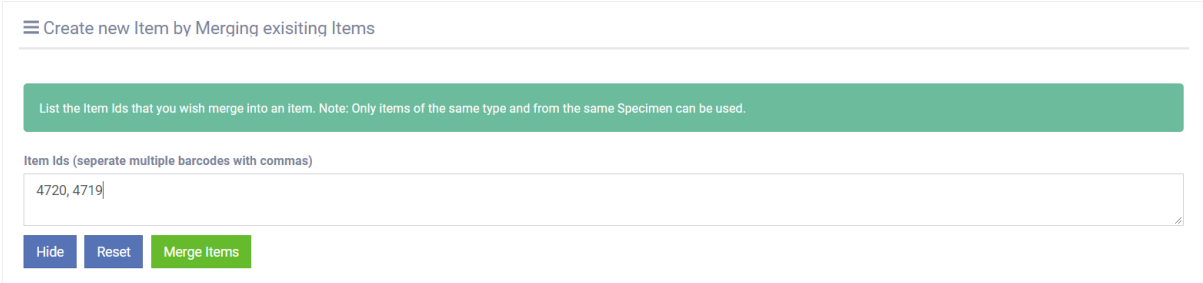

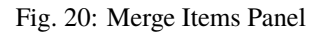

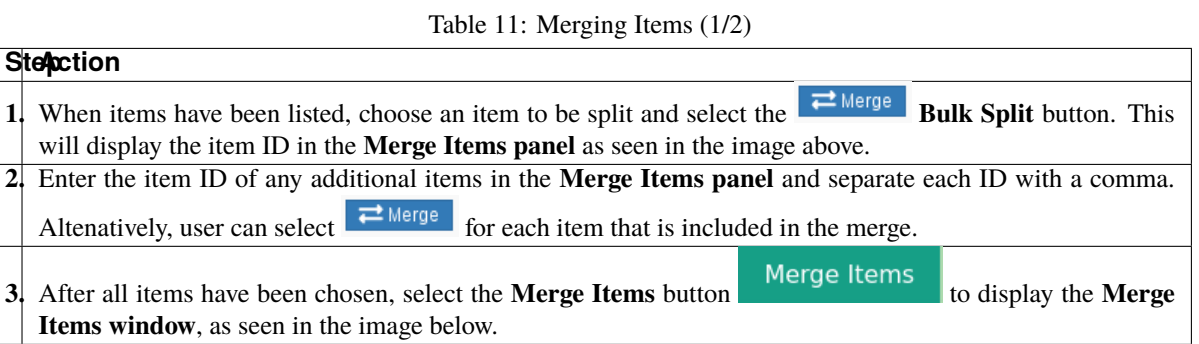

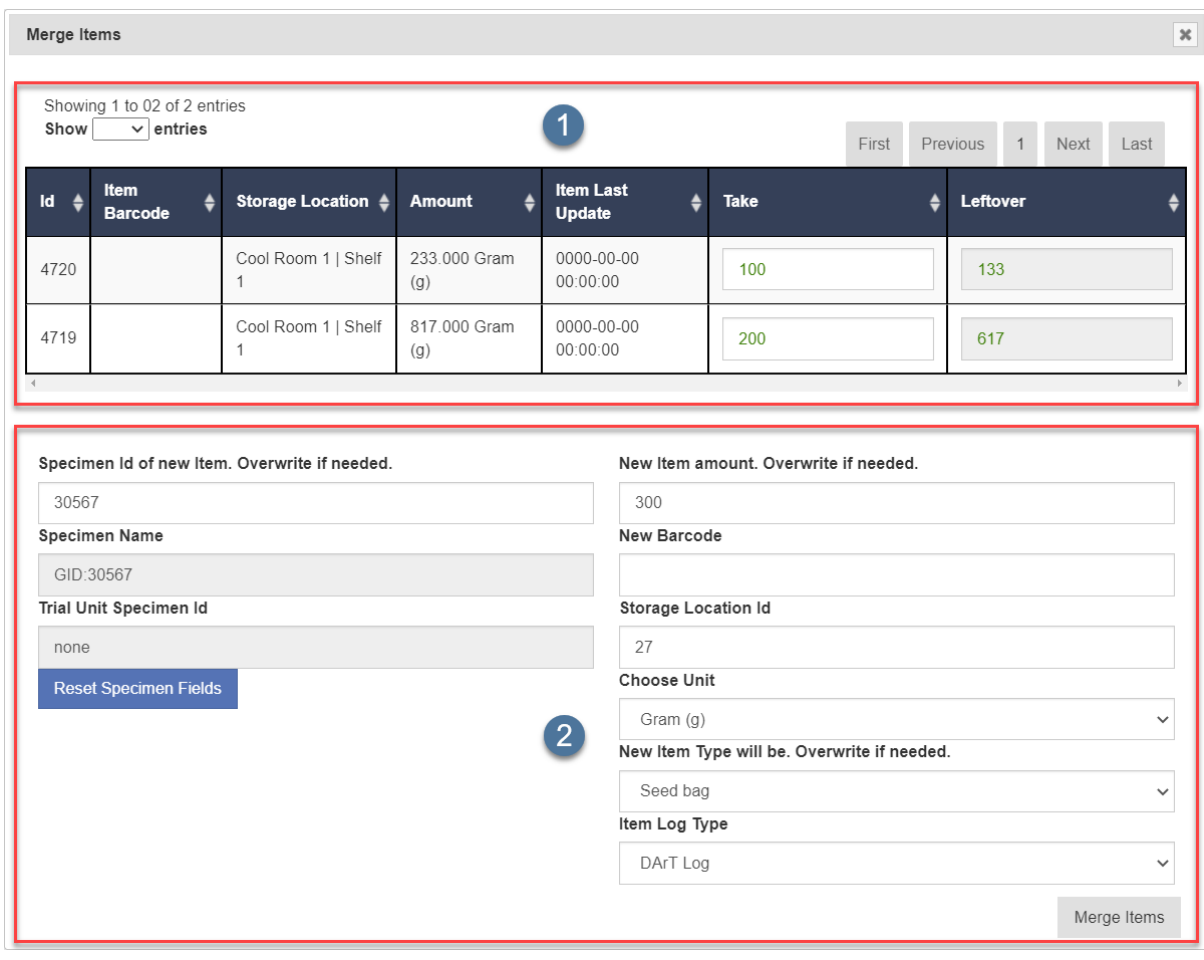

Fig. 21: Merge Items Window

Table 12: Merging Items (2/2)

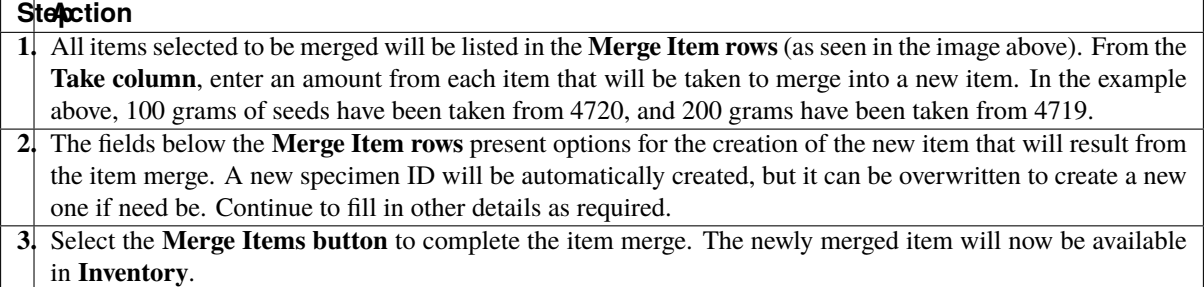

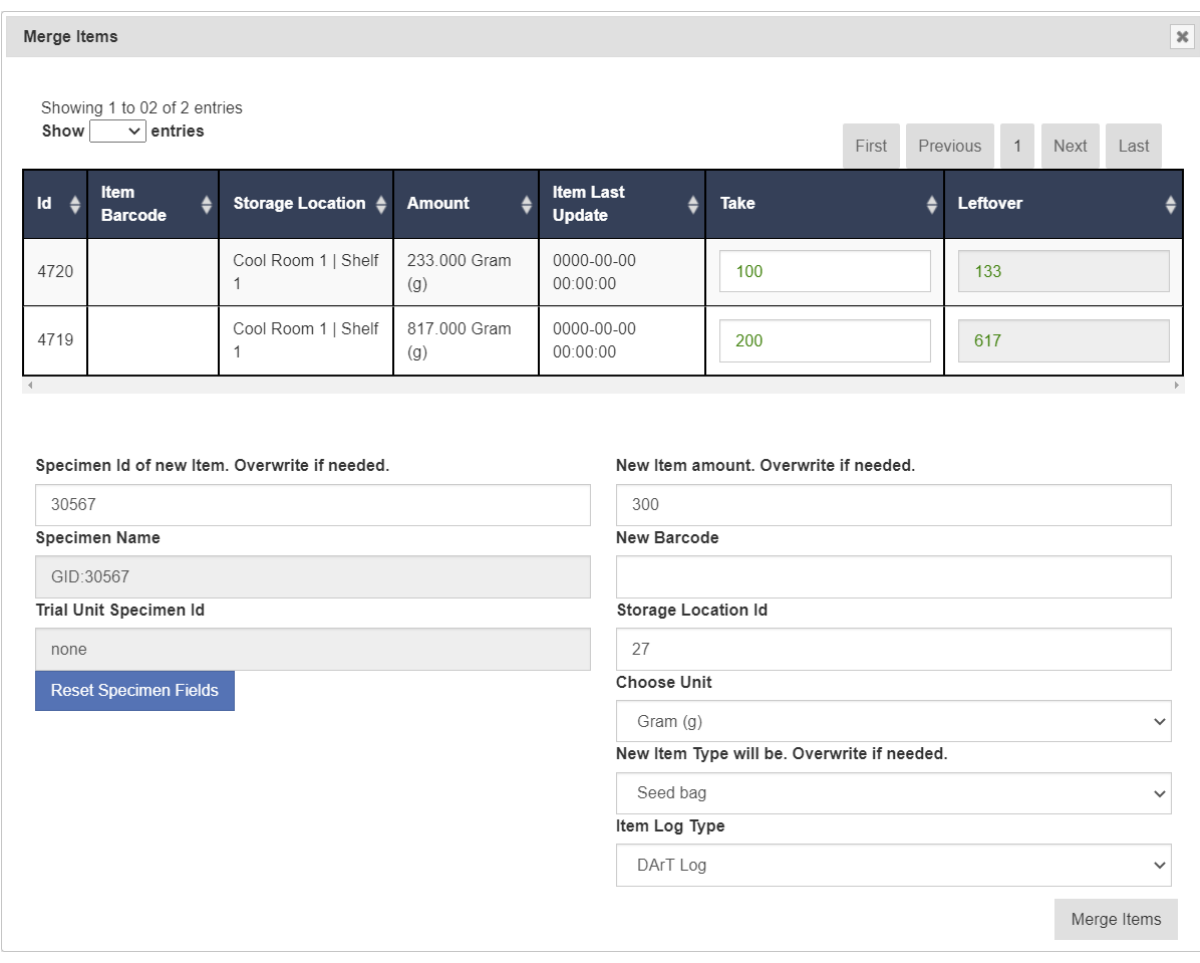

Fig. 22: Merge Items Window - New and Existing Item Fields

The two tables below contain information about the fields contained in the **Merge Items window**. The first table (the fields in  $\bullet$  in the image) are for items to be merged and the second table outlines the fields for creating a new item from the merge.

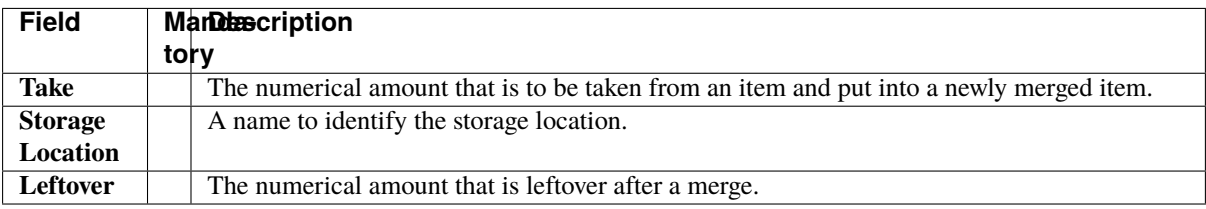

#### Table 13: Existing Items

#### Table 14: Newly Merged Item

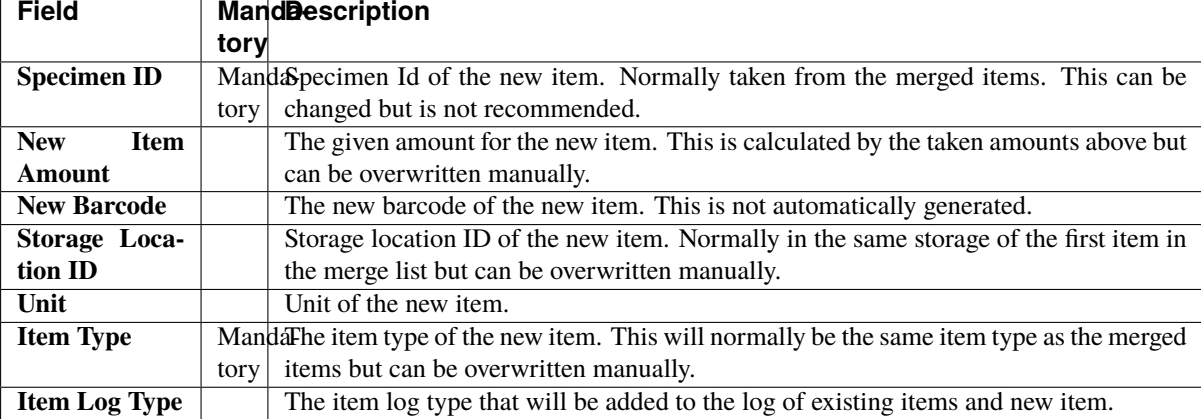

# **CHAPTER EIGHT**

# **ENVIRONMENT MENU**

The KDManage **Environment Menu** contains tools for environmental data. These tools are located within the **Layers Page**.

# **8.1 Layers Page**

*Layers* refers to the data group that handles environmental data. A layer can cover multiple locations and include multiple attributes for data collection. The **Layers Page** is pictured below:

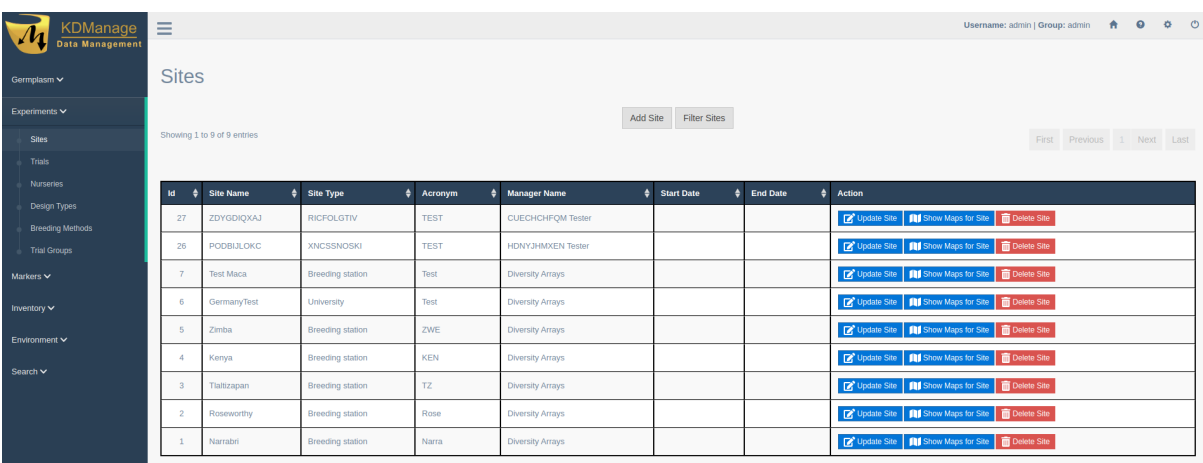

Fig. 1: Layers Page

The following table describes the contents of the **Layers Page**:

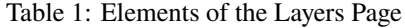

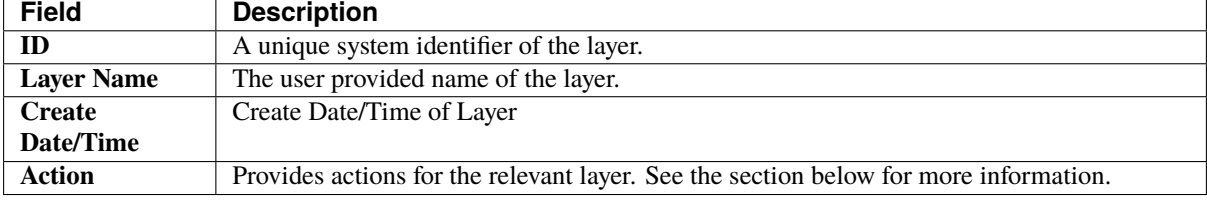

The image below is an example of a layer at a site called 'Narrabri':

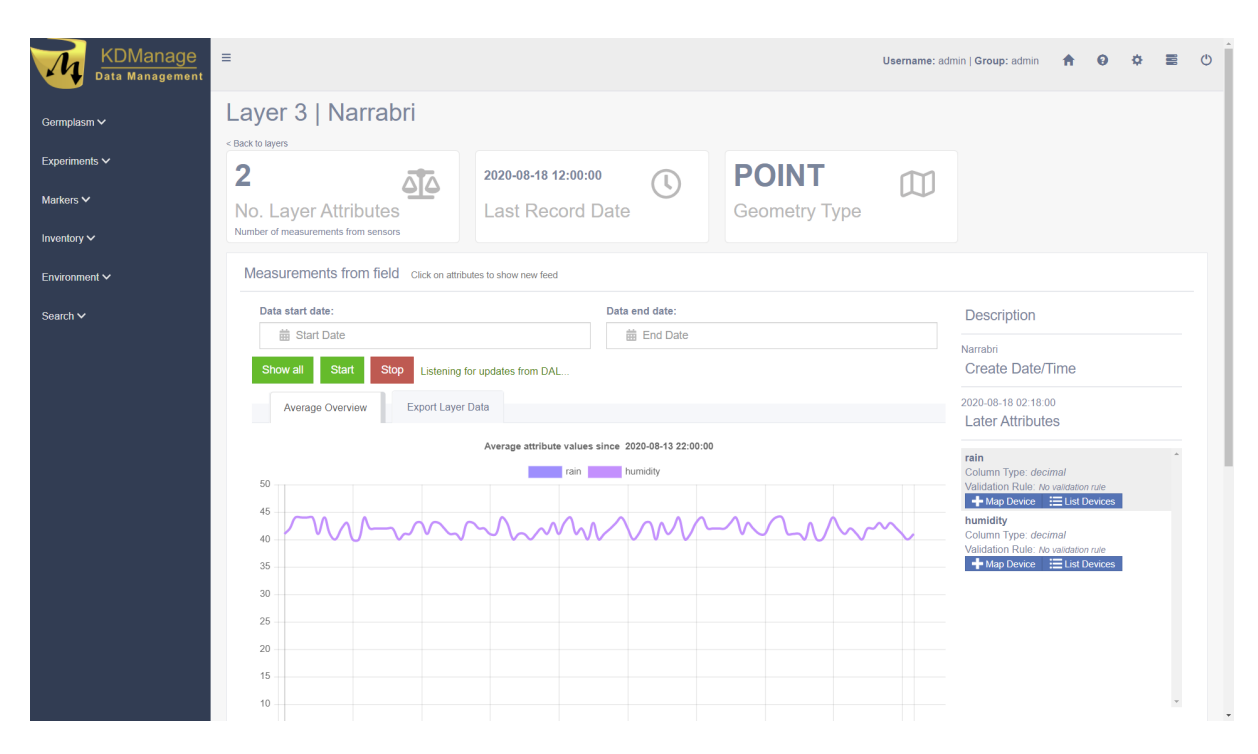

Fig. 2: Layer Example

#### **8.1.1 Layer Actions**

The following table lists all the actions that can be performed for the selected Layer in KDManage.

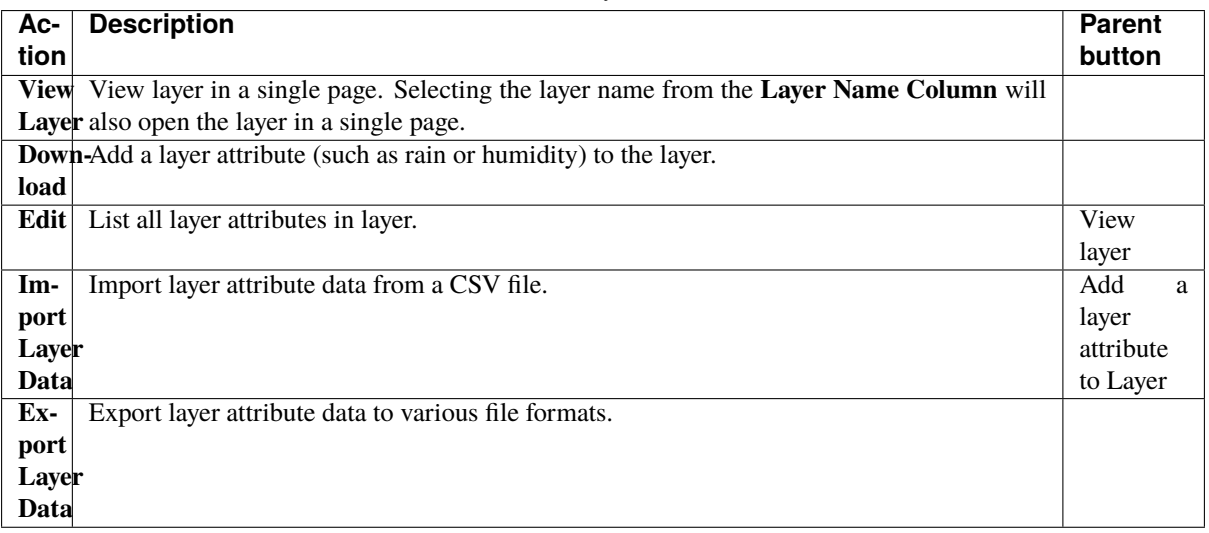

#### Table 2: Layer Actions

**Note:** The presence of action types is dependant upon the *layer state* - not all action types will be available for all layers.

#### **8.1.2 Adding Layers**

To add a layer, select the **Add Layer Button** which will display the **Add Layer Window**.

The following image shows the **Add Layer Window**, displaying the description fields:

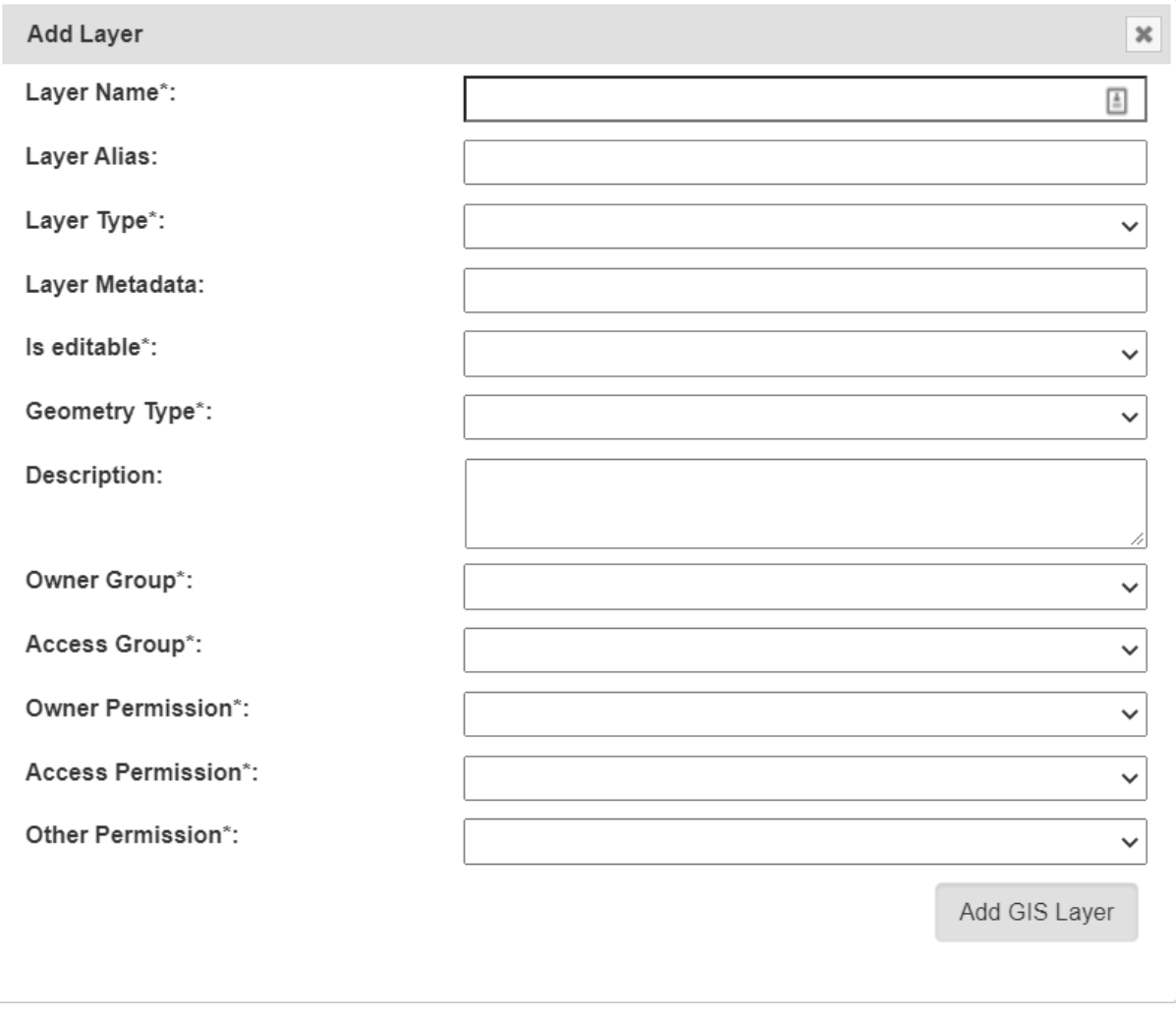

Fig. 3: Add Layer Window

The fields for the **Add Trial Window** are described in the following table:

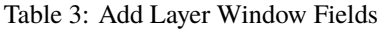

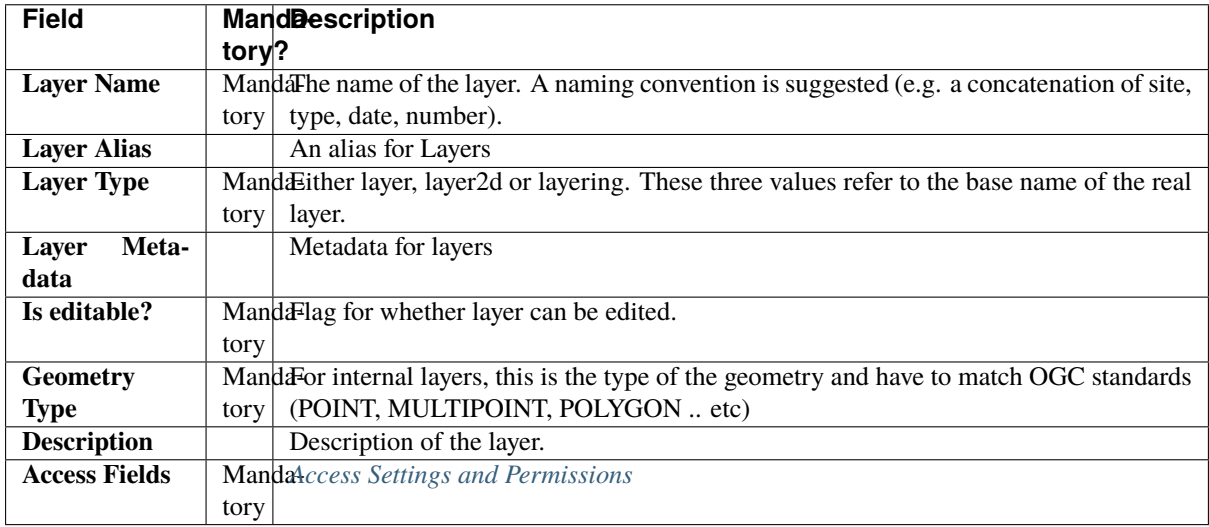

## **8.1.3 Add Layer Attribute to a Layer**

*Layer attributes* define the measurements that are collected in a layer such as *humidity*. Users can define the size, type, unit name and any validation rule they require.

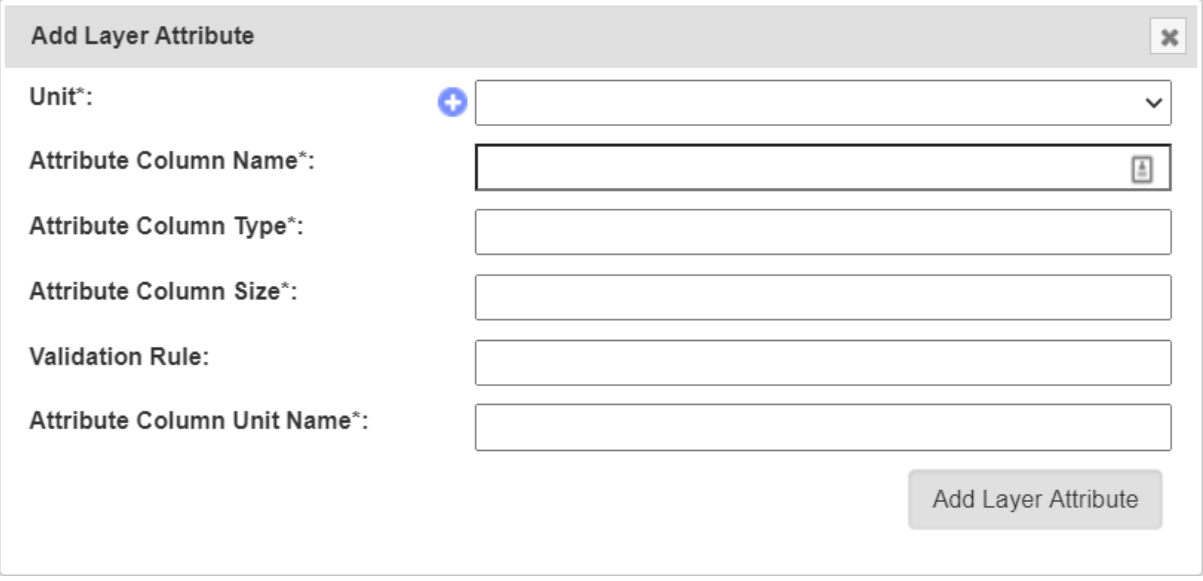

Fig. 4: Add Layer Attribute Window

The fields for the **Add Layer Attribute Window** are described in the following table:

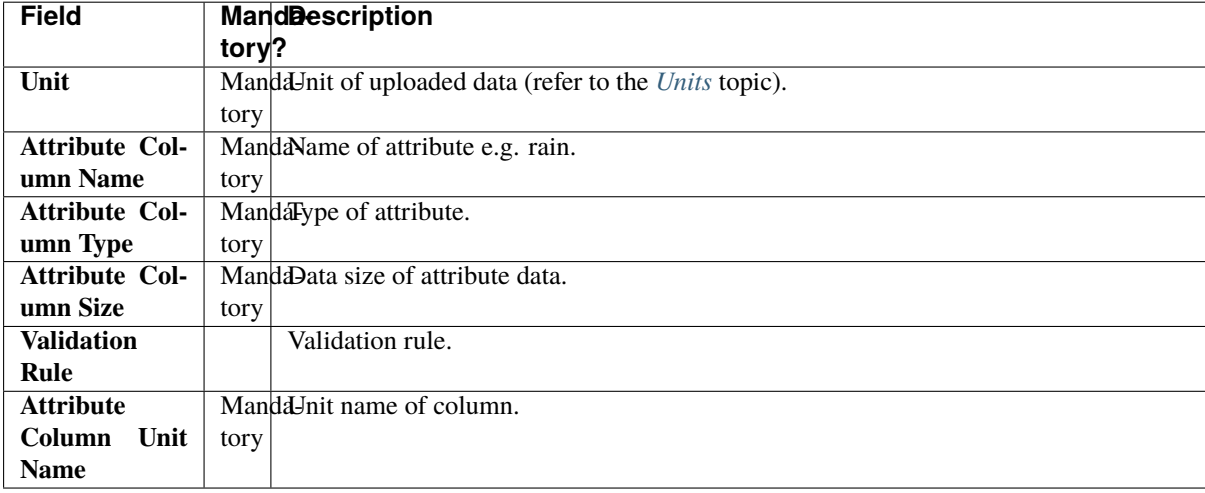

#### **8.1.4 Import Data to a Layer**

While most environmental data will be uploaded via applications like KDSens, users can upload data via CSV through KDManage.

For each layer attribute, users will need to include a column in uploaded CSV.

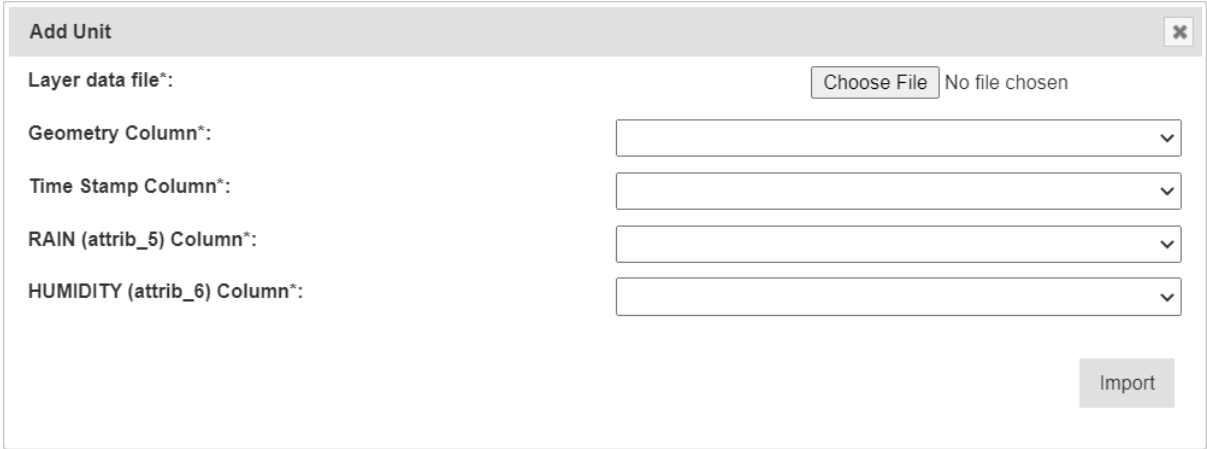

Fig. 5: Import Layer Data Window

The fields for the **Import Layer Data Window** are described in the following table:

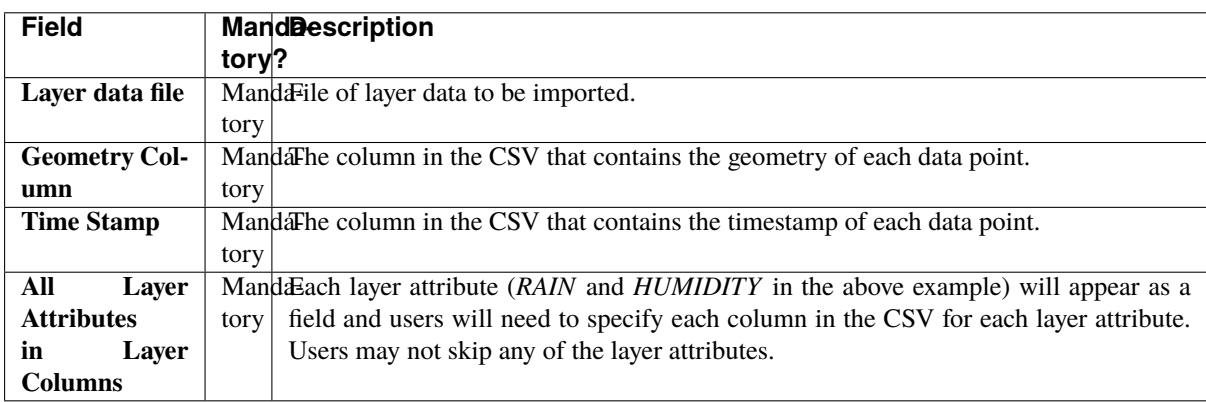

# **8.2 Layers Page**

Single layers can be viewed as a single view which includes a live feed of the average attribute values from a set time.

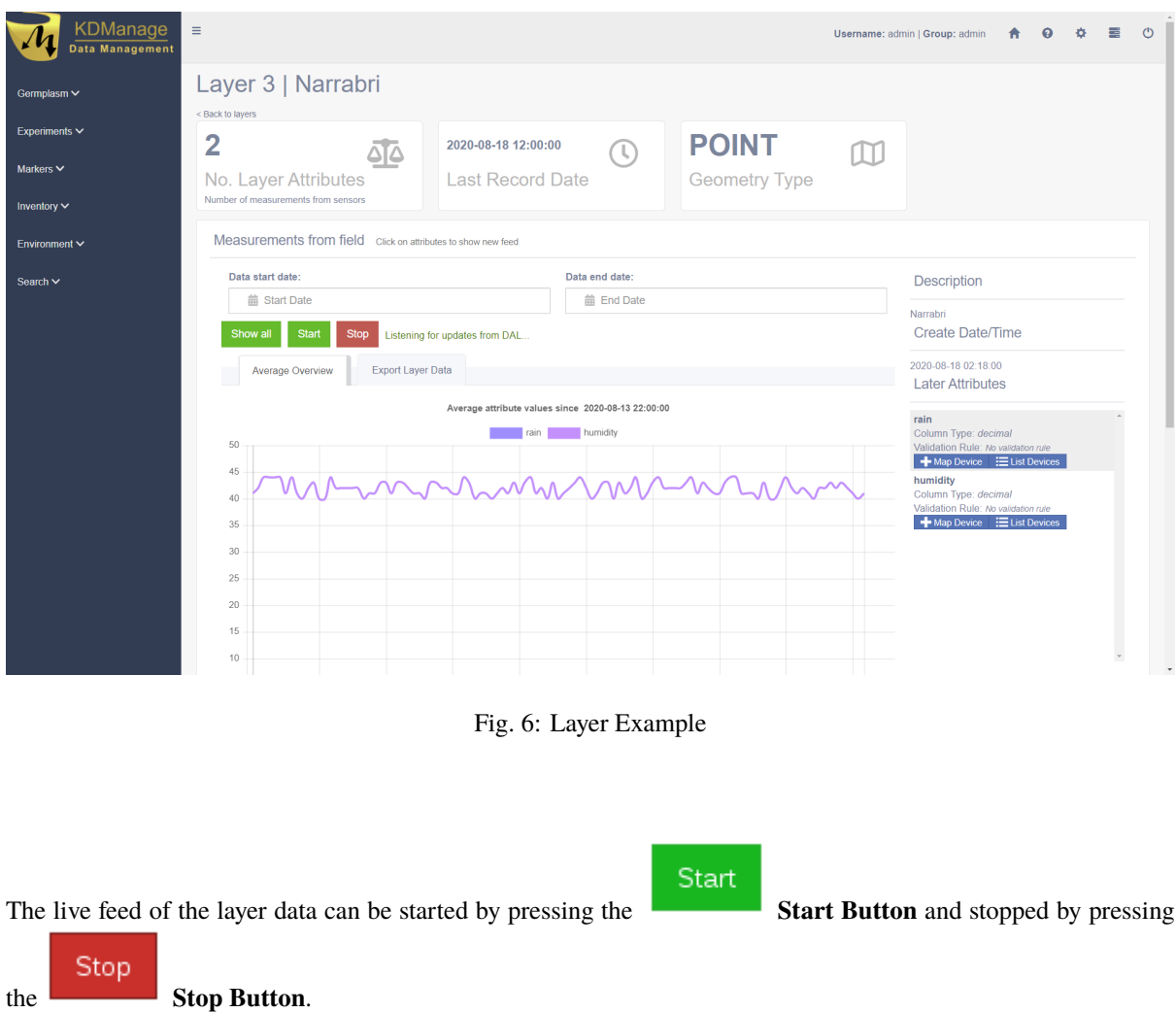

#### **8.2.1 Map Device to Attribute**

Devices can be mapped to an attribute. This connects a device (usually a sensor) to a layer attribute which specifies the device that is collecting data for an attribute.

To map a device to an attribute, select the **Map Device Button** for the appropriate attribute as seen in the image below:

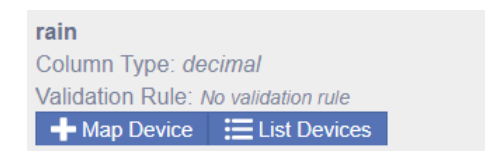

Fig. 7: Mapping a Device

That will open the **Map Device Window** as seen in the image below:

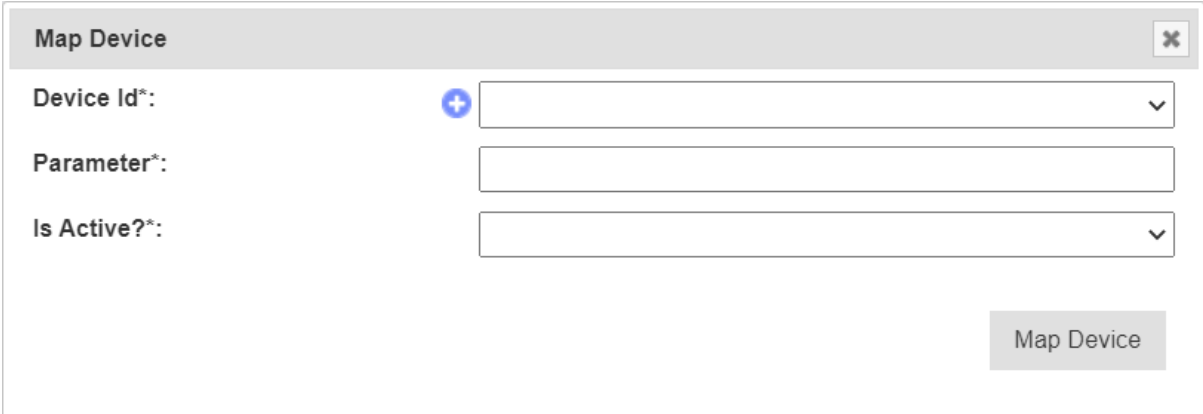

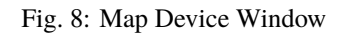

The fields for the **Map Device Window** are described in the following table:

| <b>Field</b>     | <b>MandDescription</b>                                                 |
|------------------|------------------------------------------------------------------------|
|                  | tory?                                                                  |
| Device Id        | MandaD for device. This is not to be confused with Device Register ID. |
|                  | tory                                                                   |
| <b>Parameter</b> | MandaName of parameter from the device for that attribute.             |
|                  | tory                                                                   |
| <b>Is Active</b> | Manda Flag to determine whether mapping is active.                     |
|                  | tory                                                                   |

Table 4: Map Device Window Fields

# **CHAPTER NINE**

# **SEARCH MENU**

The KDManage **Search Tool** enables users to search for various entries across the different data sets which are:

- Trial data (all four data sets combined);
- Inventory data;
- Ancestor data;
- Genotype trait data; and
- Genotype specimen data.

KDManage features two search methods which are described in the following sections:

- *[Standard Search](#page-178-0)*
- *[CSV Search](#page-180-0)*

# <span id="page-178-0"></span>**9.1 Standard Search**

A *Standard Search* allows users to search through data that is already available in KDManage, with a table for each of the data sets that are listed in the above section. An example of a typical search table for trial data can be seen in the image below:

|              | ۰<br><b>Trial Data - Advanced Combined Search</b> |                           |                  |                           |                           |                                                                                                   |                      |                       |  |  |  |  |  |  |
|--------------|---------------------------------------------------|---------------------------|------------------|---------------------------|---------------------------|---------------------------------------------------------------------------------------------------|----------------------|-----------------------|--|--|--|--|--|--|
|              |                                                   | Genotype<br>Id            | Genotype<br>Name | Average Trait<br>Value    | <b>Trait Unit</b><br>Name | <b>Trait</b><br>Name                                                                              | <b>Trial</b><br>Name | <b>Site</b><br>Name   |  |  |  |  |  |  |
| ÷.           |                                                   | € 7249513                 | FB04-117         | 5140.2                    |                           | <b>GRAIN YIELD</b>                                                                                | <b>FB04</b>          | Narrabri              |  |  |  |  |  |  |
| ٠            |                                                   | €B M 7249513              | FB04-117         | 7.768                     |                           | <b>HEIGHT</b>                                                                                     | <b>FB04</b>          | Narrabri              |  |  |  |  |  |  |
| ٠            | -81 P                                             | 7249512                   | FB04-116         | 4947.2                    |                           | <b>GRAIN YIELD</b>                                                                                | <b>FB04</b>          | Narrabri              |  |  |  |  |  |  |
| ٠            |                                                   | 국가 <mark>주</mark> 7249512 | FB04-116         | 8.51                      |                           | <b>HEIGHT</b>                                                                                     | <b>FB04</b>          | Narrabri              |  |  |  |  |  |  |
| ٠            |                                                   | ☆ 7249511                 | FB04-115         | 5317.4                    |                           | <b>GRAIN YIELD</b>                                                                                | <b>FB04</b>          | Narrabri              |  |  |  |  |  |  |
| ٠            |                                                   | € 7249511                 | FB04-115         | 8.696                     |                           | <b>HEIGHT</b>                                                                                     | <b>FB04</b>          | Narrabri              |  |  |  |  |  |  |
| ٠            |                                                   | 毛毛 7249510                | FB04-114         | 5220.0                    |                           | <b>GRAIN YIELD</b>                                                                                | <b>FB04</b>          | Narrabri              |  |  |  |  |  |  |
| ٠            |                                                   | 국대 전 7249510              | FB04-114         | 5.916                     |                           | <b>HEIGHT</b>                                                                                     | <b>FB04</b>          | Narrabri              |  |  |  |  |  |  |
| ٠            | 43 P                                              | 7249509                   | FB04-113         | 5326.8                    |                           | <b>GRAIN YIELD</b>                                                                                | <b>FB04</b>          | Narrabri              |  |  |  |  |  |  |
| ٠            |                                                   | 63 <mark>유</mark> 7249509 | FB04-113         | 5.812                     |                           | <b>HEIGHT</b>                                                                                     | <b>FB04</b>          | Narrabri              |  |  |  |  |  |  |
| $\leftarrow$ |                                                   |                           |                  |                           |                           |                                                                                                   |                      | $\blacktriangleright$ |  |  |  |  |  |  |
| д            | O                                                 |                           |                  | Page 1<br>$1 - 4 = 4 - 4$ | of 1.193                  | $\blacktriangleright$ $\blacktriangleright$ $\blacktriangleright$ 1 10<br>$\overline{\mathbf{v}}$ |                      | View 1 - 10 of 11,922 |  |  |  |  |  |  |

Fig. 1: Search Table for Trial Data

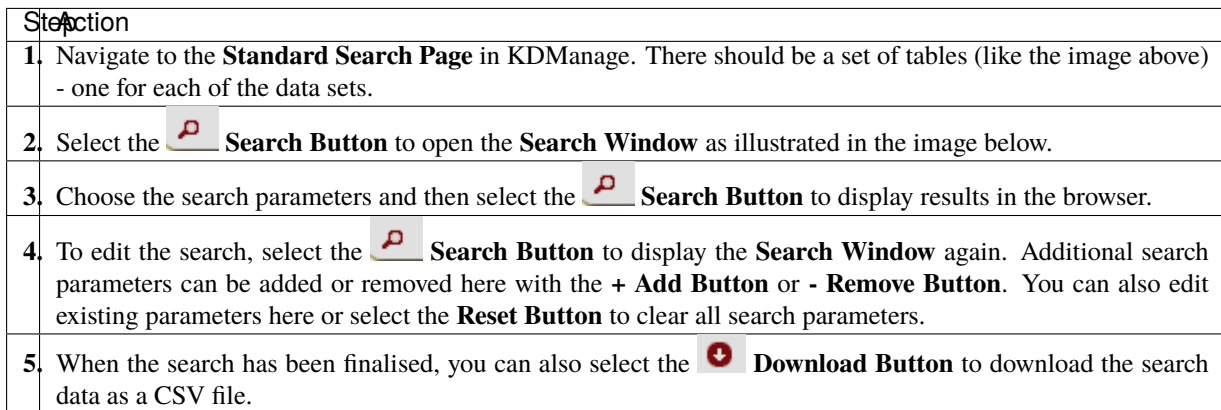

Table 1: Searching Data with the Standard Search

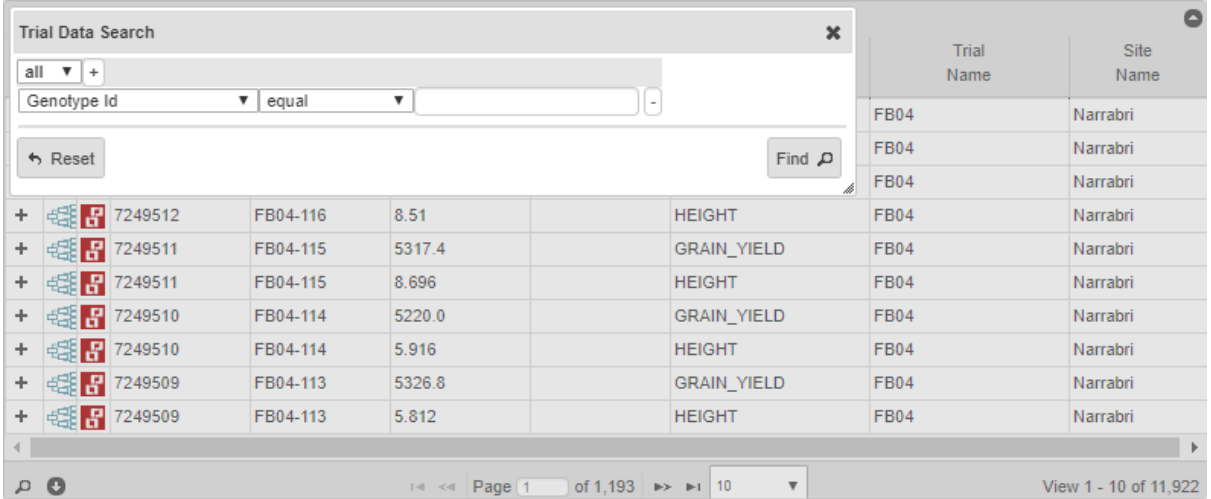

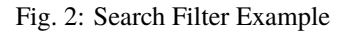

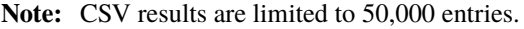

### **9.1.1 The Pedigree Tree**

Depending on the table being used, table rows can be expanded for more information. This is illustrated in the image below which shows the **Pedigree Tree** for a genotype in the ancestor data by selecting the  $\frac{d}{dE}$  **Pedigree Button**.
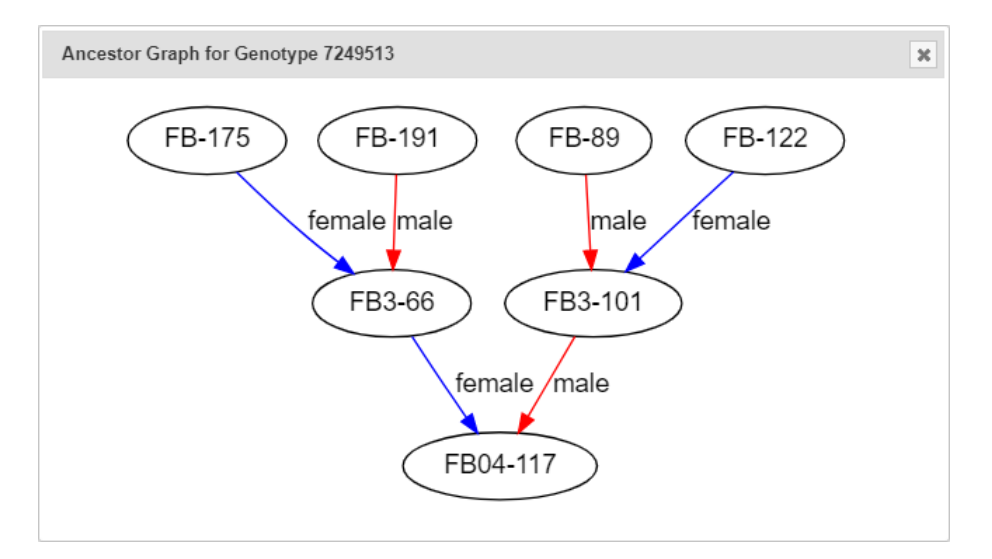

Fig. 3: Pedigree Tree

## **9.2 CSV Search**

A search can also be performed on a single CSV column. The CSV search is similar to the standard search except results are filtered to match a column from an uploaded CSV file. A small section of an example CSV file is shown below:

| K                  |         | м                       | N       | O          |
|--------------------|---------|-------------------------|---------|------------|
| entity name        | TraitId | GenotypeName GenotypeId |         | SpecimenId |
| geno_avg_trait_val |         | 9 GID:3567668           | 3567668 | 3567668    |
| geno_avg_trait_val |         | 9 GID:5398338           | 5398338 | 5398338    |
| geno_avg_trait_val |         | 9 GID:5525159           | 5525159 | 5525159    |
| geno_avg_trait_val |         | 9 GID:5592544           | 5592544 | 5592544    |
| geno_avg_trait_val |         | 9 GID:5686308           | 5686308 | 5686308    |
| geno_avg_trait_val |         | 9 GID:5686524           | 5686524 | 5686524    |
| geno_avg_trait_val |         | 9 GID:5686525           | 5686525 | 5686525    |
| geno_avg_trait_val |         | 9 GID:5686537           | 5686537 | 5686537    |
| geno_avg_trait_val |         | 9 GID:5686545           | 5686545 | 5686545    |
| geno_avg_trait_val | 9       | GID:5686575             | 5686575 | 5686575    |
| geno_avg_trait_val | 9       | GID:5686616             | 5686616 | 5686616    |
| geno_avg_trait_val | 9       | GID:5686762             | 5686762 | 5686762    |
| geno avg trait val |         | 9 GID:5686789           | 5686789 | 5686789    |

Fig. 4: Example of CSV Search File

**Note:** Column names must match the column names of data tables.

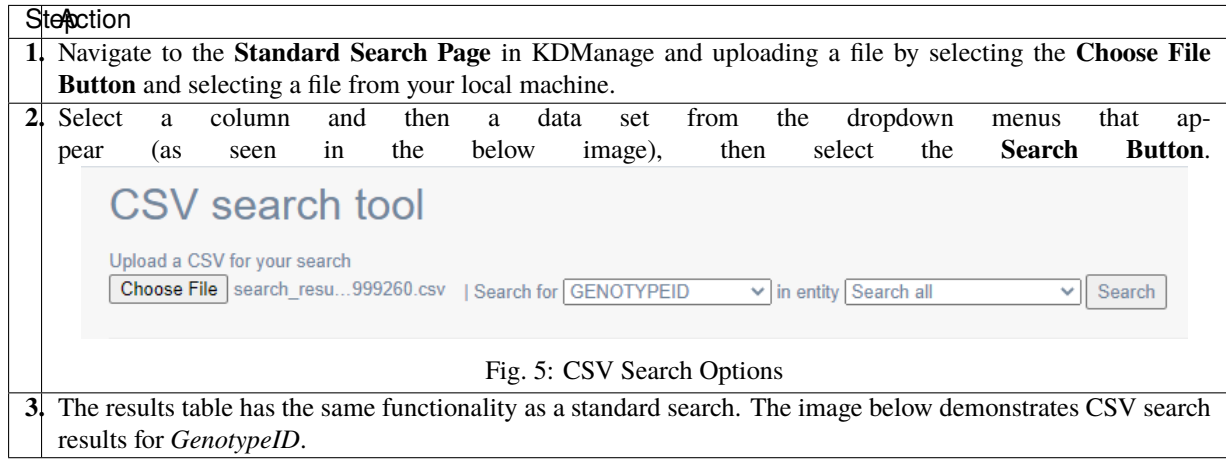

Table 2: Searching Data with the CSV Search

|                |                                  | Genotype Specimen Data     |                                              |                                      |                                                                        |                                                                                                    |                                                                                                    |       |                         |                         | ٥                   |
|----------------|----------------------------------|----------------------------|----------------------------------------------|--------------------------------------|------------------------------------------------------------------------|----------------------------------------------------------------------------------------------------|----------------------------------------------------------------------------------------------------|-------|-------------------------|-------------------------|---------------------|
|                | Genotype Id                      |                            |                                              | Genotype<br>Specimen<br>Name<br>Name |                                                                        |                                                                                                    | Pedigree                                                                                                    |       |                         | Genotype<br><b>Note</b> |                     |
| A              | $\bullet$                        |                            |                                              |                                      | $\left \cdot\right $ < Page 1                                          | of 0<br>$\mathbb{R}$ > $\mathbb{R}$ +                                                                    | 10<br>$\checkmark$                                                                                          |       |                         |                         | No records to view  |
|                | <b>Inventory Data</b>            |                            |                                              |                                      |                                                                        |                                                                                                    |                                                                                                    |       |                         |                         | ٥                   |
|                | Genotype Id<br>Item Type<br>Name |                            |                                              | Storage<br>Location                  |                                                                        | <b>Unit</b><br>Name                                                                                      | Amount                                                                                                    |       | <b>Date</b><br>Added    |                         |                     |
| ٠              | 7247652                          |                            |                                              |                                      |                                                                        |                                                                                                    | Gram (g)                                                                                                    | 725.0 |                         | 2016-06-15T14:20:00Z    |                     |
| ÷              | 7247652                          |                            |                                              |                                      |                                                                        |                                                                                                    | Gram (g)                                                                                                    | 833.0 |                         | 2016-06-15T14:20:00Z    |                     |
| ÷              | 7247652                          |                            |                                              |                                      |                                                                        |                                                                                                    |                                                                                                    |       |                         | 2016-07-18T16:48:10Z    |                     |
| ÷              | 7247649                          |                            |                                              |                                      |                                                                        |                                                                                                    | Gram (g)                                                                                                    | 716.0 |                         | 2016-06-15T14:20:00Z    |                     |
| ٠              | 7247649                          |                            |                                              |                                      |                                                                        |                                                                                                    | Gram (g)                                                                                                    | 431.0 |                         | 2016-06-15T14:20:00Z    |                     |
| ٠              | 7247649                          |                            |                                              |                                      |                                                                        |                                                                                                    |                                                                                                    |       |                         | 2016-09-14T10:49:44Z    |                     |
| ٠              | 7247648                          |                            |                                              |                                      |                                                                        |                                                                                                    | Gram (g)                                                                                                    | 560.0 |                         | 2016-06-15T14:20:00Z    |                     |
| ÷              | 7247648                          |                            |                                              |                                      |                                                                        |                                                                                                    | Gram (g)                                                                                                    | 624.0 |                         | 2016-06-15T14:20:00Z    |                     |
| ٠              | 7247648                          |                            |                                              |                                      |                                                                        |                                                                                                    |                                                                                                    |       |                         | 2016-09-14T10:49:44Z    |                     |
| ٠              | 7247646                          |                            |                                              |                                      |                                                                        |                                                                                                    | Gram (g)                                                                                                    | 649.0 |                         | 2016-06-15T14:20:00Z    |                     |
| Q              | ο                                |                            |                                              |                                      | IN <<<<I Page 1                                                        | of $45$ $\rightarrow$ $\rightarrow$ 10                                                                   | ٧                                                                                                    |       |                         |                         | View 1 - 10 of 450  |
|                |                                  |                            | <b>Trial Data - Advanced Combined Search</b> |                                      |                                                                        |                                                                                                    |                                                                                                    |       |                         |                         | ٥                   |
|                |                                  | Genotype<br>Id             |                                              | Genotype<br>Name                     | <b>Average Trait</b><br>Value                                          | <b>Trait Unit</b><br>Name                                                                                | <b>Trait</b><br>Name                                                                                        |       |                         | <b>Trial</b><br>Name    | <b>Site</b><br>Name |
| ٠              |                                  | = 7247652                  | 95:ZIZ09                                     |                                      | 99.5                                                                   |                                                                                                    | DAYS_HEADING                                                                                                |       | Narrabri 2010           |                         | Narrabri            |
| ۰              | 421 P                            | 7247652                    | 95:ZIZ09                                     |                                      | 147.5                                                                  |                                                                                                    | DAYS_MATURITY                                                                                               |       | Narrabri 2010           |                         | Narrabri            |
| ٠              | €<br>Æ                           | 7247652                    | 95:ZIZ09                                     |                                      | 6877.5                                                                 |                                                                                                    | <b>GRAIN_YIELD</b>                                                                                          |       | Narrabri 2010           |                         | Narrabri            |
| ٠              | €<br>æ                           | 7247652                    | 95:ZIZ09                                     |                                      | 101.1                                                                  |                                                                                                    | <b>HEIGHT</b>                                                                                               |       | Narrabri 2010           |                         | Narrabri            |
| ÷              | 42 H                             | 7247652                    | 95:ZIZ09                                     |                                      | 3399.6375                                                              |                                                                                                    | <b>GRAIN YIELD</b>                                                                                          |       | <b>CIMMYT BIG WHEAT</b> |                         | Narrabri            |
| ٠              | 421 P                            | 7247649                    | 92:ZIZ09                                     |                                      | 98.0                                                                   |                                                                                                    | DAYS_HEADING                                                                                                |       | Narrabri 2010           |                         | Narrabri            |
| ٠              | 4531<br>Æ                        | 7247649                    | 92:ZIZ09                                     |                                      | 145.0                                                                  |                                                                                                    | DAYS_MATURITY                                                                                               |       | Narrabri 2010           |                         | Narrabri            |
| ٠              | 43                               | 7247649                    | 92:ZIZ09                                     |                                      | 6061.0                                                                 |                                                                                                    | <b>GRAIN_YIELD</b>                                                                                          |       | Narrabri 2010           |                         | Narrabri            |
| ٠              |                                  | 毛毛 7247649                 | 92:ZIZ09                                     |                                      | 94.4                                                                   |                                                                                                    | <b>HEIGHT</b>                                                                                               |       | Narrabri 2010           |                         | Narrabri            |
| +              |                                  | 4 7247649                  | 92:ZIZ09                                     |                                      | 3097.8374                                                              |                                                                                                    | <b>GRAIN YIELD</b>                                                                                          |       | <b>CIMMYT BIG WHEAT</b> |                         | Narrabri            |
| $\overline{4}$ |                                  |                            |                                              |                                      |                                                                        |                                                                                                    |                                                                                                    |       |                         |                         | $\mathbf b$         |
| A              | o                                |                            |                                              |                                      | $\left  \cdot \right $ < Page 1                                        | of $71$ $\rightarrow$ $\rightarrow$                                                                      | 10<br>$\checkmark$                                                                                          |       |                         |                         | View 1 - 10 of 709  |
|                |                                  | <b>Genotype Trait Data</b> |                                              |                                      |                                                                        |                                                                                                    |                                                                                                    |       |                         |                         | ٥                   |
|                |                                  |                            | Genotype Id                                  |                                      |                                                                        | <b>Trait Name</b>                                                                                        |                                                                                                    |       |                         | <b>Trait Value</b>      |                     |
| Q              | $\bullet$                        |                            |                                              |                                      | Page 1<br>$\left\vert \cdot\right\vert$ $<\left\vert \cdot\right\vert$ | of 0<br>$\blacktriangleright$ $\blacktriangleright$ $\blacktriangleright$ $\blacktriangleright$ $\dashv$ | 10<br>$\checkmark$                                                                                          |       |                         |                         | No records to view  |
|                | <b>Ancestor Data</b>             |                            |                                              |                                      |                                                                        |                                                                                                    |                                                                                                    |       |                         |                         | ٥                   |
|                |                                  |                            | Genotype Id                                  |                                      | Genotype Name                                                          | <b>Ancestor Name</b>                                                                                     |                                                                                                    |       | Level                   |                         | <b>Type</b>         |
| q              | $\bullet$                        |                            |                                              |                                      | 14 <4 Page 1                                                           | of 0                                                                                                    | 10<br>$\blacktriangleright$ $\blacktriangleright$ $\blacktriangleright$ $\blacktriangleright$ $\dashv$<br>v |       |                         |                         | No records to view  |

Fig. 6: CSV Search Results

**Note:** At the bottom of the results in the example above, the empty table *Genotype Trait Data* show that no records were found to match entries in the CSV file.